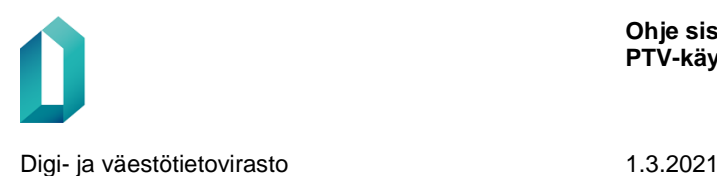

# **Suomi.fi-palvelutietovarannon käyttöohje**

# Ohje sisällön ylläpitoon PTVkäyttöliittymässä

1.3.2021

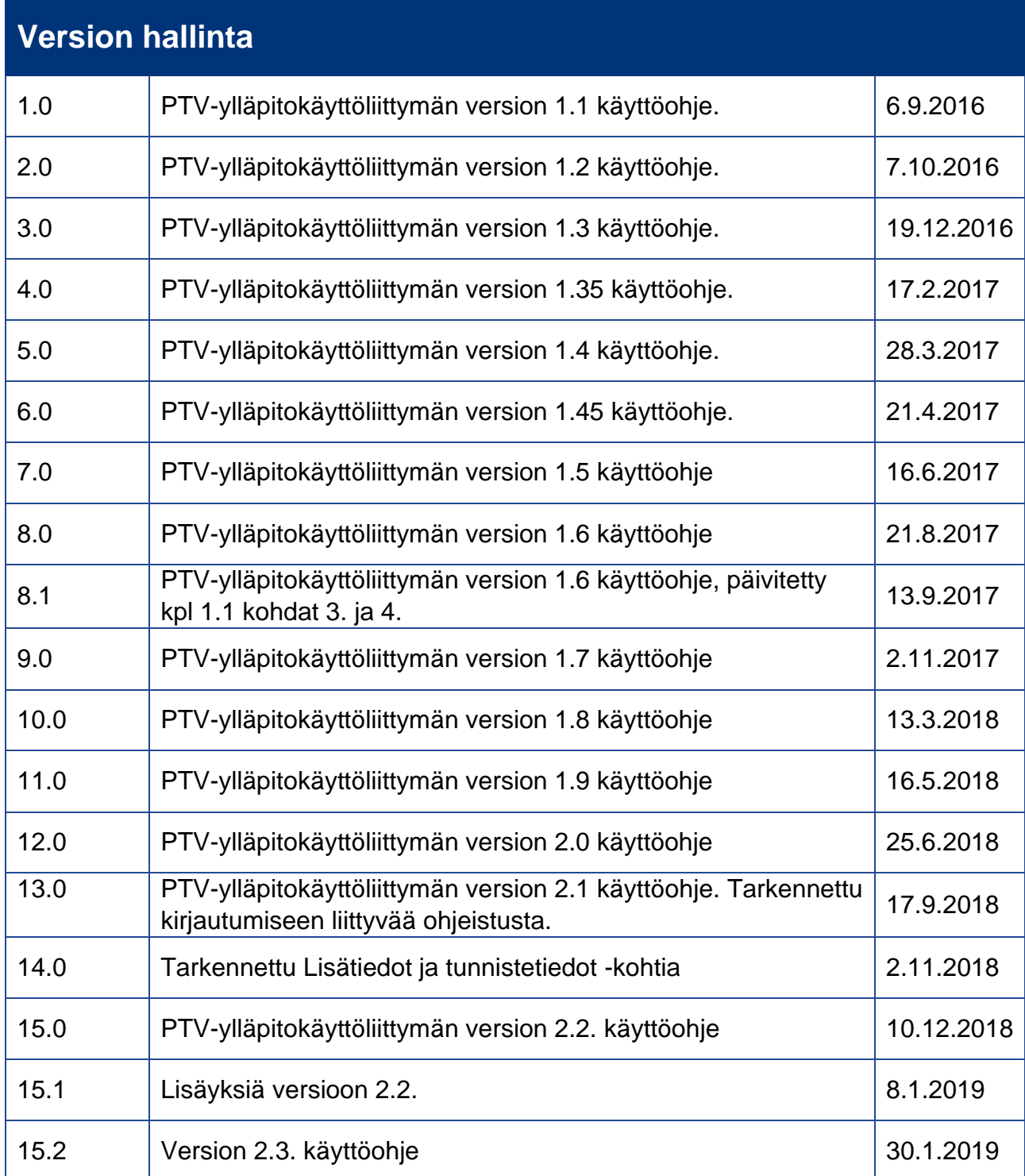

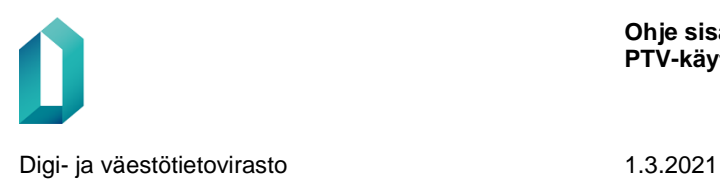

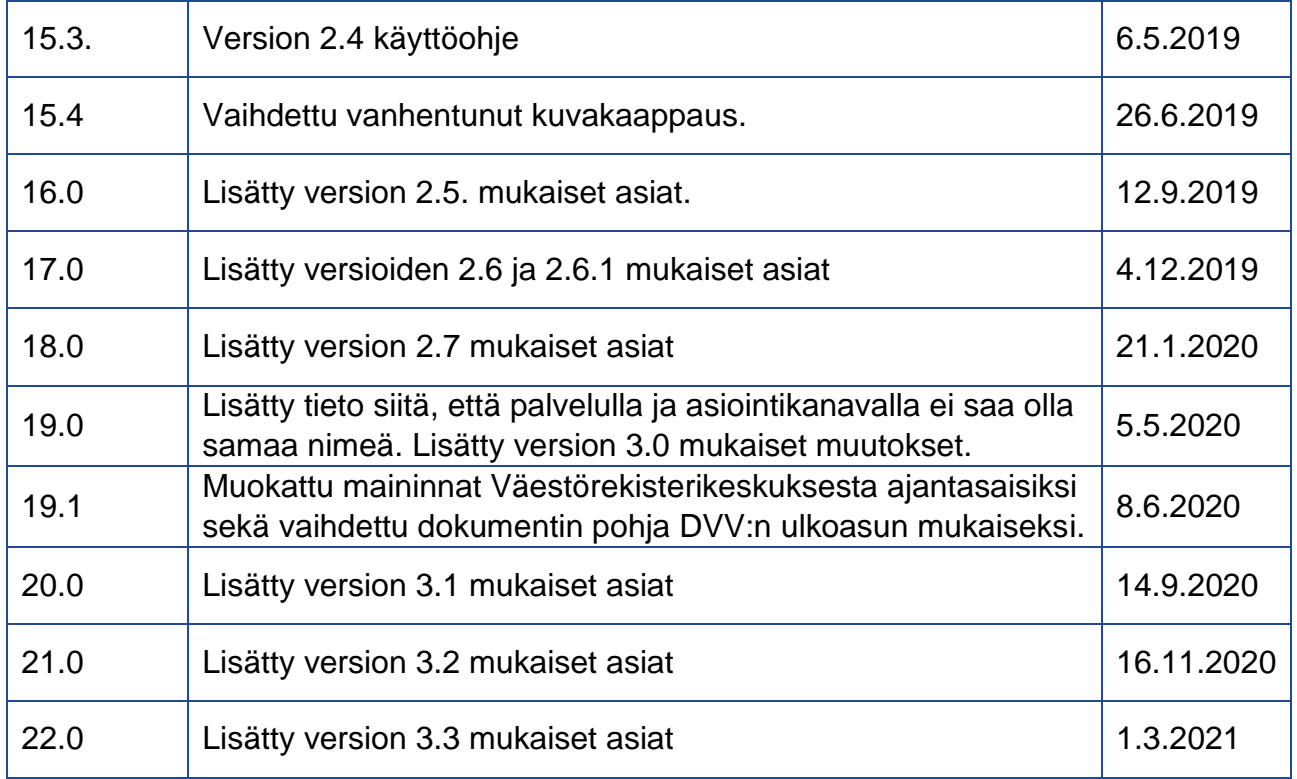

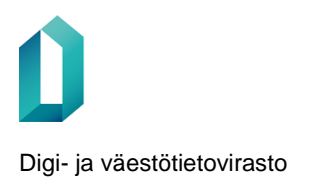

1.3.2021

# Sisällysluettelo

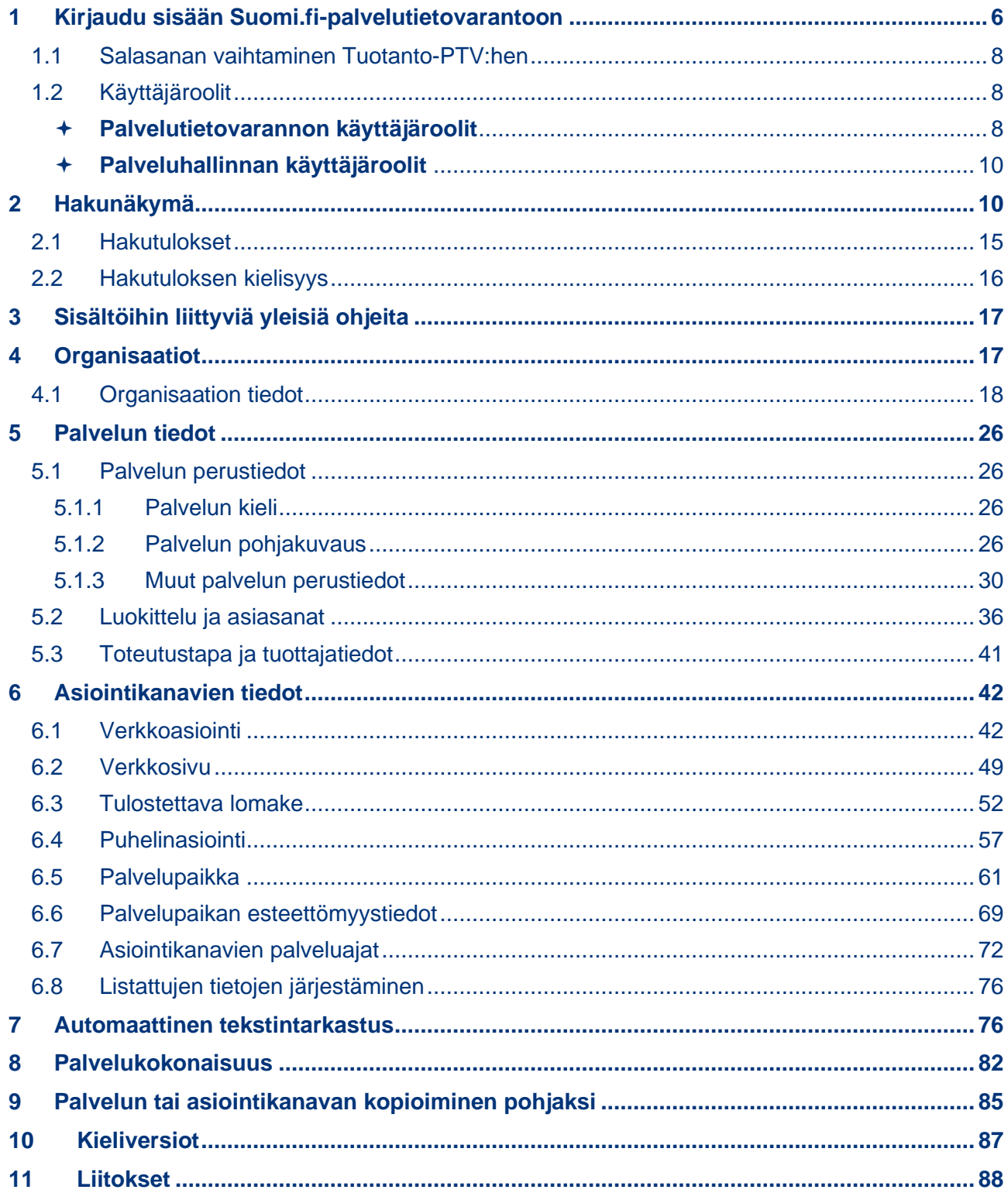

1.3.2021

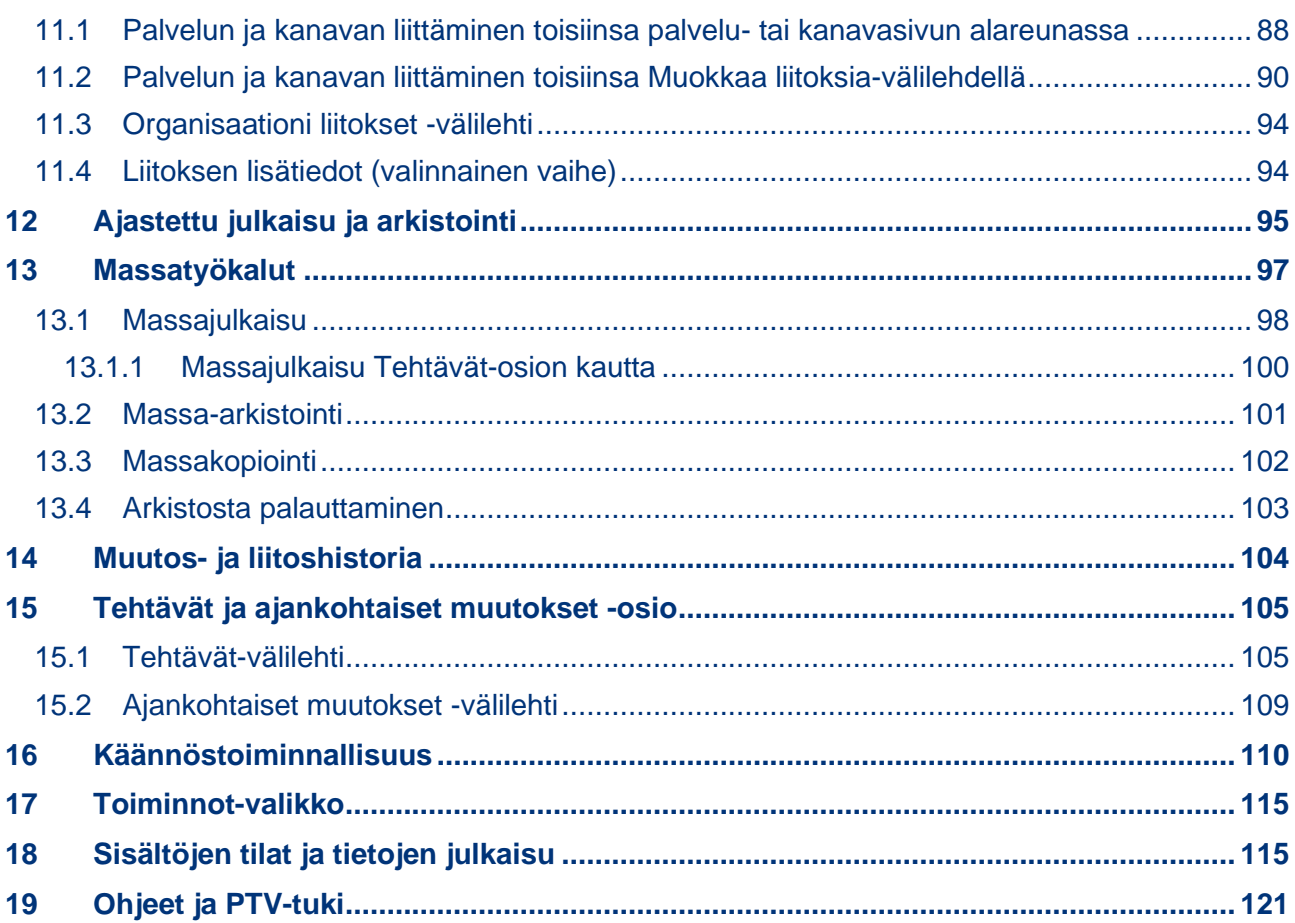

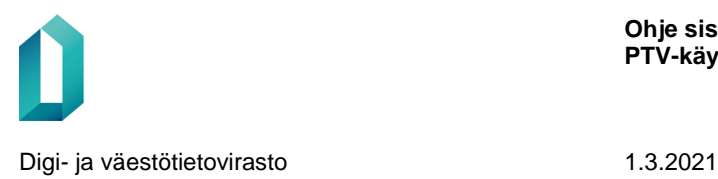

# **Suomi.fi-palvelutietovarannon käyttöohje**

Suomi.fi-palvelutietovaranto (palvelutietovaranto, PTV) on keskitetty tietovaranto, johon organisaatiot, joilla on joko käyttövelvollisuus tai käyttöoikeus, tuottavat tiedot tarjoamistaan palveluista ja asiointikanavista sekä organisaatiosta itsestään.

Palvelutietovaranto on kansallinen, yhteinen tietomalli ja tietokanta. Palvelutietovarantoon kuvataan kansalaisille, yrityksille ja viranomaisille kohdistetut palvelut ja niiden asiointikanavat yhdenmukaisesti ja asiakaslähtöisesti. Palvelutietovarannon sisältö on avointa dataa ja se on avoimen rajapinnan kautta käytettävissä missä tahansa muussa palvelussa.

# <span id="page-5-0"></span>**1 Kirjaudu sisään Suomi.fi-palvelutietovarantoon**

Palvelutietovarannon ylläpitokäyttöliittymä on saatavilla suomeksi, ruotsiksi ja englanniksi.

• **Tuotanto-PTV:** kirjautuminen Suomi.fi-palveluhallintasivuston kautta osoitteessa [https://palveluhallinta.suomi.fi.](https://palveluhallinta.suomi.fi/) Klikkaa "Kirjaudu"-painiketta sivun oikeassa yläreunassa ja valitse seuraavalla sivulla joko vahva tunnistautuminen ("Tunnistaudu") tai heikko tunnistautuminen käyttäjätunnuksella ja salasanalla ("Kirjaudu käyttäjätunnuksella").

Ensimmäisellä Tuotanto-PTV:n käyttökerralla rekisteröidyt Suomi.fi-palveluhallinnan käyttäjäksi. Rekisteröityminen edellyttää vahvaa tunnistautumista varmennekortilla, verkkopankkitunnuksilla tai mobiilivarmenteella. Tunnistautumisen jälkeen voit luoda itsellesi käyttäjätunnuksen ja salasanan Palvelutietovarannon myöhempää käyttöä varten. Jatkossa voit siis kirjautua Tuotantoympäristöön antamalla käyttäjätunnuksesi ja luomasi salasanan.

Huom. **Suomi.fi-palveluhallinnan** pääkäyttäjän tulee aina tunnistautua vahvasti (pankkitunnuksilla, mobiilivarmenteella tai pankkitunnuksilla) Palveluhallintaan muiden käyttäjien käyttäjäoikeuksia muokatakseen. Palvelutietovarantoa varten luodulla käyttäjätunnuksella ja salasanalla ei pääse muokkaamaan käyttäjäoikeuksia.

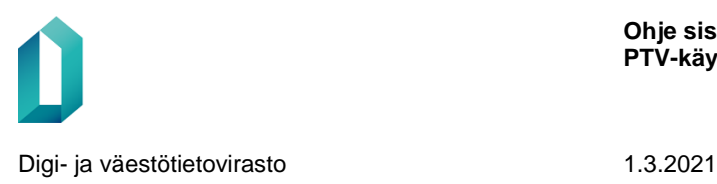

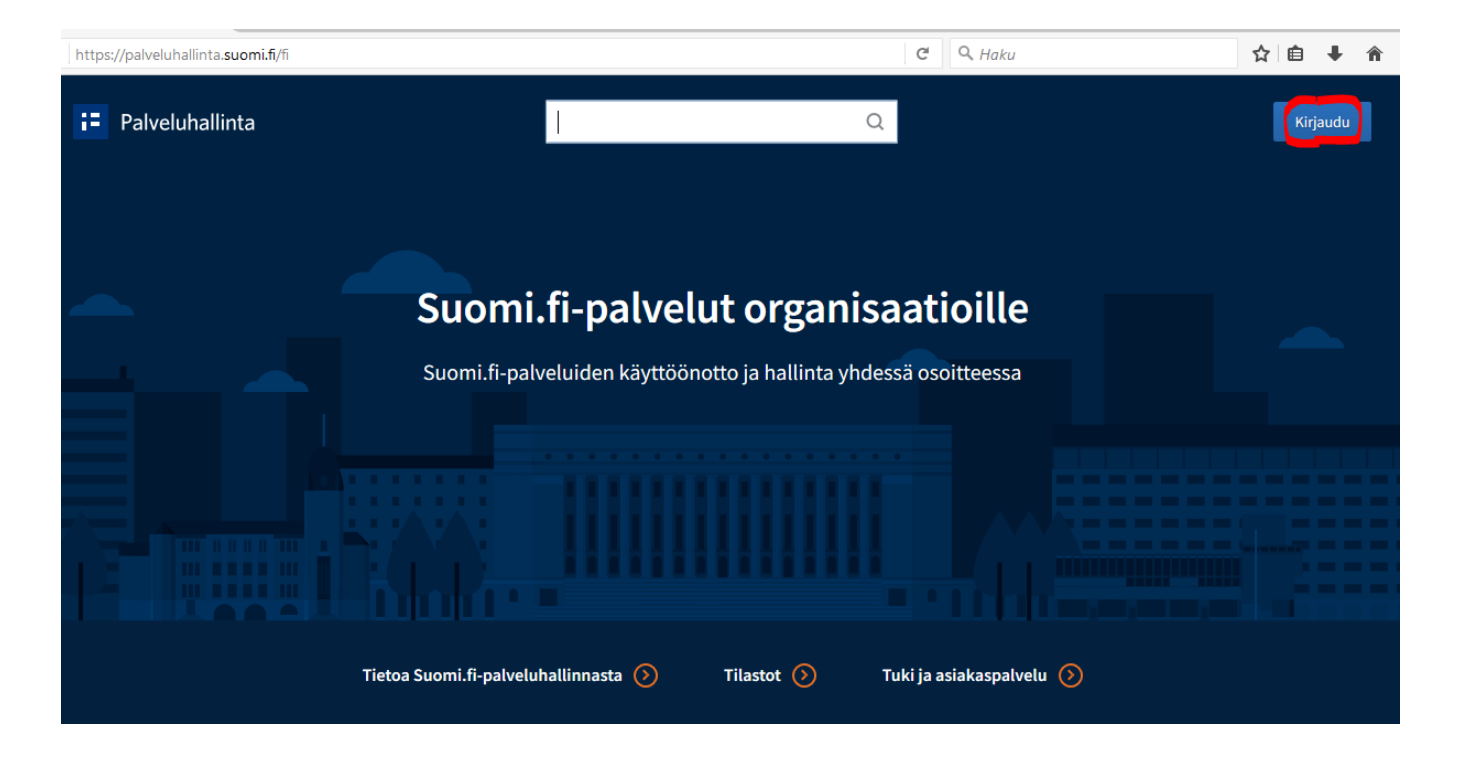

#### • **Koulutus-PT[V:](https://palvelutietovaranto.trn.suomi.fi/)** [https://palvelutietovaranto.trn.suomi.fi](https://palvelutietovaranto.trn.suomi.fi/)

Koulutusympäristöön kirjaudutaan osoitteessa palvelutietovaranto.trn.suomi.fi. Käyttäjille on tarjolla testitunnuksia, joilla he pääsevät tutustumaan koulutusympäristön toiminnallisuuksiin. Tarjolla on myös testitunnuksia rajapinnan käyttöä varten. Testitunnukset löydät Suomi.fi-palveluhallinnasta sivulta [https://palveluhal](https://palveluhallinta.suomi.fi/fi/tuki/artikkelit/5aabfa7b3f784f001b1fe42f)[linta.suomi.fi/fi/tuki/artikkelit/5aabfa7b3f784f001b1fe42f.](https://palveluhallinta.suomi.fi/fi/tuki/artikkelit/5aabfa7b3f784f001b1fe42f)

Koulutusympäristöön ajetaan kolmen kuukauden välein peruspaketti, joka sisältää etukäteen määriteltyä aineistoa. Muuta aineistoa (käyttäjien omat testikuvaukset) ei säilytetä.

Testitunnusten salasanat uudistetaan myös kolmen kuukauden välein.

Käyttämäsi ympäristön tunnistat yläreunassa näkyvästä tekstistä: **KOULUTUS** tai **TUOTANTO**.

> *Huomaa! Koulutus-PTV:tä siivotaan aika ajoin, eikä siellä kannata säilyttää ainutkertaista materiaalia. Pidä siis kopiot tallessa muualla tai tuota palvelukuvaukset suoraan Tuotanto-PTV:hen luonnostilaisina ja julkaise sitä mukaa kun ne valmistuvat.*

## <span id="page-7-0"></span>**1.1 Salasanan vaihtaminen Tuotanto-PTV:hen**

Jos unohdat Tuotanto-PTV:hen luomasi heikon tunnistamisen salasanan, voit tilata itsellesi uuden salasanan sivulla [https://palveluhallinta.suomi.fi/fi/kirjautuminen/unoh](https://palveluhallinta.suomi.fi/fi/kirjautuminen/unohdettu-salasana)[dettu-salasana](https://palveluhallinta.suomi.fi/fi/kirjautuminen/unohdettu-salasana)

Paina Unohditko salasanan -linkkiä. Saat sähköpostiisi salasananvaihtolinkin.

**ETHSIVIL** 

# Tunnistaudu Suomi.fi-palveluhallintaan

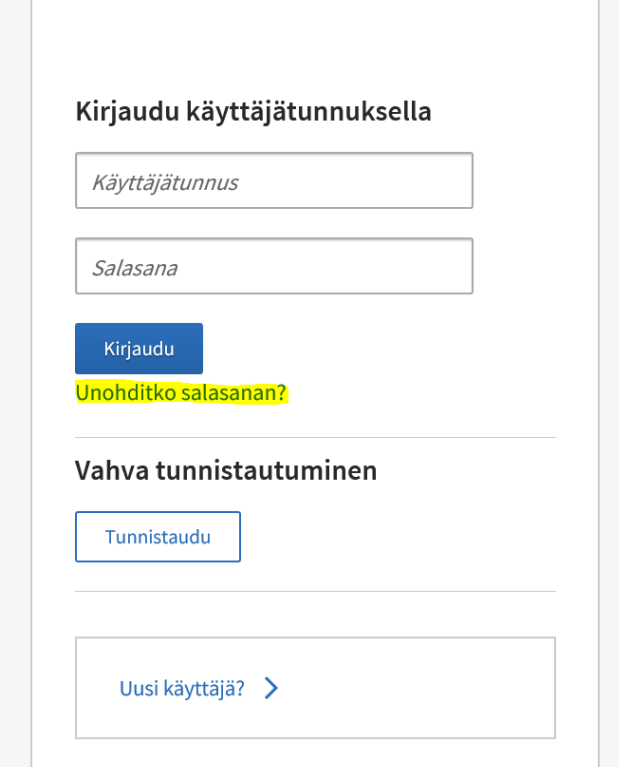

# Tietoa kirjautumisesta

#### Kirjautuminen käyttäjätunnuksella

Käyttäjätunnuksella voit käyttää Suomi.fipalvelutietovarantoa sekä Suomi.fisisällönhallintaa, mikäli sinulla on oikeus niiden käyttöön.

Huomaa, että muut Suomi.fi-palvelut vaativat vahvan tunnistautumisen.

#### Vahva tunnistautuminen

Suomi.fi-palveluhallinnan käyttö edellyttää vahvaa tunnistautumista Suomi.fi-tunnistuksen tunnistusvälineillä

# <span id="page-7-1"></span>**1.2 Käyttäjäroolit**

<span id="page-7-2"></span>

#### **Palvelutietovarannon käyttäjäroolit**

Palvelutietovarannossa on käytössä neljä erilaista käyttäjäroolia:

- PTV:n järjestelmäpääkäyttäjä = PTV:n ylimmäinen pääkäyttäjärooli DVV:n henkilöillä
- PTV-pääkäyttäjä = käyttöönottaneen organisaation PTV-tietojen pääkäyttäjä.

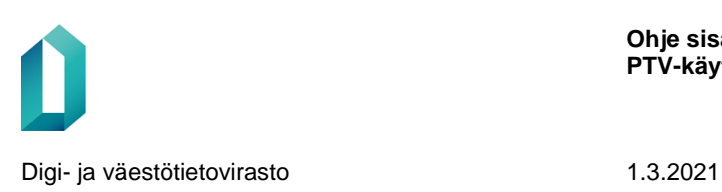

- PTV-ylläpitäjä = käyttöönottaneen organisaation PTV-tietojen ylläpitäjä.
- API-käyttäjä = IN-rajapinnan kautta tietoja tuovan organisaation/järjestelmän määritelty käyttäjärooli.

Ylläpitokäyttöliittymässä tärkeimmät roolit ovat organisaatioiden PTV-pääkäyttäjillä ja -ylläpitäjillä. Alla olevaan taulukkoon on koottu pääkäyttäjä- ja ylläpitäjäroolien oikeuksista ylläpitokäyttöliittymässä.

Kaikilla PTV-käyttäjillä on oikeus hakea ja katsella kaikkien organisaatioiden PTV-tietoja sekä pohjakuvausten tietoja. Muokkausoikeudet ovat ainoastaan oman organisaation pääkäyttäjillä ja ylläpitäjillä.

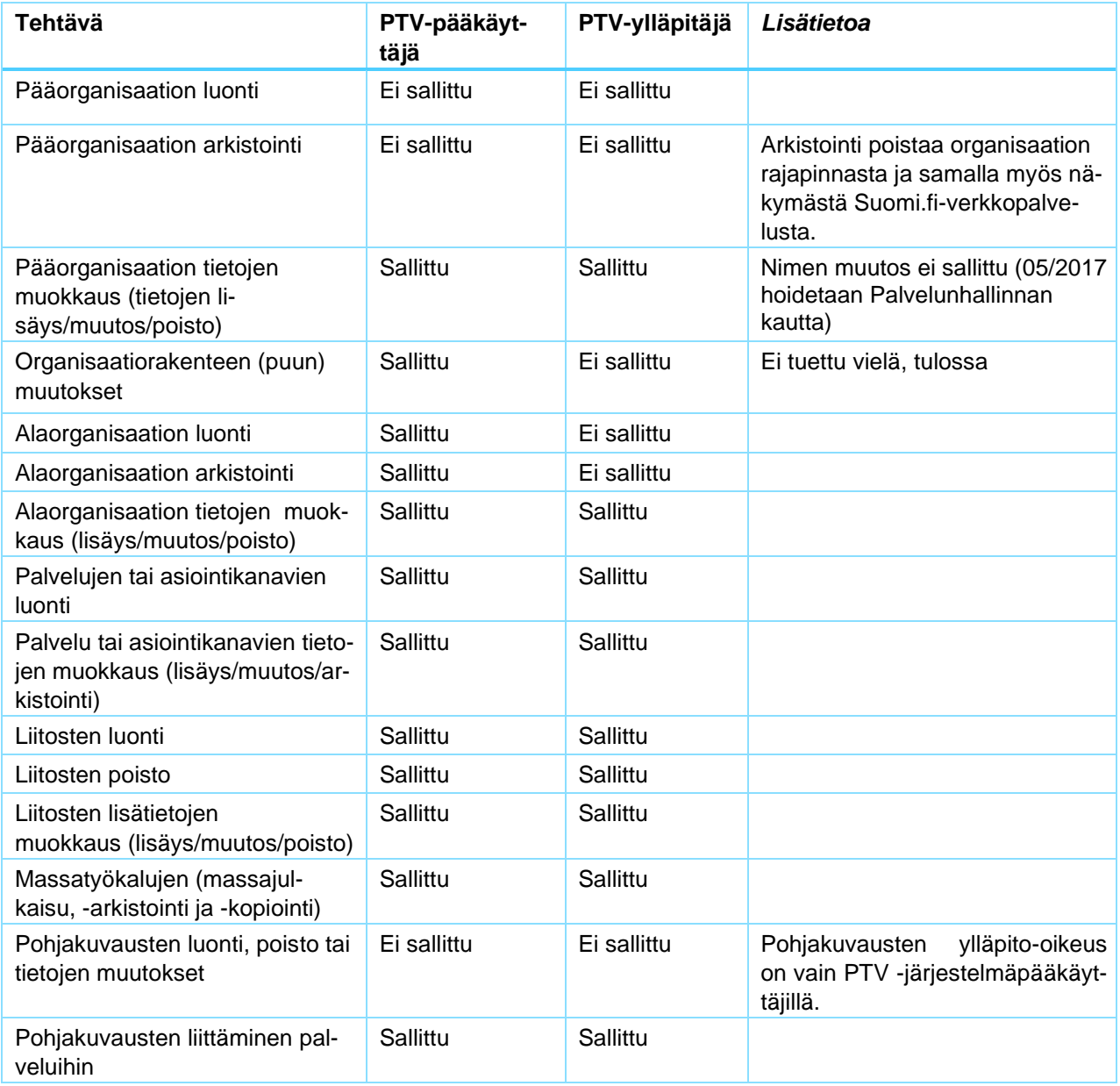

**Ohje sisällön ylläpitoon PTV-käyttöliittymässä**

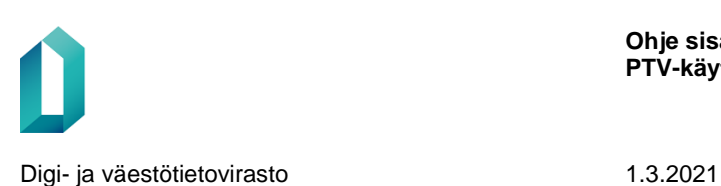

PTV:n järjestelmäpääkäyttäjien tehtävänä on mm. ylläpitää pohjakuvausten sisältöjä sekä valvoa PTV-sisältöjen laatutasoa. Järjestelmäpääkäyttäjillä on oikeus pyytää palvelutiedoista vastaavaa organisaatiota muokkaamaan palvelu- tai asiointikanavakuvauksia laatutason varmistamiseksi. Järjestelmäpääkäyttäjillä on myös oikeus muuttaa sisällönkuvailun luokitteluja ja asiasanoja, jos se havaitsee niiden käytössä korjattavaa. Myös havaitut kirjoitus- tai lyöntivirheet voidaan korjata.

Järjestelmäpääkäyttäjien tehtäviä hoitavat Suomi.fi-verkkotoimituksen henkilöt Digija väestötietovirastossa.

#### <span id="page-9-0"></span>**Palveluhallinnan käyttäjäroolit**

Palveluhallinta-sivustolla on myös käytössä käyttäjärooleja, joilla tarkoitetaan eri asiaa kuin Palvelutietovarannon käyttäjärooleilla.

Kullakin Palveluhallinnan kautta Palvelutietovarantoa käyttävällä organisaatiolla tulee olla Palveluhallinnan pääkäyttäjä. Tämä Palveluhallinnan pääkäyttäjä voi

- kutsua organisaationsa käyttäjiä Palveluhallintaan,
- muokata käyttäjien käyttöoikeuksia,
- lisätä itselleen oikeuden Palvelutietovarannon käyttöön.

Huom. Palveluhallinnan pääkäyttäjän tulee aina tunnistautua vahvasti (pankkitunnuksilla, mobiilivarmenteella tai pankkitunnuksilla) Palveluhallintaan käyttäjäoikeuksia muokatakseen. Palvelutietovarantoa varten luodulla käyttäjätunnuksella ja salasanalla ei pääse muokkaamaan käyttäjäoikeuksia.

### <span id="page-9-1"></span>**2 Hakunäkymä**

Kirjautumisen ja Palvelutietovarantoon siirtymisen jälkeen saat näkyviin Tietosisällöthaun, jossa voit hakea kaikkia PTV:ssä olevia sisältötyyppejä: palvelukuvauksia, asiointikanavia, organisaation tietoja, pohjakuvauksia tai palvelukokonaisuuksia. Voit kohdistaa haun kerralla joko kaikkiin sisältötyyppeihin tai rajata haun vain tiettyihin sisältötyyppeihin.

Voit hakea sisällön nimellä, osoitteella, puhelinnumerolla, sähköpostiosoitteella ja PTV-tunnisteella (ID). Valitse ensin pudotusvalikosta, mihin haluat hakusi kohdistuvan.

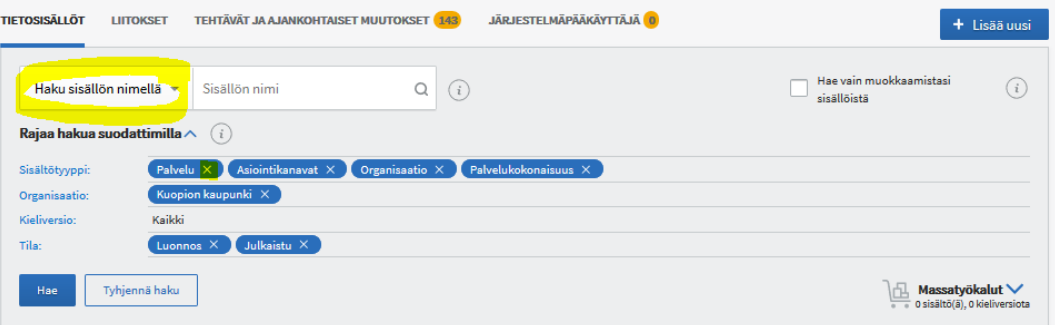

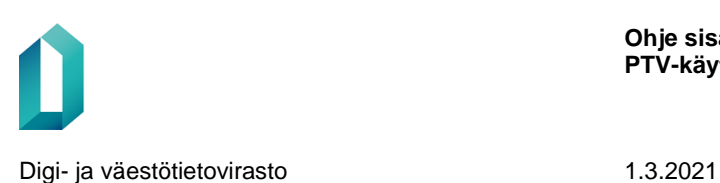

Kaikilla PTV-käyttäjillä on oikeus katsella kaikkien organisaatioiden tietoja, mutta tietojen ylläpito-oikeus on vain organisaation pääkäyttäjillä ja ylläpitäjillä. Pohjakuvausten ylläpito-oikeus on ainoastaan järjestelmäpääkäyttäjillä.

Oletusvalintoina haussa ovat seuraavat:

- **sisältötyyppi**: kaikki, paitsi pohjakuvaus (10 sisältötyyppiä)
- **organisaatio**: oma organisaatiosi (johon käyttäjätunnuksesi on kytketty)
- **tila**: luonnos, julkaistu
- **kieliversiot**: kaikki (suomi, ruotsi, englanti, pohjoissaame, inarinsaame, koltansaame)

Voit muuttaa haunrajausta klikkaamalla kunkin suodattimen linkkiä. Voit poistaa oletusvalintoina olevia hakuehtoja klikkaamalla kunkin suodattimen oikeassa reunassa olevaa ruksia.

Lisäksi valittavana on Hae vain omista sisällöistä -rajaus, joka rajaa haun niihin tietoihin, jotka olet itse luonut tai joita olet muokannut.

Voit kirjoittaa hakukenttään haluamasi hakusanan tai voit jättää kentän tyhjäksi.

Jos haet osoitteella (kadunnimi), hakutuloksiin tulee sisältöjä, joiden osoitteille tarkoitetuissa kentissä on syötettynä hakemasi osoite.

Jos haet puhelinnumerolla, hakutuloksiin tulee sisältöjä, joiden puhelinnumeroille tarkoitetuissa kentissä on syötettynä hakemasi puhelinnumero.

HUOM. Jos osoite tai puhelinnumero on syötetty kenttään, jossa ei tietomallin perusteella pitäisi olla osoitteita tai puhelinnumeroita, haku ei löydä sitä.

Jos haet sähköpostiosoitteella, hakutuloksiin tulee näkyviin niitä palveluja tai asiointikanavia, joiden tiedoista löytyy haettu muokkaajan sähköpostiosoite tai tunnistetieto.

Voit hakea myös organisaation/palvelun/asiointikanavan PTV-tunnistetiedolla eli ID:llä. Löydät PTV-tunnisteen kunkin palvelun tai asiointikanavan Lisätietoa-osiosta Tunnistetiedot-välilehdeltä.

Haussa on myös Tyhjennä-painike, jolla voit tyhjentää hakukentän, valitsemasi hakurajaukset sekä hakutulokset.

Hakutulokset saat näkyviin painamalla Hae-painiketta tai klikkaamalla suurennuslasikuvaketta.

Haun ollessa käynnissä voit pysäyttää haun Pysäytä haku-painikkeella.

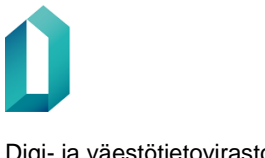

Digi- ja väestötietovirasto 1.3.2021

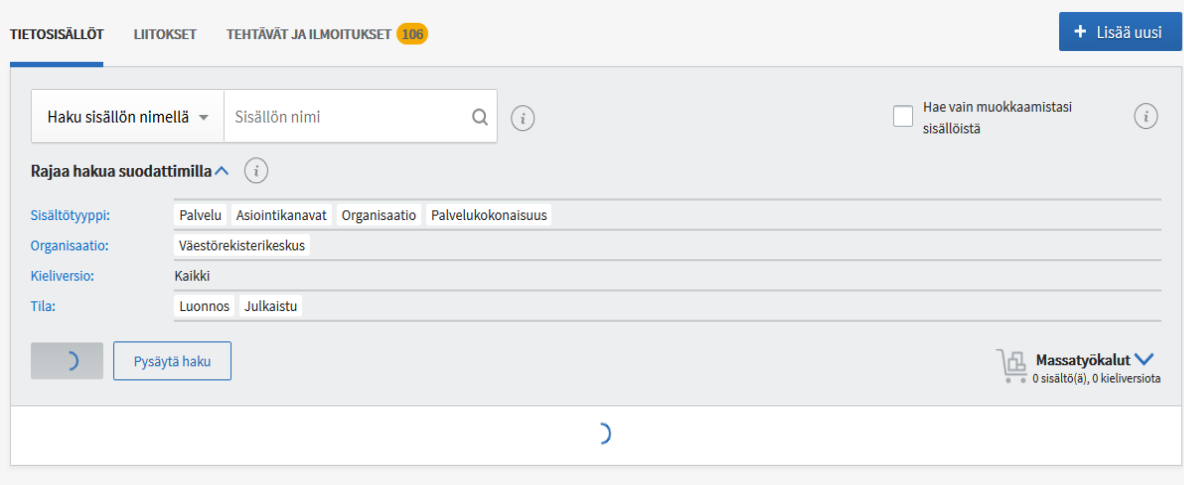

#### **Rajaa hakua suodattimilla**

Hakusuodattimet näkyvät oletuksena avoinna hakukentän alla. Voit myös sulkea ne Rajaa hakua suodattimilla -tekstin oikealla puolella olevasta väkäsestä.

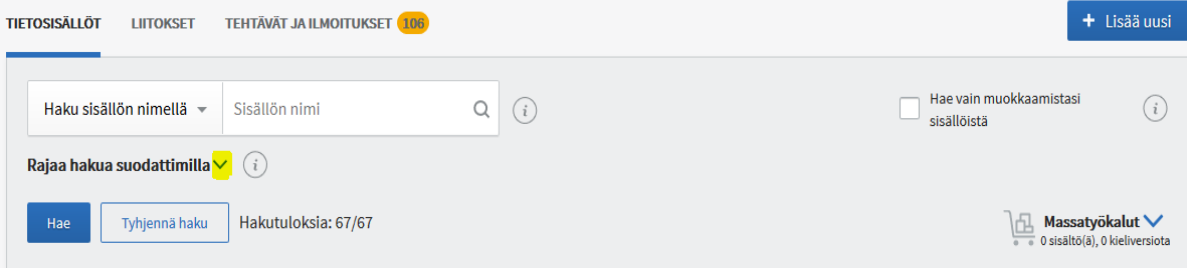

• Sisältötyyppi-linkistä klikkaamalla hakunäkymän päälle avautuu uusi ikkuna, jossa voit muokata valintaa, mihin sisältötyyppeihin haluat hakusi kohdistuvan. Voit hakea joko kaikkia sisältötyyppejä kerralla tai rajata haun tiettyihin sisältötyyppeihin. Valittavissa ovat palvelu sekä sen alaluokat (palvelu, ammattipätevyys sekä lupa tai muu velvoite), kaikki asiointikanavat, kukin asiointikanava erikseen (verkkoasiointi, verkkosivu, tulostettava lomake, puhelinasiointi, palvelupaikka), organisaatio, pohjakuvaus ja palvelukokonaisuus.

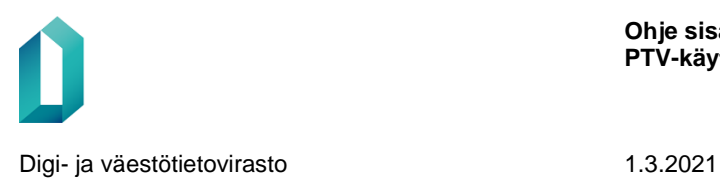

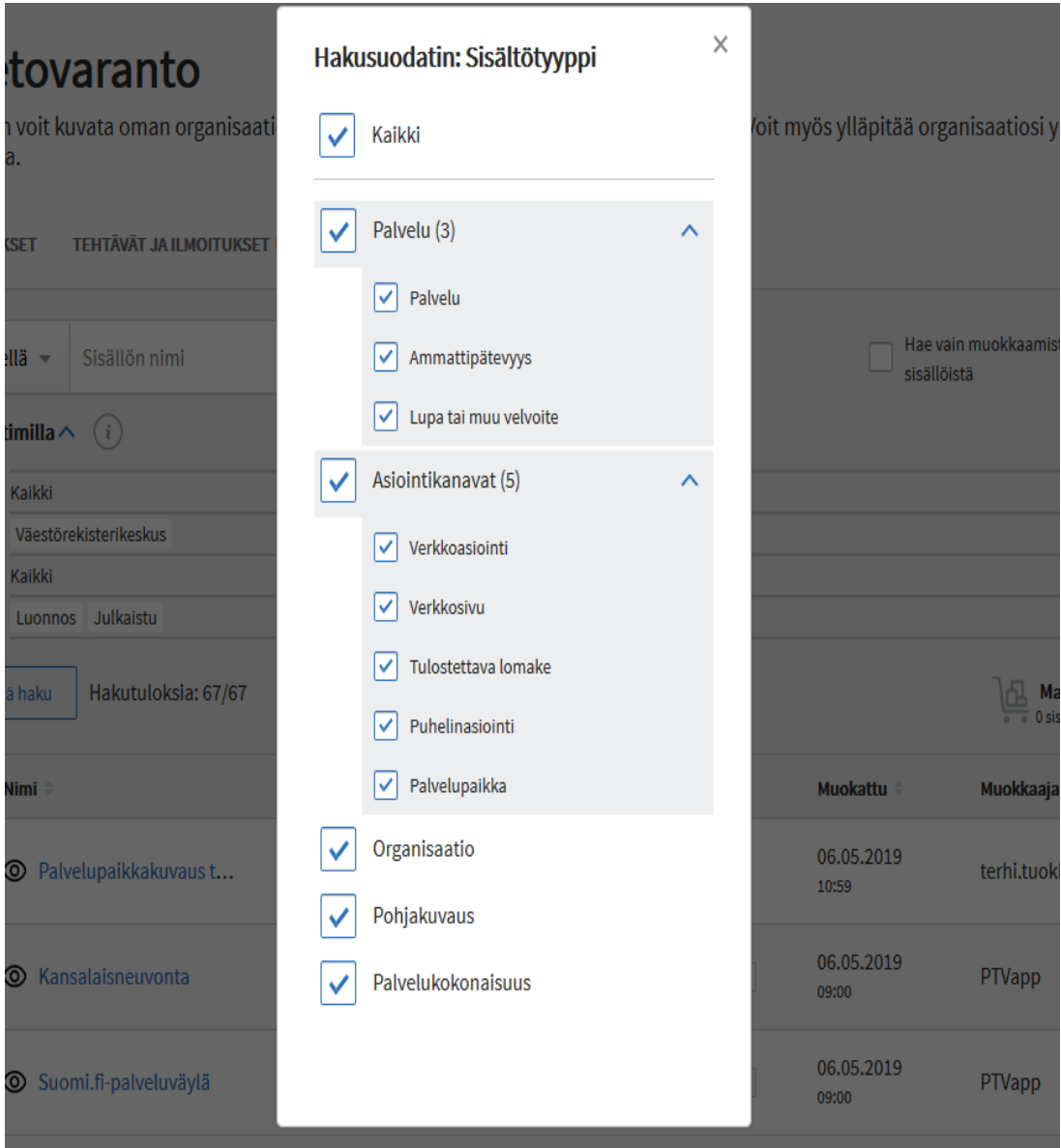

Organisaation osalta oletusrajauksena on oma organisaatiosi. Voi myös halutessasi hakea ja valita hakusuodattimesta muita organisaatioita tai valita kaikki organisaatiot.

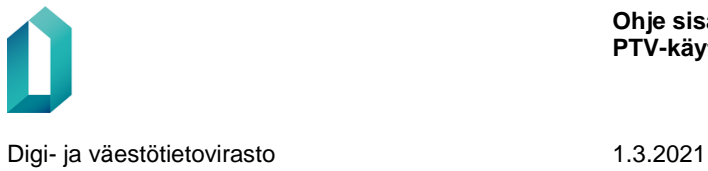

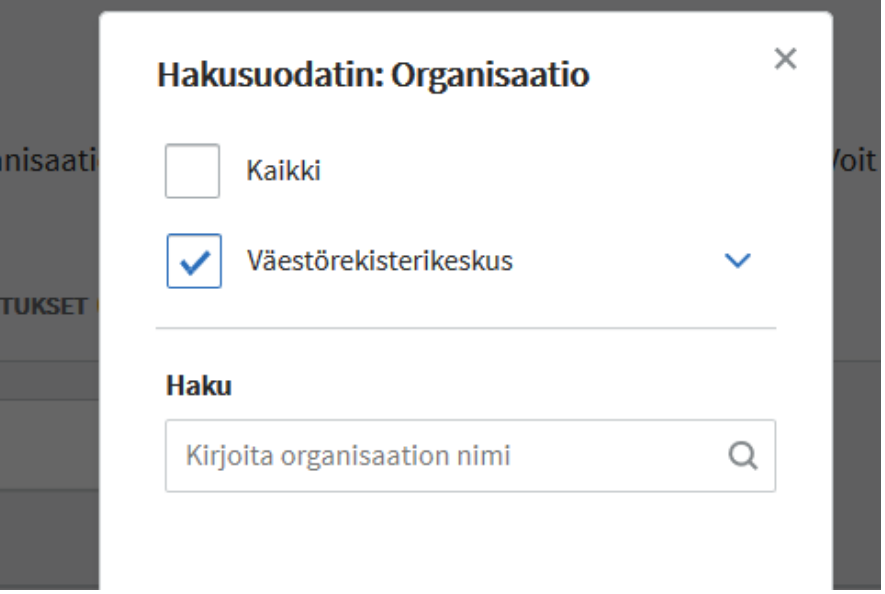

Kieliversio-hakusuodattimen avulla voit vaihtaa kieliversioita, joihin haku kohdistuu.

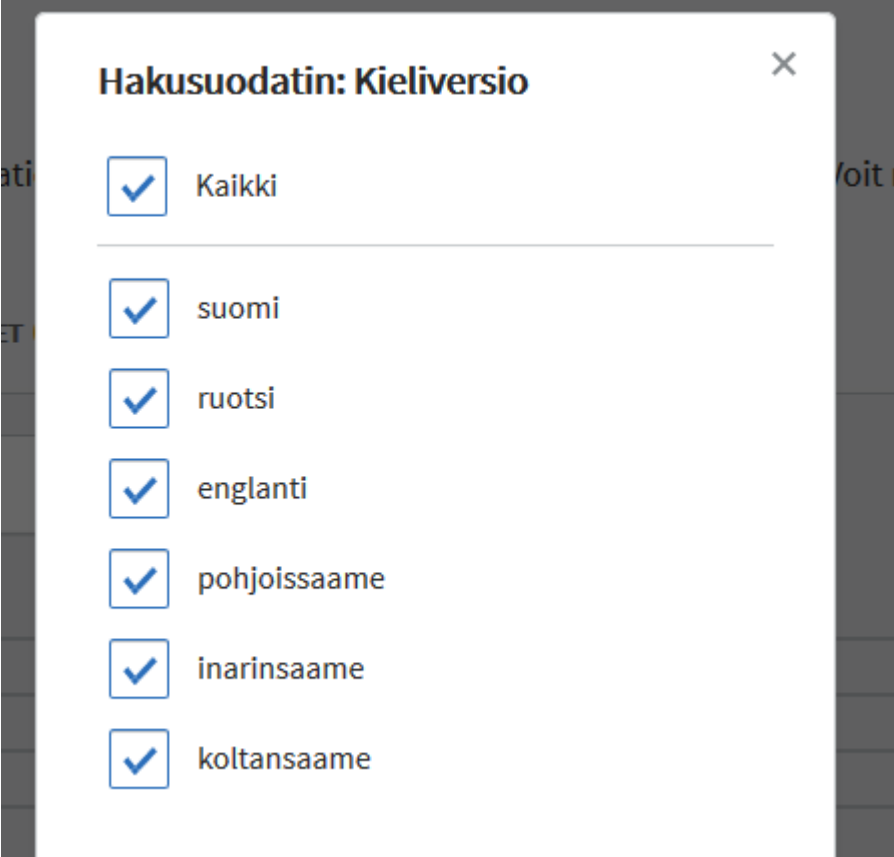

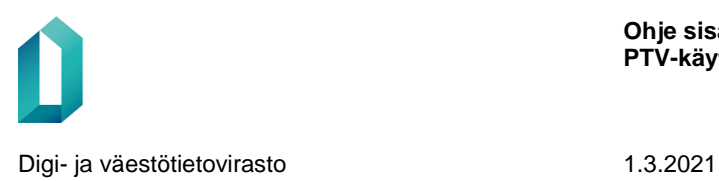

Tila-valinnassa voit valita, missä tilassa olevia sisältöjä haluat hakea. Luonnoksia ovat kaikki ne sisällöt, joita ei ole vielä julkaistu tai joita on viimeisimmän julkaisun jälkeen muokattu, mutta muutoksia ei ole vielä julkaistu. Julkaistut sisällöt julkaistaan avoimeen rajapintaan, ja ne näkyvät mm. Suomi.fi-verkkopalvelussa. Arkistoidut sisällöt ovat niitä, jotka on poistettu julkaisusta ja siirretty arkistoon.

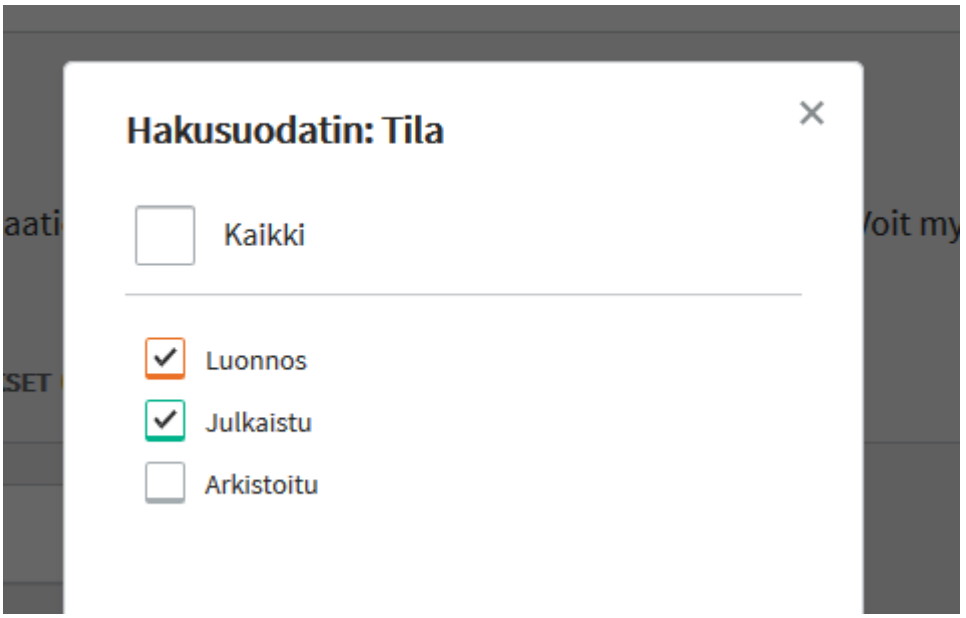

Rajausten jälkeen saat hakutulokset näkyviin painamalla Hae-painiketta.

#### <span id="page-14-0"></span>**2.1 Hakutulokset**

Haun tekemisen jälkeen näet vasemmassa reunassa hakutulosten määrän. Voit lajitella hakutuloksia sarakkeiden mukaan otsikoita napsauttamalla.

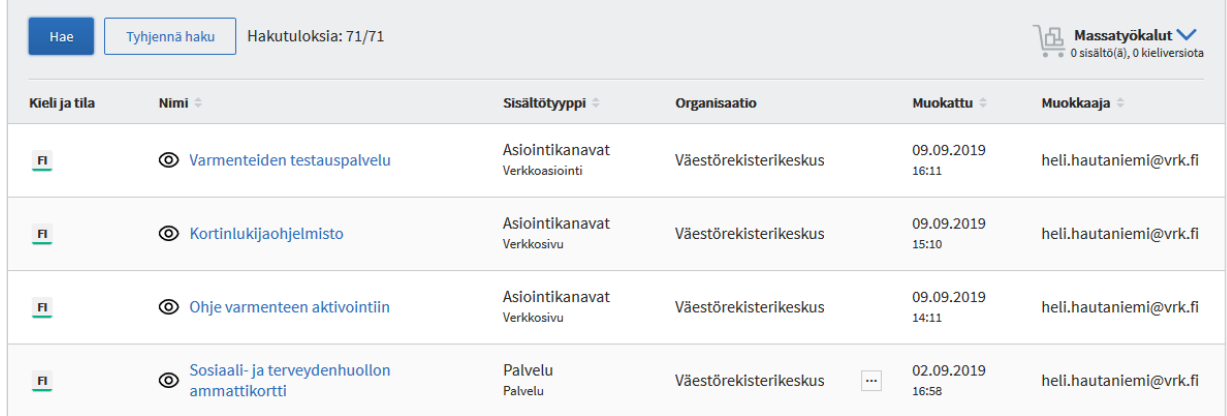

Hakutulosrivillä näet seuraavat tiedot:

- **Kieli ja tila**: näet kieliversiot, joihin on annettu sisältöä. Sininen symboli kertoo, että kieliversio on julkaistu. Oranssi symboli kertoo, että kieliversio on luonnostilainen eli sitä ei ole julkaistu vielä kertaakaan tai tietoja on julkaisun jälkeen muokattu, mutta muutoksia ei ole vielä julkaistu. Harmaa symboli kertoo, että sisältö on arkistoitu. Jos haet arkistoitu-tilaisia sisältöjä, hakutulos näyttää vain sellaiset sisällöt, jotka ovat arkistossa ja joista ei ole julkaistua tai luonnostilaista versiota. Jos haluat tarkastella julkaistun tai luonnostilaisen sisällön aiempaa arkistoitua versiota, pääset katsomaan sitä Muutoshistoria-osiossa olevan linkin kautta.
- **Nimi-sarakkeessa** on sisällön nimen edessä silmäikoni, jonka avulla voit pikakatsella sisältöä.
- **Sisältötyyppi**-sarakkeessa näkyy tieto, mistä sisältötyypistä on kyse.
- **Organisaatio**-sarakkeessa näytetään päävastuuorganisaation nimi. Palvelulla sisällöllä on useita vastuuorganisaatioita, ne näkyvät sarakkeessa olevan kolmen pisteen takaa. Muissa sisältötyypeissä näkyy vain vastuuorganisaatio.
- **Muokattu**: sisällön viimeisin muokkausajankohta.
- **Muokkaaja**: viimeksi sisältöä muokanneen henkilön käyttäjätunnus.

Hakutulokset näytetään käyttöliittymällä sillä kielellä, jolla käyttöliittymää käytetään. Jos hakutuloksessa näkyvää sisältöä ei ole tuotettu sillä kielellä, jolla käyttöliittymää käytetään, sisällön nimi näytetään hakutuloksessa suomeksi.

#### <span id="page-15-0"></span>**2.2 Hakutuloksen kielisyys**

Hakutuloksessa sisällön kieliversio näytetään aina ensisijaisesti sillä kielellä, jolla käyttäjä on hakunsa suodattanut. Jos haettua sisältöä ei ole tuotettu tällä kielellä, hakutulos on tyhjä.

• Esimerkki: Käyttäjä käyttää suomenkielistä käyttöliittymää ja suodattaa hakunsa ruotsinkielisiin sisältöihin. Hakutuloksessa näytetään sisällön ruotsinkielinen kieliversio. Jos sisältöä ei ole olemassa ruotsiksi, hakutulos on tyhjä.

Jos käyttäjä suodattaa hakuunsa useamman kuin yhden kielen, hakutulos näyttää sisällön kieliversion sillä kielellä, jolla käyttäjä käyttöliittymää käyttää. Jos sisällöstä ei ole kieliversiota käyttäjän käyttöliittymäkielellä, näytetään sisältö sillä kielellä, jolla sisältöä on järjestyksessä suomi, ruotsi, englanti.

• Esimerkki: käyttäjä käyttää suomenkielistä käyttöliittymää ja suodattaa hakunsa suomen-, ruotsin ja englanninkielisiin sisältöihin. Hakutuloksessa näytetään sisällön suomenkielinen kieliversio. Jos sisältöä ei ole olemassa suomeksi, hakutuloksessa näytetään ruotsinkielinen kieliversio.

# <span id="page-16-0"></span>**3 Sisältöihin liittyviä yleisiä ohjeita**

Palvelutietovarannon sisältöihin liittyviä ohjeita on koottu Suomi.fi-palveluhallintasivustolle. Muistathan tutustua ainakin seuraaviin:

- [Suomi.fi-palvelutietovarannon toimituspolitiikka](https://palveluhallinta.suomi.fi/fi/tuki/artikkelit/5a7abb176b6a0463a88240a8)
- Kirjoitus- [ja tyyliohjeet](https://palveluhallinta.suomi.fi/fi/tuki/artikkelit/5a7abbc06b6a0463a88240a9)

Koska Palvelutietovarannon sisällöt ovat avointa, rakenteista dataa, on erilaisten tekstisisältöjen muotoilukeinoja niukasti. Voit kuitenkin otsikoida tekstikappaleita, jakaa tekstiä kappaleisiin ja tarvittaessa käyttää kahta erilaista luettelotyyliä: luettelomerkkiä tai numeroitua luetteloa. Nämä toiminnot löytyvät kunkin yli 500 merkkiä pitkän tekstikentän vasemmasta yläkulmasta. Tekstimuotoilut on toteutettu kaikkiin julkaistuihin rajapintaversioihin.

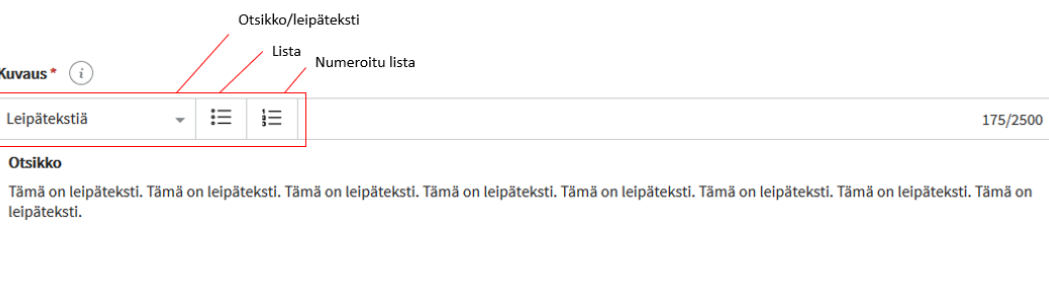

# <span id="page-16-1"></span>**4 Organisaatiot**

Palveluhallinnan käyttöönoton myötä uudet organisaatiot luodaan Palveluhallinnan kautta. Pääorganisaatioiden lisäämisen tekee aina Digi- ja väestötietovirasto käyttölupahakemuksen perusteella. Pääorganisaation lisääminen edellyttää organisaatiolta PTV-tietojen tuottajaksi liittymistä ja käyttöehtojen hyväksymistä.

Organisaation pääkäyttäjän tulee täyttää organisaation pakolliset tiedot PTV:ssä ennen kuin organisaatiota voi julkaista tai siihen voi liittää palveluja ja kanavia. Organisaatiotiedot täytyy tuottaa kaikilla kielillä, joilla organisaatio kuvaa palveluja ja kanavia.

Tietosisältöjen hausta löydät kaikki PTV:hen tallennettujen organisaatioiden tiedot. Kaikilla PTV-käyttäjillä on oikeus katsella kaikkien organisaatioiden organisaatio-, palvelu- ja asiointikanavatietoja, mutta tietojen ylläpito-oikeus on vain saman organisaation pääkäyttäjillä ja ylläpitäjillä.

Oikeus alaorganisaatioiden lisäämiseen on ainoastaan organisaation pääkäyttäjällä. Sallittujen organisaatiotasojen määrä on rajattu kuuteen (yksi päätaso + neljä alatasoa).

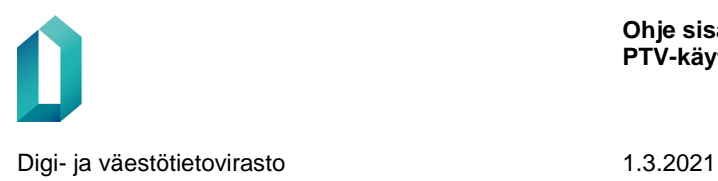

*Muistathan, että organisaation tiedot tulee antaa kaikilla niillä kielillä, joilla olet kuvaamassa palveluita ja asiointikanavia. Jos siis kuvaat palvelutietoja ruotsiksi, englanniksi, pohjoissaameksi, inarinsaameksi tai koltansaameksi, myös organisaation tiedot tulee antaa näillä kielellä.* 

*Suosittelemme, että käyt täyttämässä oman organisaatiosi perustiedot aivan ensimmäiseksi kaikilla niillä kielillä, joilla olet kuvaamassa tietosisältöjä. Myös tarvittavat alaorganisaatiot kannattaa luoda valmiiksi heti alussa. Näin organisaatio/alaorganisaation saa valittua halutuille palveluille tai asiointikanaville ja näiden kieliversioille.* 

# <span id="page-17-0"></span>**4.1 Organisaation tiedot**

Organisaatiotieto on PTV:ssä taustatieto, joka kytketään palvelulle tai asiointikanavalle. Organisaatiotieto kertoo, mikä organisaatio vastaa asiointikanavasta tai palvelusta tai on palvelun tuottajana.

> *Muistathan! Palvelupaikat (esim. päiväkodit, koulut, liikuntapaikat) eivät ole organisaatioita, vaan ne kuvataan palvelupaikkoina.*

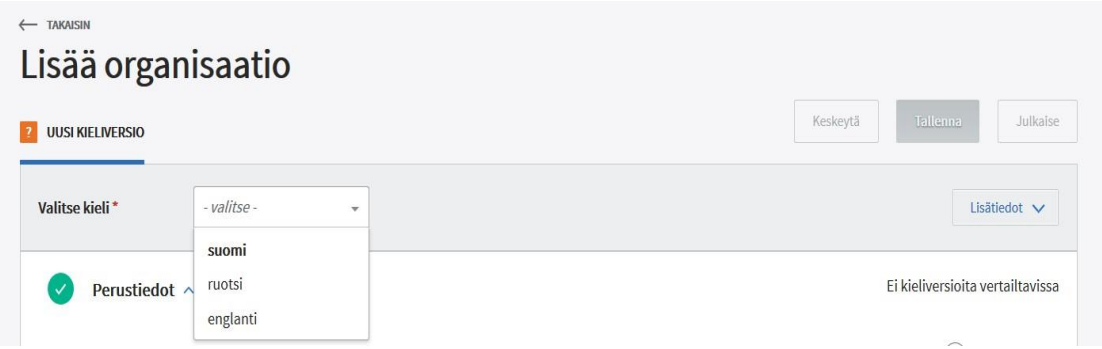

Kun muokkaat organisaatiosi tietoja tai lisäät uutta alaorganisaatiota, valitse aivan ensimmäiseksi kieli, jolla kuvaat tai muokkaat tietoa. Kielivalinta aktivoi kentät tietojen antamiseen.

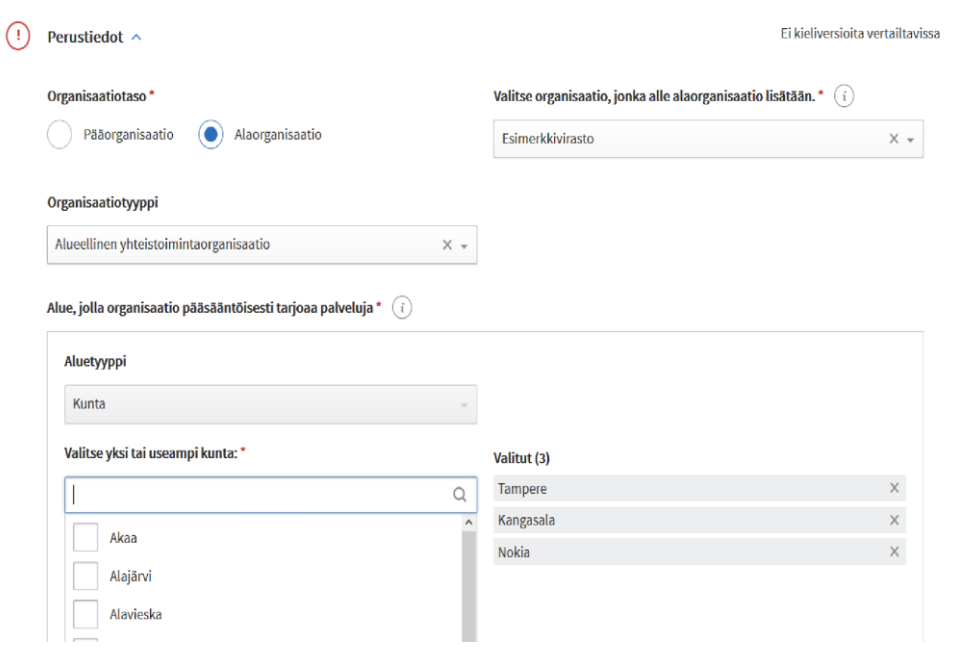

Organisaatiolle annetaan seuraavia tietoja:

- **Organisaatiotaso**: Organisaatiotaso kertoo, onko kyse pääorganisaatiosta vai alaorganisaatiosta. Kun teet oman organisaatiosi alle uutta alaorganisaatiota, valitse tyypiksi "Alaorganisaatio". Viereisessä pudotusvalikossa on oletusarvona organisaatio, johon käyttäjätunnuksesi on kytketty. Voit tarvittaessa valita oman organisaatiosi hierarkiasta myös muun organisaation, jonka alle uusi alaorganisaatio luodaan.
- **Organisaatiotyyppi**: Valitse listalta valtio, kunta, alueellinen yhteistoimintaorganisaatio, järjestö tai yritys. HUOM. Palvelutietovarannossa on otettu huomioon myös tuleva sote- ja maakuntauudistus. Tätä varten organisaatiotyyppilistassa näkyy uusina tyyppeinä maakunta, maakunnan liikelaitoksen sote-keskus ja yksityisen palvelutuottajan sote-keskus. Kun tulevat maakunnat liittyvät PTV-organisaatioiksi, heidän organisaatiotyypikseen merkitään maakunta. Sote-keskus-organisaatiotyyppiä ei pääse Palvelutietovarannon käyttöliittymän kautta valitsemaan, vaan sote-keskukset tuodaan Palvelutietovarantoon rajapinnan kautta Kelan ja Valviran rekistereistä. Sote-keskus-organisaatiotyyppiä ei voi myöskään vaihtaa toiseksi organisaatiotyypiksi.
- **Aluetieto**: organisaatiotiedoissa määritellään alue, jolla organisaatio pääsääntöisesti tarjoaa palveluja. Organisaatiolle valittu alue tulee esitäytettynä organisaatiolle luotuihin palveluihin, mutta voit tarvittaessa muuttaa ja tarkentaa valintaa palveluittain.
	- Jos valitset organisaatiotyypiksi "kunta", syötä myös kunnan nimi, jolloin järjestelmä täydentää automaattisesti kuntanumeron.

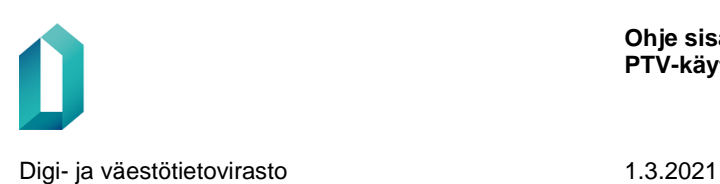

- Jos valitset organisaatiotyypiksi "Alueellinen yhteistoimintaorganisaatio", voit valita kuntia yksitellen, maakunnan, yrityspalvelujen seutualueen tai sairaanhoitopiirin.
- Muiden organisaatiotyyppien kohdalla valittavissa ovat seuraavat vaihtoehdot:
	- $+$  Koko maa
	- Koko maa paitsi ei Ahvenanmaa
	- Rajattu alue (valittavissa kunta, maakunta, yrityspalvelujen seutualue tai sairaanhoitopiiri)

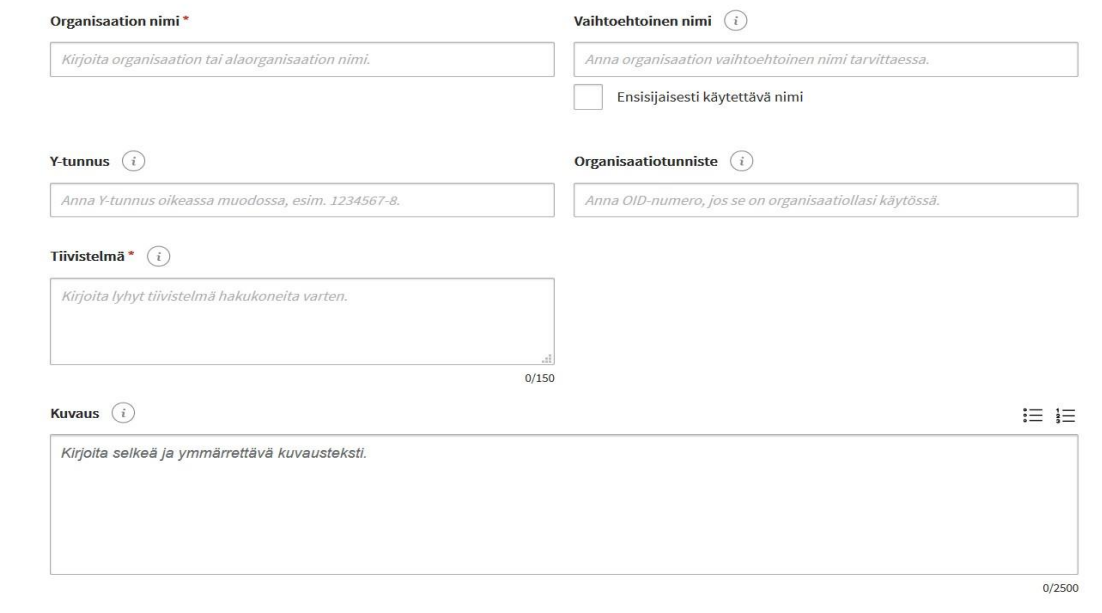

- **Organisaation nimi**: Kirjoita organisaation nimi virallisessa muodossa.
- **Vaihtoehtoinen nimi**: Jos organisaatiollasi on käytössä vaihtoehtoinen nimi, jota käytetään esimerkiksi viestinnässä, kirjoita se tähän. Jos haluat, että tätä nimeä käytetään organisaation palveluiden yhteydessä ensisijaisena nimenä, ruksaa kohta "Ensisijaisesti käytettävä nimi".
- **Y-tunnus**: Anna organisaation Y-tunnus. Jos et muista sitä, voit hakea Y-tunnuks[en Yritys-](https://tietopalvelu.ytj.fi/yrityshaku.aspx?kielikoodi=1) [ja](https://tietopalvelu.ytj.fi/yrityshaku.aspx?kielikoodi=1) [yhteisötietojärjestelmästä](https://tietopalvelu.ytj.fi/yrityshaku.aspx?kielikoodi=1) [\(](https://tietopalvelu.ytj.fi/yrityshaku.aspx?kielikoodi=1)YTJ). Tarkista myös organisaation käytäntö: joillakin organisaatioilla on vain yksi yhteinen Y-tunnus, toisilla myös alaorganisaatioilla on omat Y-tunnuksensa. Varmista, että annat alaorganisaatiolle oikean Y-tunnuksen. Huomioi tunnuksen oikea muoto: seitsemän numeroa, väliviiva ja tarkistusmerkki (1234567-8).
- **Organisaatiotunniste**: Jos organisaatiollasi tai toimialallasi on käytössä organisaatio-OIDluokitus (tällainen on olemassa esimerkiksi sote-sektorilla), kirjoita tähän tämän luokituksen mukainen organisaatiotunniste eli OID.

**Ohje sisällön ylläpitoon PTV-käyttöliittymässä**

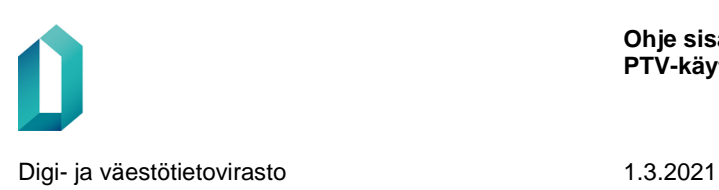

- **Tiivistelmä**: lyhyt kuvaus organisaatiosta (enintään 150 merkkiä). **Tiivistelmä on pakollinen tieto**, joten sitä ei voi jättää tyhjäksi. Tiivistelmä esitetään esimerkiksi Suomi.fi-verkkopalvelun hakutuloksissa.
- **Kuvaus**: Kirjoita organisaatiolle lyhyt, käyttäjäystävällinen kuvaus. Mikä tämä organisaatio tai alaorganisaatio on ja mitä se tekee organisaation palveluita käyttävän asiakkaan näkökulmasta? Älä mainosta, vaan kuvaa neutraalisti organisaation ydintehtävä.

Klikkaamalla "Lisää yhteystiedot" pääset antamaan organisaation yleiset yhteystiedot:

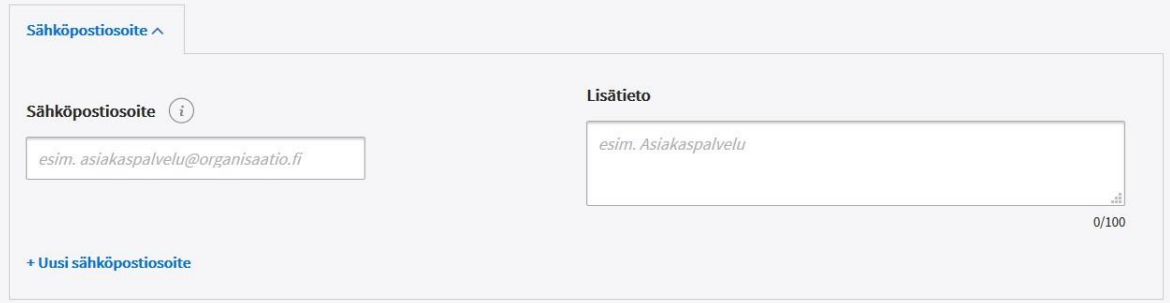

• **Sähköpostiosoite**: Kirjoita organisaation yleinen sähköpostiosoite, esim. kirjaamoon tai asiakaspalveluun. Voit myös tarvittaessa antaa sähköpostiosoitteelle **lisätiedon**, jolla voit tarkentaa, minne sähköposti organisaatiossasi ohjautuu. Lisätietoa ei kuitenkaan tarvitse antaa, jos osoite itsessään on selkeästi ymmärrettävä, esim. kirjaamo@virasto.fi. Voit antaa useita sähköpostiosoitteita Uusi sähköpostiosoite -linkistä.

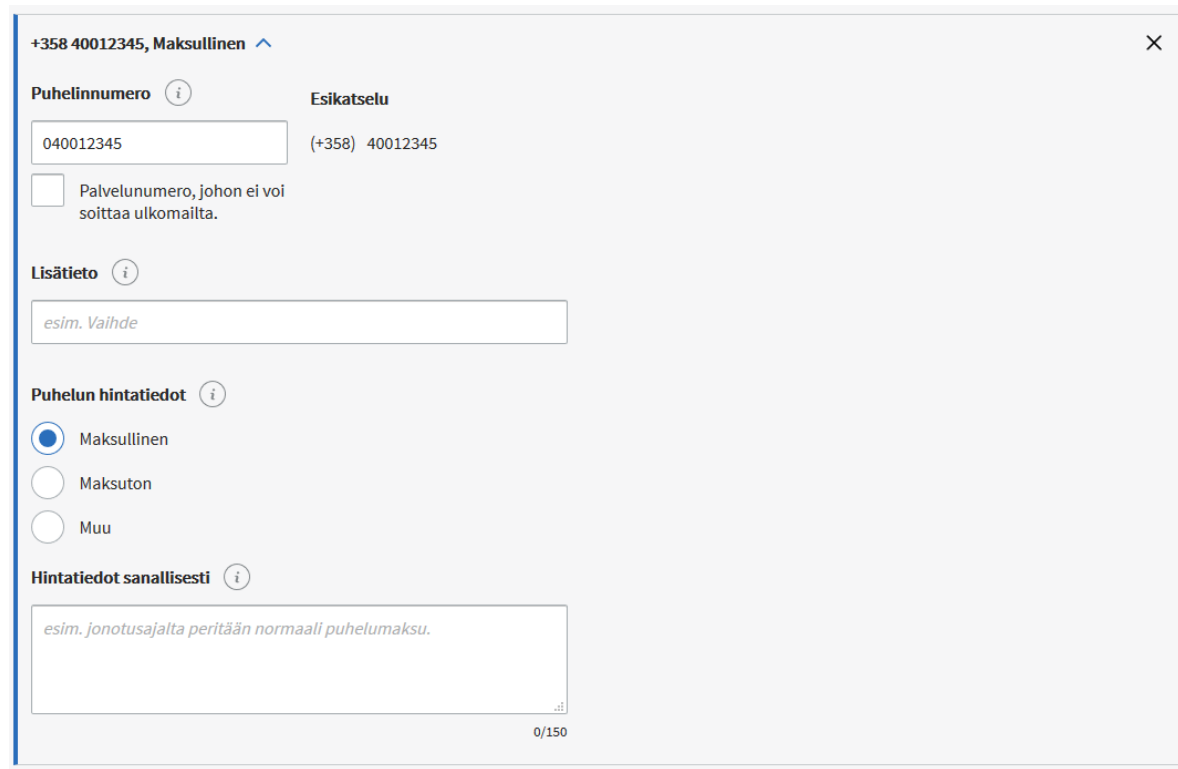

#### • **Puhelinnumero:**

- Puhelinnumero suuntanumeroineen syötetään yhteen kenttään. Voit syöttää numeron joko muodossa 040 123 4567 tai + 358 40 123 4567. Järjestelmä poistaa automaattisesti alkunollan ja lisää numeron alkuun Suomen maatunnuksen + 358. Jos puhelinnumero on johonkin muuhun maahan, voit itse lisätä numeron alkuun maatunnuksen.
- Järjestelmä tunnistaa myös , onko syöttämäsi numero tavallinen puhelinnumero vai kansallinen palvelunumero, johon ei voi soittaa ulkomailta. Kun syötät kansallisen palvelunumeron, kohtaan kohta "Palvelunumero, johon ei voi soittaa ulkomailta" ilmestyy automaattisesti ruksi. Voit myös lisätä tarvittaessa tiedon käsin.
- Lisätieto-kenttään voit antaa puhelinnumeroa tarkentavan selitteen.
- Täydennä puhelun hintatiedot:
	- Ensimmäinen vaihtoehto tarkoittaa, että puhelu maksaa lankaliittymästä soitettaessa paikallisverkkomaksun (pvm), matkapuhelimesta soitettaessa matkapuhelinmaksun (mpm) tai ulkomailta soitettaessa ulkomaanpuhelumaksun.
	- Valitse "Maksuton" vain, jos puhelu on soittajalle kokonaan maksuton.
	- Jos puhelun maksu muodostuu muulla tavoin, valitse "Muu" ja kirjoita hintatiedot tekstikenttään.

Digi- ja väestötietovirasto 1.3.2021

- $+$  Hintatiedot sanallisesti -tekstikenttään voit tarkentaa sanallisesti, mitä maksuja puheluun liittyy. Esim. onotusajalta peritään normaali puhelinmaksu".
- Voit antaa useita puhelinnumeroita Uusi puhelinnumero -linkistä.

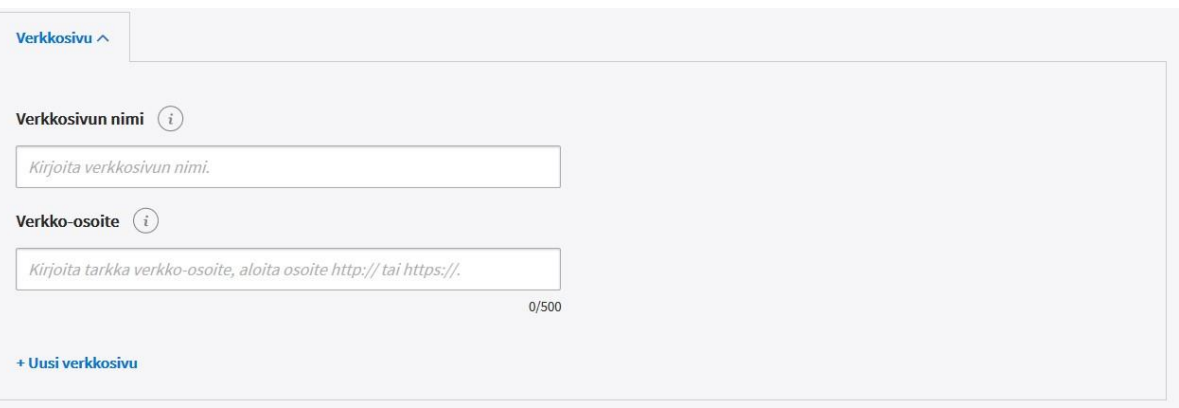

• **Verkkosivu**: Anna verkkosivulle lyhyt, kuvaava nimi, joka voidaan esittää käyttäjille. Anna verkkosivun tarkka verkko-osoite, muista aloittaa osoite aina http:// tai https://. Voit antaa useita verkkosivuja Uusi verkkosivu -linkistä.

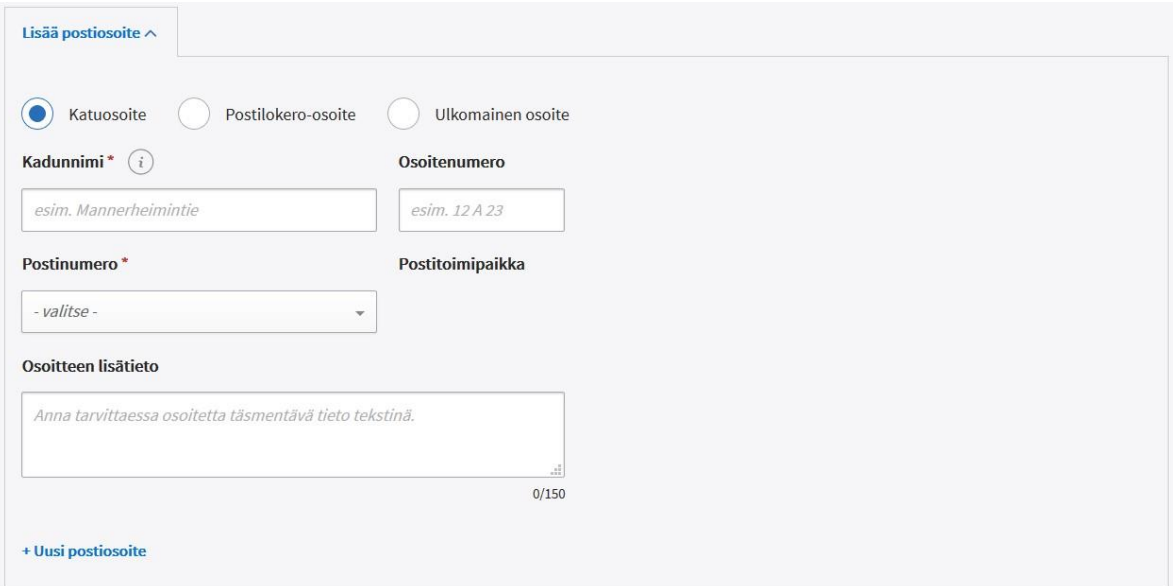

• **Postiosoite**: anna Suomessa sijaitseva organisaation postiosoite katuosoitteena tai postilokero-osoitteena. "Osoitteen lisätieto" -kenttään voit tarvittaessa kirjoittaa tekstimuodossa osoitetta täsmentävän tiedon. Tarvittaessa voit antaa myös ulkomaisen osoitteen tekstimuodossa. Voit antaa useita postiosoitteita Uusi postiosoite -linkistä.

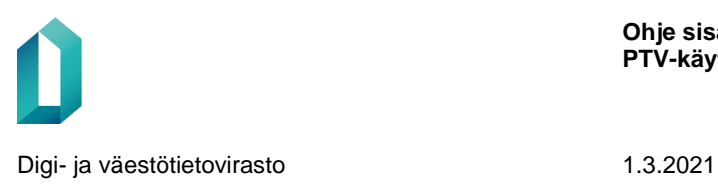

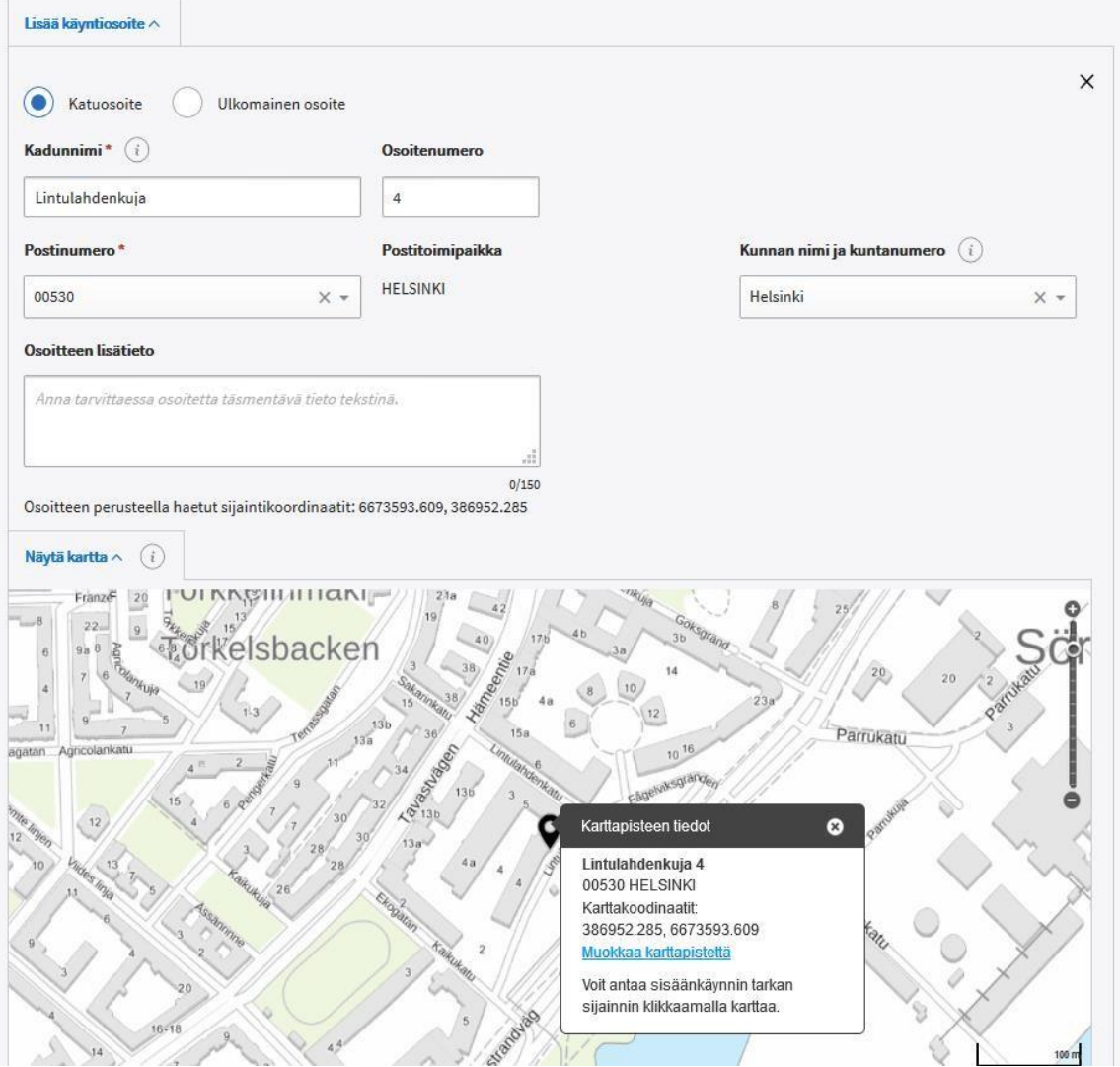

- **Käyntiosoite**: anna organisaation käyntiosoitteen tiedot. Jos varsinaista päätoimipistettä ei ole, voit jättää tiedot tyhjäksi. "Osoitteen lisätieto" -kenttään voit tarvittaessa kirjottaa tekstimuodossa osoitetta täsmentävän tiedon esim. "Oikeus- ja poliisitalo".
	- Kirjoita tarkka katuosoite ja tarkka osoitenumero erillisille kentille. Antamasi osoitteen perusteella PTV hakee osoitteen sijaintikoordinaatit Maanmittauslaitoksen karttarajapinnasta. Jos osoitenumero on esimerkiksi 10-12, siitä luetaan ensimmäinen numero, jonka mukaan karttakoordinaatit haetaan.
	- "Näytä kartta" -kohdasta voit avata katsottavaksi kartan, jossa karttapiste näkyy. Voit tarvittaessa muuttaa karttapistettä haluamaasi kohtaan:
		- Klikkaa karttapisteen tietoikkunassa näkyvää linkkiä "Muokkaa karttapistettä"

 Sen jälkeen klikkaa piste haluamaasi sijaintiin. Nyt osoitteen yhteydessä näytetään sekä osoitteen perusteella tulevat koordinaatit että valitsemasi uuden sijaintipisteen mukaiset koordinaatit.

- Lopuksi klikkaa linkkiä "Tallenna karttapiste"
- Käyntiosoitteelle tallentuu tällöin sekä osoitteen perusteella tulevat että antamasi uuden sijainnin koordinaatit. – Voit antaa useita käyntiosoitteita Uusi käyntiosoite -linkistä.

*Huomaathan, että organisaation käyntiosoitteen sijaintia ei esitetä karttanäkymässä Suomi.fi-verkkopalvelussa organisaation tietojen yhteydessä. Karttanäkymä tarjotaan loppukäyttäjille toistaiseksi ainoastaan palvelupaikkojen yhteydessä.* 

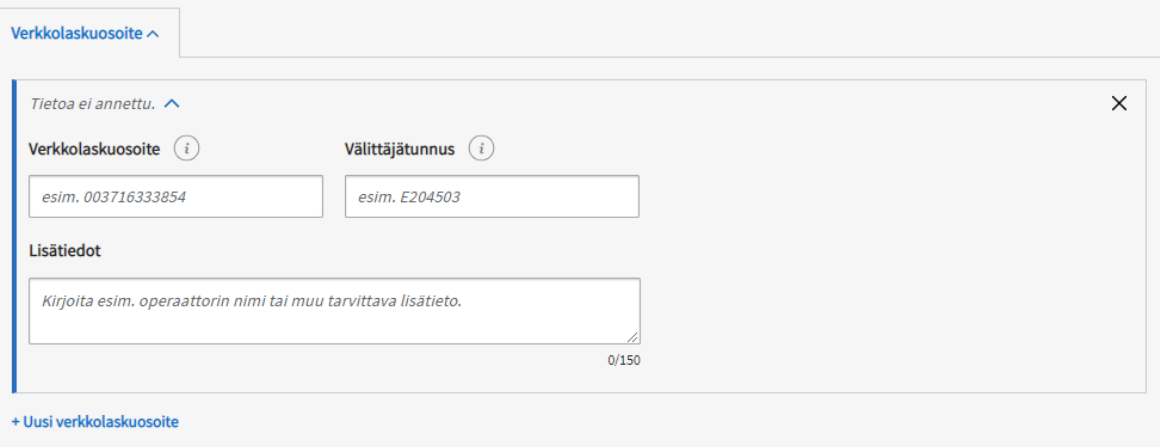

- **Verkkolaskutiedot:** anna organisaatiosi verkkolaskutiedot
	- o Verkkolaskuosoite
	- o Välittäjätunnus eli verkkolaskuoperaattorin tunnus
	- o Mahdolliset lisätiedot, esimerkiksi verkkolaskuoperaattorin nimi.

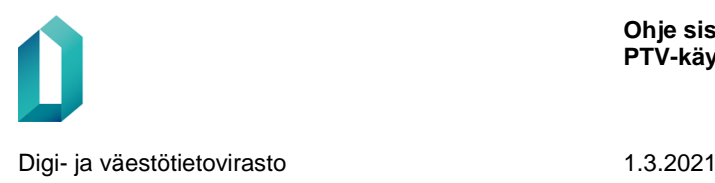

# <span id="page-25-0"></span>**5 Palvelun tiedot**

Palvelun tiedoissa kerrotaan, miten organisaatio (virasto, kunta, yritys tai yhteisö tms.) on palvelun järjestänyt, mitä ehtoja ja kriteerejä palveluun liittyy sekä miten asiakkaan tulee toimia palvelun saamiseksi.

Tietosisällöt-osion etusivulta pääset lisäämään uuden palvelukuvauksen klikkaamalla "Lisää uusi" -painiketta ja valitsemalta listalta "Palvelu".

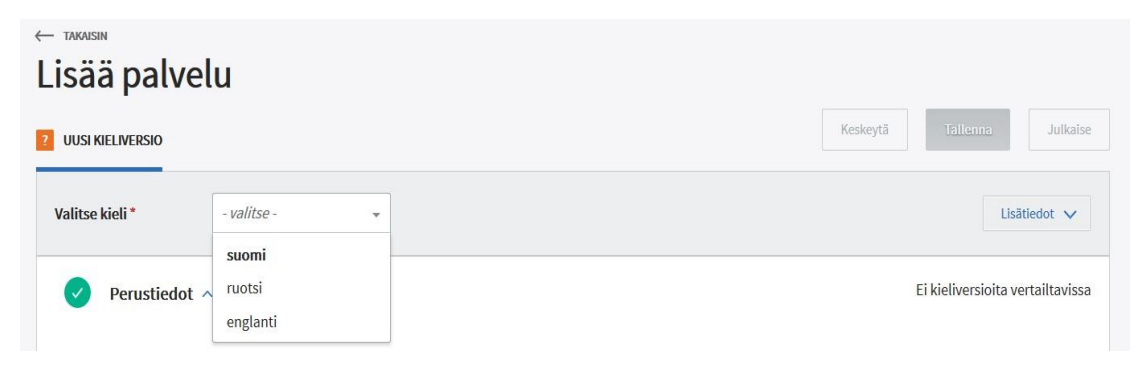

Ensimmäiseksi uuden sisällön luomisessa valitaan kieli, jolla olet kuvaamassa palvelun tiedot. Kielivalinta aktivoi kentät tietojen antamiseen.

### <span id="page-25-1"></span>**5.1 Palvelun perustiedot**

#### **5.1.1 Palvelun kieli**

<span id="page-25-2"></span>Valitse ensimmäisenä kieli, jolla haluat palvelun kuvata. Palvelutietovarantoon on mahdollisuus kuvata palvelu suomeksi, ruotsiksi, englanniksi, pohjoissaameksi, inarinsaameksi tai koltansaameksi. Ulkoisia lähdejärjestelmiä hyödyntävät tiedot tarjotaan kuitenkin edelleen vain valitulla käyttöliittymäkielellä eli suomeksi, ruotsiksi tai englanniksi. Esimerkiksi Finto-palvelun asiasanat saa vain suomeksi, ruotsiksi tai englanniksi.

> *Huomaathan, että organisaatiotiedot täytyy tuottaa kaikilla kielillä, joilla organisaatio kuvaa palveluja ja kanavia. Et voi julkaista palvelua, jos organisaatioltasi puuttuu organisaatiotiedot kyseisellä kielellä.*

#### <span id="page-25-3"></span>**5.1.2 Palvelun pohjakuvaus**

Palvelun perustietojen ensimmäisenä kohtana on pohjakuvauksen valitseminen. Pohjakuvauksessa on kuvattu yleisellä tasolla sellaisia palveluja, joita tuottavat useat organisaatiot (esim. kuntien tuottamat lakisääteiset palvelut). Pohjakuvauksia on tehty seuraaville käyttöaluetyypeille: Kunnalliset palvelut, Seudulliset yrityspalvelut ja Ahvenanmaan palvelut. Lisäksi sote-uudistukseen on varauduttu ennakkoon lisäämällä

käyttöaluetyypit Valinnanvapauslaissa säädetyt sote-palvelut sekä Muut luvanvaraiset sote-palvelut.

Palvelun pohjakuvaus on kokonaisuus, joka sisältää seuraavia tietoja:

- palvelutyyppi (Palvelu, Lupa tai muu velvoite tai Ammattipätevyys)
- palvelun nimi
- tiivistelmä (näytetään vain pohjakuvausten haun yhteydessä)
- kuvaus: pohjakuvauksella voi olla kaksi erityyppistä kuvaustekstiä
	- pääkuvaus = yleispätevä kuvausteksti, joka esitetään aina ennen palvelun omaa kuvaustekstiä
	- taustakuvaus = taustoittava kuvausteksti, joka kertoo palvelusta yleisellä tasolla. Taustakuvaus esitetään "Tausta ja lainsäädäntö" -kohdassa.
- ehdot ja kriteerit, toimintaohjeet sekä maksullisuuteen liittyvät tiedot annetaan pohjakuvaukselle vain, jos ne on selkeästi esim. lainsäädännössä määritelty tai ne ovat valtakunnallisesti aina samat
- lupatyyppisten palveluiden lisätiedot (määräaika, käsittelyaika, voimassaoloaika) annetaan myös vain silloin, jos ne ovat valtakunnallisesti aina samat
- linkki lakiin, johon kuvattu palvelu perustuu
- sisällönkuvailun tiedot (kohderyhmä, palveluluokka, asiasanat, elämäntilanne, toimialaluokka)

Jos haluat käyttää palvelusi pohjana pohjakuvausta, napsauta Palvelun pohjakuvaus -linkkiä. Tällöin sivulle avautuu pohjakuvauksen hakunäkymä.

Voit hakea pohjakuvauksia nimen tai palvelutyypin mukaan. Valitse hakutuloslistalta haluamasi pohjakuvaus klikkaamalla rivin lopussa olevaa "Valitse"-painiketta. Valitun pohjakuvauksen painiketekstinä näkyy "Valittu".

Voit luoda suoraan uuden palvelun myös hakemalla pohjakuvauksen ja valitsemalla Toiminnot valikosta vaihtoehdon "Luo uusi palvelu pohjakuvauksesta".

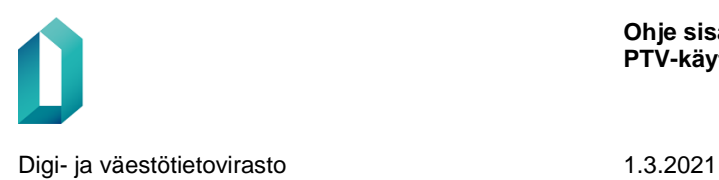

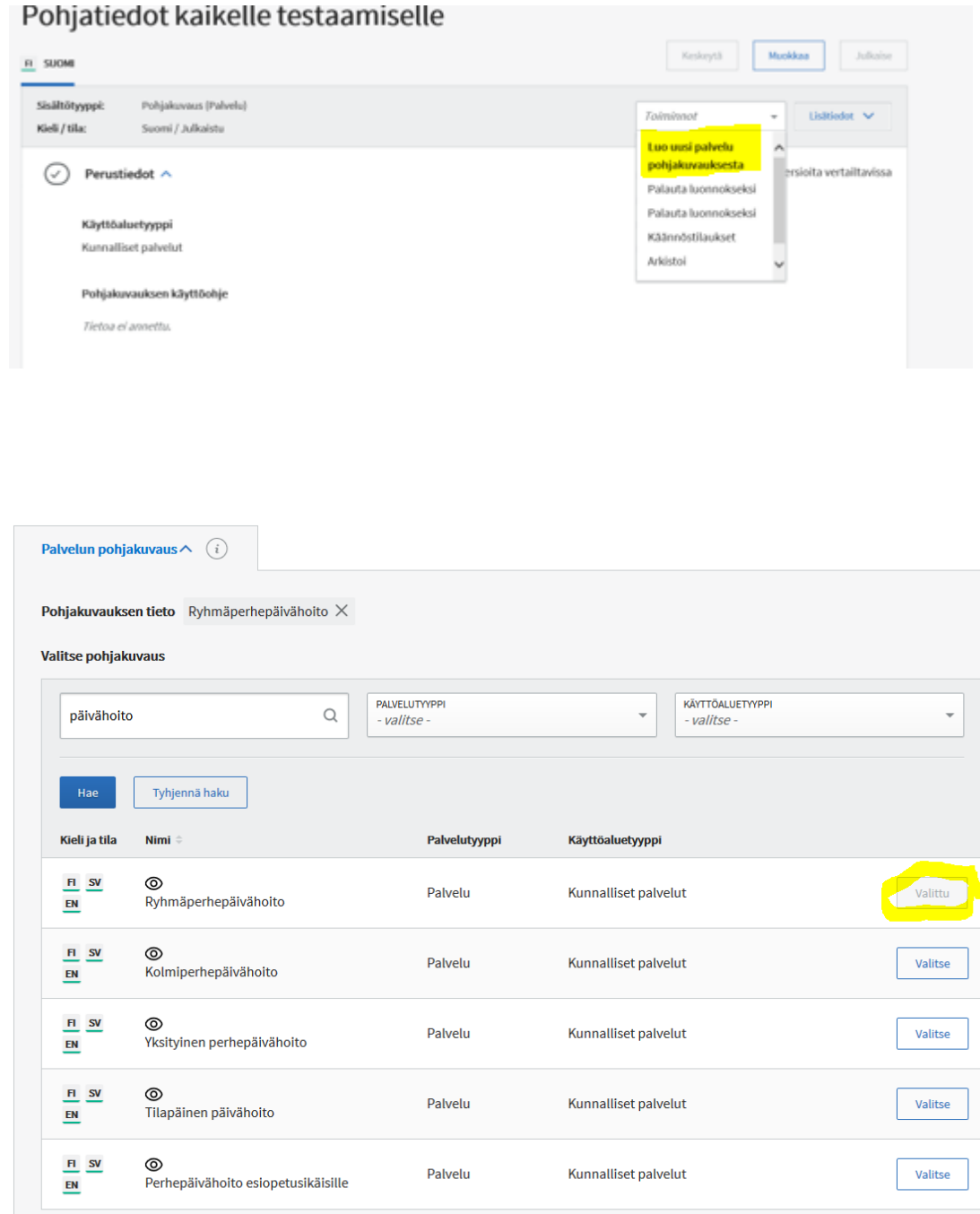

Kun olet liittänyt pohjakuvauksen, näet pohjakuvauksen tiedot palvelusivulla. Voit tarvittaessa muuttaa palvelun nimeä, lisätä palvelun omia kuvaustekstejä sekä luokitteluja ja asiasanoja.

Mikäli pohjakuvaukselle on annettu käyttöohje, se näkyy tehdyn valinnan jälkeen Palvelun pohjakuvaus -kohdassa. Käyttöohje on tiedoksi PTV-käyttöliittymän käyttäjälle, eikä se näy loppukäyttäjille.

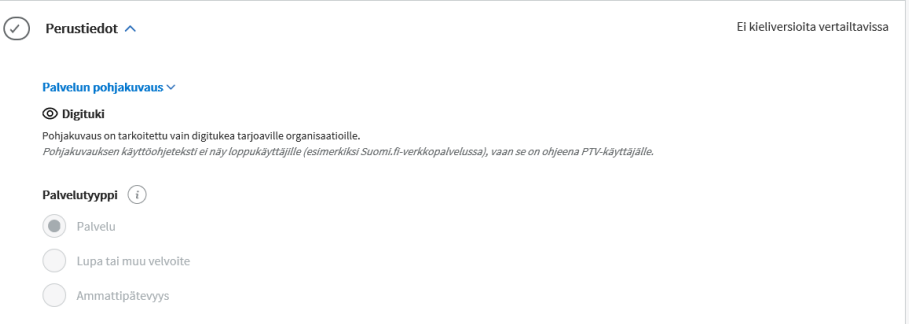

*MUISTA! Kun liität pohjakuvauksen osaksi palvelua, älä toista omassa kuvauksessasi pohjakuvauksessa annettuja yleisiä tietoja palvelusta, vaan kirjoita tekstisisällöt oman organisaatiosi palvelun näkökulmasta. Pohjakuvauksessa olevia tekstitietoja ei voi muokata tai poistaa.* 

*Pohjakuvauksen sisällöt näytetään osana palvelun tietoja Suomi.fi-verkkopalvelussa. Huomaa, että pohjakuvauksessa oleva taustakuvaus näytetään Suomi.fi-verkkopalvelussa kohdassa "Tausta ja lainsäädäntö". Muutos perustuu käyttäjätestauksissa ja palautteissa saatuihin huomioihin – loppukäyttäjät haluavat lukea palvelun ensimmäisenä tietona kunnan/organisaation itsensä tuottaman sisällön ja pohjakuvauksen taustoittavan tekstin vasta taustatiedoissa.* 

Pohjakuvauksen mukana voi tulla myös ehdotuksia liitettävistä asiointikanavista. Ehdotetut kanavat eivät tule automaattisesti liitetyiksi palveluun, vaan sinun tulee itse liittää ne palveluun, jos pidät niitä hyödyllisinä. Jos ehdotetut kanavat eivät näy automaattisesti, saat ne näkyviin Liitetyt asiointikanavat -kohdassa Hae-painikkeella.

#### <span id="page-29-0"></span>**5.1.3 Muut palvelun perustiedot**

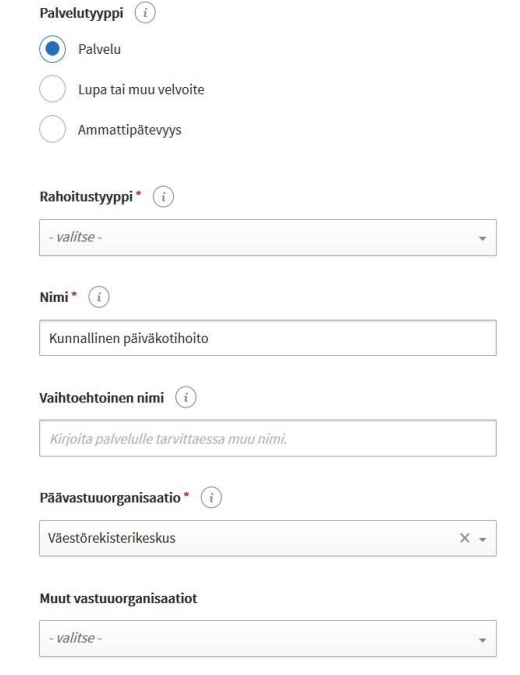

- **Palvelutyyppi**: Palvelutietovarantoon tallennettavia palvelutyyppejä ovat "palvelu", "lupa tai muu velvoite" tai "ammattipätevyys". Palvelu yksilöi ja kuvaa organisaation asiakkaalleen järjestämän tai tuottaman palvelun ja siihen liittyvän prosessin, jossa tapahtuu vuorovaikutusta asiakkaan kanssa. Luvat ja velvoitteet ovat palveluita, joissa asiakas suorittaa häntä koskevan velvoitteen. Ammattipätevyydet ovat säänneltyjä ammatteja, joihin on Suomessa yksilöity säädöspohjainen kelpoisuusvaatimus. Vain ammattipätevyyksistä vastaavat toimivaltaiset viranomaiset kuvaavat ammattipätevyydet PTV:hen. Älä siis kuvaa esimerkiksi koulutuksia ammattipätevyyksinä PTV:hen.Kun valitset palvelun tyypiksi "lupa tai muu velvoite" tai "ammattipätevyys", saat täydennettäväksi myös lisätietoja (määräaika, käsittelyaika, voimassaoloaika).
	- Jos olet liittänyt palveluun pohjakuvauksen, on palvelutyyppi valmiiksi valittuna eikä sitä voi muuttaa.
- **Rahoitustyyppi**: Järjestelmä täyttää palvelun rahoitustyypin organisaation organisaatiotyypin perusteella. Jos organisaatio on julkinen palveluntuottaja (valtio, kunta tai alueellinen yhteistoimintaorganisaatio), rahoitustyypiksi tulee julkinen rahoitus. Jos organisaatio on yksityinen palveluntuottaja (järjestöt ja yhteisöt tai yritykset), rahoitustyypiksi tulee yksityinen rahoitus. Jos organisaatiotyyppi on järjestöt ja yhteisöt, annettua tietoa voi muuttaa, muissa tapauksissa ei.
- **Nimi**: Anna palvelua kuvaava, asiakaslähtöinen nimi.

**Ohje sisällön ylläpitoon PTV-käyttöliittymässä**

- Kun liität palveluun pohjakuvauksen, tarjoaa järjestelmä palvelun nimeksi automaattisesti pohjakuvauksesta tulevan nimen. Voit tarvittaessa muuttaa palvelun nimeä. Jos olet antanut palvelulle nimen jo aiemmin, ei pohjakuvauksesta tuleva nimi ylikirjoita antamaasi nimeä.
- Sekaannuksen välttämiseksi Palvelun nimi ei saa olla sama kuin jonkin organisaatiosi asiointikanavan nimi.
- **Vaihtoehtoinen nimi**: tarvittaessa voit antaa myös vaihtoehtoisen nimen, jolla käyttäjä saattaa hakea palvelua.
- **Päävastuuorganisaatio**: Jokaisella palvelulla on ainoastaan yksi päävastuuorganisaatio, joka vastaa palvelusta ja sen tiedoista PTV:ssä. Oletusvalintana on oma organisaatiosi eli organisaatio, johon käyttäjätunnuksesi on kytketty. Voit valita päävastuuorganisaatioksi ainoastaan oman organisaatiosi tai sen alaorganisaation.
- **Muut vastuuorganisaatiot**: Mikäli palvelusta vastaa useampi organisaatio, lisää tähän erilliseen kenttään muut vastuuorganisaatiot. Näillä organisaatioilla ei ole oikeutta ylläpitää palvelun tietoja PTV:ssä, mutta ne näkyvät esimerkiksi hakulistauksissa palvelun organisaatiotiedoissa. Muut vastuuorganisaatiot -kenttään ei ole mahdollista syöttää organisaatiota, joka on päävastuuorganisaatio-kentässä.

Seuraavaksi palvelua kuvataan erityyppisissä tekstikentissä. Ryhmittele tekstit selkeiksi kokonaisuuksiksi eri kenttiin.

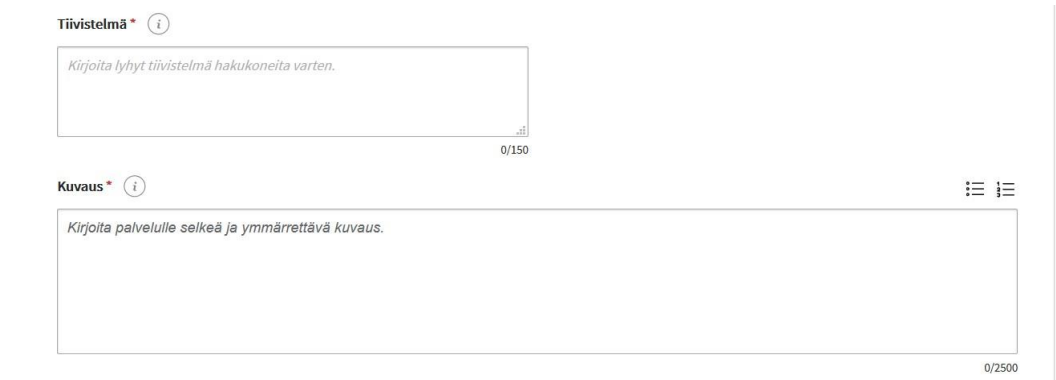

- **Tiivistelmä** palvelun keskeisestä sisällöstä (enintään 150 merkkiä). **Tiivistelmä on pakollinen tieto**, joten sitä ei voi jättää tyhjäksi. Tiivistelmä esitetään esimerkiksi Suomi.fi-verkkopalvelun hakutuloksissa ja se auttaa käyttäjiä valitsemaan hakutuloksista oikean palvelun. HUOM. Tiivistelmää ei esitetä loppukäyttäjälle samassa yhteydessä kuin kuvausteksti, joten se ei saa sisältää palvelusta mitään tietoa, jota kuvaustekstissä ei ole.
- **Kuvauksessa** kerrotaan, mitä palvelu pitää sisällään, miten sitä tarjotaan asiakkaalle, mihin tarpeeseen se vastaa ja mihin sillä pyritään. Käytä selkeää yleiskieltä, vältä hallinnollisia termejä. Kuvaa asiakkaalle tarjottavaa palvelua, älä

palvelua järjestävää organisaatiota tai sen tehtäviä! Voit jakaa tekstiä kappaleisiin tekemällä rivinvaihdon kappaleiden väliin. Voit myös käyttää tekstin ryhmittelyyn otsikoita, luettelomerkkejä tai numeroituja luetteloja.

– Muista, että **kuvaus on pakollinen tieto**.

**Jos olet liittänyt palveluun pohjakuvauksen, jossa on käytetty pääkuvausta, ei palvelun oman kuvaustekstin antaminen ole pakollista.** Näet tällöin pohjakuvauksesta tulevan pääkuvauksen kuvauskentän yläpuolella. Voit toki täydentää palvelua myös omalla kuvaustekstilläsi.

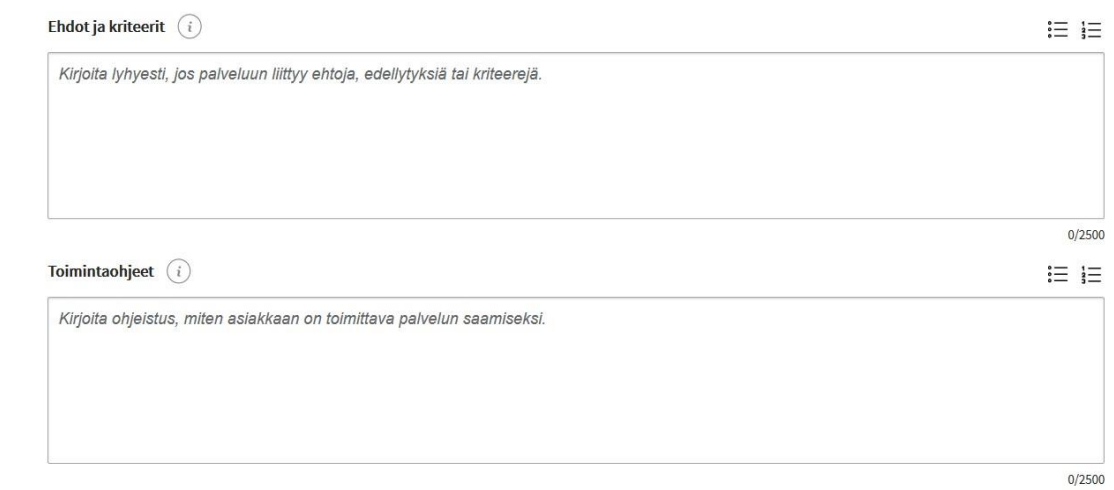

- **Ehdot ja kriteerit** -kenttään kuvataan, jos palvelun käyttöön liittyy ehtoja tai edellytyksiä. Kirjoita tähän kenttään myös, jos lupaan liittyy velvoitteita. Esimerkiksi "ilmoitettujen tietojen muutoksista ja toiminnan lakkaamisesta on ilmoitettava viipymättä".
	- Jos pohjakuvauksessa on annettu ehtoihin ja kriteereihin liittyvä tieto, älä toista samaa tietoa palvelun kenttään, vaan anna vain tarvittaessa täydentäviä tietoja.
- **Toimintaohjeet**-kenttään kirjoitetaan ohjeita käyttäjälle tämän palvelun saamiseksi.

*Huomioithan, että Palvelutietovarannossa sähköposti ei ole oma asiointikanavatyyppinsä. Jos organisaatiossasi sähköposti on nimenomaan asiointikanava, voi palvelun toimintaohjeet-kentässä kuvata, että esim. tietopyyntö pitää tehdä tiettyyn sähköpostiosoitteeseen. Toimintaohjeet-kenttään ei kuitenkaan tulisi kirjoittaa henkilöiden omia sähköpostiosoitteita (maija.meikkis@virasto.fi), vaan ainoastaan yleisiä osoitteita (tietopyynnöt@virasto.fi).* 

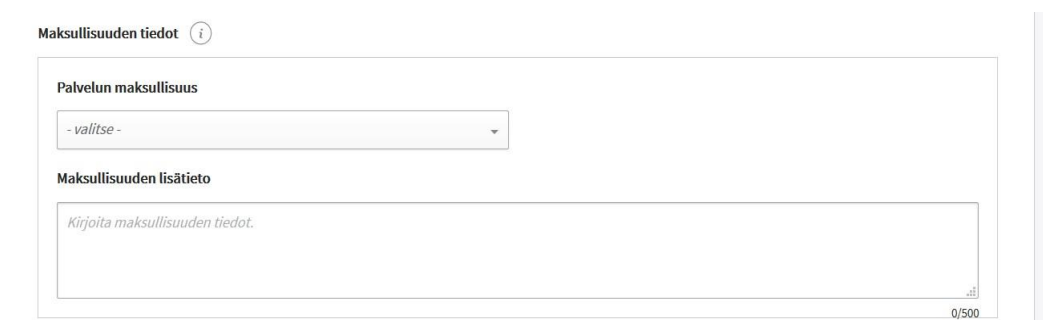

- **Maksullisuuden tiedot** -kohdassa valitaan, onko palvelu maksullinen vai maksuton. Valinnan voi jättää myös kokonaan tekemättä. **Maksullisuuden lisätieto** tekstikentässä voit kuvata maksullisuuteen liittyvät tiedot sanallisesti.
	- Jos maksullisuustieto on annettu jo pohjakuvauksessa, et voi muuttaa tietoa palvelulle.
	- Jos pohjakuvauksessa on annettu maksullisuuteen liittyvää lisätietoa, älä toista samaa tietoa palvelun kenttään, vaan anna vain tarvittaessa täydentäviä tietoja.

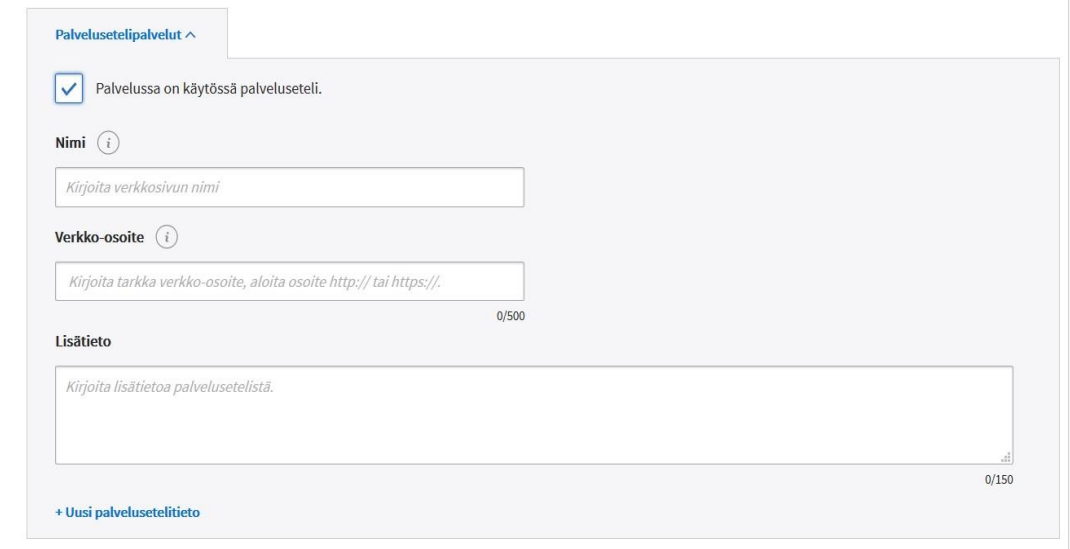

- **Palvelusetelipalvelut**: Mikäli asiakas voi hankkia palvelun palvelusetelillä, anna tieto Palvelusetelipalvelut-linkistä avautuvaan näkymään.
	- Valitse ensin "Palvelussa on käytössä palveluseteli."
	- Tämän jälkeen voit täyttää sen verkkosivun tiedot, jolla organisaatiosi ylläpitää ajantasaista listaa tahoista, joilta palvelusetelillä voi hankkia palvelua.
	- Anna verkkosivulle kuvaava nimi ja tarkka verkko-osoite. Voit myös antaa tekstikenttään lisätietoja palvelusetelistä.
	- Voit tarvittaessa antaa useita verkkosivuosoitteita Uusi palvelusetelitieto -linkistä.

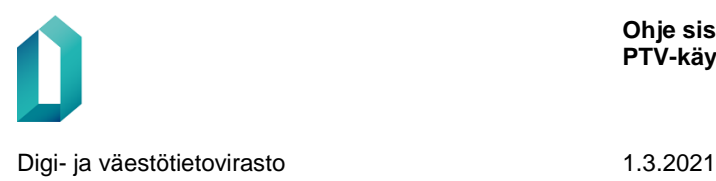

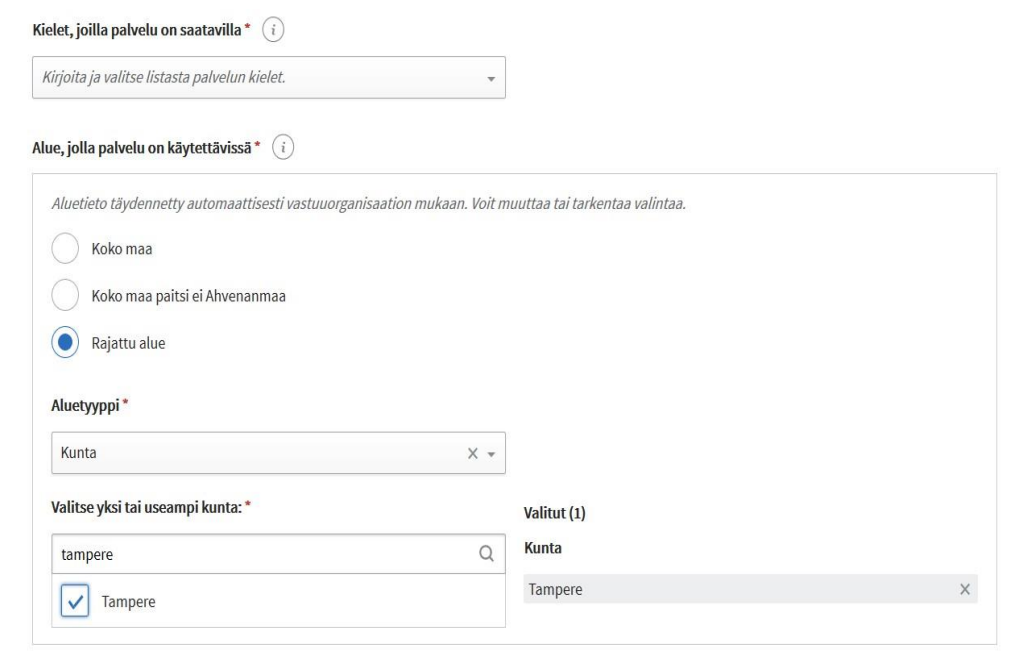

- Valitse **kielet, joilla palvelu on saatavilla**. Aloita kielen nimen kirjoittaminen, niin saat näkyviin kielilistan, josta voit valita kielet. Valitse tähän kaikki ne kielet, joilla palvelu on saatavilla jossakin asiointikanavassa.
	- Tämä kielivalinta ei tarkoita sitä, millä kielellä kuvaat palvelutiedot PTV:hen, vaan kielivalikoimaa, jolla asiakkaiden on mahdollista saada kyseistä palvelua.
- Palvelulle määritellään myös **alue, jolla palvelu on käytettävissä**. Vaihtoehdot ovat
	- "Koko maa" vain silloin, kun palvelu on tarkoitettu koko maan kattavaksi.
	- "Koko maa paitsi ei Ahvenanmaa"jos palvelun on käytettävissä muualla paitsi Ahvenanmaan maakunnassa.
	- Kun palvelu on käytettävissä rajatulla alueella, voit rajata alueen kunnan, maakunnan, sairaanhoitopiirin tai yrityspalvelujen seutualueen mukaan. Voit valita näistä useita samanaikaisesti.
- Organisaatiolle valittu alue tulee esitäytettynä organisaatiolle luotuihin palveluihin, mutta voit tarvittaessa tarkentaa valintaa palveluittain. Et voi kuitenkaan voi antaa palvelulle laajempaa aluetietoa kuin omalla organisaatiollasi on. Esimerkiksi kunnan tuottamalle palvelulle ei voi enää valita aluetiedoksi "valtakunnallinen". Ajattele valintaa loppuasiakkaan näkökulmasta – aluetiedon tarkoitus on auttaa loppuasiakasta löytämään oman alueensa palvelut.

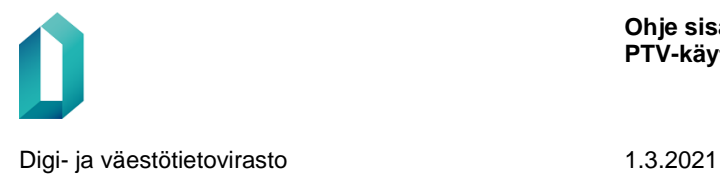

#### Linkki lakitietoihin

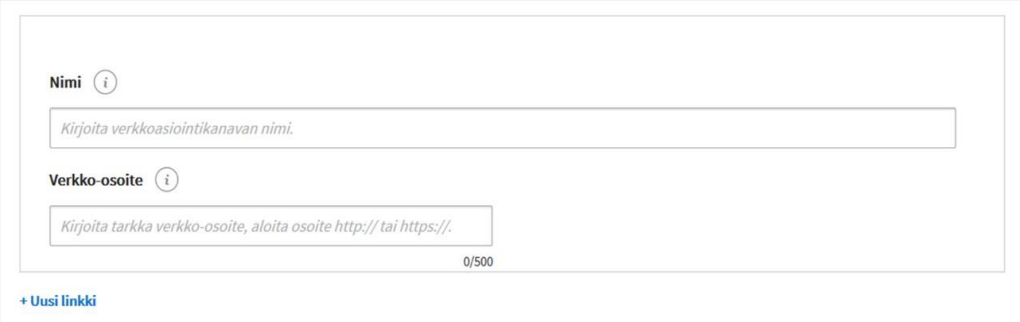

• **Linkki lakitietoihin** -kohtaan voit lisätä linkin lakiin, johon tämä palvelu pohjautuu. Täytä kenttiin lain nimi sekä tarkka verkko-osoite lakiin.

Palvelutyypeissä "lupa tai muu velvoite" ja "ammattipätevyys" saat täytettäväksi vielä seuraavat lisäkentät:

- **Määräaika**: kuvaa lyhyesti, jos lupaa/ammattipätevyyttä on haettava tai ilmoitus/rekisteröinti tehtävä tiettyyn määräaikaan mennessä.
- **Käsittelyaika**: voit antaa tiedon, miten kauan asian käsittely viranomaiselta kestää.
- **Voimassaoloaika**: kuvaa lyhyesti tieto siitä, miten kauan lupa/ilmoitus/rekisteröinti/ammattipätevyys on voimassa.

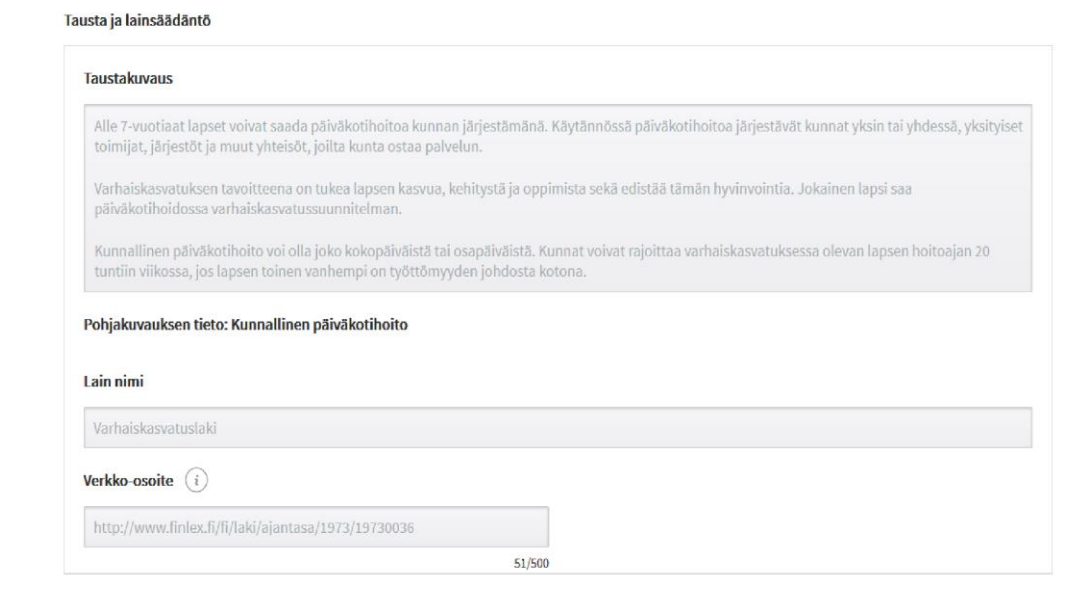

• Jos olet liittänyt palveluun pohjakuvauksen, näet myös kohdan **Tausta ja lainsäädäntö**, jossa näet pohjakuvaukselta tulevan taustoittavan kuvaustekstin sekä mahdolliset pohjakuvaukselle annetut lakitiedot.

*Pohjakuvauksen sisällöt näytetään osana palvelun tietoja Suomi.fi-verkkopalvelussa. Huomaa, että pohjakuvauksessa oleva taustakuvaus näytetään Suomi.fi-verkkopalvelussa kohdassa "Tausta ja lainsäädäntö". Muutos perustuu käyttäjätestauksissa ja palautteissa saatuihin huomioihin – loppukäyttäjät haluavat lukea palvelun ensimmäisenä tietona kunnan/organisaation itsensä tuottaman sisällön ja pohjakuvauksen taustoittavan tekstin vasta taustatiedoissa.* 

# <span id="page-35-0"></span>**5.2 Luokittelu ja asiasanat**

Perustietojen jälkeen palvelulle annetaan määrämuotoisia sisällön kuvailun tietoja. **Luokittelutiedot eivät näy loppukäyttäjille, mutta ne vaikuttavat palvelujen löydettävyyteen Suomi.fi-verkkopalvelussa.**

Pakollisia luokittelutietoja ovat kohderyhmä, palveluluokka ja asiasanat. Jos olet valinnut palvelulle pohjakuvauksen, tulevat pohjakuvaukselle määritellyt luokittelut automaattisesti valmiiksi. Näitä pohjakuvaukselle annettuja tietoja et voi muokata tai poistaa, mutta tarvittaessa voit lisätä luokittelutietoja. Niitä ei kuitenkaan ole pakko lisätä.

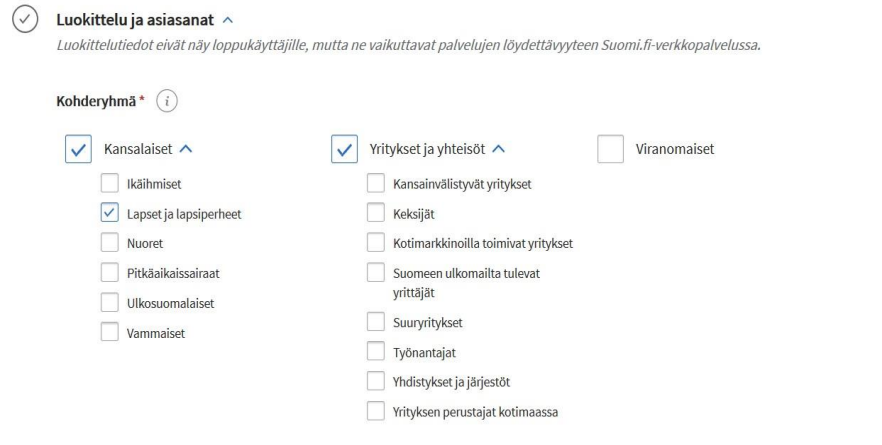

Ensiksi palvelulle valitaan **kohderyhmä**, jolle palvelu on suunnattu.

- Valitse **vähintään yksi päätason kohderyhmä**.
- Jos valitset kohderyhmäksi Kansalaiset, tarkenna valintaa alakohderyhmällä **vain tarvittaessa**. Jos palvelulla ei ole erityistä alakohderyhmää, älä valitse kaikkia alemman tason kohderyhmiä, vaan jätä alemman tason valinta kokonaan tekemättä.
- Jos valitset kohderyhmäksi Yritykset, sinun tulee valita myös vähintään yksi alatason kohderyhmä. Jos alakohderyhmää ei ole valittu, et voi julkaista palvelua.
- Valitse kohderyhmäksi **viranomaiset** silloin, kun palvelua käyttävä asioi viranomaisen roolissa tai asiointi liittyy virkatehtävään, tai hän voi käyttää jotain palvelua ainoastaan siinä tapauksessa, että on viranomainen eli valtion tai kunnan viranhaltija.
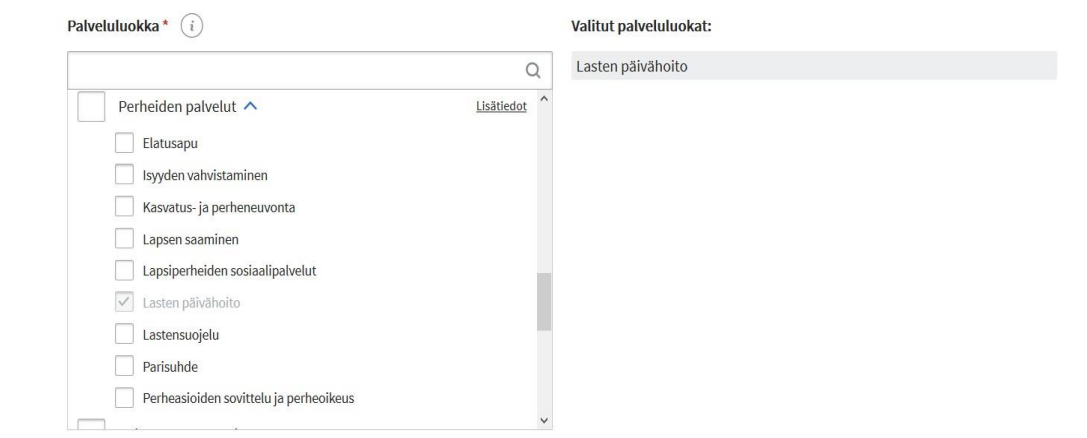

Palvelulle on valittava vähintään yksi **palveluluokka** kaksitasoisesta luokituksesta. Palveluluokka on aihetunniste, jonka avulla palvelut voidaan ryhmitellä ja löytää. Voit valita palvelulle enintään neljä palveluluokkaa, joista vähintään yhden tulee olla alapalveluluokka. Järjestelmä ei salli palvelun julkaisua, jos palveluluokkia on valittuna enemmän kuin neljä.

- Avaa palveluluokan alatasot näkyviin pienestä nuolisymbolista pääluokan oikealla puolella.
- Palveluluokan kohdalla olevasta Lisätiedot-linkistä pääset lukemaan palveluluokan kuvaustekstin, joka auttaa oikean palveluluokan valinnassa.

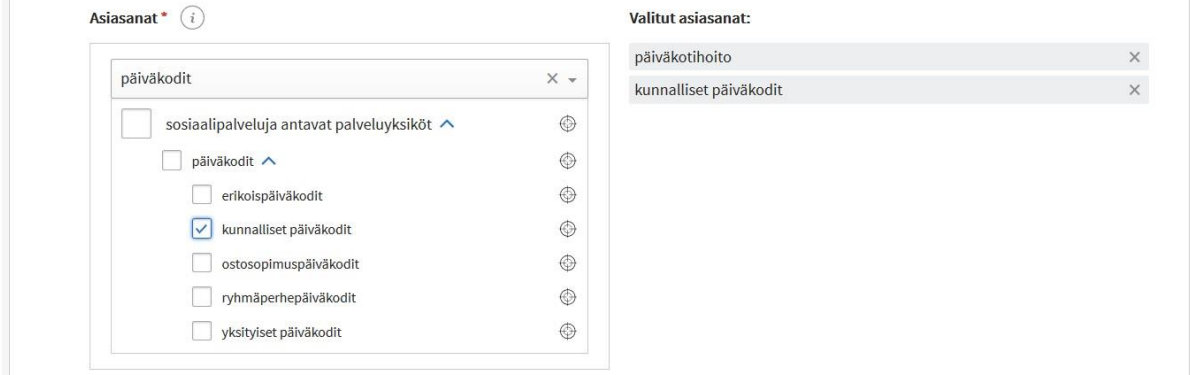

Palvelun asiasisältö kuvataan **asiasanoilla** eli ontologiakäsitteillä, joiden käyttö helpottaa palveluiden löytämistä. Voit antaa palvelulle enintään 10 asiasanaa. Järjestelmä ei salli palvelun julkaisua, jos asiasanoja on valittuna enemmän kuin kymmenen.

Asiasanat\*  $(i)$ 

> Palvelun asiasisältö kuvataan asiasanoilla, joiden käyttö helpottaa palveluiden löytämistä. Valitse haluamasi sanat Hae ja lisää asiasanoja -toiminnolla tai hae asiasanaehdotuksia Hae asiasanat -painikkeella (testikäytössä!)

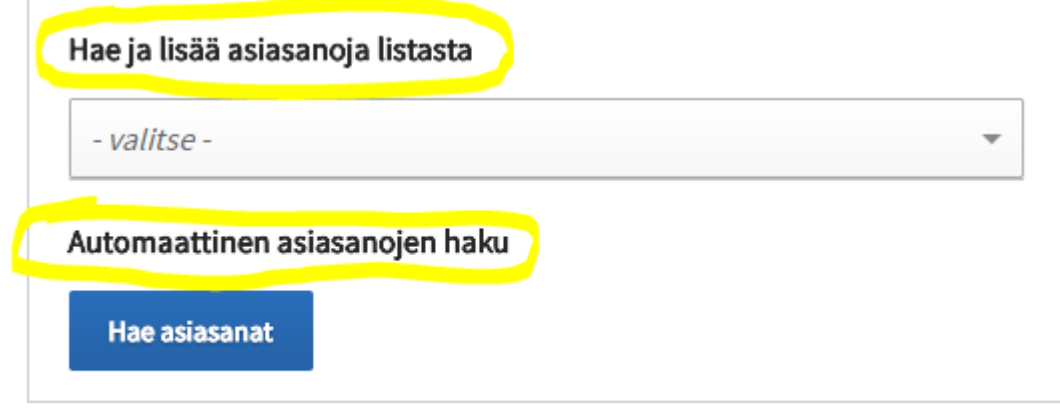

Asiasanojen valintaan on tarjolla kaksi eri menetelmää:

- **Tapa 1: Hae ja lisää asiasanoja listasta.**
	- o **Kirjoita hakulaatikkoon** palvelun asiasisältöä mahdollisimman tarkasti kuvaava sana ja valitse ennakoivan tekstinsyötön tarjoamista vaihtoehdoista haluamasi käsite. Oikeassa reunassa näkyvästä symbolista saat näkyviin käsitteen sijainnin käsitepuussa.
	- o **Valitse sana.**
- **Tapa 2: Käytä automaattista asiasanojen hakua eli automaattista asiasanoittajaa**.
	- o Automaattinen asiasanoittaja on käytettävissäsi, kun olet kirjoittanut palvelulle nimen, tiivistelmän ja kuvauksen, ja antanut kohderyhmän ja palveluluokan.
	- o Paina Automaattinen asiasanojen haku -kohdassa olevaa **Hae asiasanat -painiketta**.
	- o Asiasanoittaja tarjoaa palvelukuvauksen sisällön perusteella asiasanoja, joista **valitset palveluun sopivat asiasanat**. Muut jäävät valitsematta.

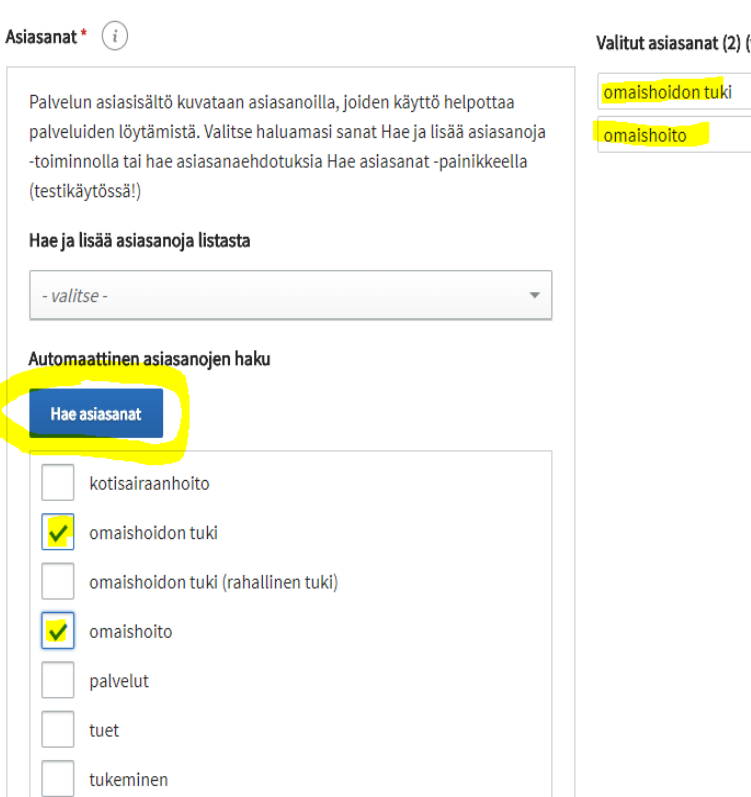

### (voit poistaa klikkaamalla rastia)

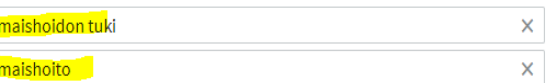

• Tavasta riippumatta valitse mahdollisimman tarkka asiasana.

tuki

• Tavasta riippumatta valitse palvelun kuvaamiseksi vähintään yksi ja enintään kymmenen käsitettä.

> *Automaattinen asiasanoittaja edustaa varsin uutta teknologiaa ja se on Palvelutietovarannossa vasta testikäytössä. Otamme mielellämme vastaan palautetta automaattisen asiasanoittajan toiminnasta osoitteeseen [suomifi@suomi.fi](mailto:suomifi@suomi.fi). Kerro palautteessasi, mitä sisältöä olit kuvaamassa ja mitä epäsopivia asiasanoja asiasanoittaja sinulle tarjosi.*

### **Pakollisten luokittelujen lisäksi voit antaa palvelulle myös seuraavia luokituksia:**

• **Elämäntilanne**: Tilanteilla tarkoitetaan sellaisia muutosvaiheita, joita leimaa väliaikaisuus, erityisten palvelujen ja tiedon tarve sekä se, että julkinen hallinto tuottaa erityisiä palveluja näihin tilanteisiin. Kansalaisille suunnatuille palveluille voi tarvittaessa antaa **elämäntilanneluokan**. Tyypillisiä elämäntilanteita ovat muutokset työelämässä, perhesuhteissa ja asumisessa.

**Ohje sisällön ylläpitoon PTV-käyttöliittymässä**

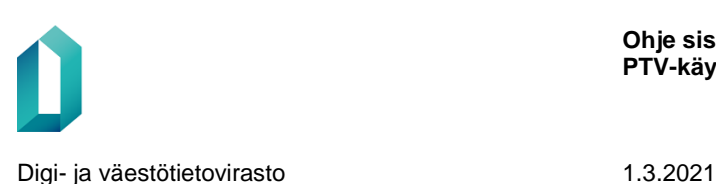

• **Toimialaluokka**: Mikäli palvelulle on valittu kohderyhmäksi yritykset, voit valita palvelulle myös toimialaluokan. Valitse yrityksille suunnatuille luville yksi tai useampi toimiala, joita lupa koskee. Valitse myös yrityspalveluille toimialaluokka, jos palvelu on suunnattu tietyn toimialan yrityksille. Valitse ammattipätevyyksille aina toimialaluokka.

Valitse toimialaksi lupaa hakevan yrityksen toimiala, älä toimialaa, jolla oma organisaatiosi toimii.

Toimialaluokitus esitetään PTV:ssä hierarkisesti, mutta ylempiä tasoja ei ole mahdollista valita. Valitse aina tarkin mahdollinen toimialaluokka.

Jos palvelu tai lupa koskee kaikkien toimialojen yrityksiä, jätä toimialaluokkavalinta kokonaan tekemättä. Tällaisia toimialasta riippumattomia lupia ovat esimerkiksi työnantajia koskevat luvat.

• **Vapaat avainsanat:** Kirjoita vapaisiin avainsanoihin ainoastaan sellaisia käsitteitä, joita ei löydy asiasanoista, esimerkiksi puhekielisiä sanoja tai käytöstä poistuneita nimiä, joilla käyttäjät saattavat etsiä palvelua. Jos kirjoitat vapaat asiasanat -kenttään sanan, joka on varsinainen asiasana, sana siirtyy automaattisesti vapaiden asiasanojen kentästä varsinaisiin asiasanoihin. Vapaiden avainsanojen käyttö ei saa korvata asiasanojen käyttöä, vaan se on yksinomaan täydentävää.

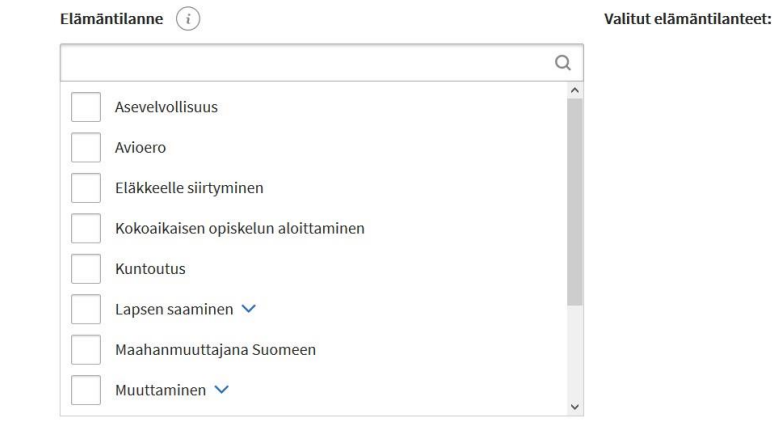

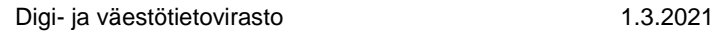

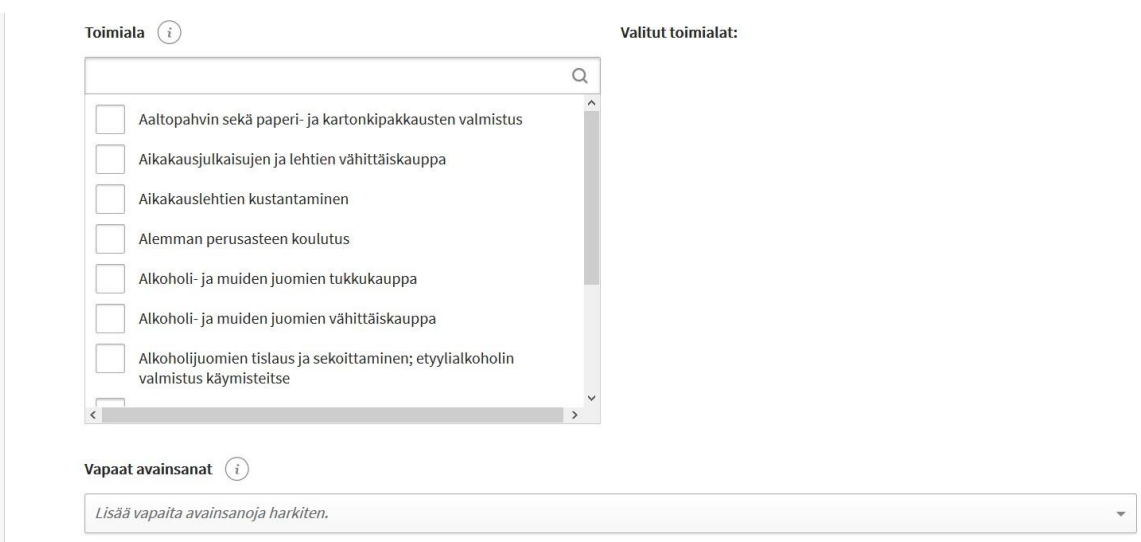

# **5.3 Toteutustapa ja tuottajatiedot**

Palvelun tuottaja on taho, joka käytännössä toteuttaa palvelun asiakkaille.

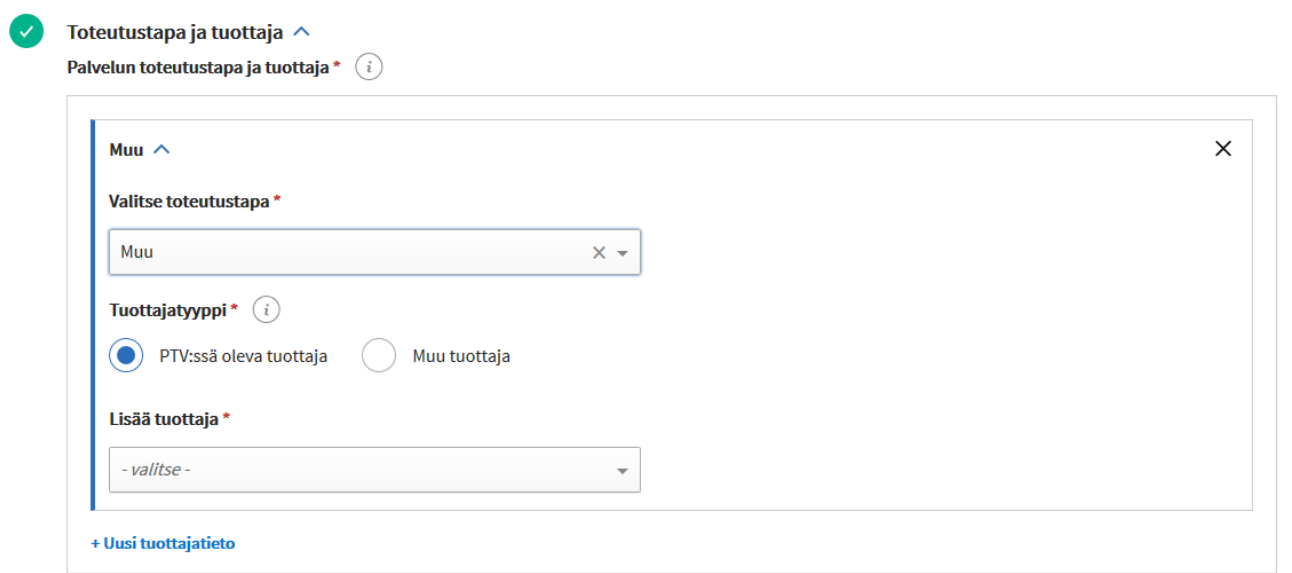

Valitusta palvelun toteutustavasta riippuen tuottajan kuvaaminen tapahtuu eri tavalla. Valitse pudotusvalikosta ensin palvelun toteutustapa ja sitten palvelun tuottaja.

• Jos tuottaja on sama kuin vastuuorganisaatio, valitse pudotusvalikosta toteutustapa "**itse tuotetut palvelut**", jolloin päävastuuorganisaatio- ja muut

**Ohje sisällön ylläpitoon PTV-käyttöliittymässä**

vastuuorganisaatio -kenttiin valitut organisaatiot listautuvat tuottajaksi. Voit tarvittaessa poistaa kunkin näistä erikseen.

- Mikäli palvelua tuottaa vastuuorganisaation hankkimana ostopalveluna jokin toinen taho, valitse toteutustavaksi "**ostopalvelut**". Tällöin saat näkyviin organisaatiohakemiston, josta voit valita oikean tuottajan. Jos ostopalvelun tuottaja puuttuu palvelutietovarannosta, voit lisätä tuottajaorganisaation nimen tekstinä.
- Mikäli mikään näistä vaihtoehdoista ei ole sopiva, valitse "**Muu**". Esimerkiksi jos virasto x tuottaa palvelua ministeriön y toimeksiannosta, valitse "Muu"-vaihtoehto. Mikäli muu tuottaja ei ole Palvelutietovarannossa, voit lisätä sen nimen avoimeen tekstikenttään.
- Oikean reunan esikatselussa näet tekemäsi valinnat.

# **6 Asiointikanavien tiedot**

.

Palvelutietovarannossa kuvattuihin palveluihin liitetään tiedot asiointikanavista. Asiointikanava on tapa, jolla asiakas saa palvelun käyttöönsä.

Yhdellä palvelulla voi olla useita vaihtoehtoisia tai sarjassa toisiaan seuraavia asiointikanavia. Asiointikanavat voivat olla:

- verkkoasiointikanavia
- verkkosivuja: kotisivut, sosiaalisen median profiilisivut, työkalut, demot, oppaat, chat-palvelut
- tulostettavia lomakkeita
- puhelinasiointikanavia
- fyysisiä palvelupaikkoja

Jokainen palvelupaikka tai muu asiointikanava kuvataan PTV:hen vain kerran ja liitetään kaikkiin niihin palveluihin, joissa kanava on käytössä. Lue tarkemmin luvusta Liitokset.

> *Huomioithan, että Palvelutietovarannossa sähköposti ei ole oma asiointikanavatyyppinsä. Jos organisaatiossasi sähköposti on nimenomaan asiointikanava, voi tiedon antaa palvelun toimintaohjeet-kentässä*

# **6.1 Verkkoasiointi**

**Verkkoasioinnilla tarkoitetaan asiointikanavaa, jossa asiointi tapahtuu sähköisesti.** 

Pääset lisäämään uuden verkkoasiointikanavan Tietosisällöt-osion etusivulta klikkaamalla "Lisää uusi" -painiketta ja valitsemalta listalta "Verkkoasiointi".

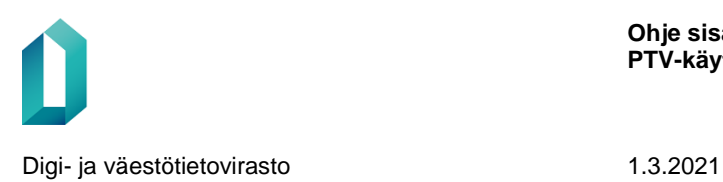

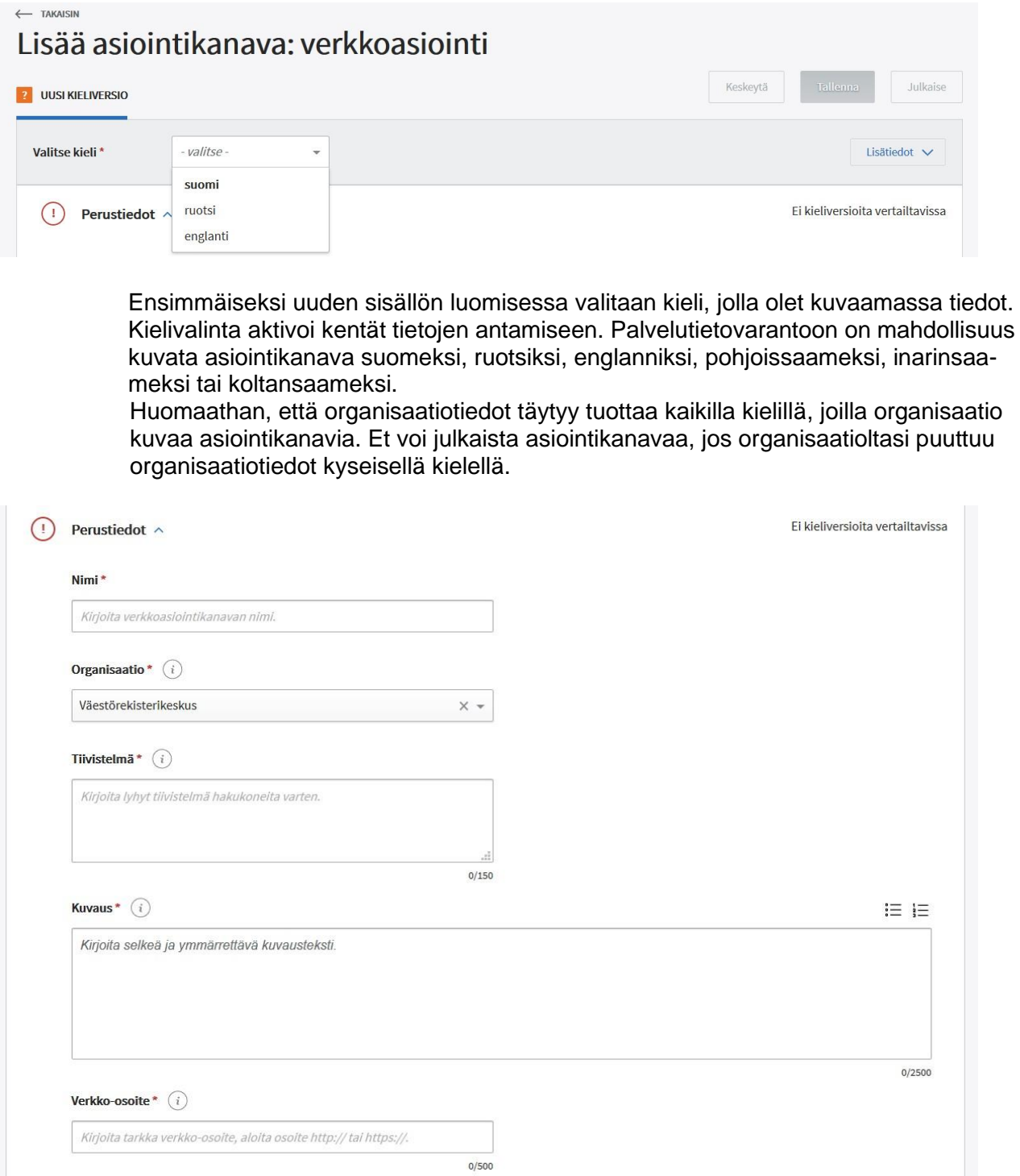

Verkkoasiointikanavan perustiedoissa annetaan ensimmäiseksi

• **Nimi**: verkkoasiointikanavaa kuvaava, asiakaslähtöinen nimi.

**Ohje sisällön ylläpitoon PTV-käyttöliittymässä**

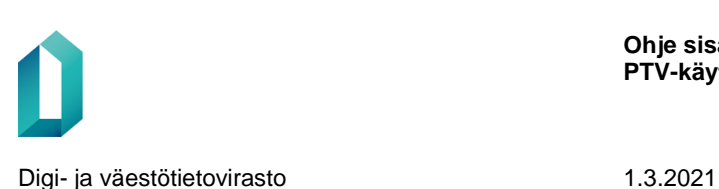

- Sekaannuksen välttämiseksi verkkoasiointikanavan nimi ei saa olla sama kuin jonkin organisaatiosi palvelun nimi. Vastaavasti kahdella organisaatiosi verkkoasiointikanavalla ei saa olla samaa nimeä. Kahdella eri tyyppiä olevalla asiointikanavalla (esim. verkkoasiointikanava ja tulostettava lomake) saa kuitenkin tarvittaessa olla sama nimi.
- **Organisaatio:** Valitse organisaatio tai alaorganisaatio, joka vastaa verkkoasiointikanavasta. Oletusvalintana on oma organisaatiosi.
- Kirjoita **tiivistelmä** verkkoasiointikanavan keskeisestä sisällöstä. **Tiivistelmä on pakollinen tieto**, joten sitä ei voi jättää tyhjäksi. Tiivistelmä esitetään esimerkiksi Suomi.fi-verkkopalvelun hakutuloksissa ja se auttaa käyttäjiä valitsemaan hakutuloksista oikean asiointikanavan.
- **Kuvauksessa** kerrotaan verkkoasiointikanavasta mahdollisimman selkeästi ja asiakkaan kannalta ymmärrettävästi. Kerro, mitä verkkoasiointi pitää sisällään ja miten se toimii. Käytä selkeää yleiskieltä, vältä hallinnollisia termejä. Kuvaa vain verkkoasiointikanavaa, älä siihen kytkettyä palvelua tai palvelua järjestävää organisaatiota tai sen tehtäviä! Muista, että **kuvaus on pakollinen tieto.**
- Anna **verkko-osoite**, josta verkkoasiointikanava löytyy. Anna tarkka verkko-osoite, josta verkkoasiointi avautuu, älä esimerkiksi organisaatiosi verkkoasioinnin etusivua.
	- Huolehdi, että verkko-osoitteen alussa on http:// tai https://.

*Muistathan! Kun täytät verkkoasiointikanavan kieliversiota (esim. ruotsi tai englanti),* 

*anna tarkka osoite, josta verkkoasiointi avautuu kyseisellä kielellä.* 

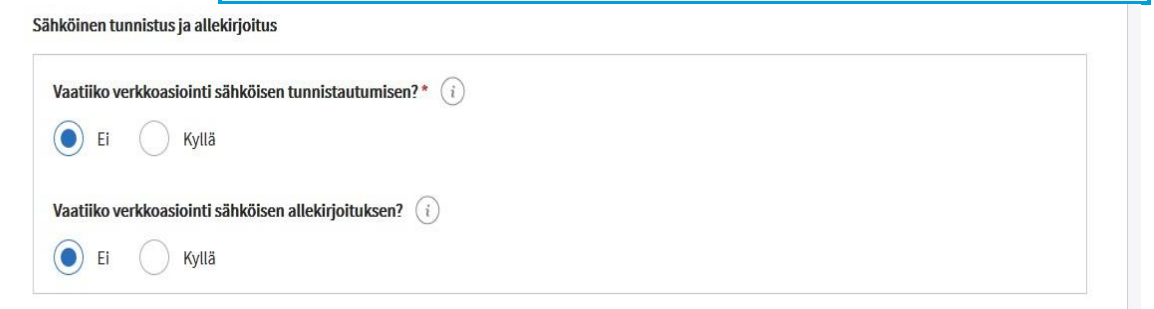

- **Sähköinen tunnistus ja allekirjoitus**:
	- Anna tieto, vaatiiko verkkoasiointi käyttäjän **sähköisen tunnistautumisen**. Tunnistautumisella tarkoitetaan mitä tahansa tapaa, jolla käyttäjä joutuu kirjautumaan tai tunnistautumaan verkkoasiointiin.
	- Osa verkkoasioinneista pitää allekirjoittaa sähköisesti ennen lähettämistä. Anna tässä yhteydessä tieto, vaatiiko verkkoasiointi **sähköisen allekirjoituksen**. Joissakin asioinneissa voidaan vaatia myös useampi sähköinen allekirjoitus. Valitse tällöin pudotusvalikosta vaadittavien sähköisten allekirjoitusten lukumäärä.

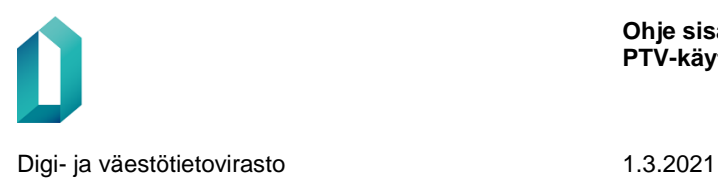

 $\ddotmark$ 

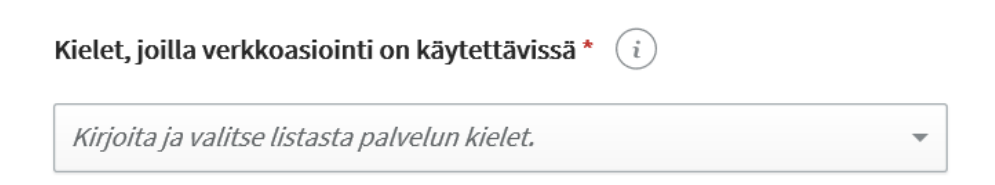

### 2. **Kielet, joilla verkkoasiointikanava on saatavilla:**

1. **V**alitse listalta kieli tai kielet, joilla tulostettava lomake on saatavilla.

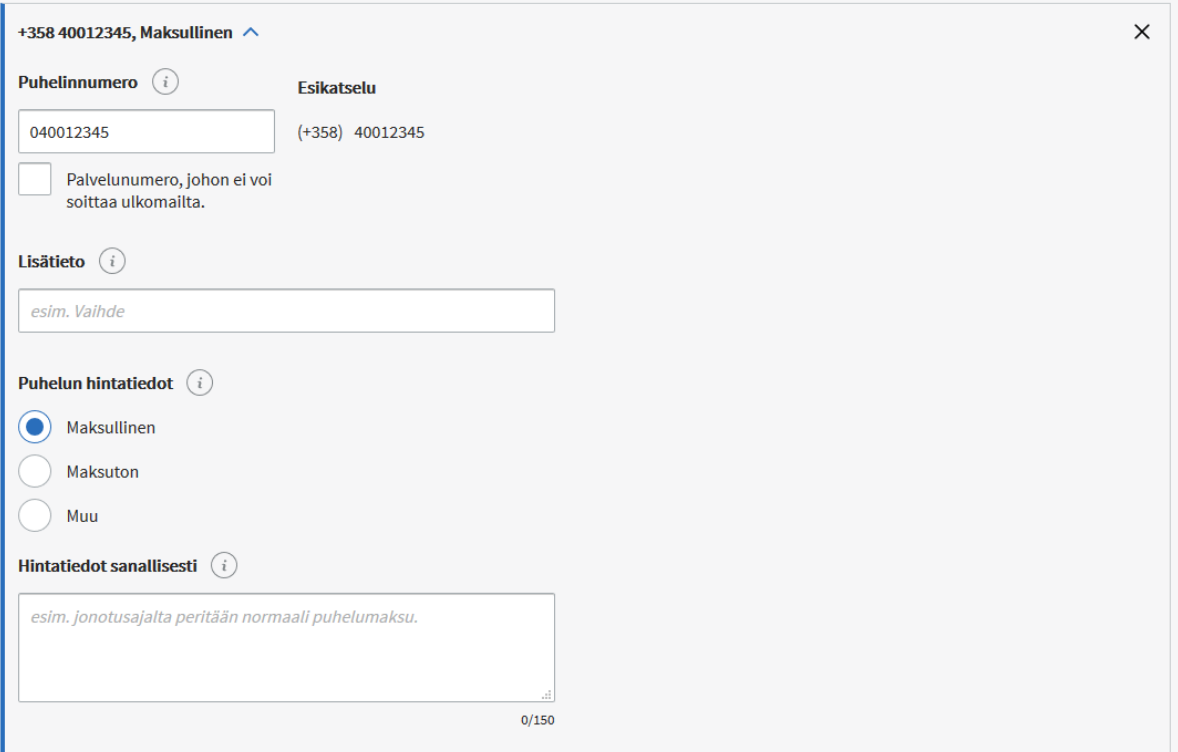

- **Käytön tuki**: Jos verkkoasioinnin käyttöön on mahdollista saada tukea puhelimitse tai sähköpostitse, täydennä näiden tiedot. Jos käyttäjätukea ei ole saatavissa, voit jättää tiedot täyttämättä.
	- Kirjoita puhelinnumero suuntanumeroineen sille varattuun kenttään. Voit syöttää numeron joko muodossa 040 123 4567 tai + 358 40 123 4567. Järjestelmä

poistaa automaattisesti alkunollan ja lisää numeron alkuun Suomen maatunnuksen + 358. Jos puhelinnumero on johonkin muuhun maahan, voit itse lisätä numeron alkuun maatunnuksen.

– Järjestelmä tunnistaa myös, onko syöttämäsi numero tavallinen puhelinnumero vai kansallinen palvelunumero, johon ei voi soittaa ulkomailta. Kun syötät kansallisen palvelunumeron, kohtaan kohta "Palvelunumero, johon ei voi soittaa ulkomailta" ilmestyy automaattisesti ruksi. Voit myös lisätä tarvittaessa tiedon käsin.

- Täydennä puhelun hintatiedot:
	- Ensimmäinen vaihtoehto tarkoittaa, että puhelu maksaa lankaliittymästä soitettaessa paikallisverkkomaksun (pvm), matkapuhelimesta soitettaessa matkapuhelinmaksun (mpm) tai ulkomailta soitettaessa ulkomaanpuhelumaksun.
	- Valitse "täysin maksuton" vain, jos puhelu on soittajalle kokonaan maksuton.
	- $\rightarrow$  Jos puhelun maksu muodostuu muulla tavoin, valitse "muu maksu" ja kirjoita hintatiedot tekstikenttään.
	- Puhelin hintatiedot -tekstikenttään voit tarkentaa sanallisesti, mitä maksuja puheluun liittyy. Esim. jonotusajalta peritään normaali puhelinmaksu.
- Voit myös antaa käytön tuen sähköpostiosoitteen, jos sellainen on tarjolla. Älä kirjoita kenttään organisaation yleisiä sähköpostiosoitteita, esim. kirjaamoon.

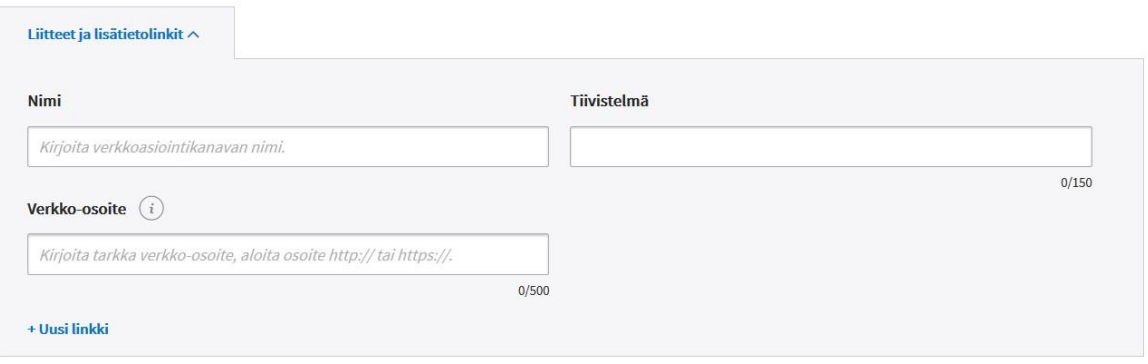

• **Liitteet ja lisätietolinkit**: Voit antaa linkkejä verkkoasiointikanavaan liittyviin ohjedokumentteihin tai -sivuihin. Liitteen tulee sijaita ulkoisessa verkko-osoitteessa, palvelutietovarantoon ei voi ladata tai tallentaa liitetiedostoja. Kirjoita liitteelle selkeä, kuvaava nimi sekä tarvittaessa tarkempi kuvausteksti ja lisää liitteen tarkka verkko-osoite.

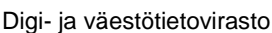

1.3.2021

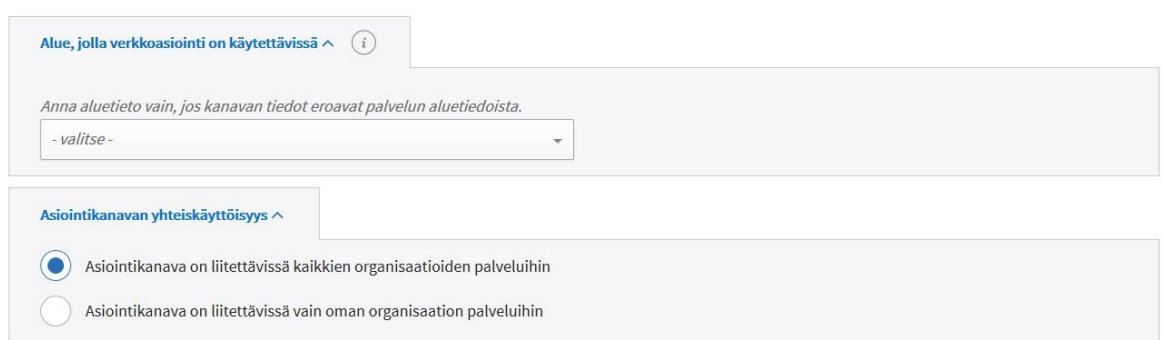

- **Alue, jolla verkkoasiointi on käytettävissä**: Anna aluetieto ainoastaan silloin, kun kanavan alue poikkeaa palvelulle annetusta aluetiedosta. Ajattele valintaa loppuasiakkaan näkökulmasta – aluetiedon tarkoitus on auttaa loppuasiakasta löytämään oman alueensa asiointikanavat. Valittavia vaihtoehtoja ovat:
	- Koko maa
	- Koko maa paitsi ei Ahvenanmaa
	- Rajattua alue, jolloin voit rajata kunnan, maakunnan, sairaanhoitopiirin tai yrityspalvelujen seutualueen mukaan. Voit valita näistä useita samanaikaisesti.

**Asiointikanavan yhteiskäyttöisyys:** Kaikki Palvelutietovarantoon kuvatut asiointikanavat ovat oletuksena kaikkien organisaatioiden käytettävissä. Voit kuitenkin tarvittaessa rajata asiointikanavan vain oman organisaatiosi käyttöön. Mikäli rajaat asiointikanavasi yhteiskäyttöisyyttä ja jokin toinen organisaatio on liittänyt kanavan palveluunsa, organisaation käyttäjät saavat ilmoituksen muutoksesta Tehtävät ja ajankohtaiset muutokset -osion Ajankohtaiset muutokset -välilehdellä.

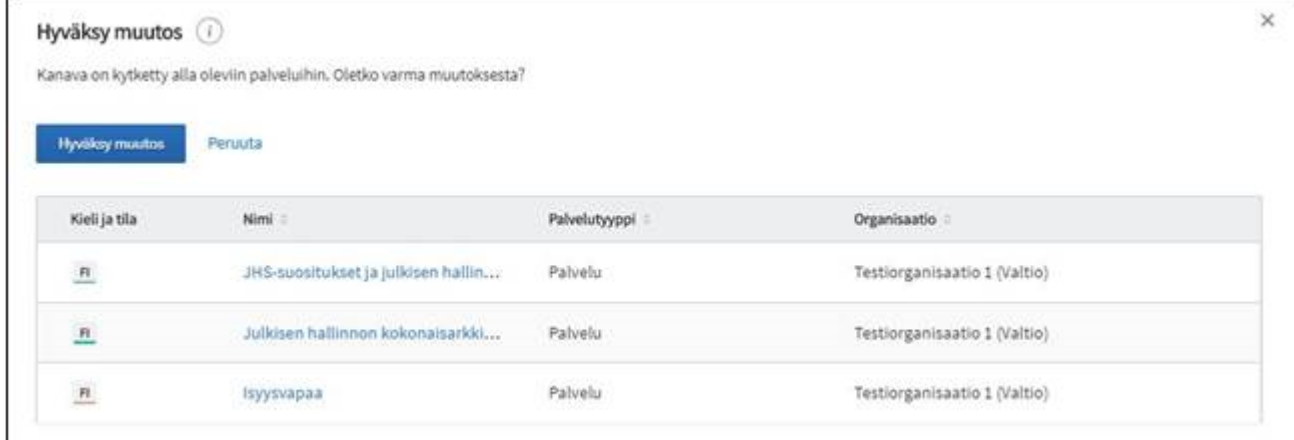

• Mikäli tästä huolimatta päätät muuttaa asiointikanavasi ei-yhteiskäyttöiseksi, muutoksesta tulee käyttöliittymässä näkyviin ilmoitus niiden palveluiden yhteydessä, joissa kanavaa on käytetty.

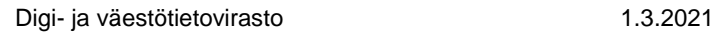

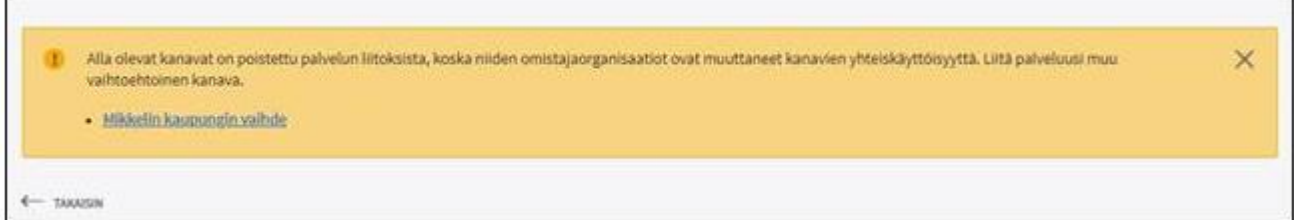

• Tämän lisäksi tieto yhteiskäyttöisen kanavan muutoksesta nousee kanavaa käyttäneen organisaation Ajankohtaiset muutokset-sivulle.

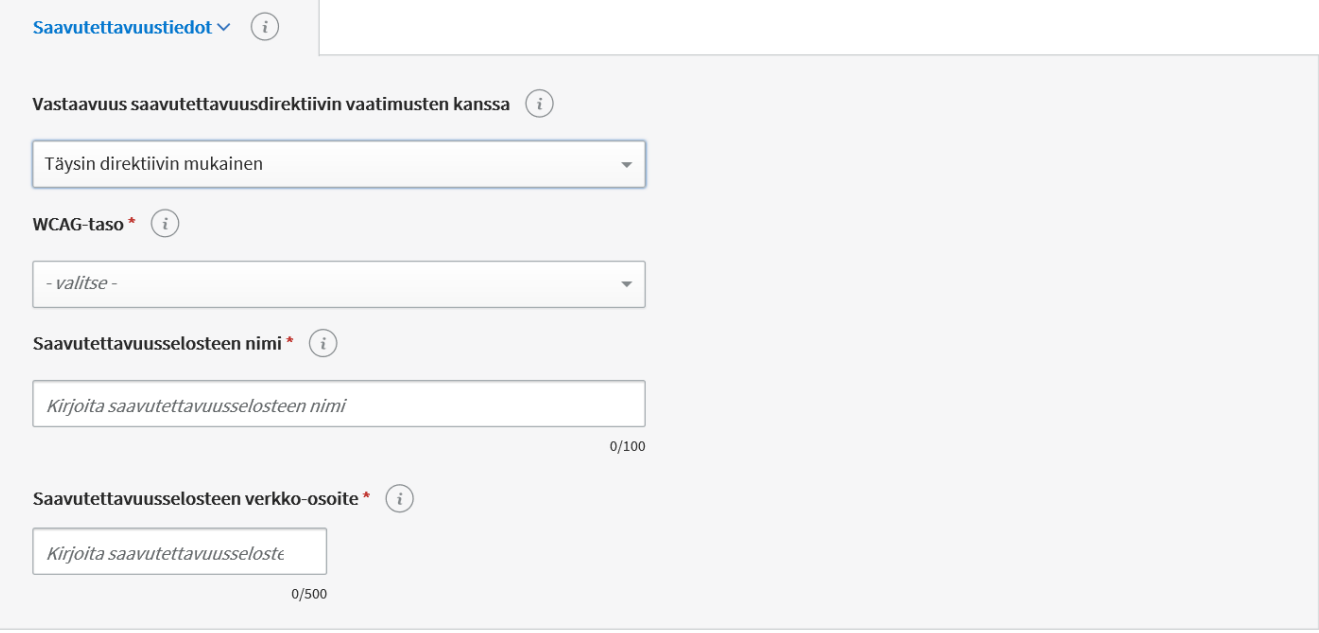

Verkkosivukanavalle on nyt mahdollista antaa saavutettavuustiedot. Voi saada selville saavutettavuustason teettämällä verkkoasiointikanavallesi saavutettavuuskartoituksen.

- **Vastaavuus saavutettavuusdirektiivin vaatimusten kanssa** kertoo, onko verkkoasiointikanavasi, onko verkkosivu saavutettavuusdirektiivin mukainen. Valittavat vaihtoehdot ovat
	- o Täysin direktiivin mukainen
	- o Osittain direktiivin mukainen
	- o Ei direktiivin mukainen
	- o Ei tietoa
- **WCAG** (Web Content Accessibility Guidelines) eli verkkosisällön saavutettavuusohjeet kattaa laajan joukon suosituksia, joiden avulla verkkosisällön saavutettavuutta voidaan parantaa. WCAG-taso kertoo, missä määrin asiointikanavasi täyttää saavutettavuusohjeet. Mikäli asiointikanavasi on täysin direktiivin mukainen, voit valita WCAG-tason AAA tai AA. Mikäli asiointikanavasi on vain osittain tai ei ole direktiivin mukainen, voit valita tason A.

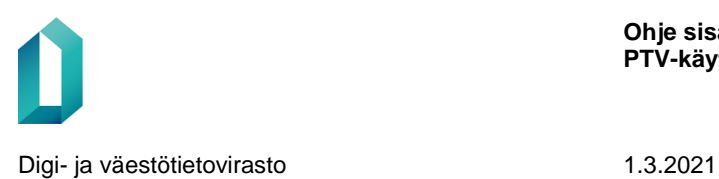

- **Saavutettavuusselosteen nimi:** Sinun tulee tuottaa verkkoasiointikanavallesi saavutettavuusseloste, josta käy ilmi, miten saavutettavuusasiat on palvelussa huomioitu. Anna kentässä saavutettavuusselosteelle nimi.
- **Saavutettavuusselosteen verkko**-osoite: Kerro, mistä osoitteesta verkkoasiointikanavasi saavutettavuusseloste löytyy.

## **Palveluajat**

**Suosittelemme, että annat verkkoasiointikanavan palveluajat vain, jos verkkoasiointi ei ole käytettävissä ympäri vuorokauden.** Normaaleista huoltokatkoista tai muista lyhyistä poikkeuksista ei tarvitse palveluaikoja määritellä. Palveluaikojen antamisesta tarkemmin luvussa Asiointikanavien palveluajat.

# **6.2 Verkkosivu**

**Verkkosivu on kanava, josta saa lisätietoa ja neuvontaa palvelun käyttöön ottamiseen**, mutta jossa ei aloiteta asiointiprosessia tai panna asiaa vireille. Verkkosivu voi olla linkki organisaation kotisivujen tietylle alasivulle tai se voi olla myös linkki esimerkiksi chattipalveluun tai sosiaalisen median kanavaan, jossa saa tietoja palvelusta.

> *Pyri ohjaamaan asiakkaat ensisijaisesti "aktiivisiin asiointikanaviin" eli kanaviin, joissa asiakas pääsee heti hoitamaan asiansa tai saa palvelua. Käytä verkkosivukanavaa vain harkiten ja muiden asiointikanavien tukena.*

*Verkkosivukanava esitetään Suomi.fi-verkkopalvelussa ainoastaan palvelun tietojen yhteydessä kohdassa "Linkit". Verkkosivukanava ei näy verkkopalvelussa omana sivunaan.* 

Pääset lisäämään uuden verkkosivukanavan Tietosisällöt-osion etusivulta klikkaamalla "Lisää uusi" -painiketta ja valitsemalta listalta "Verkkosivu".

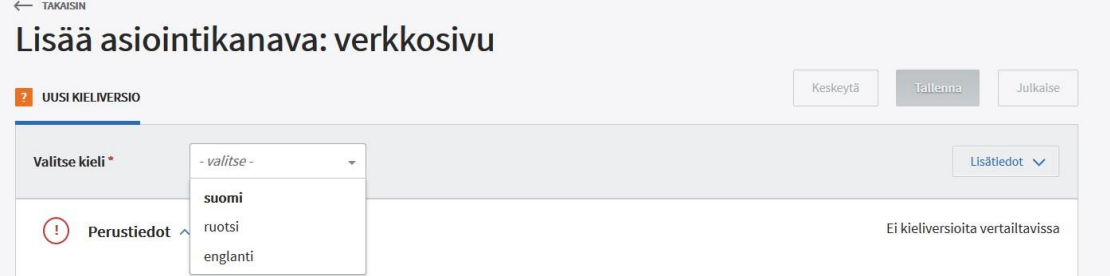

Ensimmäiseksi uuden sisällön luomisessa valitaan kieli, jolla olet kuvaamassa tiedot. Kielivalinta aktivoi kentät tietojen antamiseen.

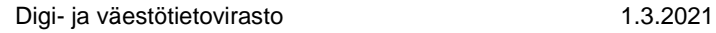

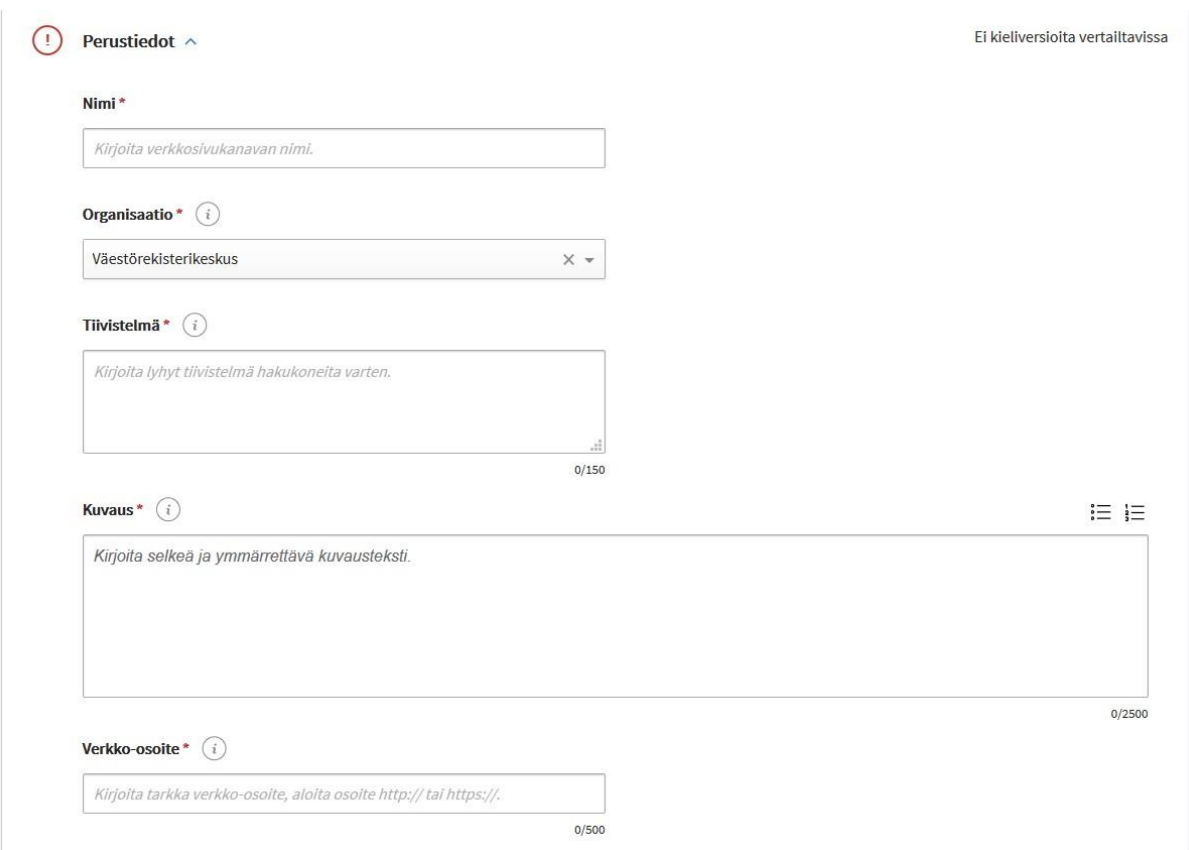

Verkkosivukanavan perustiedoissa annetaan ensimmäiseksi

- **Nimi**: verkkosivua kuvaava, asiakaslähtöinen nimi. Kirjoita verkkosivun nimi siitä näkökulmasta, mitä tietoa asiakas tältä sivulta saa.
	- Sekaannuksen välttämiseksi verkkosivukanavan nimi ei saa olla sama kuin jonkin organisaatiosi palvelun nimi. Vastaavasti kahdella organisaatiosi verkkosivukanavalla ei saa olla samaa nimeä. Kahdella eri tyyppiä olevalla asiointikanavalla (esim. verkkoasiointikanava ja tulostettava lomake) saa kuitenkin tarvittaessa olla sama nimi.
- **Organisaatio:** Valitse organisaatio tai alaorganisaatio, joka vastaa kanavasta. Oletusvalintana on oma organisaatiosi.
- Kirjoita **tiivistelmä** verkkosivun keskeisestä sisällöstä. **Tiivistelmä on pakollinen tieto**, joten sitä ei voi jättää tyhjäksi. Tiivistelmä esitetään esimerkiksi Suomi.fiverkkopalvelun hakutuloksissa ja se auttaa käyttäjiä valitsemaan hakutuloksista oikean asiointikanavan.
- **Kuvauksessa** kerrotaan verkkosivun sisältö mahdollisimman selkeästi ja asiakkaan kannalta ymmärrettävästi. Kuvaa mistä asiasta verkkosivu tarjoaa lisätietoa ja miten sitä voi käyttää (erityisesti, jos kyseessä on esim. demo, chat tai etäpalvelu). Muista, että **kuvaus on pakollinen tieto.**

- Anna verkkosivun tarkka **verkko-osoite**.
	- Huolehdi, että verkko-osoitteen alussa on http:// tai https://.

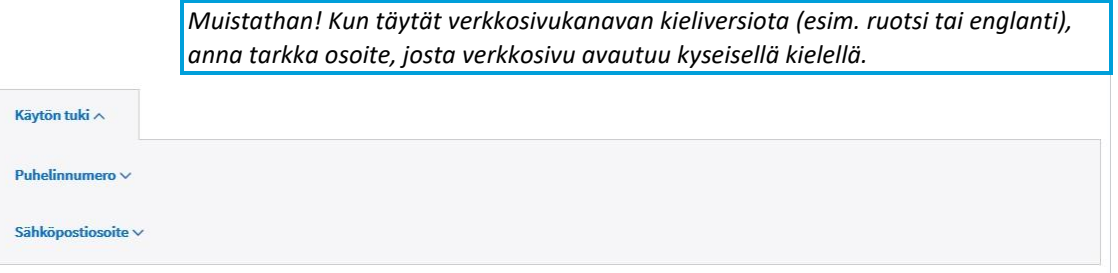

- **Käytön tuki**: Jos verkkosivun (tai verkkosivulta käytettävän demon, chatin tai etäpalvelun) käyttöön on mahdollista saada tukea puhelimitse tai sähköpostitse, täydennä näiden tiedot. Jos käyttäjätukea ei ole saatavissa, voit jättää tiedot täyttämättä.
	- Kirjoita puhelinnumero suuntanumeroineen sille varattuun kenttään. Voit syöttää numeron joko muodossa 040 123 4567 tai + 358 40 123 4567. Järjestelmä poistaa automaattisesti alkunollan ja lisää numeron alkuun Suomen maatunnuksen + 358. Jos puhelinnumero on johonkin muuhun maahan, voit itse lisätä numeron alkuun maatunnuksen.
	- Järjestelmä tunnistaa myös, onko syöttämäsi numero tavallinen puhelinnumero vai kansallinen palvelunumero, johon ei voi soittaa ulkomailta. Kun syötät kansallisen palvelunumeron, kohtaan kohta "Palvelunumero, johon ei voi soittaa ulkomailta" ilmestyy automaattisesti ruksi. Voit myös lisätä tarvittaessa tiedon käsin.
	- Täydennä puhelun hintatiedot:
		- "Maksullinen" -vaihtoehto tarkoittaa, että puhelu maksaa lankaliittymästä soitettaessa paikallisverkkomaksun (pvm), matkapuhelimesta soitettaessa matkapuhelinmaksun (mpm) tai ulkomailta soitettaessa ulkomaanpuhelumaksun.
		- **→ Valitse "Maksuton" vain, jos puhelu on soittajalle kokonaan maksuton.**
		- $+$  Jos puhelun maksu muodostuu muulla tavoin, valitse "Muu " ja kirjoita hintatiedot tekstikenttään.
		- Puhelin hintatiedot -tekstikenttään voit myös "Maksullinen" -vaihtoehdon valittuasi tarkentaa sanallisesti, mitä maksuja puheluun liittyy. Esim. "Jonotusajalta peritään normaali puhelinmaksu."
	- Voit myös antaa käytön tuen sähköpostiosoitteen, jos sellainen on tarjolla. Älä kirjoita kenttään organisaation yleisiä sähköpostiosoitteita, esim. kirjaamoon.

Kielet, ioilla verkkosivu on saatavilla \*  $(i)$ Kirjoita ja valitse listasta palvelun kielet.

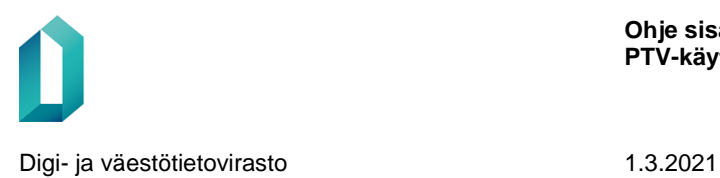

• **Kielet, joilla verkkosivu on saatavilla:** Aloita kielen nimen kirjoittaminen, jolloin saat näkyviin kielilista, josta voit valita haluamasi kielet.

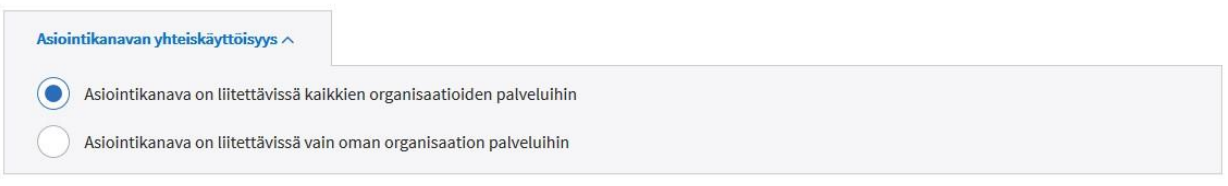

• **Asiointikanavan yhteiskäyttöisyys:** Kaikki Palvelutietovarantoon kuvatut asiointikanavat ovat oletuksena kaikkien organisaatioiden käytettävissä. Voit kuitenkin tarvittaessa rajata asiointikanavan vain oman organisaatiosi käyttöön. Mikäli rajaat asiointikanavasi yhteiskäyttöisyyttä ja jokin toinen organisaatio on liittänyt kanavan palveluunsa, organisaation käyttäjät saavat ilmoituksen muutoksesta Tehtävät ja ajankohtaiset muutokset -osion Ajankohtaiset muutokset -välilehdellä.

# **6.3 Tulostettava lomake**

**Tulostettavalla lomakkeella tarkoitetaan tiedostomuotoista lomaketta, jonka käyttäjä voi mahdollisesti täyttää tietokoneen näytöllä, mutta joka tulostetaan lähetettäväksi.** Tulostettavan lomakkeen tulee sijaita ulkoisessa verkko-osoitteessa, palvelutietovarantoon ei voi ladata tai tallentaa lomaketiedostoja.

Pääset lisäämään uuden tulostettavan lomakkeen Tietosisällöt-osion etusivulta klikkaamalla "Lisää uusi" -painiketta ja valitsemalta listalta "Tulostettava lomake".

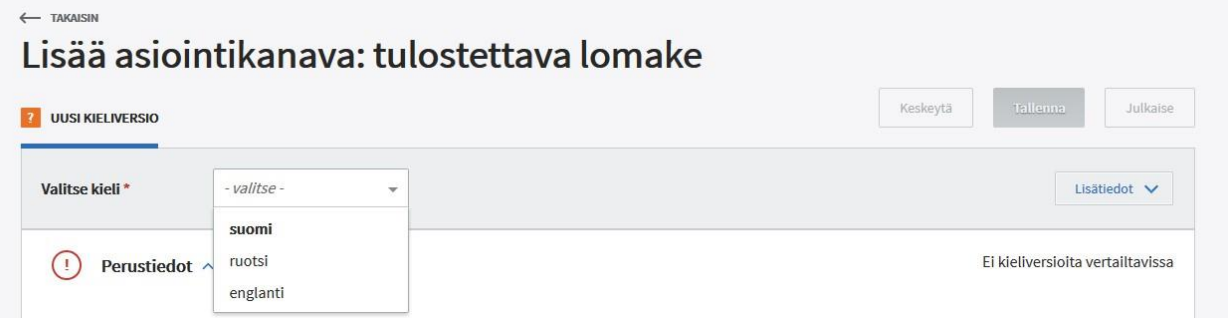

Ensimmäiseksi uuden sisällön luomisessa valitaan kieli, jolla olet kuvaamassa tiedot. Kielivalinta aktivoi kentät tietojen antamiseen.

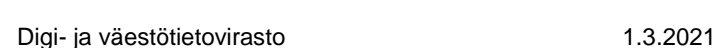

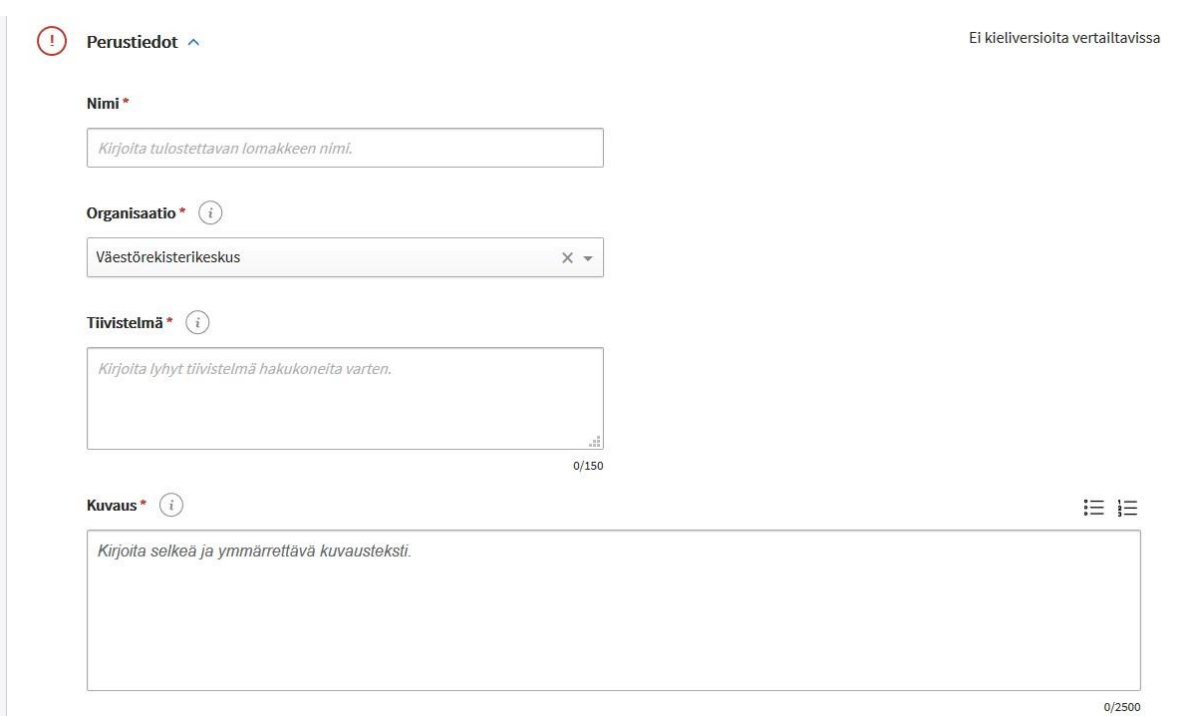

Tulostettavan lomakkeen perustiedoissa annetaan:

- 3. **Nimi**: tulostettavan lomakkeen nimi.
	- 1. Sekaannuksen välttämiseksi tulostettavan lomakkeen nimi ei saa olla sama kuin jonkin organisaatiosi palvelun nimi. Vastaavasti kahdella organisaatiosi tulostettavalla lomakkeella ei saa olla samaa nimeä. Kahdella eri tyyppiä olevalla asiointikanavalla (esim. verkkoasiointikanava ja tulostettava lomake) saa kuitenkin tarvittaessa olla sama nimi.
- 4. **Organisaatio:** Valitse organisaatio tai alaorganisaatio, joka vastaa lomakkeesta. Oletusvalintana on oma organisaatiosi.
- 5. Kirjoita **tiivistelmä** lomakkeen keskeisestä sisällöstä. **Tiivistelmä on pakollinen tieto**, joten sitä ei voi jättää tyhjäksi. Tiivistelmä esitetään esimerkiksi Suomi.fiverkkopalvelun hakutuloksissa ja se auttaa käyttäjiä valitsemaan hakutuloksista oikean asiointikanavan.
- 6. **Kuvauksessa** kerrotaan tulostettavan lomakkeen sisältö mahdollisimman selkeästi ja asiakkaan kannalta ymmärrettävästi. Kuvaa, minkä asian tällä lomakkeella voi hoitaa sekä tarvittaessa, miten lomake tulee täyttää. Käytä selkeää yleiskieltä, vältä hallinnollisia termejä. Muista, että **kuvaus on pakollinen tieto.**

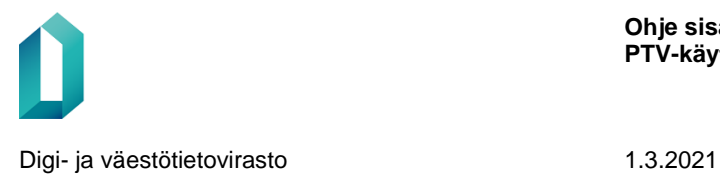

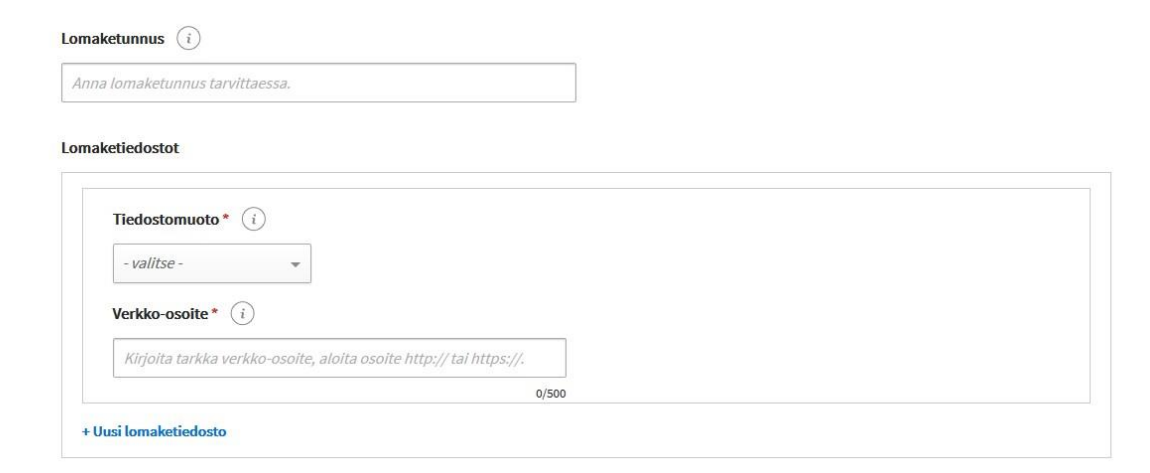

- 7. **Lomaketunnus**: Mikäli tulostettavalla lomakkeella on käytössä yksilöivä lomaketunnus, kirjoita se tähän. Jos lomakkeella ei tällaista tunnusta ole, jätä kenttä tyhjäksi.
- 8. Lomaketiedoston tiedot:
	- 1. **Tiedostomuoto**: Valitse pudotusvalikosta lomakkeen tiedostomuoto.
	- 2. Anna tulostettavan lomakkeen **verkko-osoite**. Anna tarkka verkko-osoite, josta verkkoasiointi avautuu, älä esimerkiksi organisaatiosi verkkoasioinnin etusivua. Huolehdi, että verkko-osoitteen alussa on http:// tai https://.
	- 3. Jos samasta lomakkeesta on tarjolla useampi eri tiedostomuoto, anna kunkin tiedostomuodon tiedot erikseen painamalla "Uusi lomaketiedosto"-linkkiä. Tällöin voit antaa jokaiselle tiedostomuodolle oman täsmällisen verkko-osoitteen.

*Muistathan! Kun täytät tulostettavan lomakkeen kieliversiota (esim. ruotsi tai englanti), anna tarkka osoite, josta lomake avautuu kyseisellä kielellä.* 

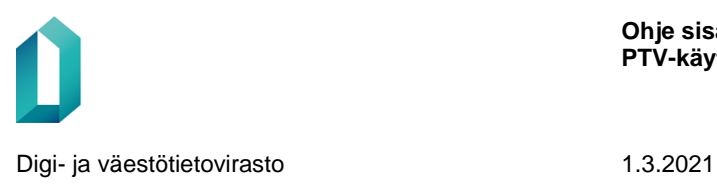

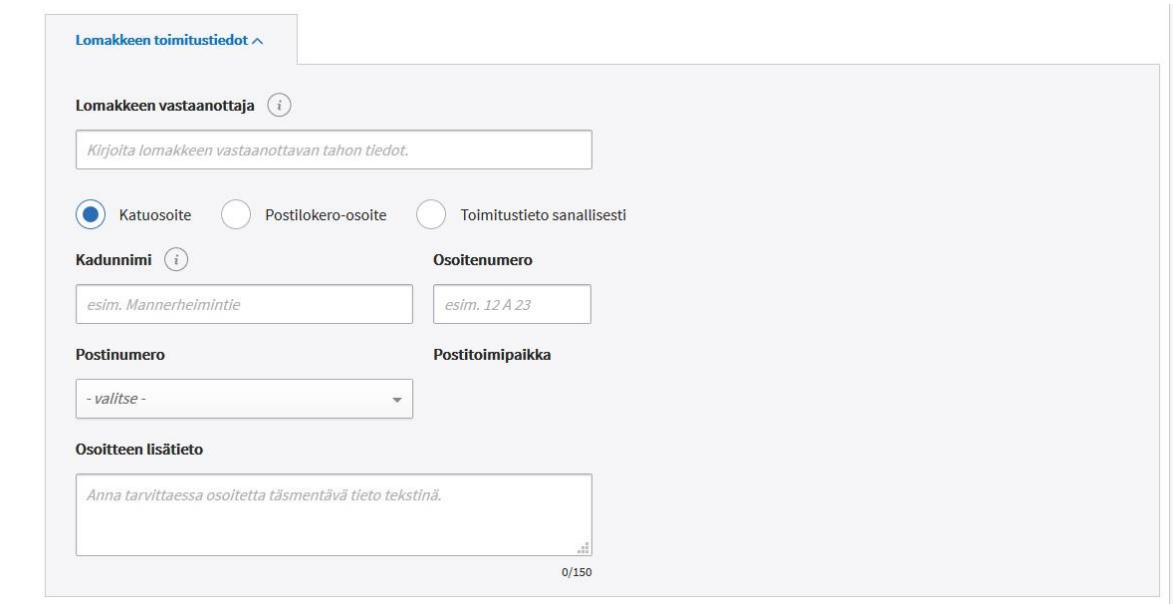

- 9. **Lomakkeen toimitustiedot**: Jos tulostettavan lomakkeen toimitustietoja ei löydy itse lomakkeelta, voit antaa tiedot tässä.
	- 1. Lomakkeen vastaanottaja: Kirjoita tähän vastaanottajan nimi (esim. organisaatio, osasto, yksikkö).
	- 2. Anna toimitusosoite joko katuosoitteena, postilokero-osoitteena tai kirjoita tieto sanallisesti (esimerkiksi "Lomake voidaan toimittaa mihin tahansa organisaation palvelupaikkaan.").
	- 3. Voit antaa katuosoite- tai PL-osoitetiedolle myös sanallisen lisätiedon.

### 10. **Kielet, joilla lomake on saatavilla:**

1. **V**alitse listalta kieli tai kielet, joilla tulostettava lomake on saatavilla.

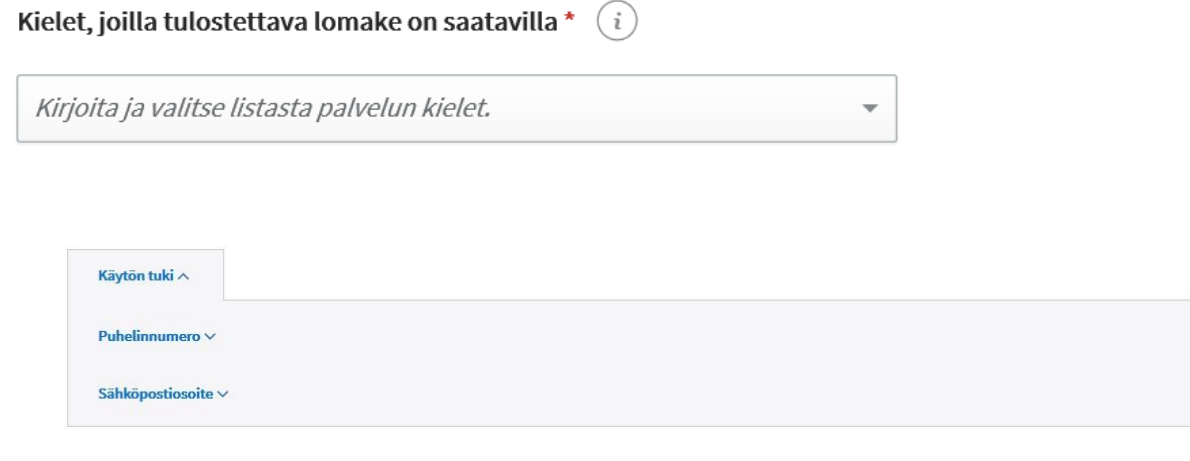

- 11. **Käytön tuki**: Jos tulostettavan lomakkeen käyttöön on mahdollista saada tukea puhelimitse tai sähköpostitse, täydennä näiden tiedot. Jos käyttäjätukea ei ole saatavissa, voit jättää tiedot täyttämättä.
	- 1. Kirjoita puhelinnumero suuntanumeroineen sille varattuun kenttään. Voit syöttää numeron joko muodossa 040 123 4567 tai + 358 40 123 4567. Järjestelmä poistaa automaattisesti alkunollan ja lisää numeron alkuun Suomen maatunnuksen + 358. Jos puhelinnumero on johonkin muuhun maahan, voit itse lisätä numeron alkuun maatunnuksen.
	- 2. Järjestelmä tunnistaa myös, onko syöttämäsi numero tavallinen puhelinnumero vai kansallinen palvelunumero, johon ei voi soittaa ulkomailta. Kun syötät kansallisen palvelunumeron, kohtaan kohta "Palvelunumero, johon ei voi soittaa ulkomailta" ilmestyy automaattisesti ruksi. Voit myös lisätä tarvittaessa tiedon käsin.
	- 3. Täydennä puhelun hintatiedot:
		- "Maksullinen"-vaihtoehto tarkoittaa, että puhelu maksaa lankaliittymästä soitettaessa paikallisverkkomaksun (pvm), matkapuhelimesta soitettaessa matkapuhelinmaksun (mpm) tai ulkomailta soitettaessa ulkomaanpuhelumaksun.
		- Valitse "Maksuton" vain, jos puhelu on soittajalle kokonaan maksuton.
		- Jos puhelun maksu muodostuu muulla tavoin, valitse "Muu" ja kirjoita hintatiedot tekstikenttään.
		- $+$  Hintatiedot sanallisesti -tekstikenttään voit tarkentaa sanallisesti, mitä maksuja puheluun liittyy. Esim. "Jonotusajalta peritään normaali puhelinmaksu."
	- 4. Voit myös antaa käytön tuen sähköpostiosoitteen, jos sellainen on tarjolla. Älä kirjoita kenttään organisaation yleisiä sähköpostiosoitteita, esim. kirjaamoon.

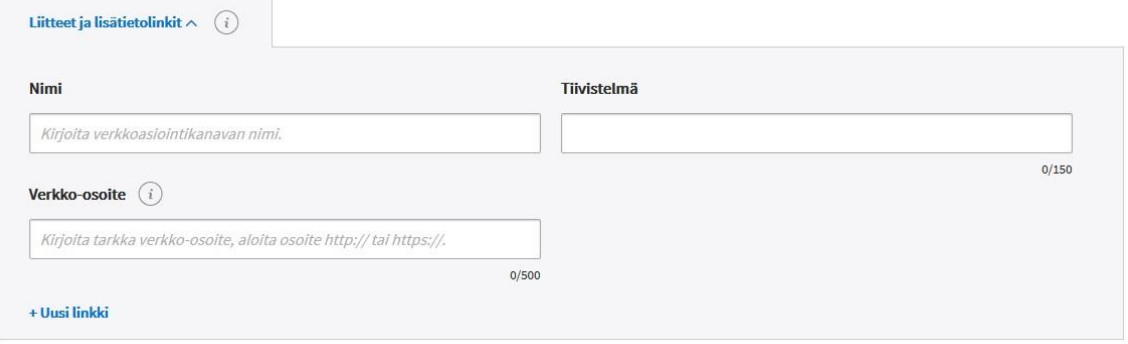

12. **Liitteet ja lisätietolinkit**: Voit antaa linkkejä tulostettavan lomakkeen liitelomakkeisiin, ohjedokumentteihin tai -sivuihin. Liitteen tulee sijaita ulkoisessa verkko-osoitteessa, palvelutietovarantoon ei voi ladata tai tallentaa liitetiedostoja. Kirjoita liitteelle selkeä, kuvaava nimi sekä tarvittaessa tarkempi kuvausteksti ja lisää liitteen tarkka verkko-osoite.

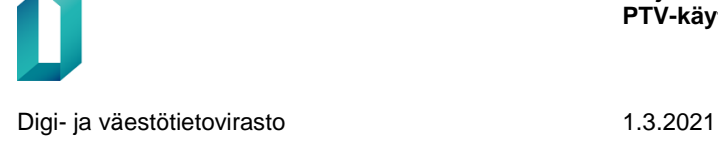

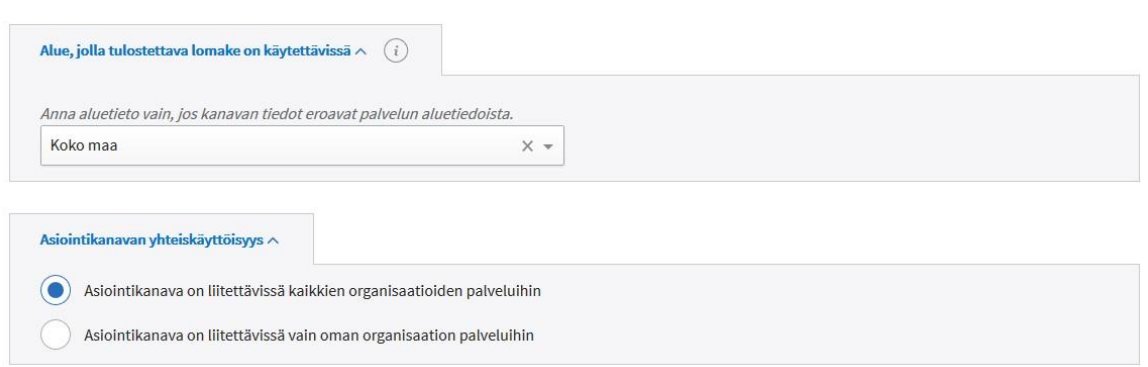

- 13. **Alue, jolla tulostettava lomake on käytettävissä**: Anna aluetieto ainoastaan silloin, kun kanavan alue poikkeaa palvelulle annetusta aluetiedosta. Ajattele valintaa loppuasiakkaan näkökulmasta – aluetiedon tarkoitus on auttaa loppuasiakasta löytämään oman alueensa asiointikanavat. Valittavia vaihtoehtoja ovat:
	- 1. Koko maa
	- 2. Koko maa paitsi ei Ahvenanmaa
	- 3. Rajattua alue, jolloin voit rajata kunnan, maakunnan, sairaanhoitopiirin tai yrityspalvelujen seutualueen mukaan. Voit valita näistä useita samanaikaisesti.
- 14. **Asiointikanavan yhteiskäyttöisyys:** Kaikki Palvelutietovarantoon kuvatut asiointikanavat ovat oletuksena kaikkien organisaatioiden käytettävissä. Voit kuitenkin tarvittaessa rajata asiointikanavan vain oman organisaatiosi käyttöön. Mikäli rajaat asiointikanavasi yhteiskäyttöisyyttä ja jokin toinen organisaatio on liittänyt kanavan palveluunsa, organisaation käyttäjät saavat ilmoituksen muutoksesta Tehtävät ja ilmoitukset-osion Ilmoitukset-välilehdellä.

# **6.4 Puhelinasiointi**

**Puhelinasioinnilla tarkoitetaan asiointikanavaa, jossa voi saada palveluun liittyvää neuvontaa tai jossa asiointi onnistuu puhelimitse.** Puhelinasiointikanavia on kolmentyyppisiä: puhelu, tekstiviesti ja faksi.

Pääset lisäämään uuden puhelinasiointikanavan Tietosisällöt-osion etusivulta klikkaamalla "Lisää uusi" -painiketta ja valitsemalta listalta "Puhelinasiointi".

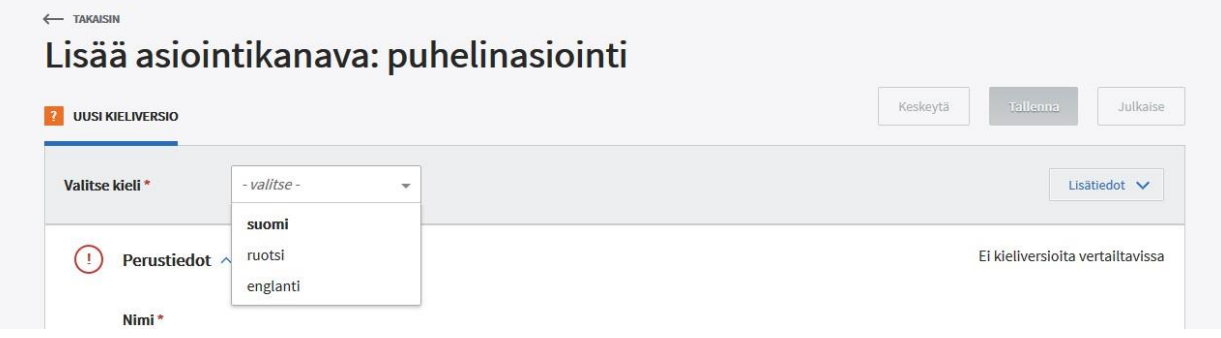

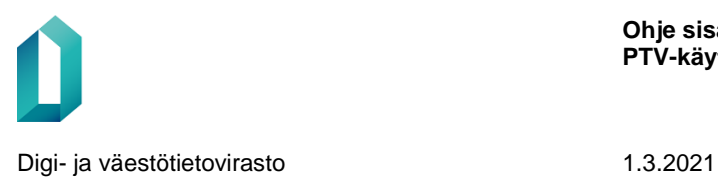

Ensimmäiseksi uuden sisällön luomisessa valitaan kieli, jolla olet kuvaamassa tiedot. Kielivalinta aktivoi kentät tietojen antamiseen.

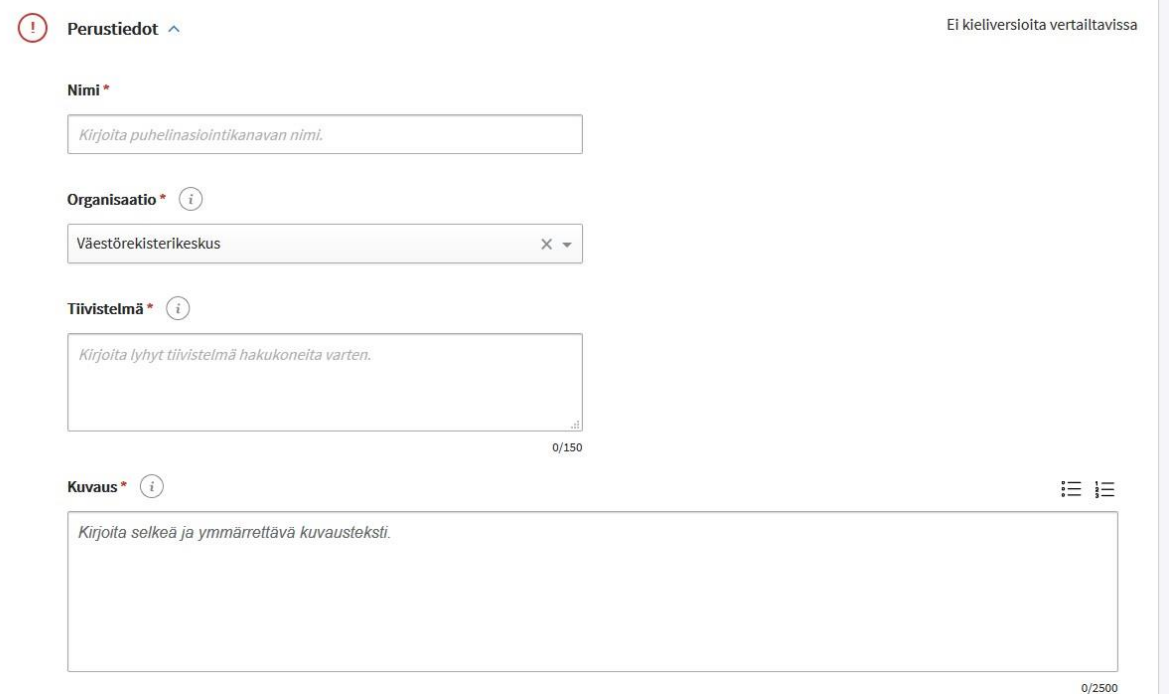

Puhelinasiointikanavan perustiedoissa annetaan seuraavat tiedot:

- **Nimi**: Anna puhelinasiointia kuvaava, asiakaslähtöinen nimi. Nimeä puhelinasiointi sen mukaan, mitä asiaa tässä kanavassa voi hoitaa. **Emme suosittele, että puhelinasioinnin nimessä käytetään henkilön nimeä! Palvelutietovaranto ei ole henkilörekisteri.**
	- Sekaannuksen välttämiseksi puhelinasiointikanavan nimi ei saa olla sama kuin jonkin organisaatiosi palvelun nimi. Vastaavasti kahdella organisaatiosi puhelinasiointikanavalla ei saa olla samaa nimeä. Kahdella eri tyyppiä olevalla asiointikanavalla (esim. verkkoasiointikanava ja tulostettava lomake) saa kuitenkin tarvittaessa olla sama nimi.
- **Organisaatio:** Valitse organisaatio tai alaorganisaatio, joka vastaa puhelinasiointikanavasta. Oletusvalintana on oma organisaatiosi.
- Kirjoita **tiivistelmä** puhelinasiointikanavan keskeisestä sisällöstä. **Tiivistelmä on pakollinen tieto**, joten sitä ei voi jättää tyhjäksi. Tiivistelmä esitetään esimerkiksi Suomi.fi-verkkopalvelun hakutuloksissa ja se auttaa käyttäjiä valitsemaan hakutuloksista oikean asiointikanavan.
- **Kuvauksessa** kerrotaan puhelinasiointikanavasta mahdollisimman selkeästi ja asiakkaan kannalta ymmärrettävästi. Kuvaa, mistä asiasta puhelinasiointikanava

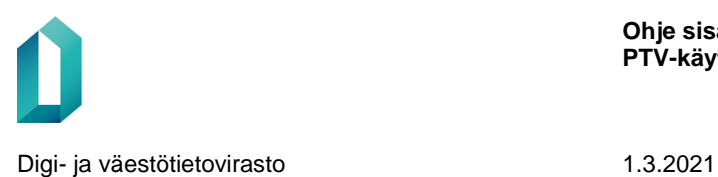

tarjoaa lisätietoa ja miten sitä voi käyttää. Käytä selkeää yleiskieltä, vältä hallinnollisia termejä. Muista, että **kuvaus on pakollinen tieto.**

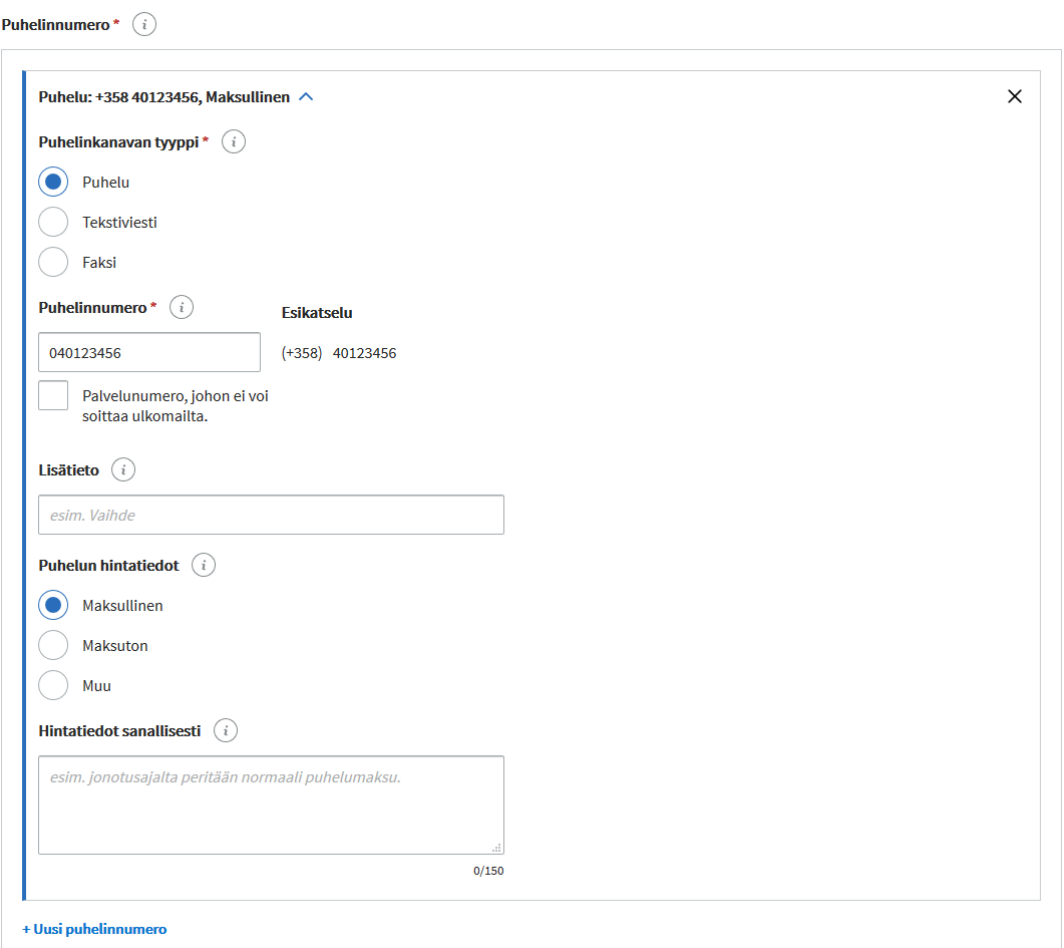

- Valitse puhelinasiointikanavan **tyyppi**: puhelu, tekstiviesti tai faksi.
	- Kirjoita puhelinnumero suuntanumeroineen sille varattuun kenttään. Voit syöttää numeron joko muodossa 040 123 4567 tai + 358 40 123 4567. Järjestelmä poistaa automaattisesti alkunollan ja lisää numeron alkuun Suomen maatunnuksen + 358. Jos puhelinnumero on johonkin muuhun maahan, voit itse lisätä numeron alkuun maatunnuksen.
	- Järjestelmä tunnistaa myös, onko syöttämäsi numero tavallinen puhelinnumero vai kansallinen palvelunumero, johon ei voi soittaa ulkomailta. Kun syötät kansallisen palvelunumeron, kohtaan kohta "Palvelunumero, johon ei voi soittaa ulkomailta" ilmestyy automaattisesti ruksi. Voit myös lisätä tarvittaessa tiedon käsin.

**Ohje sisällön ylläpitoon PTV-käyttöliittymässä**

- Puhelinkanavan ensimmäiselle kieliversiolle antamasi puhelinnumero periytyy samana myös muille kieliversioille. Voit kuitenkin muuttaa eri kieliversioille eri puhelinnumerot, jos se on tarpeen, eikä numero muutu muihin kieliversioihin samalla. (Jos organisaatiollasi siis on erikielisille asiakkaille eri puhelinnumerot, voit antaa ne samalle puhelinasiointikanavalle.)
- Voit antaa puhelinnumerolle myös lyhyen tekstimuotoisen lisätiedon.
- Täydennä puhelun hintatiedot:
	- Maksullinen -vaihtoehto tarkoittaa, että puhelu maksaa lankaliittymästä soitettaessa paikallisverkkomaksun (pvm), matkapuhelimesta soitettaessa matkapuhelinmaksun (mpm) tai ulkomailta soitettaessa ulkomaanpuhelumaksun.
	- Valitse "Maksuton" vain, jos puhelu on soittajalle kokonaan maksuton.
	- Jos puhelun maksu muodostuu muulla tavoin, valitse "Muu" ja kirjoita hintatiedot tekstikenttään.
	- Puhelin hintatiedot -tekstikenttään voit tarkentaa sanallisesti, mitä maksuja puheluun liittyy. Esim. "Jonotusajalta peritään normaali puhelinmaksu."
- **Useita puhelinnumeroita**: Jos sama puhelinasiointi palvelee asiakkaita useassa eri numerossa, voit tarvittaessa antaa yhdelle puhelinasiointikanavalle useita puhelinnumeroita. Täytä jokaisesta puhelinnumerosta erikseen yllä mainitut tiedot.

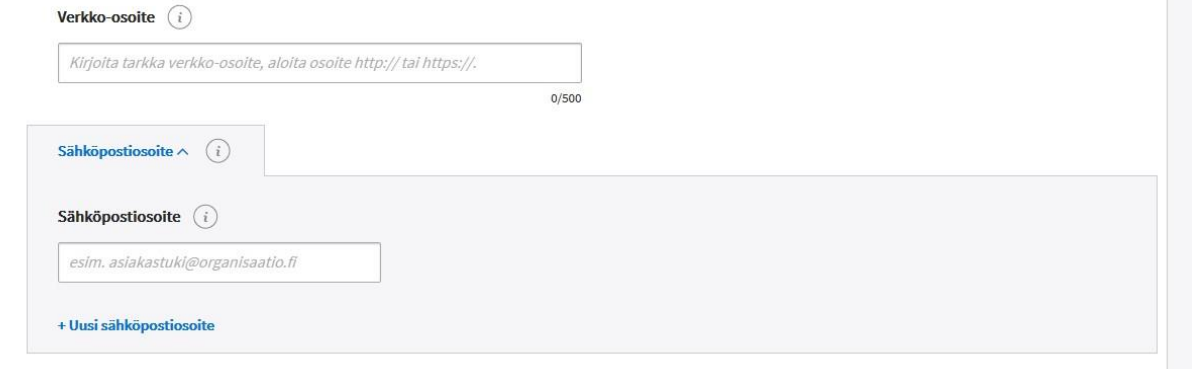

- Mikäli puhelinasioinnilla on omat verkkosivut, joilta on mahdollista saada lisätietoa puhelinasiointikanavasta ja sen käytöstä, voit antaa tähän **verkko-osoitteen**.
	- Huolehdi, että verkko-osoitteen alussa on http:// tai https://.
- **Käytön tuki**: Voit myös antaa käytön tuen **sähköpostiosoitteen**, jos sellainen on tarjolla. Älä kirjoita kenttään organisaation yleisiä sähköpostiosoitteita, esim. kirjaamoon.
- **Kielet, joilla puhelinasiointi on saatavilla**: Anna kielet, joilla asiakasta palvellaan tässä kanavassa. Aloita kielen nimen kirjoittaminen, jolloin saat näkyviin kielilista, josta voit valita haluamasi kielet.

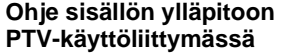

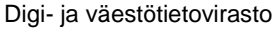

1.3.2021

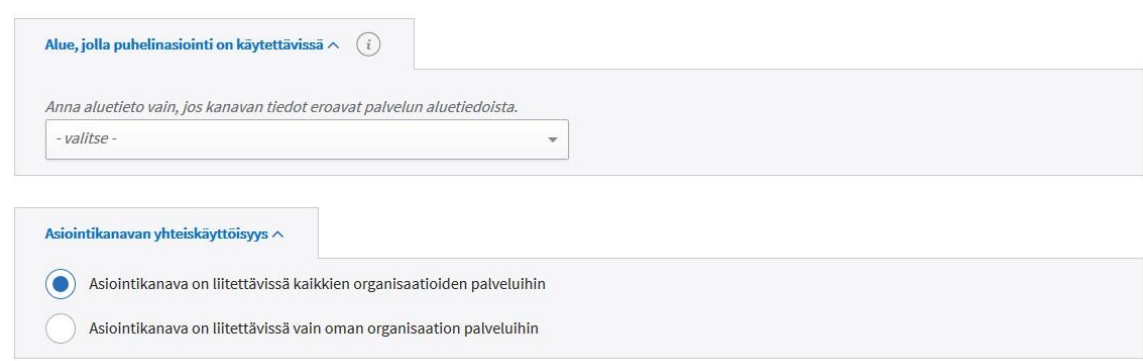

- **Alue, jolla puhelinasiointi on käytettävissä**: Anna aluetieto ainoastaan silloin, kun kanavan alue poikkeaa palvelulle annetusta aluetiedosta. Ajattele valintaa loppuasiakkaan näkökulmasta – aluetiedon tarkoitus on auttaa loppuasiakasta löytämään oman alueensa asiointikanavat. Valittavia vaihtoehtoja ovat:
	- Koko maa
	- Koko maa paitsi ei Ahvenanmaa
	- Rajattua alue, jolloin voit rajata kunnan, maakunnan, sairaanhoitopiirin tai yrityspalvelujen seutualueen mukaan. Voit valita näistä useita samanaikaisesti.

• **Asiointikanavan yhteiskäyttöisyys**: Kaikki Palvelutietovarantoon kuvatut asiointikanavat ovat oletuksena kaikkien organisaatioiden käytettävissä. Voit kuitenkin tarvittaessa rajata asiointikanavan vain oman organisaatiosi käyttöön. Mikäli rajaat asiointikanavasi yhteiskäyttöisyyttä ja jokin toinen organisaatio on liittänyt kanavan palveluunsa, organisaation käyttäjät saavat ilmoituksen muutoksesta Tehtävät ja ajankohtaiset muutokset -osion Ajankohtaiset muutokset -välilehdellä.

• **Palveluajat**: Muista täyttää puhelinasioinnin palveluajat. Palveluaikojen antamisesta tarkemmin luvussa Asiointikanavien palveluajat.

# **6.5 Palvelupaikka**

**Palvelupaikka on asiointikanava, jossa voi asioida tai ottaa käyttöön palvelun. Palvelupaikka on aina jokin fyysinen paikka, jolla on osoite tai muu sijaintitieto.** Esimerkiksi verotoimisto tai puisto ovat palvelupaikkoja.

> *Palvelupaikka oli PTV:ssä aiemmin nimellä palvelupiste. Nimitys muutettiin versiossa 1.7 yhdenmukaiseksi Suomi.fi-verkkopalvelussa käytetyn termin kanssa. Palvelupaikka-termi on todettu useissa käyttäjätestauksissa selkeimmäksi kattotermiksi erityyppisille sijaintipaikoille.*

Pääset lisäämään uuden palvelupaikan Tietosisällöt-osion etusivulta klikkaamalla "Lisää uusi" -painiketta ja valitsemalta listalta "Palvelupaikka".

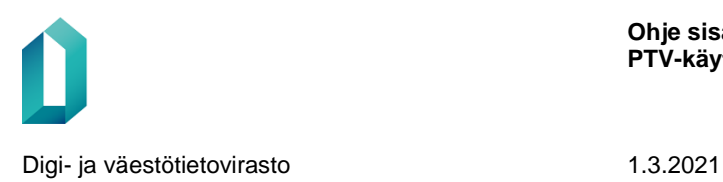

#### $\leftarrow$  TAKAISI Lisää asiointikanava: palvelupaikka Keskeytä Julkaise **7** UUSI KIELIVERSIO Valitse kieli\* -valitse Lisätiedot  $\vee$ ų suomi ruotsi Ei kieliversioita vertailtavissa  $\begin{pmatrix} 1 \end{pmatrix}$ Perustiedot englanti

Ensimmäiseksi uuden sisällön luomisessa valitaan kieli, jolla olet kuvaamassa tiedot. Kielivalinta aktivoi kentät tietojen antamiseen.

Tämän jälkeen voit tarkistaa, palvelupaikkahaulla onko osoitteeseen, johon olet aikeissa luoda palvelupaikan jo luotu palvelupaikka. Jos päällekkäinen palvelupaikka on luotu, älä luo uutta palvelupaikkaa, vaan liitä tämä palvelupaikka omaan palveluusi, jos vain suinkin mahdollista. Voit kuvata palvelun ja kanavan väliseen liitokseen liitoksen lisätietona esim. poikkeavat aukiolotiedot.

# Lisää asiointikanava: palvelupaikka

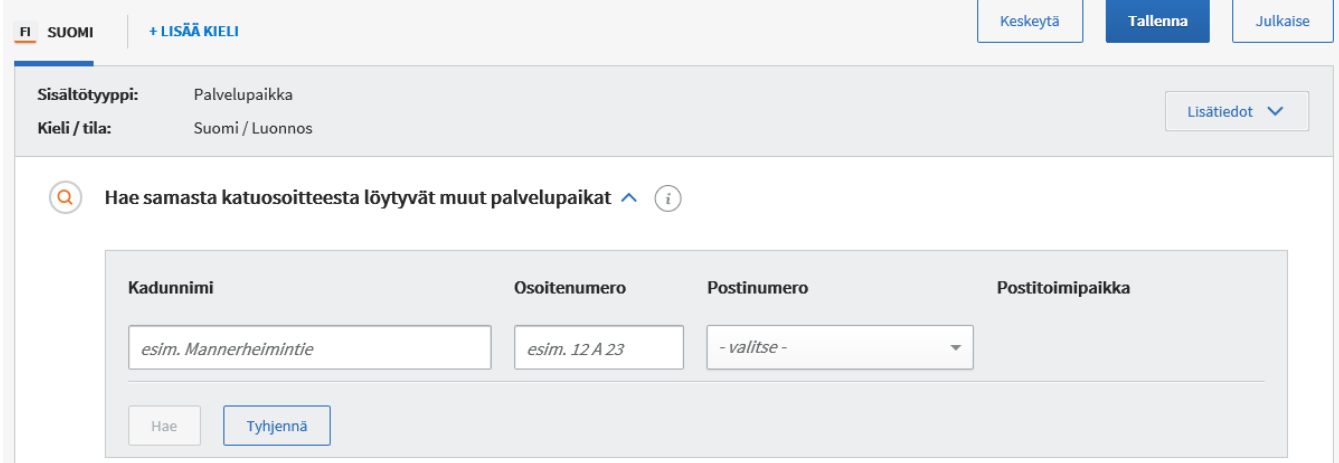

Mikäli päällekkäistä palvelupaikkaa ei löydy, kuvaa uusi palvelupaikka.

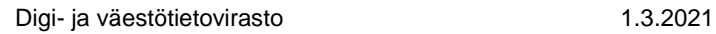

–

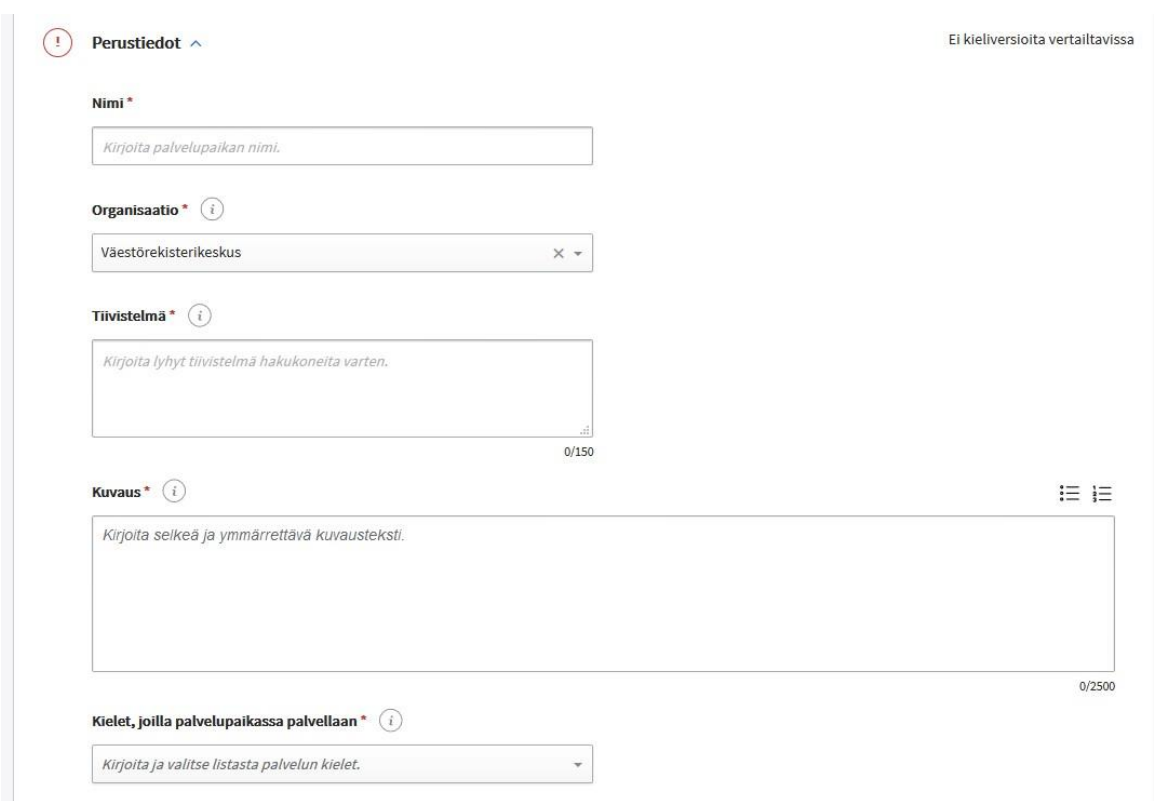

- **Nimi**: palvelupaikkaa kuvaava, asiakaslähtöinen nimi.
	- Sekaannuksen välttämiseksi palvelupaikan nimi ei saa olla sama kuin jonkin organisaatiosi palvelun nimi. Vastaavasti kahdella organisaatiosi palvelupaikalla ei saa olla samaa nimeä. Kahdella eri tyyppiä olevalla asiointikanavalla (esim. verkkoasiointikanava ja tulostettava lomake) saa kuitenkin tarvittaessa olla sama nimi.
- **Organisaatio:** Valitse organisaatio tai alaorganisaatio, joka vastaa palvelupaikasta. Oletusvalintana on oma organisaatiosi.
- Kirjoita **tiivistelmä** palvelupaikasta. **Tiivistelmä on pakollinen tieto**, joten sitä ei voi jättää tyhjäksi. Tiivistelmä esitetään esimerkiksi Suomi.fi-verkkopalvelun hakutuloksissa ja se auttaa käyttäjiä valitsemaan hakutuloksista oikean asiointikanavan.
- **Kuvauksessa** kerro palvelupaikasta mahdollisimman selkeästi ja asiakkaan kannalta ymmärrettävästi. Kuvaa yleisesti, mitä asioita palvelupaikassa voi hoitaa. Käytä selkeää yleiskieltä, vältä hallinnollisia termejä. Muista, että **kuvaus on pakollinen tieto.**
- **Kielet, joilla palvelupaikassa palvellaan**: Anna kielet, joilla asiakasta palvellaan tässä palvelupaikassa. Aloita kielen nimen kirjoittaminen, jolloin saat näkyviin kielilista, josta voit valita haluamasi kielet.

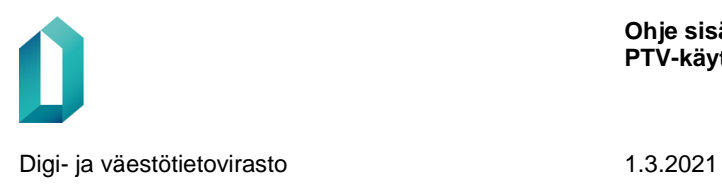

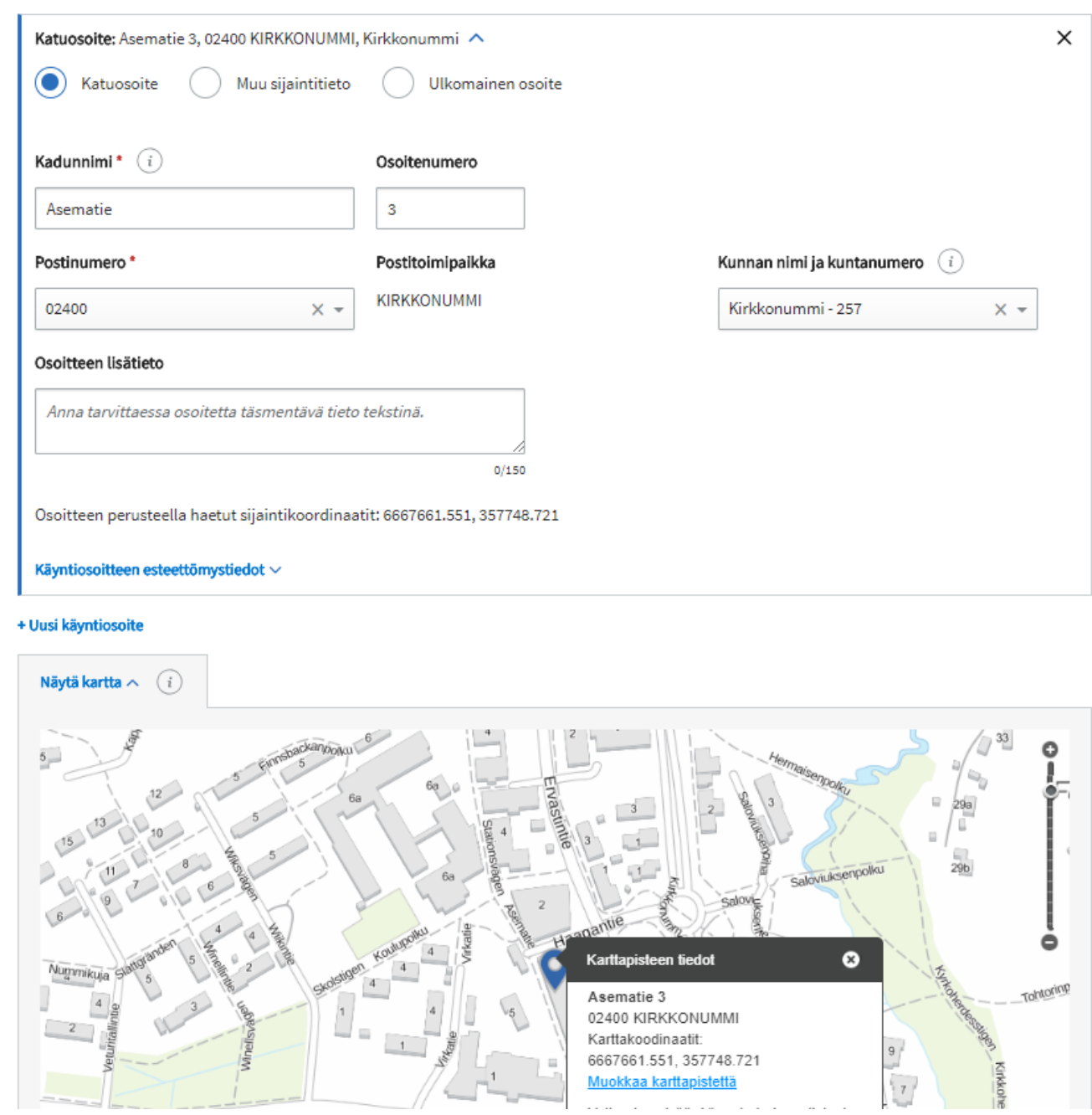

• **Palvelupaikan sijainti**: Voit antaa sijaintitiedoksi joko kotimaisen tai ulkomaisen osoitteen tai muun sijaintitiedon (koordinaattien avulla).

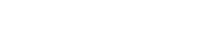

• Kun syötät kotimaisen katuosoitteen, käyttöliittymä huomauttaa, mikäli kyseiseen osoitteeseen on jo luotu palvelupaikka. Tarkista, voisitko hyödyntää olemassa olevaa palvelupaikkaa uuden luomisen sijaan.

**Ohje sisällön ylläpitoon PTV-käyttöliittymässä**

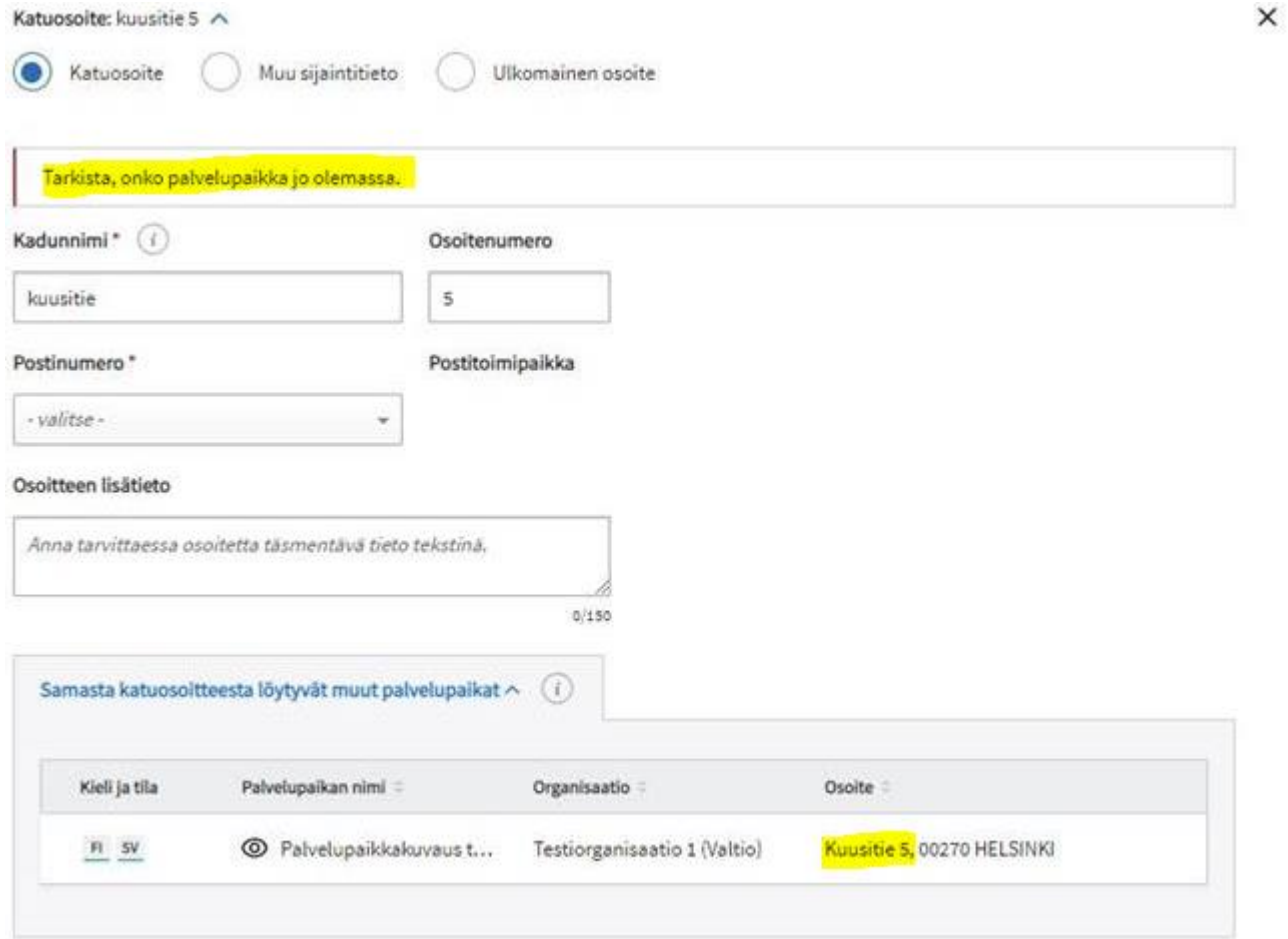

- **Ulkomaisen osoitteen** tiedot voit syöttää vain tekstimuodossa.
- **Kotimaisen osoitteen** antamiseen on kaksi tapaa:
	- **1. Valitse katuosoite, jos palvelupaikalla on osoite**.
		- Kirjoita kadunnimi omaan kenttäänsä ja osoitenumero omaansa. Palvelutietovaranto on kytketty Postin osoiterekisteriin. Kun kirjoitat kadunnimen, käyttöliittymä tarjoaa kirjoittamiesi merkkien perusteella osoitteita, joista voit valita.

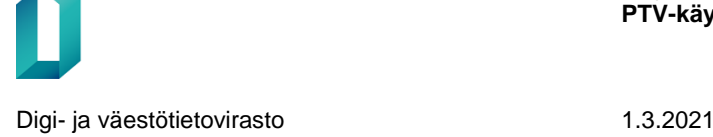

Katuosoite Muu sijaintitieto Ulkomainen osoite Osoitenumero Kadunnimi\* (i Jokiniementie esim. 12 A 23 KADUNNIMI POSTINUMERO POSTITOIMIPAIKKA Jokiniementie 75500 **NURMES** Jokiniementie SAARIJÄRVI 43100 Jokiniementie 14300 RENKO Jokiniementie 07980 KUNINKAANKYLÄ Jokiniementie 88620 KORHOLANMÄKI LEPPÄVIRTA Jokiniementie 79100 KUNINKAANKYLÄ Jokiniemennolla 07980

 $\rightarrow$  Postinumero ja postitoimipaikka täydentyvät automaattisesti antamasi katuosoitteen perusteella. Antamasi osoitteen perusteella PTV hakee myös osoitteen sijaintikoordinaatit Maanmittauslaitoksen rajapinnasta. Jos osoitenumero on esimerkiksi 10-12, siitä luetaan ensimmäinen numero, jonka mukaan karttakoordinaatit haetaan. Haetut koordinaattitiedot näytetään osoitteen alapuolella.

### – **2. Anna muu sijaintitieto, jos palvelupaikalla ei ole virallista osoitetta.**

- Täytä koordinaattitiedot pilkulla erotettuina, esim. 6671784.626, 385823.841. Ensimmäinen numerosarja on pituusaste ja jälkimmäinen leveysaste.
- Jos et tiedä koordinaatteja, etsi palvelupaikan sijainti kartalla: kirjoita postinumerokenttään alueen postinumero, niin kartta rajautuu oikealle alueelle. Klikkaa karttapiste oikeaan kohtaan kartalla.
- Osoitteen lisätiedot: voit tarvittaessa kirjottaa tekstimuodossa osoitetta täsmentävän tiedon esim. "Oikeus- ja poliisitalo".
- Näytä kartta" -kohdasta voit avata katsottavaksi kartan, jossa karttapiste näkyy. Voit tarvittaessa vielä muuttaa karttapistettä haluamaasi kohtaan:
	- Klikkaa karttapisteen tietoikkunassa näkyvää linkkiä "Muokkaa karttapistettä"
	- Sen jälkeen klikkaa piste haluamaasi sijaintiin. Nyt osoitteen yhteydessä

näytetään sekä osoitteen perusteella tulevat koordinaatit että valitsemasi uuden sijaintipisteen mukaiset koordinaatit.

- Lopuksi klikkaa linkkiä "Tallenna karttapiste"
- Käyntiosoitteelle tallentuu tällöin antamasi uuden sijainnin koordinaatit.
- Jos samalla fyysisellä palvelupaikalla on useita käyntiosoitteita, voit tarvittaessa antaa niitä "Uusi käyntiosoite" -linkistä. Ulkomaan osoitetta et voi antaa, jos olet jo antanut Suomessa sijaitsevan käyntiosoitteen.

*Huom! Anna useita käyntiosoitteita vain samassa fyysisessä sijainnissa sijaitsevalle palvelupaikalle. Jos palvelupaikat sijaitsevat eri sijainneissa, tallenna niistä jokainen omaksi palvelupaikakseen.* 

*Suomi.fi-verkkopalvelun puolella näytetään kartalla toistaiseksi vain palvelupaikalle annettu ensimmäinen käyntiosoite. Palvelupaikkatietojen esittämistä karttanäkymässä tullaan kehittämään verkkopalvelussa vuoden 2018 aikana.* 

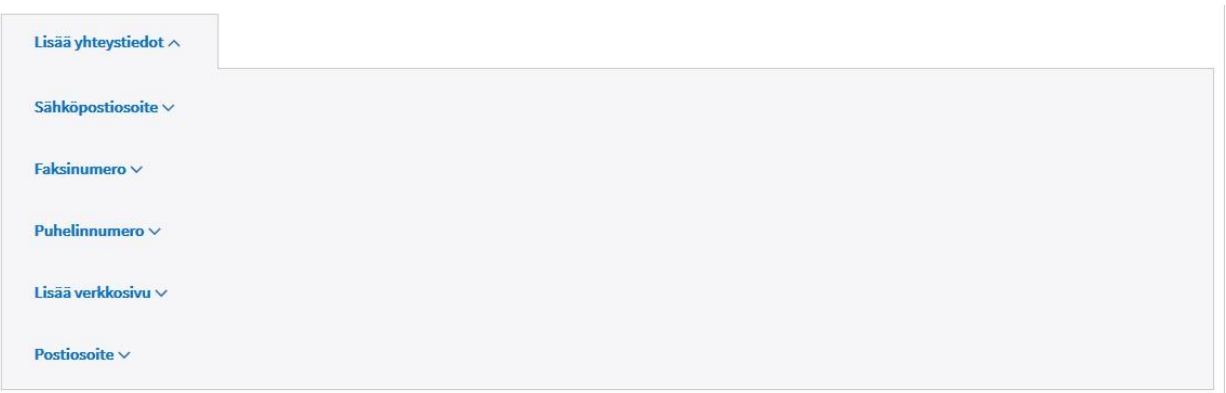

# **Palvelupaikan yhteystiedot**

• **Sähköpostiosoite**: Kirjoita palvelupaikan sähköpostiosoite, jos sellainen on saatavilla. Älä anna tässä organisaation yleistä sähköpostiosoitetta.

- **Faksinumero**: palvelupaikan faksinumero, jos sellainen on saatavilla.
- Anna palvelupaikan **puhelinnumero**, jos sellainen on saatavilla.

– Kirjoita puhelinnumero suuntanumeroineen sille varattuun kenttään. Voit syöttää numeron joko muodossa 040 123 4567 tai + 358 40 123 4567. Järjestelmä poistaa automaattisesti alkunollan ja lisää numeron alkuun Suomen maatunnuksen + 358. Jos puhelinnumero on johonkin muuhun maahan, voit itse lisätä numeron alkuun maatunnuksen.

– Järjestelmä tunnistaa myös, onko syöttämäsi numero tavallinen puhelinnumero vai kansallinen palvelunumero, johon ei voi soittaa ulkomailta. Kun syötät kansallisen palvelunumeron, kohtaan kohta "Palvelunumero, johon ei voi soittaa ulkomailta" ilmestyy automaattisesti ruksi. Voit myös lisätä tarvittaessa tiedon käsin.

- Voit antaa puhelinnumerolle myös lyhyen tekstimuotoisen lisätiedon.
- Täydennä puhelun hintatiedot:

 Maksullinen-vaihtoehto tarkoittaa, että puhelu maksaa lankaliittymästä soitettaessa paikallisverkkomaksun (pvm), matkapuhelimesta soitettaessa matkapuhelinmaksun (mpm) tai ulkomailta soitettaessa ulkomaanpuhelumaksun.

- Valitse "Maksuton" vain, jos puhelu on soittajalle kokonaan maksuton.
- Jos puhelun maksu muodostuu muulla tavoin, valitse "Muu" ja kirjoita hintatiedot tekstikenttään.
- Hintatiedot sanallisesti -tekstikenttään voit tarkentaa sanallisesti, mitä maksuja puheluun liittyy. Esim. "Jonotusajalta peritään normaali puhelinmaksu."

• Jos palvelupaikalla on omat **verkkosivut**, anna sivujen tiedot. Anna verkkosivuille havainnollinen nimi (esim. Anttolan koulun kotisivu) ja tarkka verkkoosoite.

– Huolehdi, että verkko-osoitteen alussa on http:// tai https://.

• Tarvittaessa voit antaa palvelupaikalle myös **postiosoitteen**. Voit antaa postiosoitteen katuosoitteena, postilokero-osoitteena tai ulkomaisena osoitteena.

- Valitse osoitteen tyyppi ja täytä osoitetiedot, lisää postinumero ja mahdolliset osoitteen lisätiedot.
- Ulkomaisen osoitteen tiedot kirjoitetaan vapaamuotoisena tekstinä ja lisäksi valitaan pudotusvalikosta maa, jossa osoite sijaitsee.
- Voit antaa kaikkia yhteystietoja tarvittaessa useampia.

*Palvelupaikkaan liittyvät esteettömyystiedot täytetään erillisessä esteettömyyssovelluksessa ja annetut tiedot siirtyvät osaksi PTV-palvelupaikan tietoja.* 

### *Ks. ohjeen kohta* [Palvelupaikan esteettömyystiedot](#page-68-0)*.*

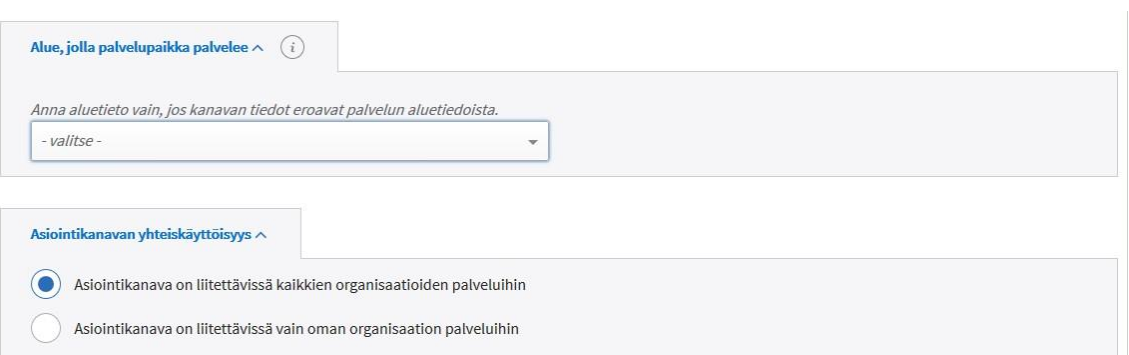

• **Alue, jolla palvelupaikka palvelee**: Anna aluetieto ainoastaan silloin, kun palvelupaikan alue poikkeaa palvelulle annetusta aluetiedosta. Ajattele valintaa loppuasiakkaan näkökulmasta – aluetiedon tarkoitus on auttaa loppuasiakasta löytämään oman alueensa asiointikanavat. Valittavia vaihtoehtoja ovat:

– Koko maa

– Koko maa paitsi ei Ahvenanmaa

– Kun palvelupaikka palvelee vain tietyn alueen asioissa, valitse "Rajattu alue", jolloin voit rajata kunnan, maakunnan, sairaanhoitopiirin tai yrityspalvelujen seutualueen mukaan. Voit valita näistä useita samanaikaisesti.

• **Asiointikanavan yhteiskäyttöisyys**: Kaikki Palvelutietovarantoon kuvatut asiointikanavat ovat oletuksena kaikkien organisaatioiden käytettävissä. Voit kuitenkin tarvittaessa rajata asiointikanavan vain oman organisaatiosi käyttöön. Mikäli rajaat asiointikanavasi yhteiskäyttöisyyttä ja jokin toinen organisaatio on liittänyt kanavan palveluunsa, organisaation käyttäjät saavat ilmoituksen muutoksesta Tehtävät ja ajankohtaiset muutokset -osion Ajankohtaiset muutokset -välilehdellä.

• **Palveluajat**: Muista täyttää puhelinasioinnin palveluajat. Palveluaikojen antamisesta tarkemmin luvussa Asiointikanavien palveluajat.

# <span id="page-68-0"></span>**6.6 Palvelupaikan esteettömyystiedot**

Palvelutietovarannon Palvelupaikka-asiointikanavalle on mahdollista lisätä esteettömyyteen liittyviä tietoja. Esteettömyystiedot syötetään *Helsingin kaupungin tuottaman erillisen esteettömyyssovelluksen avulla.*

Esteettömyyssovellus on käytettävissä suomeksi, ruotsiksi ja englanniksi. Jos täytät esteettömyystiedot suomeksi ja olet kuvannut palvelupaikan myös ruotsiksi ja englanniksi, tuodaan esteettömyyslausekkeet PTV:n käyttöliittymään myös ruotsiksi ja englanniksi.

# **Esteettömyystietojen antaminen**

Pääset antamaan palvelupaikalle esteettömyystietoja palvelupaikan käyntiosoitteen yhteydessä.

Kun lisäät palvelupaikalle ensimmäisen osoitteen ja tallennat tiedot, käyntiosoitteen yhteyteen tulee näkyviin Avaa esteettömyyssovellus -linkki.

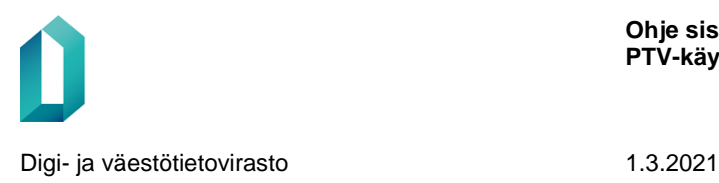

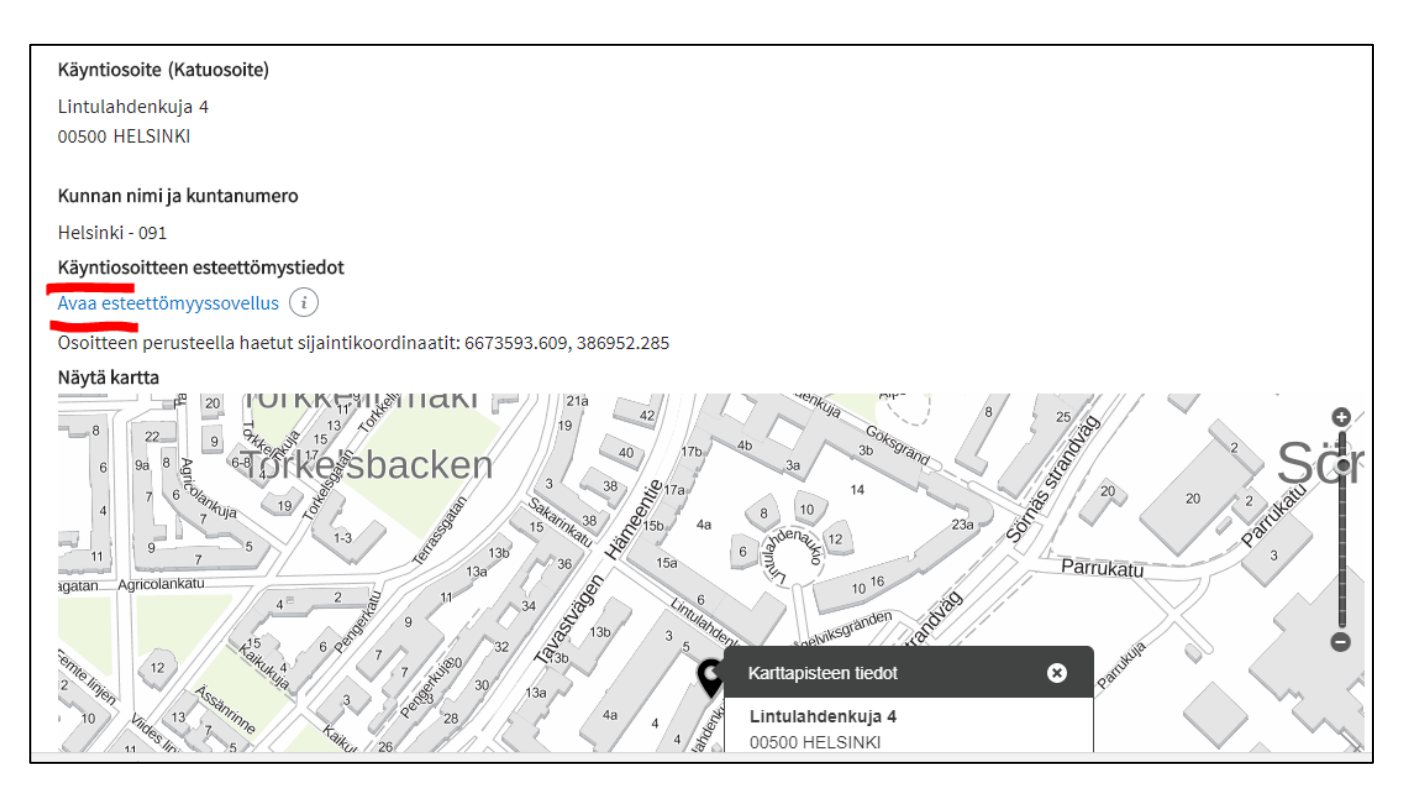

### **Esteettömyyssovellus avautuu selaimessa uuteen ikkunaan. Jos sovellus ei avaudu, muuta selaimesi asetuksia niin, että ponnahdusikkunat sallitaan.** Siirry linkin kautta esteettömyyssovellukseen antamaan tiedot. Syötä tiedot valitse-

malla monivalintakysymyksistä sopiva vaihtoehto. Tietojen täyttämiseen menee noin 5-15 minuuttia.

Kun olet täyttänyt ja tallentanut esteettömyystiedot, palaa takaisin PTV-käyttöliittymään erilliseen selainikkunaan.

PTV-käyttöliittymässä on Päivitä tiedot-painike (näkyvissä esikatselussa), jonka avulla voit noutaa palvelupaikan esteettömyystiedot PTV-käyttöliittymään.

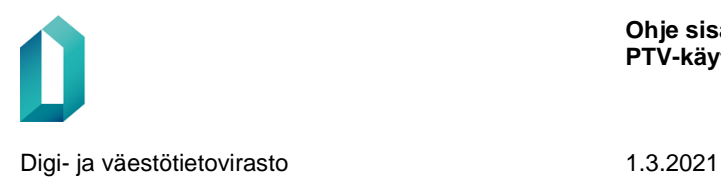

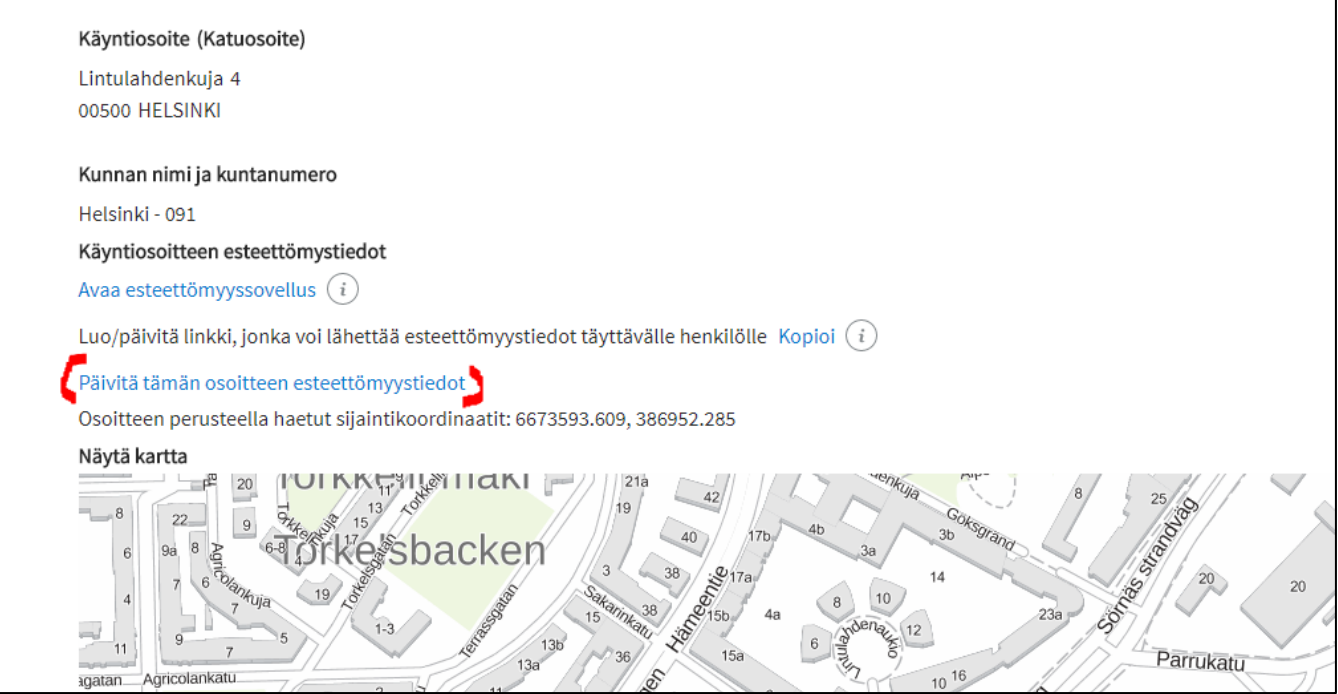

## **Esteettömyystietojen kerääminen**

**Huom.** Esteettömyystietojen täyttäminen sovellukseen edellyttää, että tiedot on ensin kerätty palvelupaikan kiinteistöstä. Kerää tiedot oheisen tiedoston kysymyksiin vastaamalla: [Esteettömyyssovelluksessa annettavat tiedot.](https://palveluhallinta.suomi.fi/storage/cms.files/xMOCHOAzsjtjvWcA.docx)

PTV:stä on mahdollista lähettää linkki esteettömyyssovellukseen henkilölle, jolla ei itsellään ole PTV-käyttäjätunnuksia. Linkin kautta esimerkiksi kiinteistön vahtimestari voi täyttää palvelupaikan esteettömyystiedot. Linkki on voimassa 14 päivää.

Käyntiosoite (Katuosoite) Lintulahdenkuja 4 00500 HELSINKI Kunnan nimi ja kuntanumero Helsinki - 091 Käyntiosoitteen esteettömystiedot Avaa esteettömyyssovellus  $(i)$ Luo/päivitä linkki, jonka voi lähettää esteettömyystiedot täyttävälle henkilölle Kopioi Päivitä tämän osoitteen esteettömyystiedot (Tiedot päivitetty viimeksi 13:51:49)

### **Katso** [myös Esteettömyystietojen antaminen palvelupaikalle Palvelutietovarannossa -ohjevideo](https://dreambroker.com/channel/yzkdz4ux/xlpliuai)

# **Lisäsisäänkäynnin merkitseminen ja esteettömyystietojen antaminen**

Jos haluat merkitä palvelupaikalle lisäsisäänkäynnin ja sen esteettömyystiedot, anna ne esteettömyyssovelluksessa. Lisää siis tieto lisäsisäänkäynnistä vasta esteettömyyssovelluksessa.

- Paina palvelupaikan tiedoissa PTV:ssä Avaa esteettömyyssovellus -linkkiä.
- Paina esteettömyyssovelluksessa Lisää uusi sisäänkäynti -painiketta.
- Täytä lisäsisäänkäynnin tiedot.
- Tallenna.
- Tallennuksen jälkeen palaa PTV:hen erilliseen selainikkunaan.
- Paina PTV:ssä Päivitä tämän osoitteen esteettömyystiedot -linkkiä.

# **6.7 Asiointikanavien palveluajat**

Palveluaikoja voi antaa kolmelle asiointikanavalle: verkkoasioinnille, puhelinasioinnille ja palvelupaikalle. Palveluajat annetaan yhdenmukaisella tavalla kaikissa näissä kanavissa.
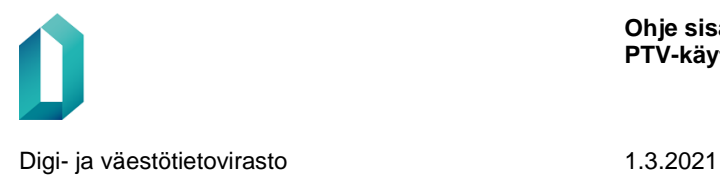

#### Palveluajat  $\wedge$

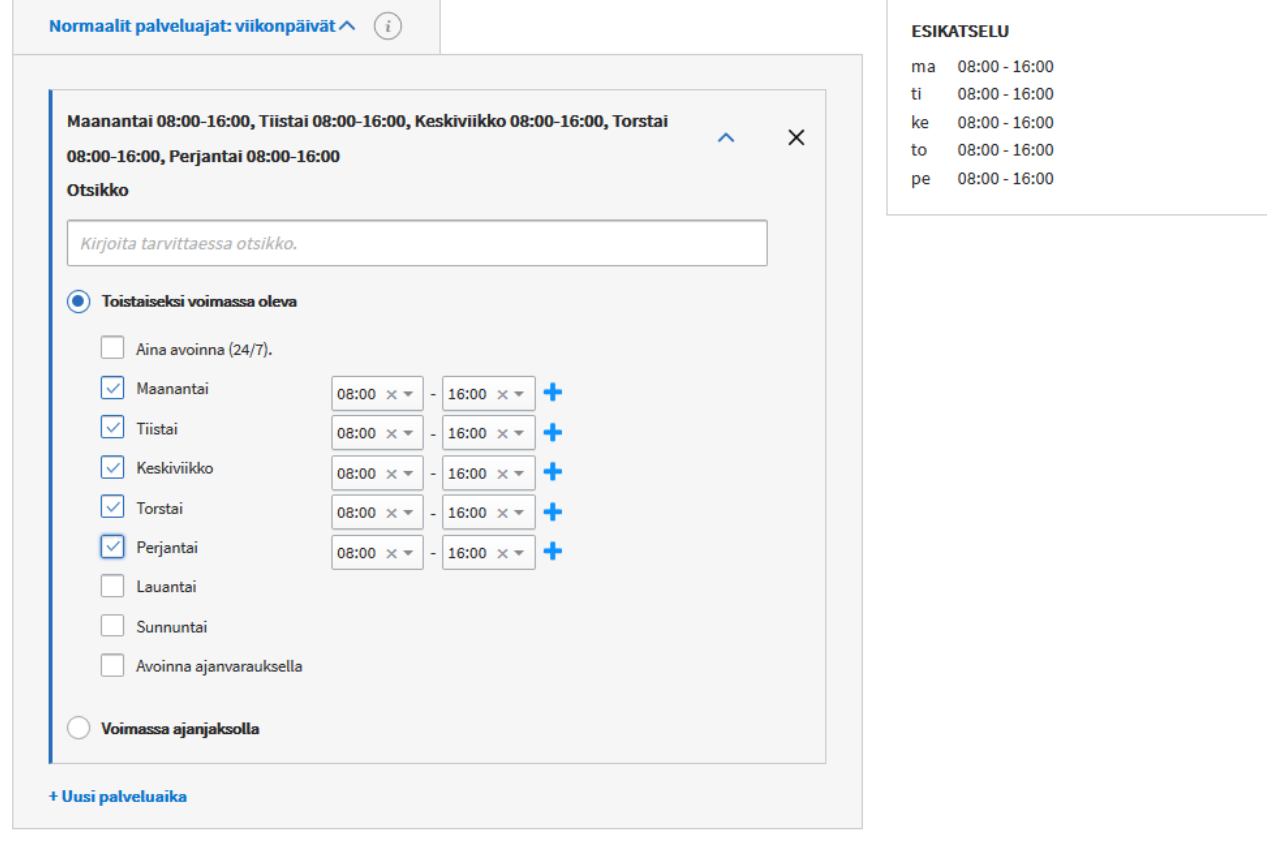

### • **Normaalit palveluajat: viikonpäivät**

– Normaaleilla palveluajoilla tarkoitetaan aikoja, jotka esimerkiksi toistuvat tiettyinä viikonpäivinä.

– Voit antaa normaalit palveluajat päiväkohtaisesti tai voit valita vaihtoehdoksi "Aina avoinna (24/7)". Voit myös tarvittaessa antaa yksittäiselle päivälle 1-4 erillistä aukiolojaksoa. Voit lisätä uuden aukiolojakson +-merkistä.

– Voit antaa ajat toistaiseksi voimassa olevina tai määritellä haluamasi ajanjakson. Esimerkiksi jos palveluaika on lyhyempi kesäkuukausina, voit antaa ajanjakson päivämäärät ja palveluajat ja tarkentaa tietoja omalla otsikolla "Kesän palveluajat".

– Halutessasi voit antaa palveluajoille myös oman otsikon. Käytä otsikkokenttää erityisesti silloin, kun annat useita erilaisia palveluaikoja.

– Oikean reunan esikatseluruudussa näet antamasi palveluajat ryhmiteltyinä.

Digi- ja väestötietovirasto 1.3.2021

#### Palveluajat  $\wedge$

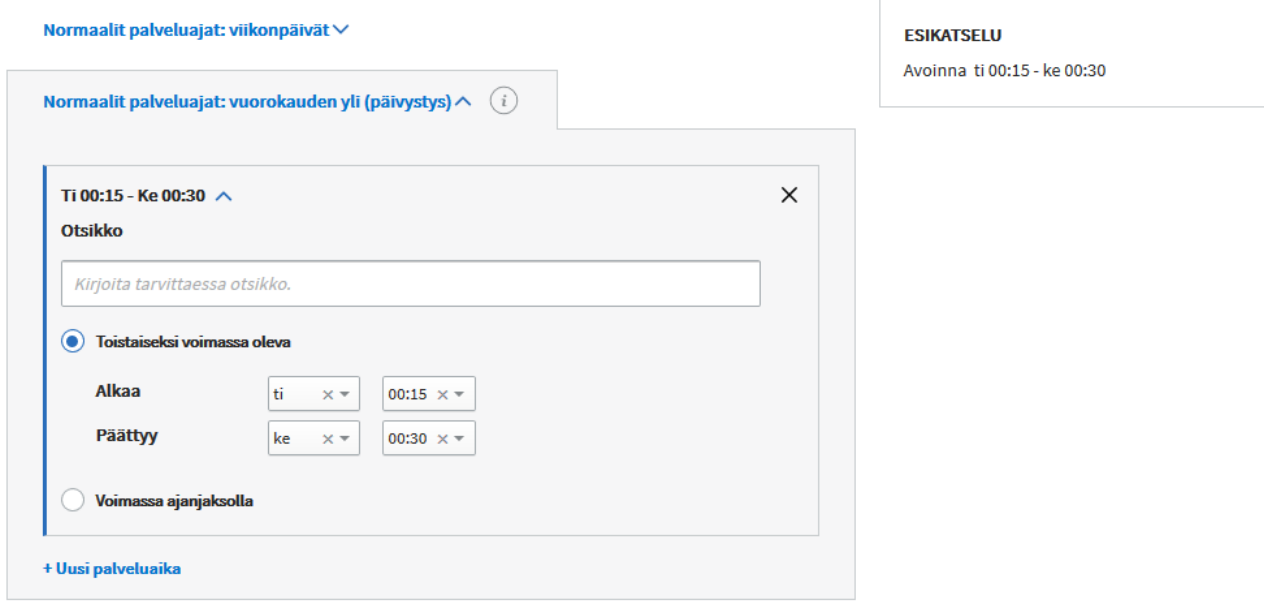

### • **Normaalit palveluajat: vuorokauden yli (päivystys)**

– Jos palveluaika ulottuu yhden tai useamman vuorokauden yli, määrittele se tässä kohdassa. Esimerkiksi jos kyseessä on päivystys, joka alkaa perjantaina kello 16.00 ja jatkuu aina maanantaiaamuun kello 8.00 saakka (pe 16.00 ma 08.00).

– Voit antaa ajat toistaiseksi voimassa olevina tai valita haluamasi ajanjakson.

– Valitse alkaa- ja päättyy-kohtiin viikonpäivä ja kellonaika. – Voit antaa palveluajalle myös haluamasi otsikon.

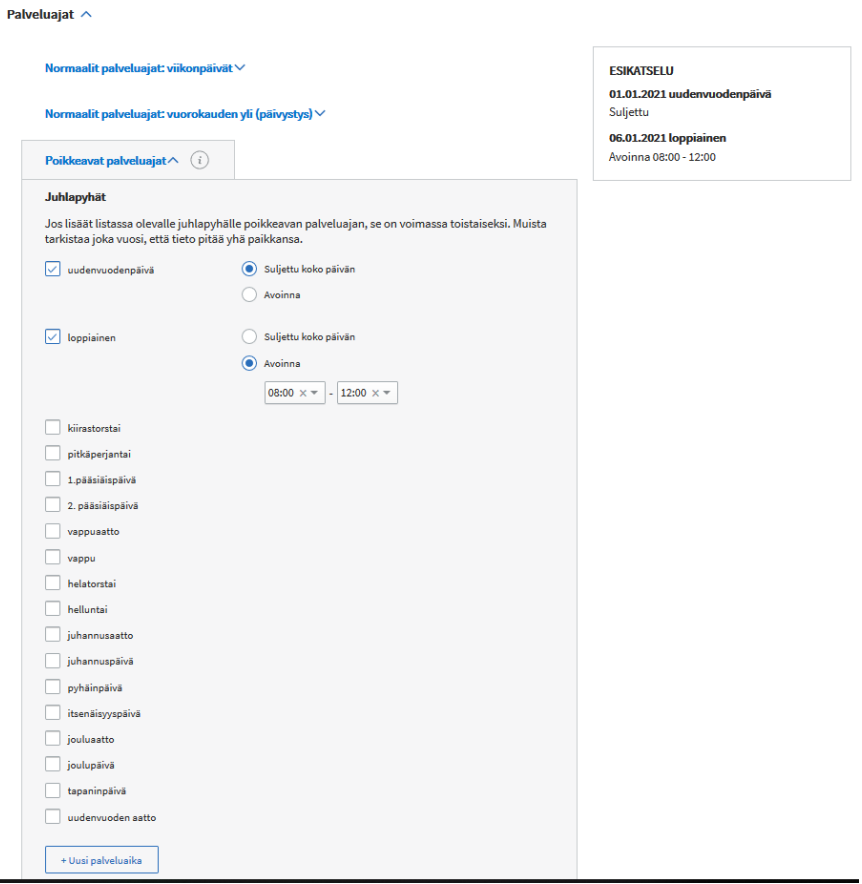

### • **Poikkeavat palveluajat**

– Lisää Juhlapyhät kohtaan tiedot poikkeuksellisista aukioloajoista juhlapyhinä. Juhlapyhien poikkeavat palveluajat ovat voimassa toistaiseksi. Voit valita joko suljettu koko päivän -vaihtoehdon tai antaa poikkeuksellisen aukioloajan. Juhlapyhille annetut poikkeukselliset aukioloajat ovat voimassa toistaiseksi. (Järjestelmä päivittää juhlapyhiin kuluvan vuoden päivämäärät.) Muista tarkistaa joka vuosi, että tieto pitää yhä paikkansa!

– Käytä poikkeavia aikoja erityisesti lyhytkestoisiin poikkeuksiin normaaleista palveluajoista. **Jos palveluaika muuttuu esim. kesäkaudella pidemmäksi aikaa, anna tieto mieluiten normaaleissa palveluajoissa.**

– Voit antaa poikkeavat palveluajat päiväkohtaisesti tai tietylle ajanjaksolle.

– Valitse alkaa- ja päättyy-kohtiin päivämäärä kalenterista ja tarvittaessa myös kellonajat. Voit myös merkitä kanavan suljetuksi koko päiväksi tai koko ajanjaksoksi.

### **Palveluaikojen esikatselu**

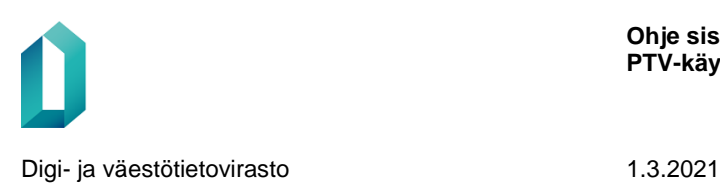

Syöttämäsi palveluajat ryhmittyvät oikean reunan esikatselunäkymään, jotta pystyt seuraamaan, minkälaisia tietoja olet jo määritellyt eri kohdissa. Palveluajat näkyvät esikatselussa antamassasi järjestyksessä tyypeittäin. Tämä sama järjestys välittyy myös rajapinnan kautta.

> *Huomaathan! Kaikki Palvelutietovarannossa annetut palveluajat siirtyvät avoimeen rajapintaan, myös siis jo menneet ajat ovat toistaiseksi mukana näissä tiedoissa.*

## **6.8 Listattujen tietojen järjestäminen**

Tietoja, joita voi lisätä useamman kuin yhden, voi järjestellä keskenään. Esimerkiksi, jos samaan puhelinkanavaan on annettu useita numeroita, voit järjestää puhelinnumerot haluamaasi järjestykseen. Voit muuttaa järjestystä rivien oikeassa päädyssä olevilla nuolipainikkeilla.

Määritelty järjestys näkyy myös Suomi.fi-verkkopalvelussa.

Puhelinnumero

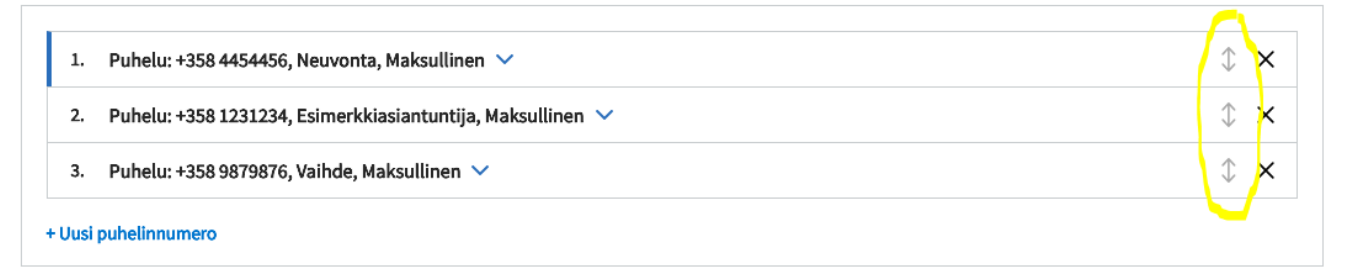

# **7 Automaattinen tekstintarkastus**

Palvelutietovarannon käyttöliittymässä on käytössä Automaattinen tekstintarkastus. Tämä tarkoittaa sitä, että käyttäjän syöttäessä PTV:n kenttiin sisältöä käyttöliittymä tarkistaa tekstin ja antaa laaduntarkastushuomautuksia, mikäli käyttäjän tuottama sisältö on käyttöehtojen, toimituspolitiikan tai kielioppisääntöjen vastaista. Korjattavat kohdat korostetaan keltaisella huomiovärillä.

Jos syötetty tieto ei mene tarkastuksesta läpi, kyseinen kenttä kehystetään keltaisella värillä ja kentän alla näkyy laatuhuomautus, jonka perusteella käyttäjän tulee korjata tuottamaansa sisältöä: Digi- ja väestötietovirasto 1.3.2021

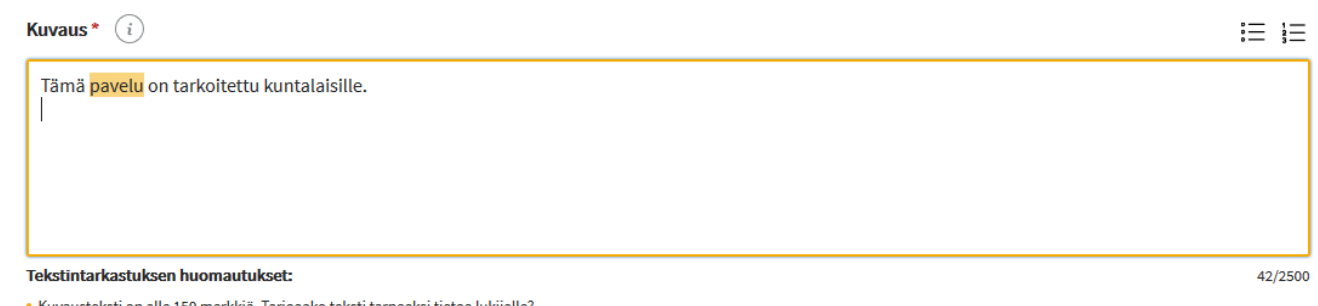

· Kuvausteksti on alle 150 merkkiä. Tarjoaako teksti tarpeeksi tietoa lukijalle? · Tekstissä on kirjoitusvirheitä:

- Sana pavelu on korjausluvulle tuntematon. Tarkista, että sana on kirjoitettu oikein.

Laatuhuomautukset katoavat, kun käyttäjä korjaa tehdyt virheet. Laatuvirhe sisällössä ei estä sen julkaisemista.

Laatuhuomautukset esitetään sillä kielellä, jolla käyttäjä käyttää käyttöliittymää.

Automaattinen tekstintarkastus -toiminto on toteutettu palvelun ja asiointikanavien tekstikenttiin, liitoksen lisätietojen tekstikenttiin, organisaation nimi ja tiivistelmä -kenttiin sekä kaikkien sisältöjen Lisätietokenttiin.

Tarkemmat tiedot eri kenttien tarkastuksista:

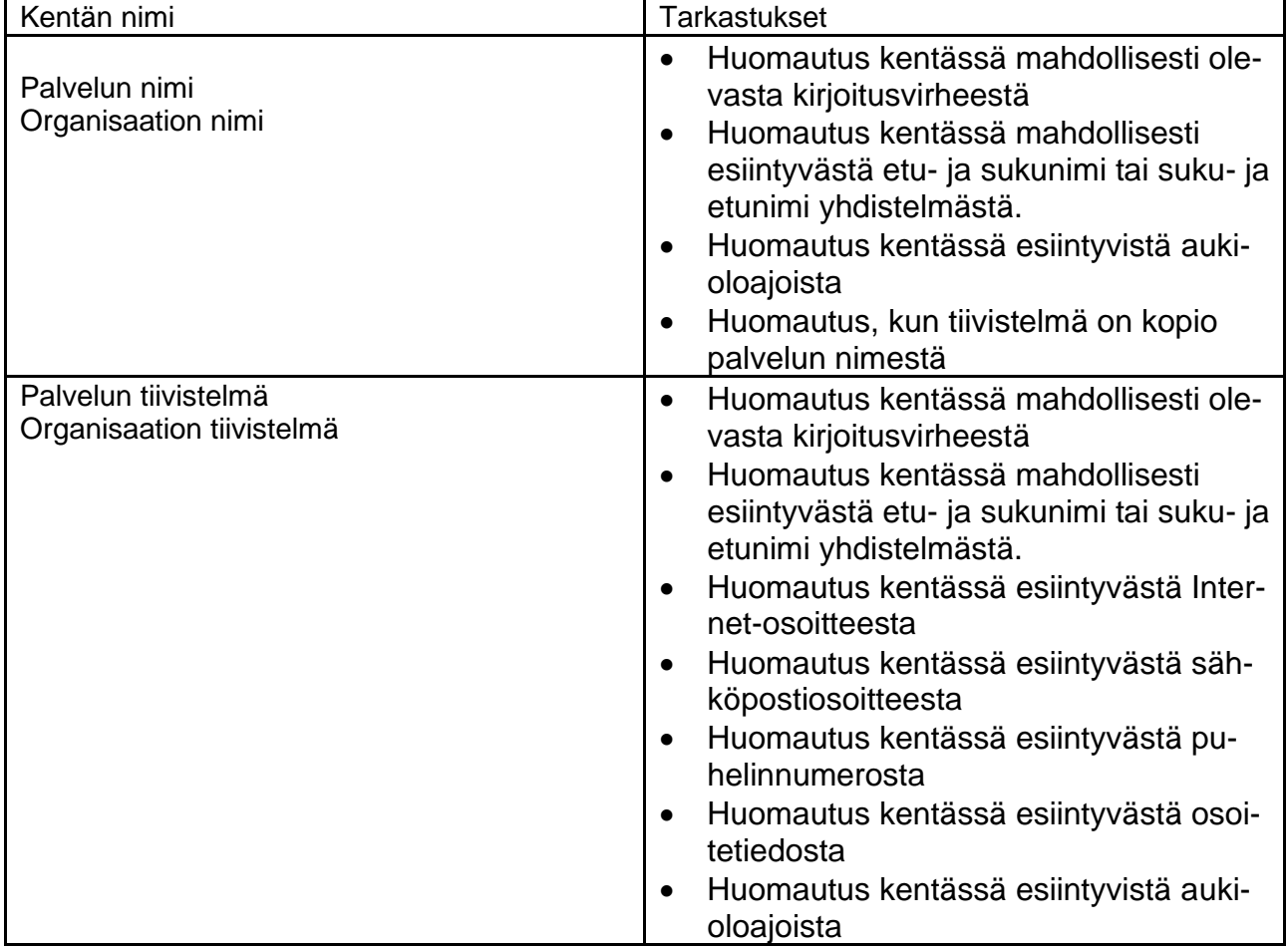

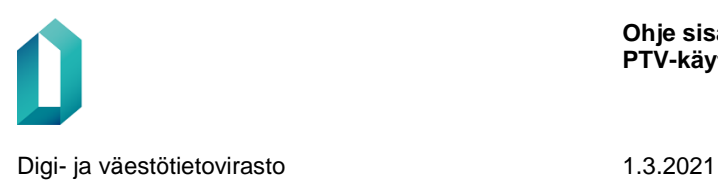

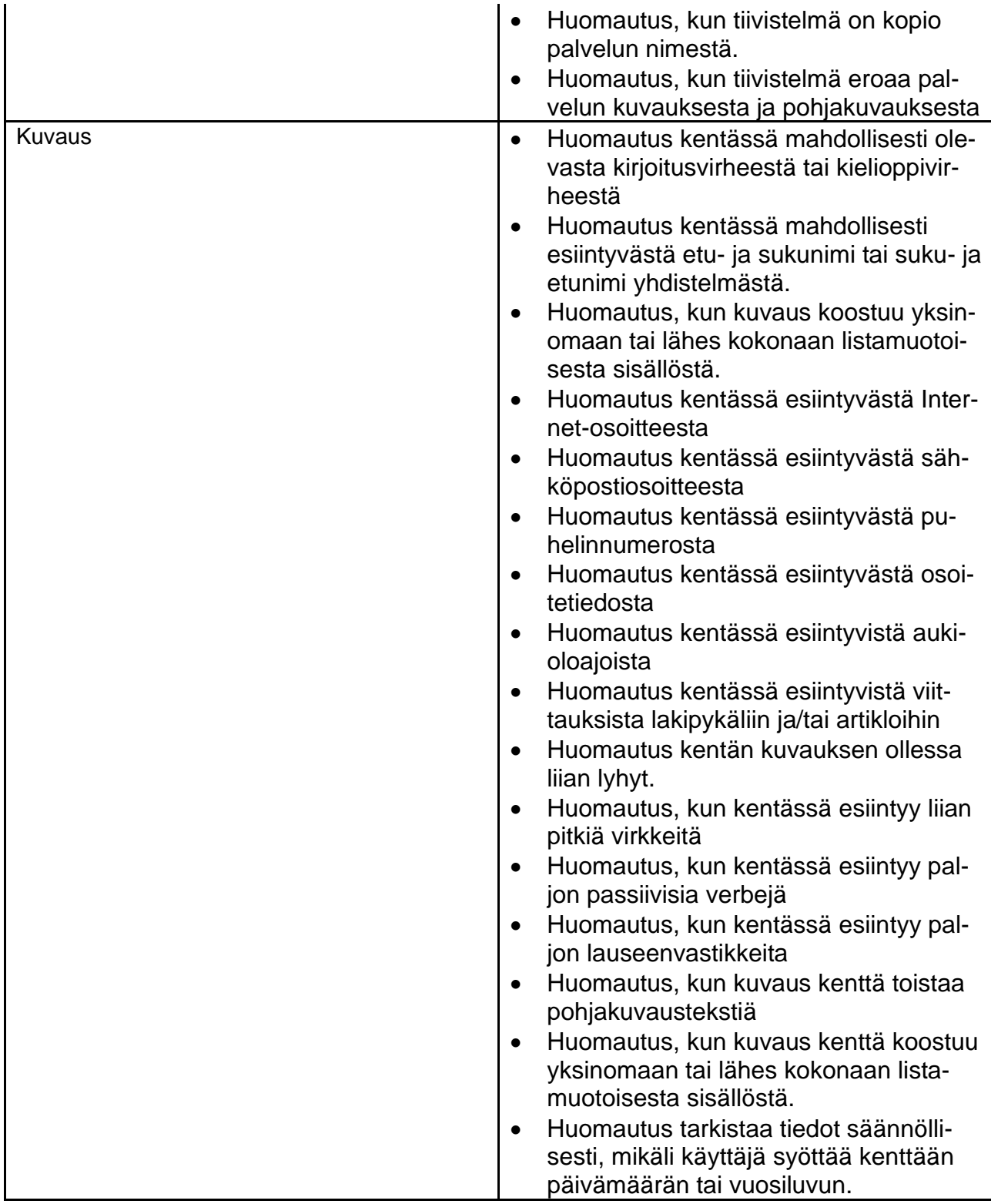

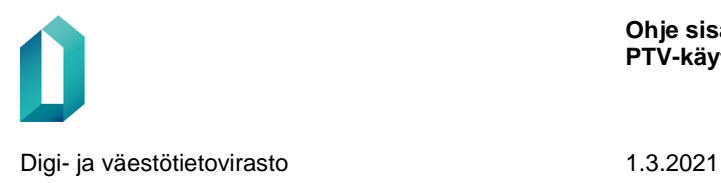

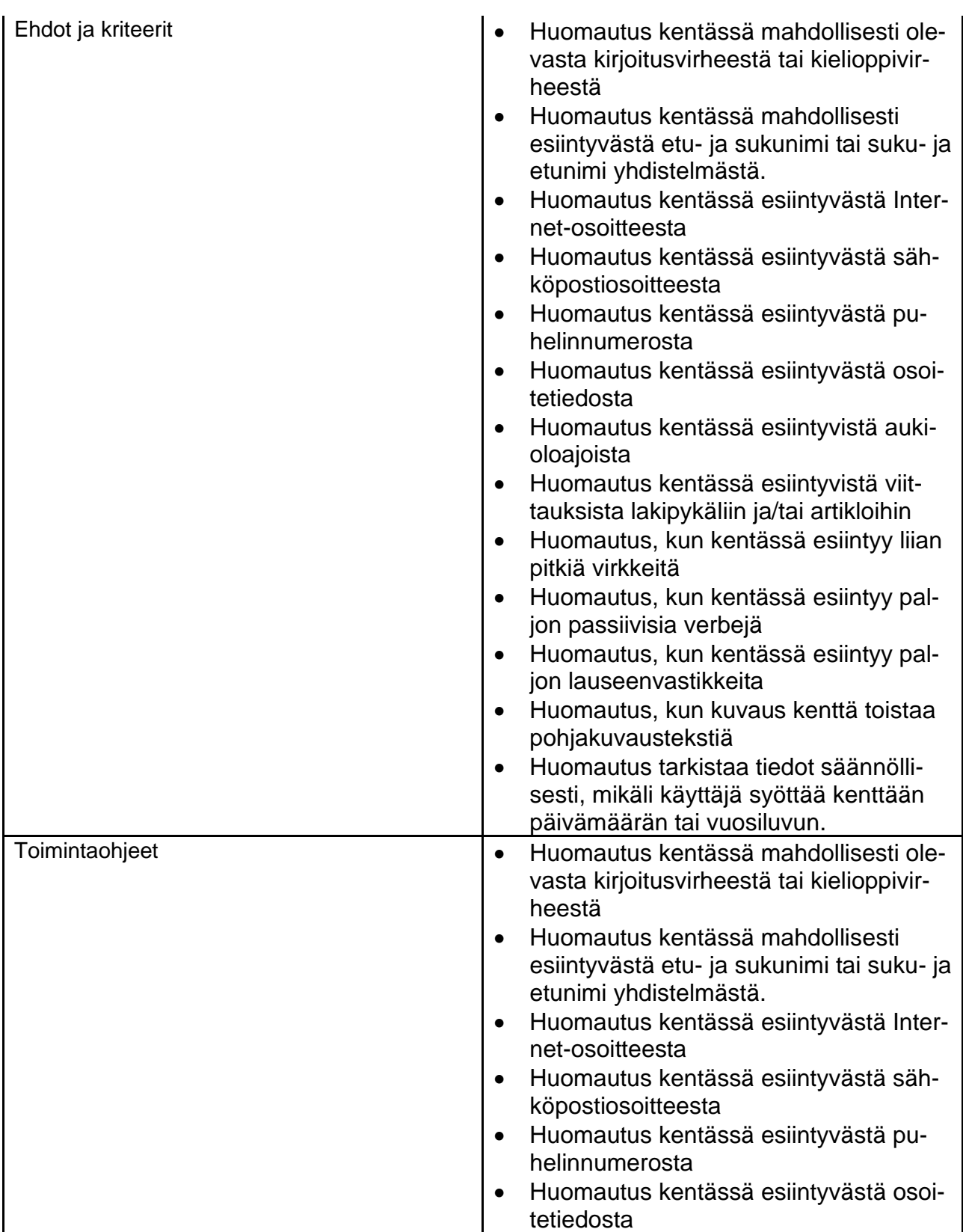

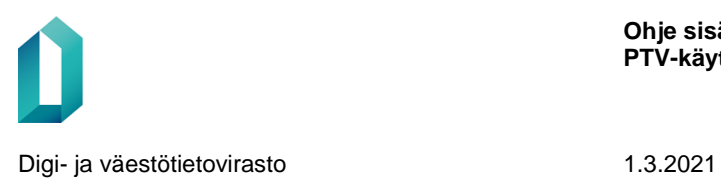

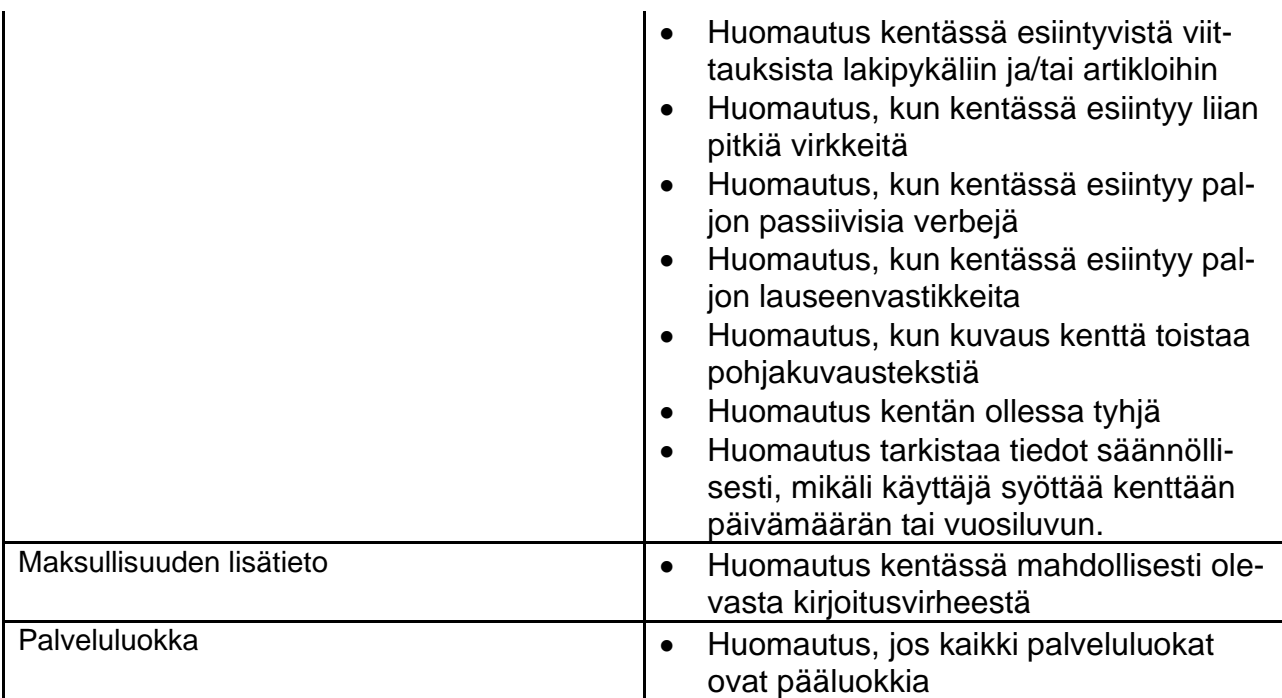

### Asiointikanavien kenttien tarkastukset

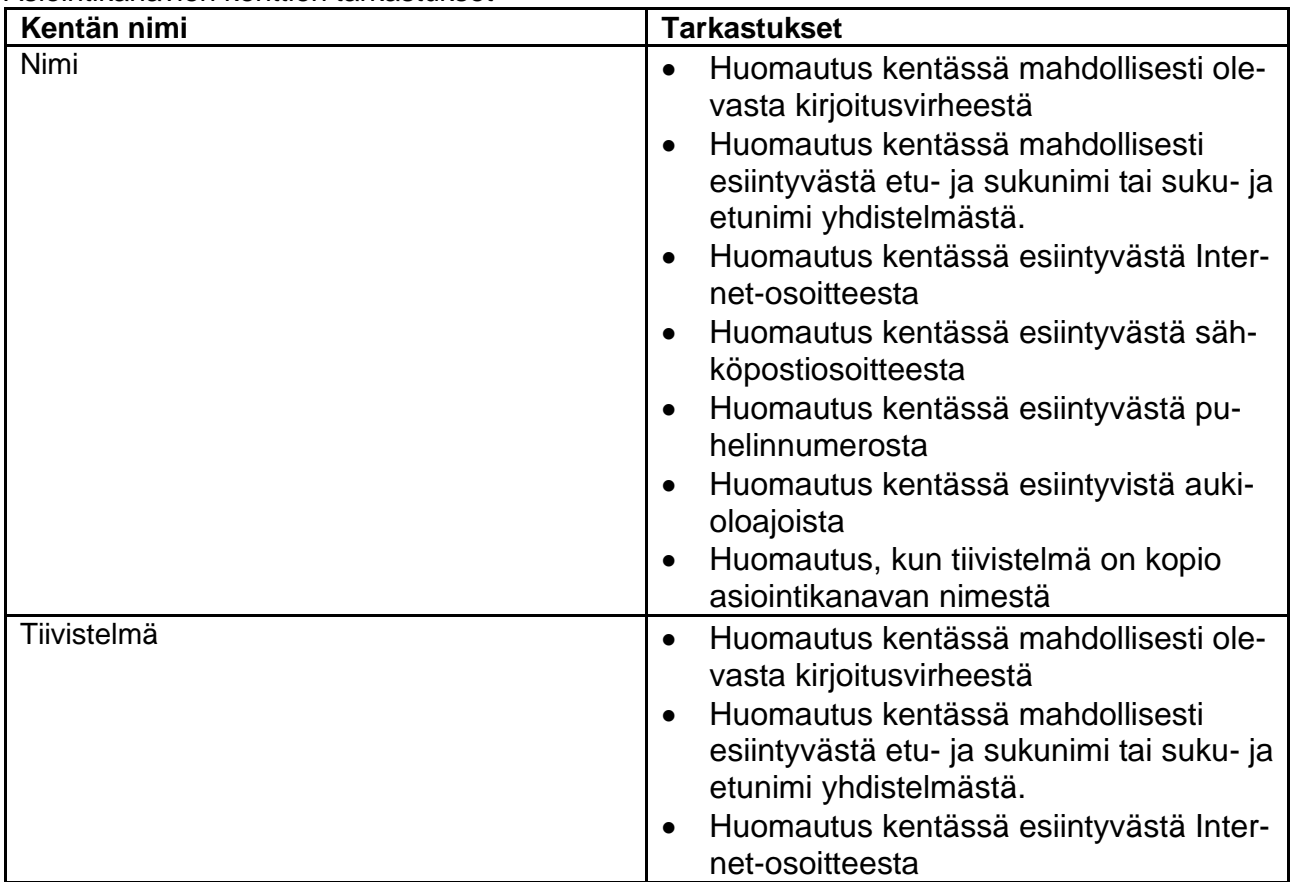

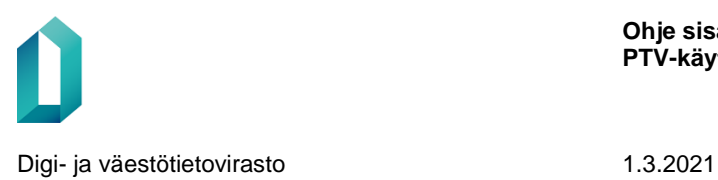

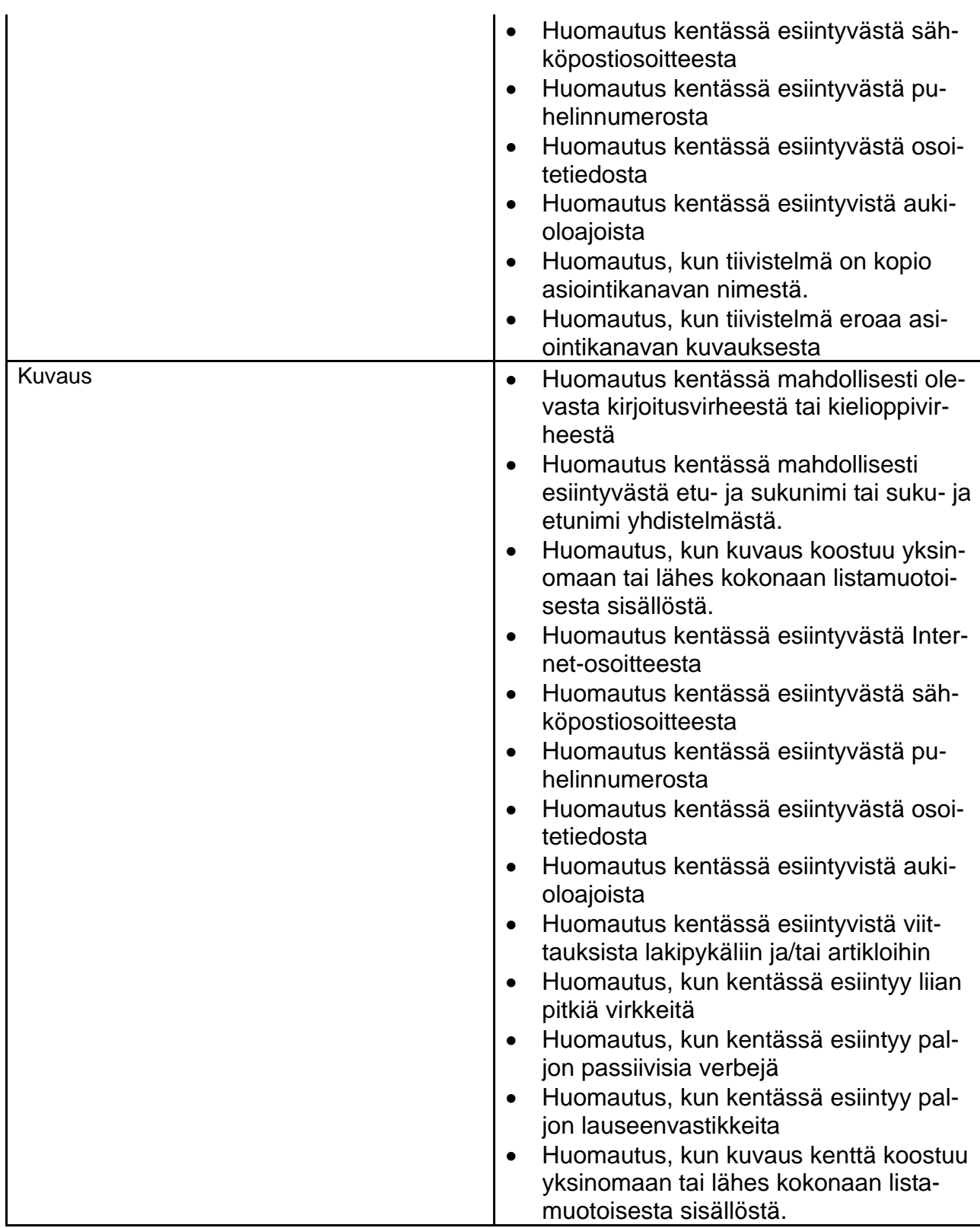

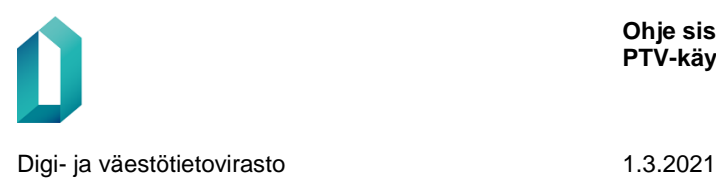

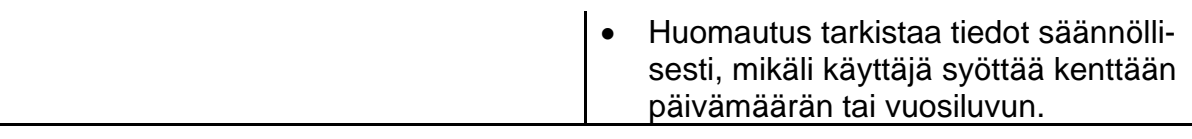

# **8 Palvelukokonaisuus**

Palvelukokonaisuus tarjoaa mahdollisuuden ryhmitellä palveluja. **Organisaation pääkäyttäjä**

- voi luoda omia palvelukokonaisuuksia ja
- liittää mukaan omien palveluiden lisäksi myös muiden organisaatioiden palveluja ja asiointikanavia ilman rajauksia.

Ylläpitäjät eivät voi luoda palvelukokonaisuuksia.

Palveluun ja asiointikanavaan, joka on liitetty palvelukokonaisuuteen, tulee näkyviin tieto, mihin palvelukokonaisuuksiin ko. sisältö on kytketty.

- 1. Paina aloitussivulla Lisää-painiketta ja valitse sisältötyypiksi Palvelukokonaisuus.
- 2. Valitse palvelukokonaisuuden kieli.
- 3. Anna palvelukokonaisuudelle nimi, tiivistelmä ja kuvaus.
- 4. Palvelukokonaisuuden vastuuorganisaatioksi tulee automaattisesti organisaatiosi.
- 5. Tallenna tai julkaise.

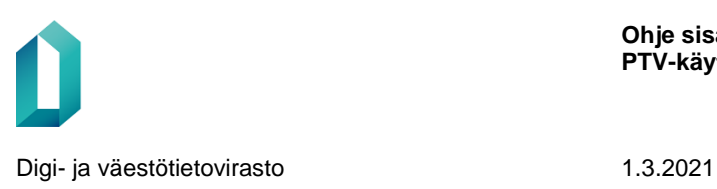

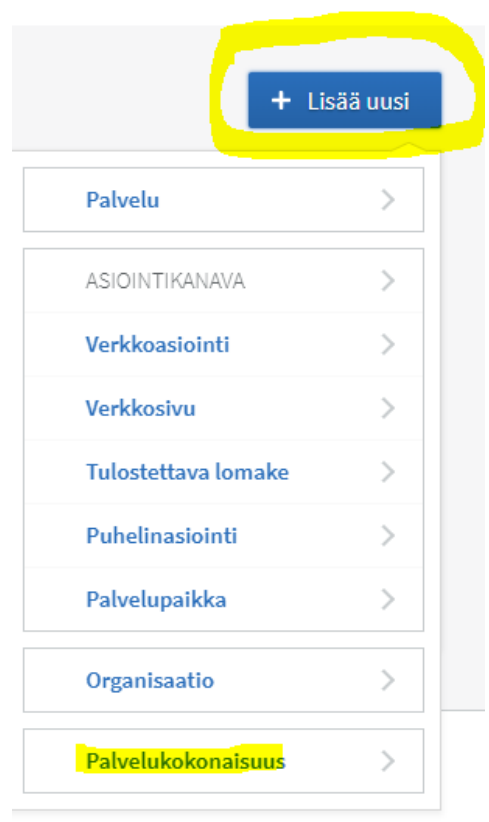

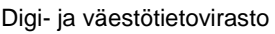

1.3.2021

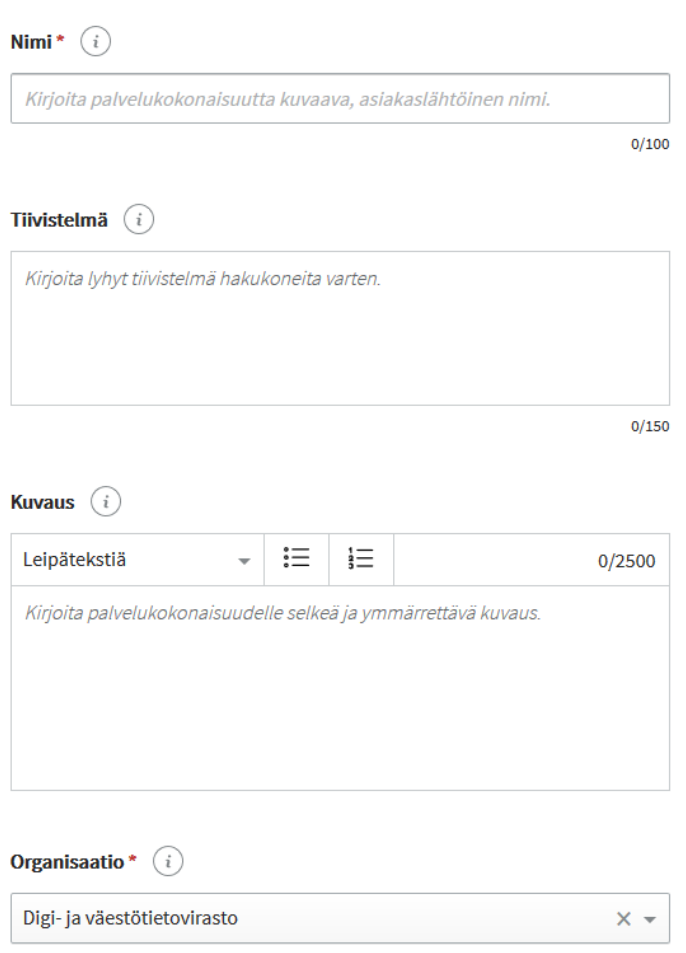

Voit liittää palvelukokonaisuuteen palveluita ja asiointikanavia Liitetyt palvelut ja asiointikanavatkohdassa. Etsi haulla haluamasi sisällöt ja liitä ne palvelukokonaisuuteen rivin lopussa olevalla Liitä-painikkeella.

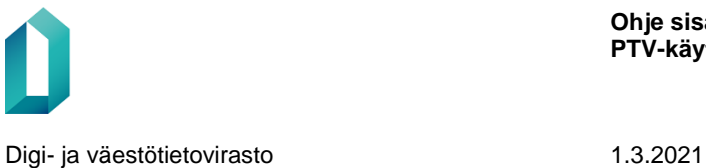

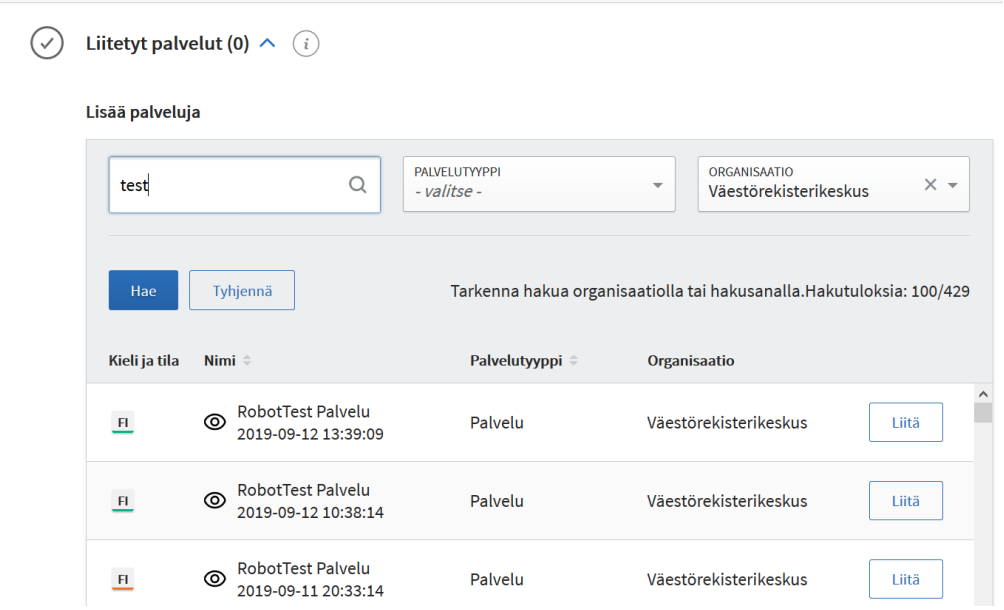

Palvelukokonaisuudet eivät näy Suomi.fi-verkkopalvelussa. Ne on tarkoitettu ensisijaisesti siihen, että organisaatiot voivat ryhmitellä PTV:ssä tarjolla olevia palveluita ja hakea niitä rajapinnan kautta omille sivuilleen.

# **9 Palvelun tai asiointikanavan kopioiminen pohjaksi**

Voit kopioida olemassa olevan palvelun tai asiointikanavan pohjaksi uudelle palvelulle tai asiointikanavalle. Kopioituun pohjaan siirtyvät vain palveluun tai asiointikanavaan liittyvät yleiset tiedot.

Hae palvelu tai asiointikanava, jonka haluat kopioida pohjaksi. Avaa [Toiminnot-va](#page-114-0)[likko](#page-114-0) ja valitse Kopioi pohjaksi.

Palvelusta uuteen palveluun kopioituvat seuraavat kentät: Palvelutyyppi, rahoitustyyppi, kuvausteksti, ehdot ja kriteerit, toimintaohjeet, kielet, kohderyhmä, palveluluokka, toimiala ja elämäntilanne.

Asiointipalvelusta uuteen palveluun kopioituu vain kuvauskenttä.

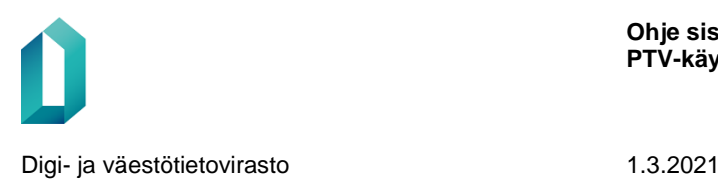

#### **Testipalvelu** Keskeytä Muokkaa Julkaise FI SUOMI Sisältötyyppi: Palvelu (Palvelu) Toiminnot Lisätiedot  $\sqrt{}$  $\ddot{}$ Kieli / tila: Suomi / Luonnos Arkistoi palvelu Arkistoi kieliversio ersioita vertailtavissa  $(\checkmark)$ Perustiedot  $\wedge$ Kopioi pohjaksi Palvelun pohjakuvaus Ei valittua pohjakuvausta. Palvelutyyppi Palvelu Rahoitustyyppi Julkinen palvelu

Valitse kieliversio, jonka haluat kopioida, ja paina Kopioi pohjaksi.

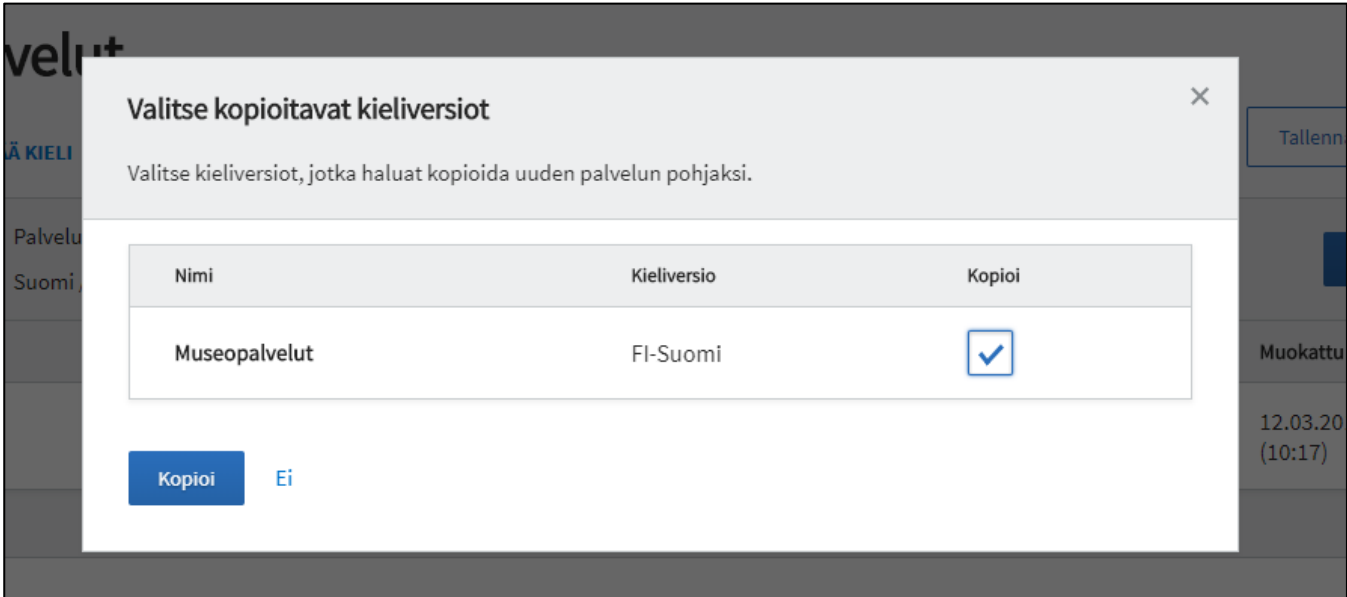

Kopioidulta palvelulta tai asiointikanavalta eivät kopioidu kaikki tiedot. Tarkastele yksityiskohtaisesti, mitä tietoja kopioitui.

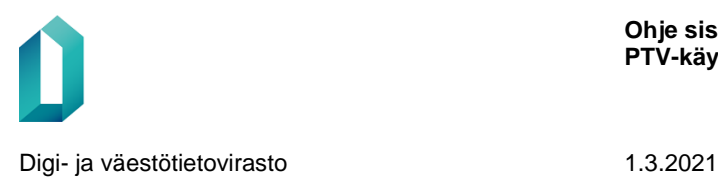

# **10 Kieliversiot**

Voit antaa palveluille, asiointikanaville sekä organisaatiolle tiedot suomeksi, ruotsiksi, englanniksi, pohjoissaameksi, inarinsaameksi ja koltansaameksi. Huomaathan, että organisaatiotiedot täytyy tuottaa kaikilla niillä kielillä, joilla organisaatio kuvaa palveluja ja kanavia. Et voi julkaista palvelua tai asiointikanavaa, jos organisaatioltasi puuttuu organisaatiotiedot kyseisellä kielellä.

Asiointikanavat käännetään vain niille kielille, joilla kanava on saatavilla. Käännöspalvelun piiriin kuuluvat palvelukuvaukset suositellaan käännettäväksi sekä suomeksi, ruotsiksi että englanniksi.

### **Ensimmäinen kieliversio**

Ensimmäiseksi uuden sisällön luomisessa valitaan kieli, jolla olet kuvaamassa tiedot. Kielivalinta aktivoi kentät tietojen antamiseen.

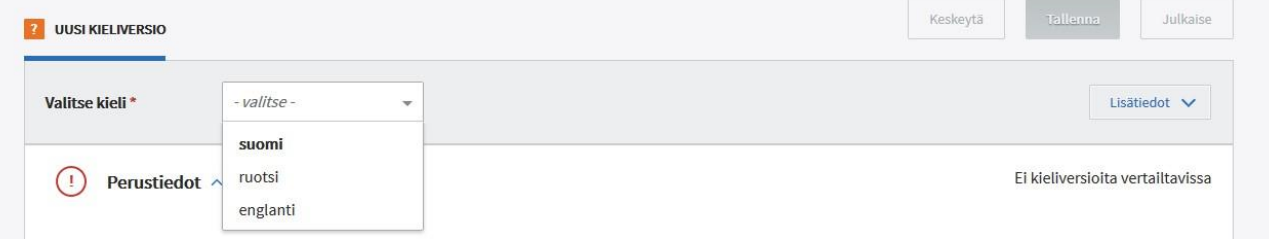

### **Muu kieliversio**

Kun haluat lisätä uuden kieliversion jo aiemmin syötetylle sisällölle, toimi esimerkiksi näin:

- Hae ensin haluamasi palvelu, asiointikanava tai organisaatio ja avaa tietosisällön sivu.
- Aktivoi sisältö muokattavaksi painamalla Muokkaa-painiketta.
- Valitse sivun yläreunasta Lisää kieli ja valitse kieli, jolla haluat kuvata sisältöjä.
- Sivun oikeassa reunassa voit valita syötettävän kieliversion rinnalle vertailukieleksi toisen kieliversion – näin voit varmistaa, että kieliversioissa annetut tiedot ovat mahdollisimman yhdenmukaiset.
- Vertailukielitilassa voit muokata samanaikaisesti kumpaakin näkyvää kieliversiota.
	- **Huomaa, että osa sisällöistä on yhdenmukaisia kieliversioissa!** Jos siis muokkaat tällaista tietoa, sisältö muuttuu kaikkiin kieliversioihin.

*Kun syötettävän tiedon kieliversio on eri kuin käyttöliittymän kieli, käyttöliittymässä esitetään tiedot kaksikielisesti. Esimerkiksi kun käytät suomenkielistä käyttöliittymää, mutta olet syöttämässä ruotsinkielisiä palvelutietoja, tukee käyttöliittymä tietojen syöttämistä näyttämällä valintakohdat kaksikielisinä.* 

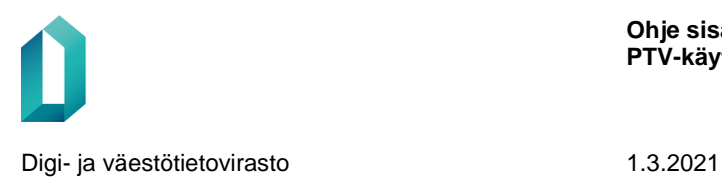

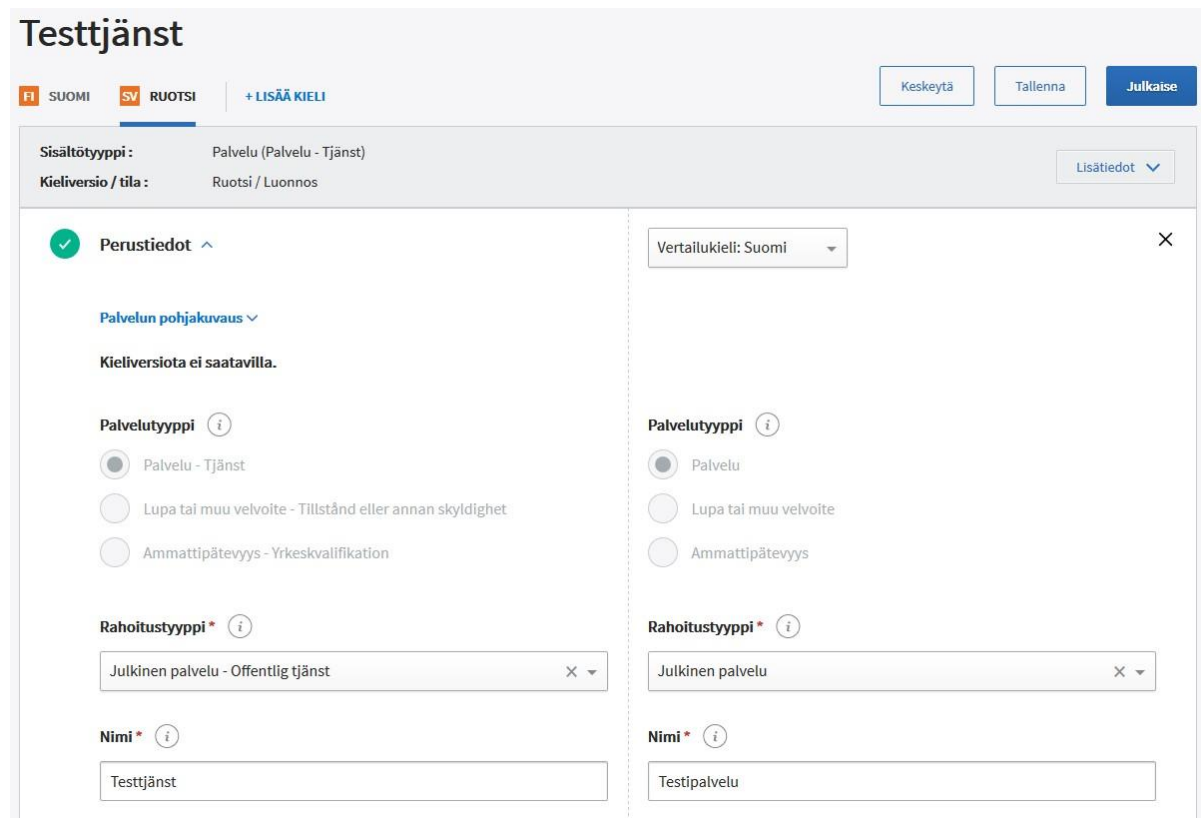

# **11 Liitokset**

Voit liittää palvelun ja asiointikanavan toisiinsa kahdessa eri paikassa, joko palvelutai asiointikanavasivun alareunassa tai Liitokset-välilehdellä.

## **11.1 Palvelun ja kanavan liittäminen toisiinsa palvelu- tai kanavasivun alareunassa**

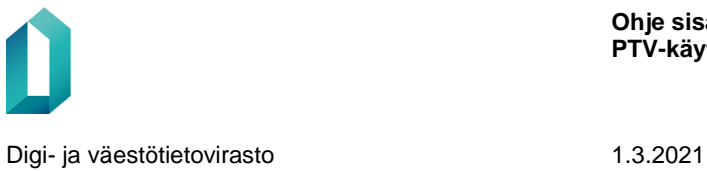

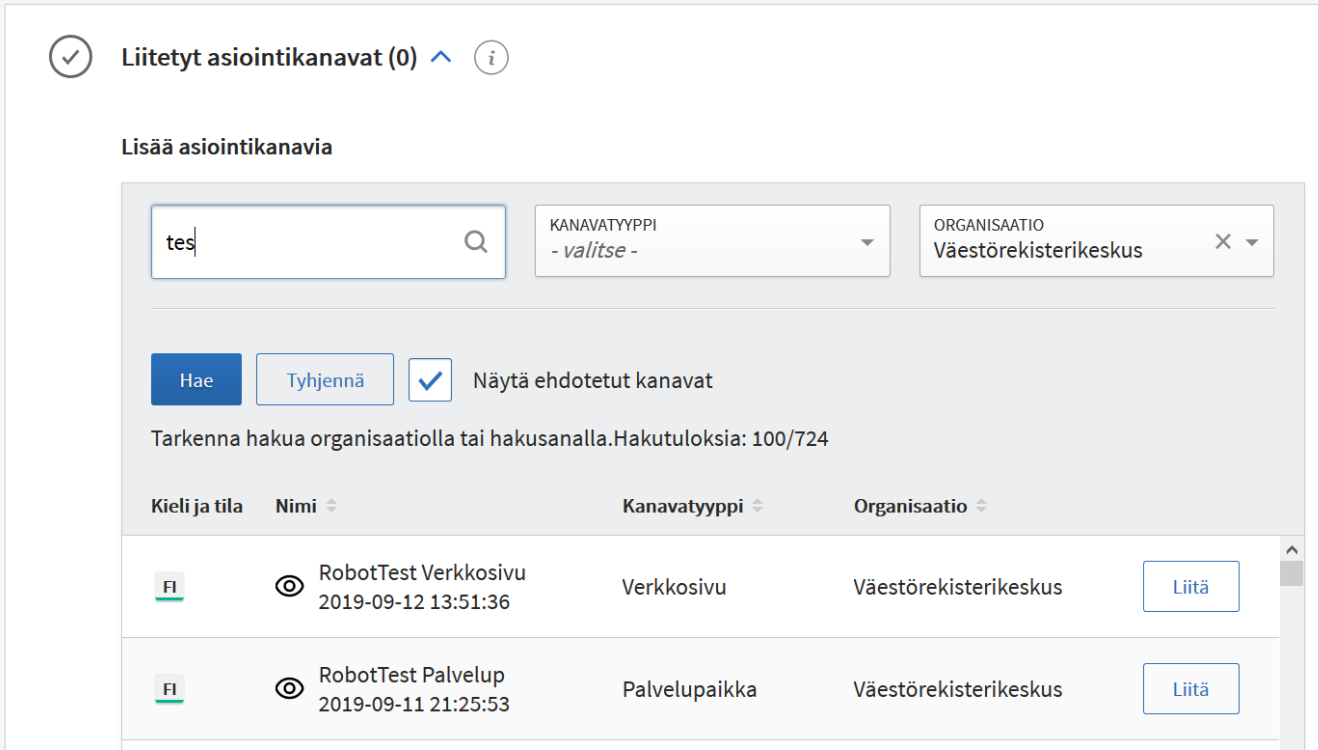

• Voit hakea liitettäviä asiointikanavia hakusanalla ja rajata hakua organisaation ja/tai kanavatyypin mukaan. Oletuksena haussa on oma organisaatiosi.

• Hakutulos listaa 100 ensimmäistä tulosta. Jos tuloksia on enemmän, rajaa hakua.

• Valitse liitettävät asiointikanavat hakutuloksissa näkyvästä Liitä-painikkeesta. Liitetty asiointikanava siirtyy alapuolella olevaan Liitetyt asiointikanavat listaan. Voit liittää toisiinsa vain palveluita ja asiointikanavia, joilla on yhteinen kieliversio.

• Pohjakuvauksen mukana voi tulla myös ehdotuksia liitettävistä asiointikanavista. Ehdotetut kanavat eivät tule automaattisesti liitetyiksi palveluun, mutta niitä tarjotaan ehdotuksina. Jos ehdotetut kanavat eivät näy automaattisesti, saat ne näkyviin Liitetyt asiointikanavat -kohdassa Hae-painikkeella.

Voit suodattaa palvelun tai asiointikanavan näytöllä siihen liitettyjä sisältöjä aakkos- tai aikajärjestykseen

- asiointikanavan tai palvelun nimen mukaan
- asiointikanavan tai palvelun tyypin mukaan
- ja muokkauspäivän mukaan.

Suodattaminen ei muuta liitettyjen asiointikanavien tai palvelujen järjestystä tietokannassa. Se helpottaa kuitenkin tehtyjen liitosten tarkastelua.

Digi- ja väestötietovirasto 1.3.2021

Tässä osiossa voit suodattaa palveluun liitettyjen asiointikanavien tarkastelujärjestystä nimen, kanavatyypin ja muokkausajankohdan mukaan. Et voi kuitenkaan tallentaa järjestystä. Jos haluat tallentaa kanavat tiettyyn järjestykseen, sinun tulee siirtyä Liitokset -osioon.

#### Liitetyt asiointikanavat

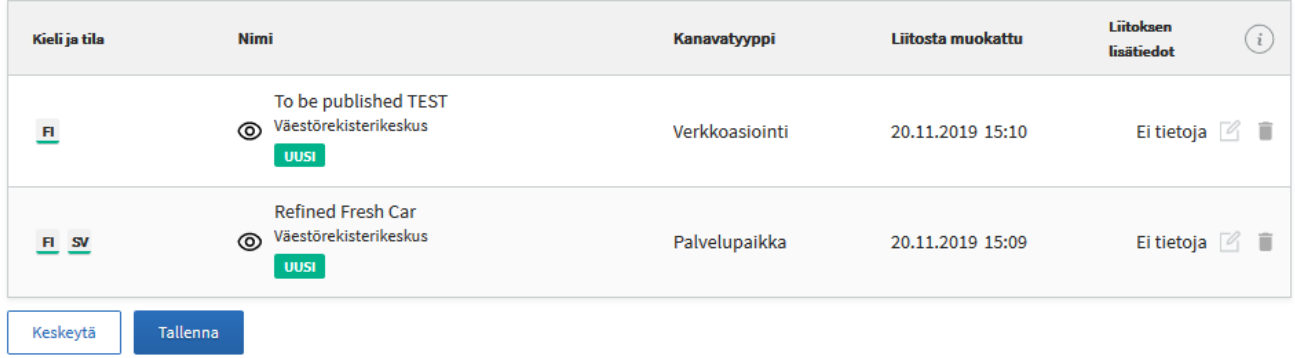

• Erotat uudet liitokset aiemmin liitetyistä vihreästä Uusi-merkinnästä. (Merkintä katoaa, kun tallennat liitokset).

• Jos haluat antaa liitokselle lisätietoja, klikkaa Liitoksen lisätiedot -sarakkeessa olevaa muokkausikonia (kynän ja paperin kuva). Jos liitokselle on jo annettu lisätietoja, ne näkyvät sarakkeessa, muuten siinä näkyy teksti Ei tietoja. Lue lisää kohdasta Liitoksen lisätiedot.

• Jos et anna liitokselle lisätietoja, tallenna liitokset Tallenna-painikkeesta.

## **11.2 Palvelun ja kanavan liittäminen toisiinsa Muokkaa liitoksia-välilehdellä**

Palvelun ja kanavan liittäminen toisiinsa on mahdollista myös Muokkaa liitoksia-välilehdellä. Toiminto on erityisen hyödyllinen, jos haluat liittää samanaikaisesti toisiinsa useita eri palveluita ja kanavia.

Voit aloittaa liitoksen tekemisen vaihtoehtoisesti joko valitsemalla työpöydälle palveluita tai asiointikanavia.

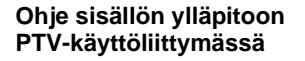

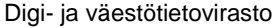

1.3.2021

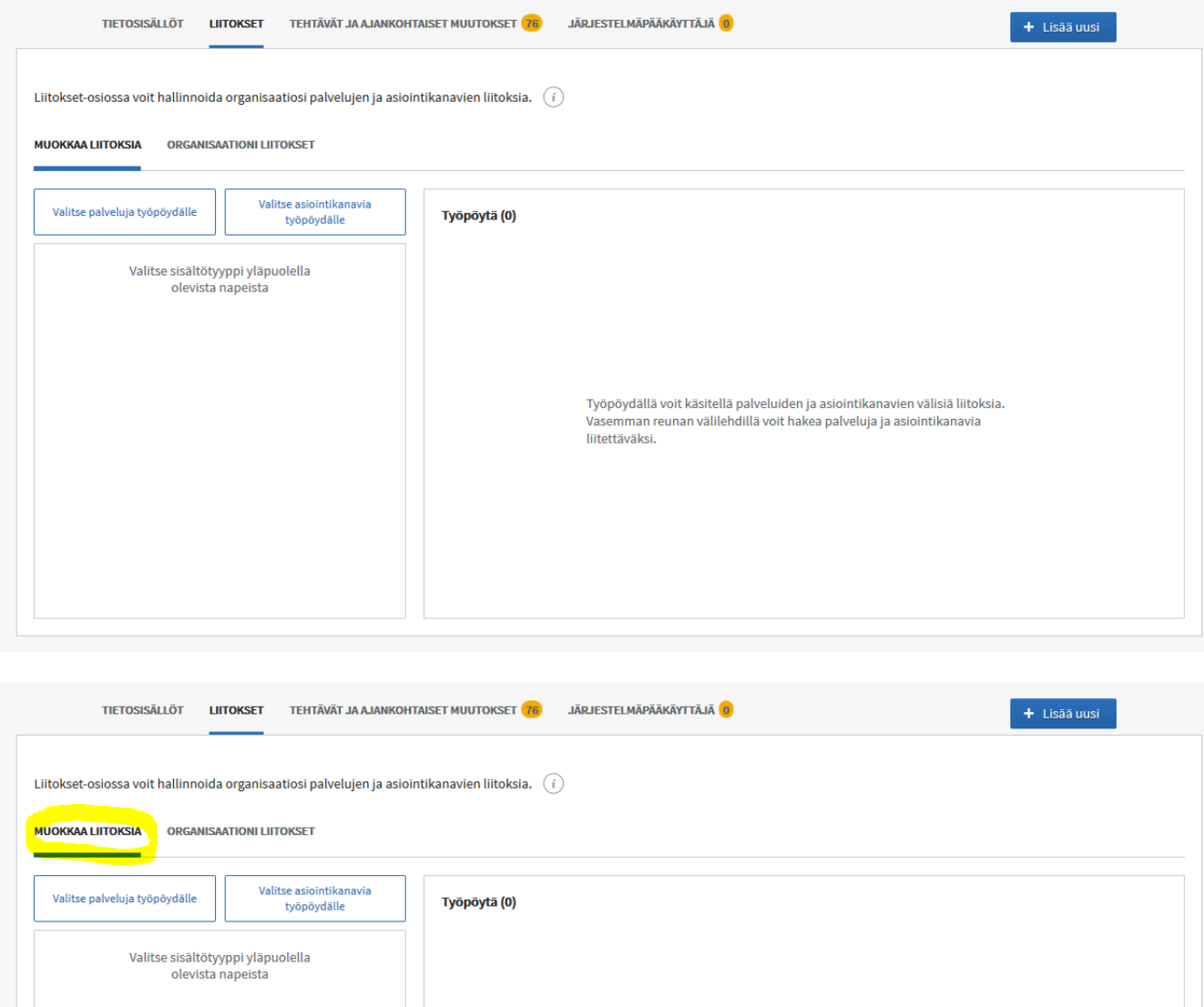

• Valitse palveluja työpöydälle -välilehdellä voit hakea palveluita vapaan tekstihaun avulla tai rajata hakua rajaustyökalujen avulla (palvelutyyppi, organisaatio, palveluluokka, asiasana, alue, kohderyhmä, elämäntilanne, toimiala, kieliversio, julkaistu ja luonnos).

Työpöydällä voit käsitellä palveluiden ja asiointikanavien välisiä liitoksia.<br>Vasemman reunan välilehdillä voit hakea palveluja ja asiointikanavia<br>liitettäväksi.

**Ohje sisällön ylläpitoon PTV-käyttöliittymässä**

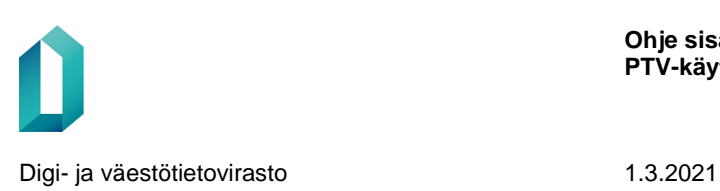

- Valitse asiointikanavia työpöydälle -välilehdellä voit hakea kanavia nimen perusteella tai rajaamalla hakua kanavatyypin, organisaation, aluerajauksen tai kieliversion perusteella.
- Haunrajaukseen on valittu oletuksena oma organisaatiosi. Jos teet haun tyhjällä hakukentällä, hakutulokseen listautuu kaikki oman organisaatiosi palvelut.
- Kun teet haun jommallakummalla välilehdellä, toisen nimi muuttuu (Jos teet haun palvelut-välilehdellä, Valitse asiointikanavia työpöydälle -välilehden nimeksi muuttuu Liitä asiointikanavia työpöydän palveluihin)

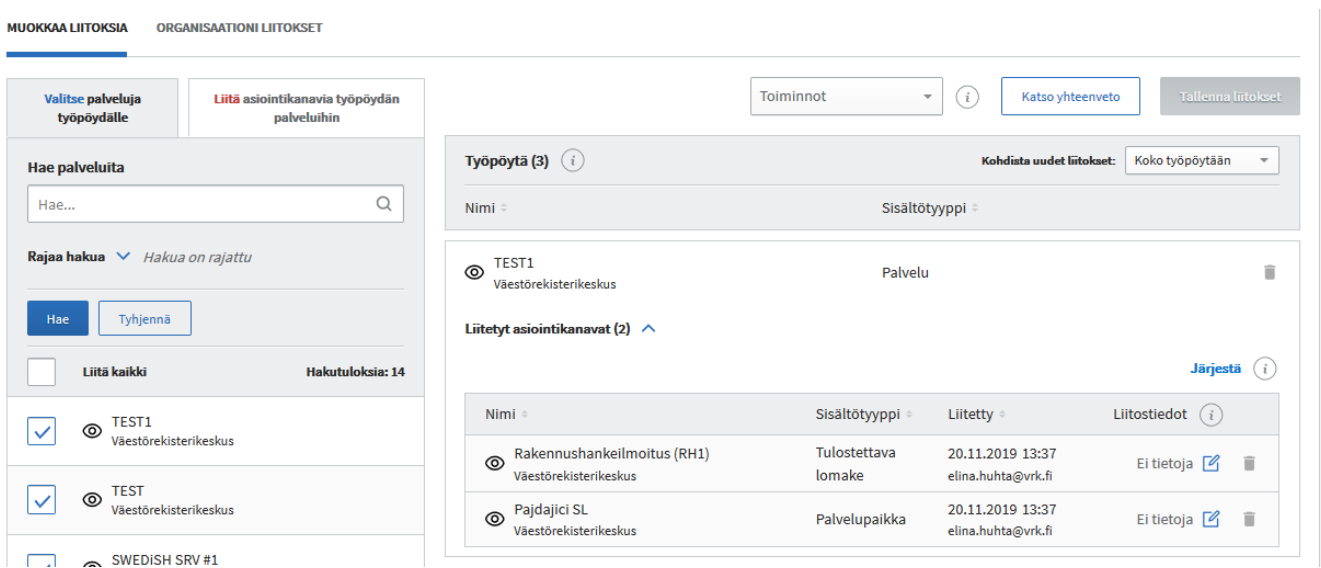

- Voit valita hakutuloslistauksesta palveluita työpöydälle valintaruudun avulla. Liitä kaikki -valinnalla saat liitettyä työpöydälle kerralla kaikki hakutulokset. HUOM. Voit liittää toisiinsa vain palveluita ja asiointikanavia, joilla on yhteinen kieliversio.
- Erehdyksessä työpöydälle lisätyn palvelun saa poistettua työpöydältä roskakorikuvakkeen avulla. Työpöydältä poistaminen ei poista palvelua PTV:stä eikä hakutuloksesta.
- Voit suodattaa työpöydän sisältöä nimen, sisältötyypin ja liittämisajankohdan mukaan.
- Voit antaa palvelun ja asiointikanavan väliselle liitokselle lisätietoja, esimerkiksi aukioloajan tai yhteystiedot klikkaamalla muokkausikonia (kynän ja paperin kuva).

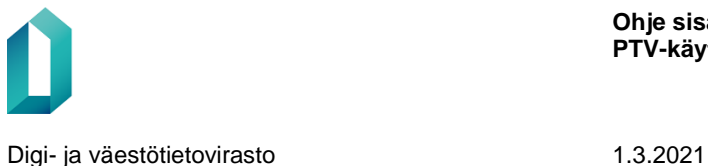

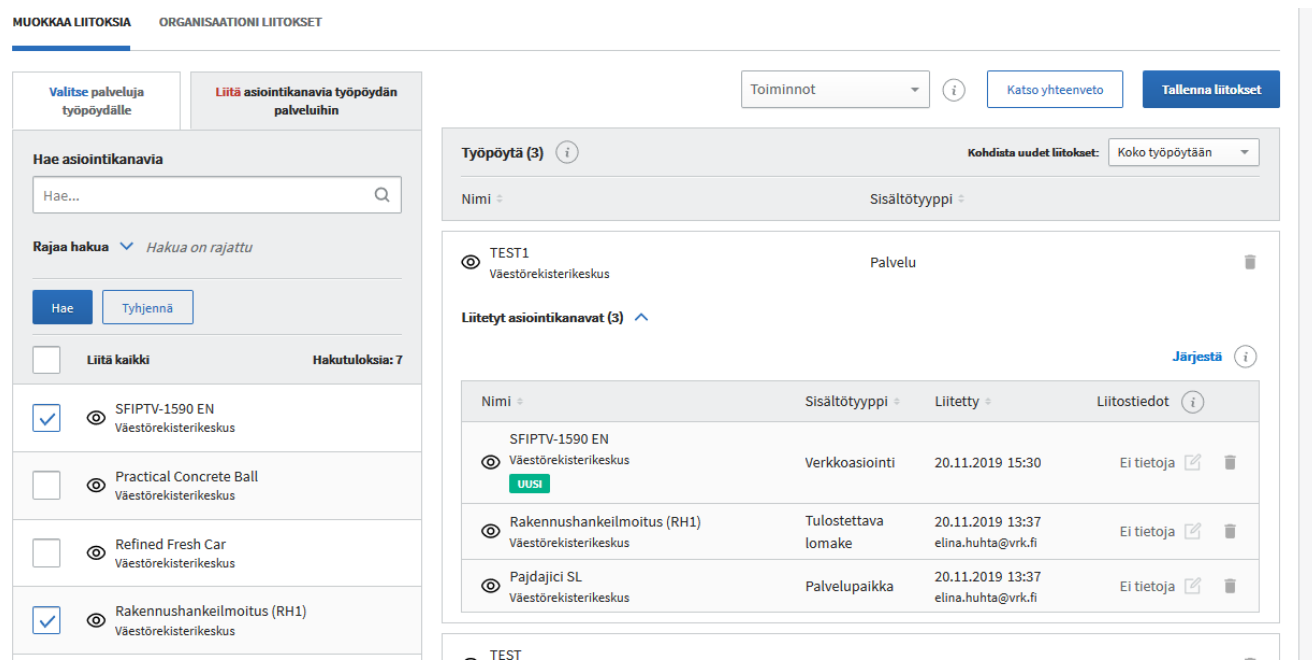

- Liitä asiointikanavia työpöydän palveluihin -välilehdellä voit hakea ja liittää haluamiasi kanavia työpöydälle valittuihin palveluihin. valintaruudun valitsemalla. Lisätyn kanavan kohdalle tulee Uusi-symboli.
- Kun Kohdista uudet liitokset -valikossa on valittuna Koko työpöytään -valinta, valitsemasi kanavat kohdistuvat kaikkiin työpöydän palveluihin. Jos haluat, että kanavat kohdistuvat vain osaan työpöydällä näkyvistä palveluista, valitse vaihtoehdoksi Kohdista liitokset valittuihin palveluihin.
- Toiminnot-valikosta voit peruuttaa viimeisimmän valinnan, tyhjentää työpöydän (jolloin tekemäsi haut säilyvät ja tehdä uuden haun, jolloin sekä työpöytä että hakutulos tyhjenevät.
- Katso yhteenveto -painikkeella voit tarkastella tekemiäsi liitoksia. Voit palata muokkaamaan liitoksia painamalla Muokkaa liitoksia -napista.
- Lopuksi **muista tallentaa tekemäsi liitokset**.
- Lisäksi sisältöjen järjestystä on mahdollista järjestää klikkaamalla Järjestä-painiketta. Aseta kursori nuoli-ikonin päälle, paina hiiren vasenta nappia ja raahaa rivi haluamaasi kohtaan listaa. Kun järjestät itse sisällöt, tiedot ovat haettavissa itse määritellyssä järjestyksessä OUT-rajapinnan kautta. Voit järjestää palvelut haluamaasi järjestykseen. Asiointikanavat voit järjestää kanavatyypin sisällä haluamaasi järjestykseen. Kanavatyyppien keskinäinen järjestys on kiinteä, etkä voi muuttaa sitä. Kanavatyypit järjestyvät keskenään seuraavaan järjestykseen: verkkoasiointikanava, tulostettava lomake, palvelupaikka, puhelinkanava ja verkkosivukanava. HUOM. Järjestys ei näy Suomi.fi-verkkopalvelussa, joka näyttää kanavat aina aakkosjärjestyksessä.

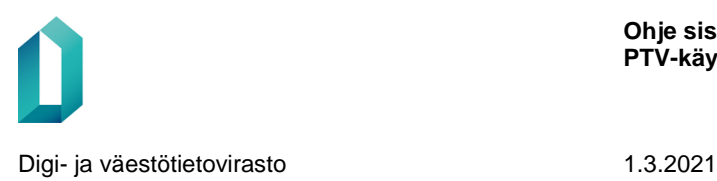

# **11.3 Organisaationi liitokset -välilehti**

Organisaationi liitokset -osiossa näkyy kaikki organisaation palvelut ja niihin liitetyt asiointikanavat sekä liitoksille annetut lisätiedot. Listassa näkyviä palveluita ja asiointikanavia on mahdollista suodattaa nimen, sisältötyypin ja organisaation perusteella ja asiointikanavia lisäksi liitosajankohdan perusteella. Liitostietoja pääsee myös muokkaamaan suoraan yhteenvetonäkymän kautta. Sivulla esitetään yhteenvedossa näytettävien sisältöjen lukumäärä sekä sivutus-elementti.

Jos haluat lisätä tai poistaa liitoksia organisaatiosi palveluiden ja asiointikanavien välisiä liitoksia, voit hakea kaikki palvelut liitoksineen Muokkaa liitoksia -välilehdelle painamalla Muokkaa organisaatiosi liitoksia -painiketta. Sisältöjen määrästä riippuen tämä voi kestää jonkin aikaa.

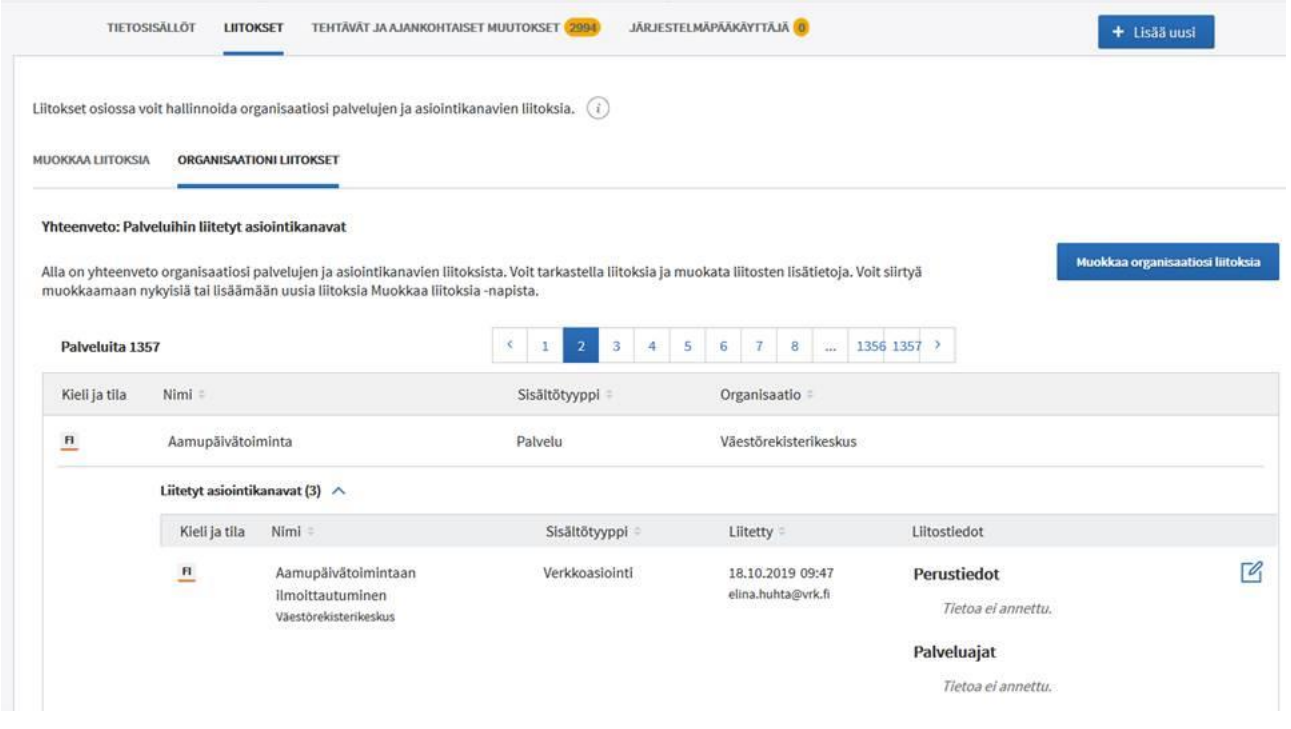

# **11.4 Liitoksen lisätiedot (valinnainen vaihe)**

• Palvelun ja asiointikanavan liitokseen on mahdollista antaa **lisätietoja, jotka koskevat vain tämän palvelun ja asiointikanavan liitosta**.

*Liitoksen lisätietoja tulee antaa harkiten. Jos palvelun ja asiointikanavan kuvausteksteissä on tiedot kuvattu selkeästi, riittää pelkkä liitoksen tekeminen oikein hyvin.* 

• Liitoksen lisätiedoissa on mahdollista antaa:

– **Liitoksen kuvaus** = missä palvelun asioissa juuri tätä asiointikanavaa tulisi käyttää. Kuvausteksti tulee antaa vain siinä tapauksessa, että kyseessä

on erityisesti tämän palvelun ja tämän kanavan liitokseen liittyvä tarkentava tieto, jota ei ole kerrottu palvelun tai kanavan omissa kuvausteksteissä.

– **Maksullisuuden tiedot**, jos palvelun maksu eroaa kanavittain. Maksullisuuden tiedot annetaan pääsääntöisesti palvelulle. Liitokseen näitä ei siis tarvitse erikseen täyttää, jos samat maksullisuuden tiedot pätevät kaikissa kanavissa.

– **Suomi.fi-valtuudet** = anna tieto, jos tämän palvelun tässä kanavassa on käytössä Suomi.fi-valtuudet eli sähköinen valtuusrekisteri. Tällöin asiakas voi valtuuttaa toisen asioimaan puolestaan sähköisen valtuutuksen avulla.

*Tee valinta vain silloin, kun olet täysin varma, että organisaatiosi on ottanut Suomi.fivaltuudet eli sähköisen valtuusrekisterin käyttöön. Muista myös varmistaa, että PTV:ssä tekemäsi valinnat ovat yhtenevät Valtuudet-palvelun sovelluksessa tehtyjen määritysten kanssa.* 

– **Palveluajat**, jos kuvaamaasi palveluun liitettynä kanavan palveluaika poikkeaa kanavan normaalista palveluajasta.

– **Yhteystiedot,** jos kanavalla on juuri liitettyyn palveluun liittyen esim. sähköpostiosoite, puhelinnumero, verkkosivu tai postiosoite.

• Mikäli liitoksella liitetään yhteen kahden eri organisaation palvelu ja asiointikanava, liitoksen lisäytietoja voi lisätä ja muokata sen organisaation käyttäjä, jolle palvelu kuuluu.

Muista lopuksi tallentaa liitokset ja niille annetut lisätiedot.

## **12 Ajastettu julkaisu ja arkistointi**

Voit määrittää yksittäiselle palvelulle tai kanavalle julkaisu- tai arkistoitumispäivämäärän kieliversioittain. Pääorganisaatiolle voit asettaa julkaisu- mutta et arkistoitumispäivää. Jos sinulla on tarve arkistoida pääorganisaatio, ota yhteyttä ptv-tuki@dvv.fi.

Oletuksena julkaisu tapahtuu heti. Palvelupaikat ja puhelinasiointikanavat arkistoituvat oletuksena 18 kuukauden kuluttua julkaisusta (jos sisältöä ei sitä ennen päivitetä). Palveluille, verkkoasiointikanaville, verkkosivukanaville ja tulostettaville lomakkeille ei aseteta oletuksena arkistoitumisajankohtaa lainkaan.

Voit myös muuttaa julkaisuajankohtaa. Vastaavasti voit määritellä kieliversiolle muun arkistoitumispäivän. HUOM: palvelupaikan ja puhelinasiointikanavan kohdalla arkistoitumisajankohtaa voi aikaistaa mutta ei siirtää myöhemmäksi, koska sisällöt tulee tarkistaa ja julkaista uudelleen vähintään 18 kuukauden välein.

Kaikki sisällöt nousevat Tehtävät-osioon ja käyttäjille lähetettävään sähköpostimuistutusviestiin, kun niiden edellisestä julkaisemisesta on kulunut 18 kuukautta.

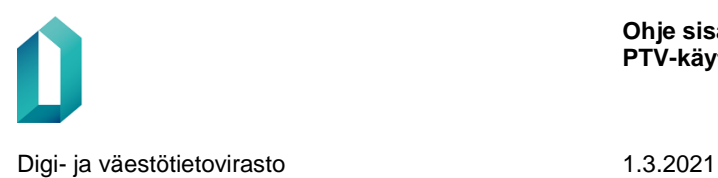

Sisällön julkaisu tai arkistoituminen tapahtuu annettuna päivänä klo 00:00. Julkaisupäivämäärän ajastuksen asettaminen tehdään julkaisun yhteydessä.

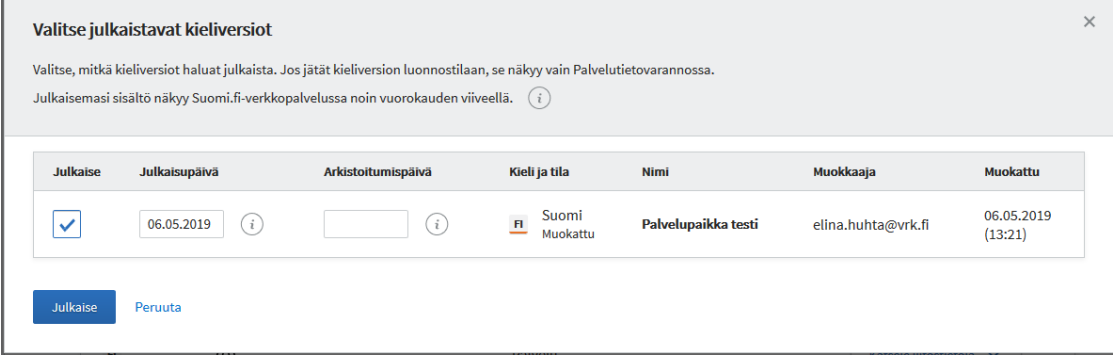

*Esimerkki: Palvelu on kuvattu suomeksi, ruotsiksi ja englanniksi. Palvelun suomenkielisestä versiosta luodaan uusi versio ja tälle asetetaan julkaisupäiväksi 15.10.2018 sekä arkistoitumispäiväksi 15.12.2018. Palvelun uusi suomenkielinen versio tulee näkyviin 15.10.2018 klo 00:00 ja poistuu julkaisusta 15.12.2018 klo 00:00. Muille kieliversioille ei tapahdu muutoksia.*

Ajastettua julkaisua ja arkistointia voi käyttää myös massajulkaisun ja -arkistoinnin yhteydessä.

Automaattisen julkaisun voi tehdä vain, kun kaikki palvelun tai asiointikanavan pakolliset tiedot on annettu.

Palvelua tai asiointikanavaa pääsee kuitenkin muokkaamaan ajastetusta julkaisusta (tai arkistoinnista) huolimatta. Epähuomiossa toinen käyttäjä voi poistaa palvelulta pakollisia tietoja, eikä ajastettua julkaisua voida suorittaa. Tällöin käyttäjä saa tallennuksen yhteydessä ilmoituksen pakollisten tietojen puuttumisesta ja vaikutuksista ajastettuun julkaisuun.

Jos käyttäjä ei lisää pakollisia tietoja, poistetaan ajastettu julkaisu palvelulta/asiointikanavalta.

Ajastettu julkaisu tai arkistointi tuodaan yksittäisen sisällön yhteydessä näkyviin käyttäjälle vihreän huomiovärin avulla.

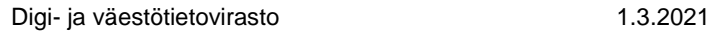

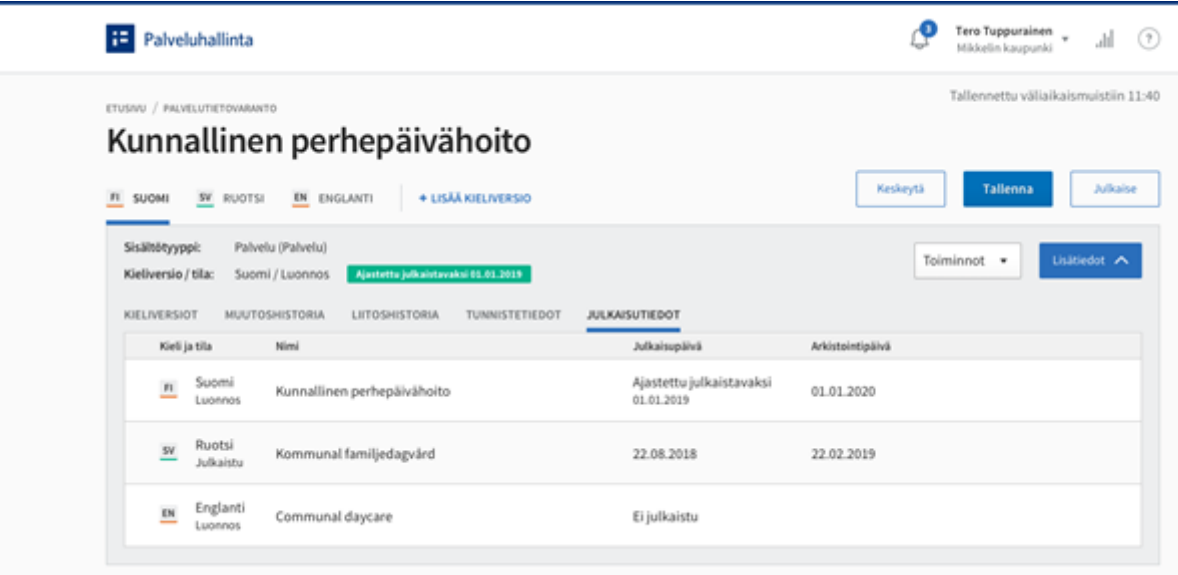

Palvelun ja asiointikanavan arkistointi on estetty silloin kun palveluun tai asiointikanavaan on määritelty palvelusopimukseen liittyvä palvelutaso ASTI-järjestelmässä. Palvelusopimus pitää poistaa ASTI-järjestelmässä ennen kuin sisällön voi arkistoida PTV:ssä.

## **13 Massatyökalut**

Massatyökalujen avulla on mahdollista valita useita sisältöjä ja suorittaa näille samanaikaisesti julkaisu, kopiointi, arkistointi tai arkistosta palauttaminen. Massatyökalut ovat sekä pääkäyttäjien että ylläpitäjien käytettävissä.

Massatyökalut-toiminnallisuus avautuu PTV:n tietosisällöt -välilehdellä haun alapuolella oikealla olevasta Massatyökalut-linkistä.

Digi- ja väestötietovirasto 1.3.2021

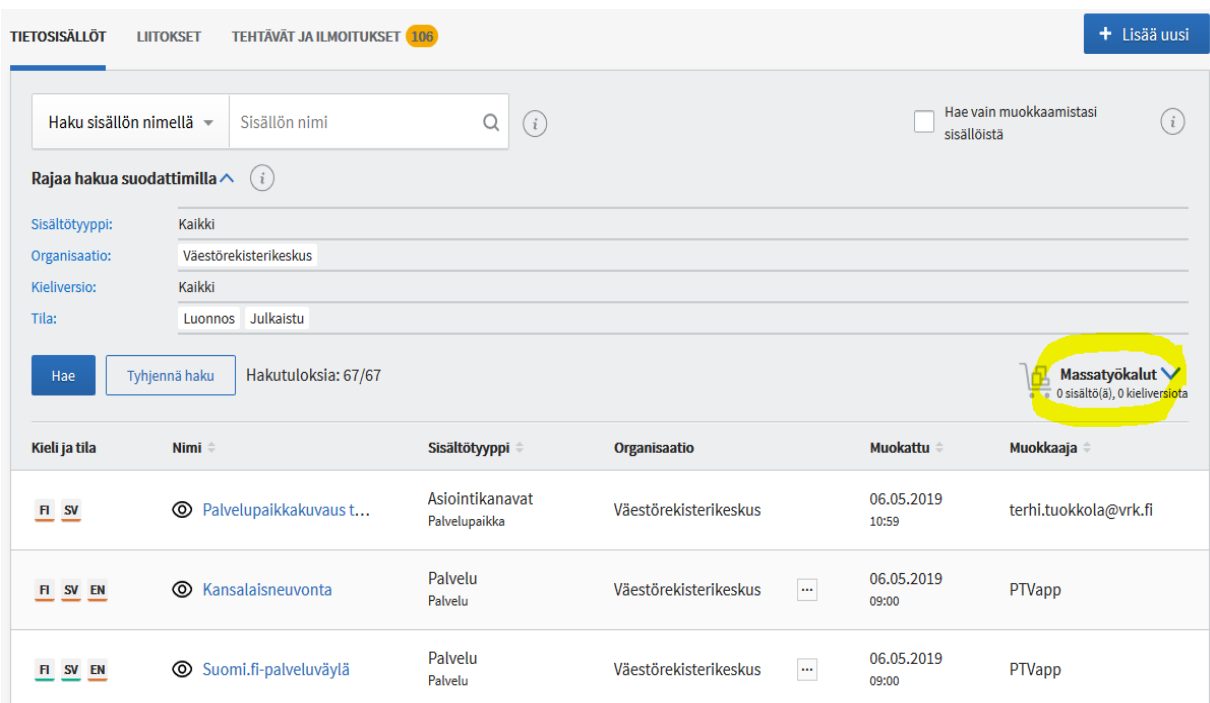

Aloita tekemällä haku tietosisällöistä. Tämän jälkeen valitse hakutuloksista ne, joihin haluat kohdistaa massatoiminnon. Voit tehdä useita peräkkäisiä hakuja. Valitsemasi sisällöt kertyvät sisältökoriin.

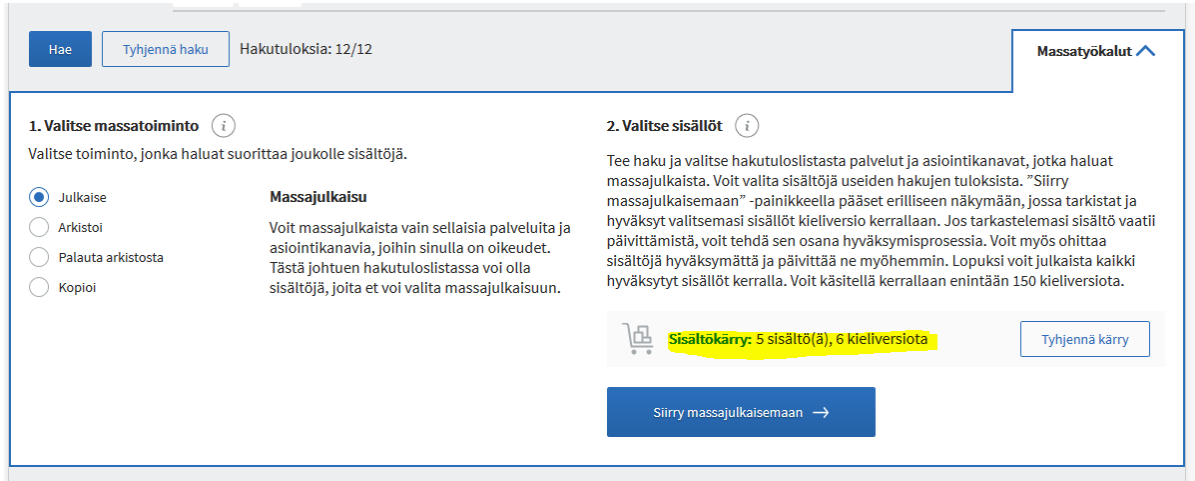

## **13.1 Massajulkaisu**

Massajulkaisussa käyttäjä valitsee useita palveluita ja/tai kanavia julkaistavaksi samanaikaisesti. Listalle voi valita sekä luonnostilaisia että julkaistuja palveluita ja/tai kanavia. Yhtä aikaa voi käsitellä enintään 150 kieliversiota.

*Esimerkki: Jos listalle on valittu yksi palvelu, jolla on suomen, ruotsin, englannin ja pohjoissaamen kieliversiot, tämä lasketaan massatoiminnallisuudessa neljäksi kieliversioksi. Vastaavia neljän kieliversion palveluita tai kanavia voi listalla enintään 37 (4x37 = 148).*

Kun olet tehnyt haun ja valinnut massajulkaistavat sisällöt, siirry "Siirry Massajulkaisemaan"-painikkeella erilliseen hyväksymisnäkymään.

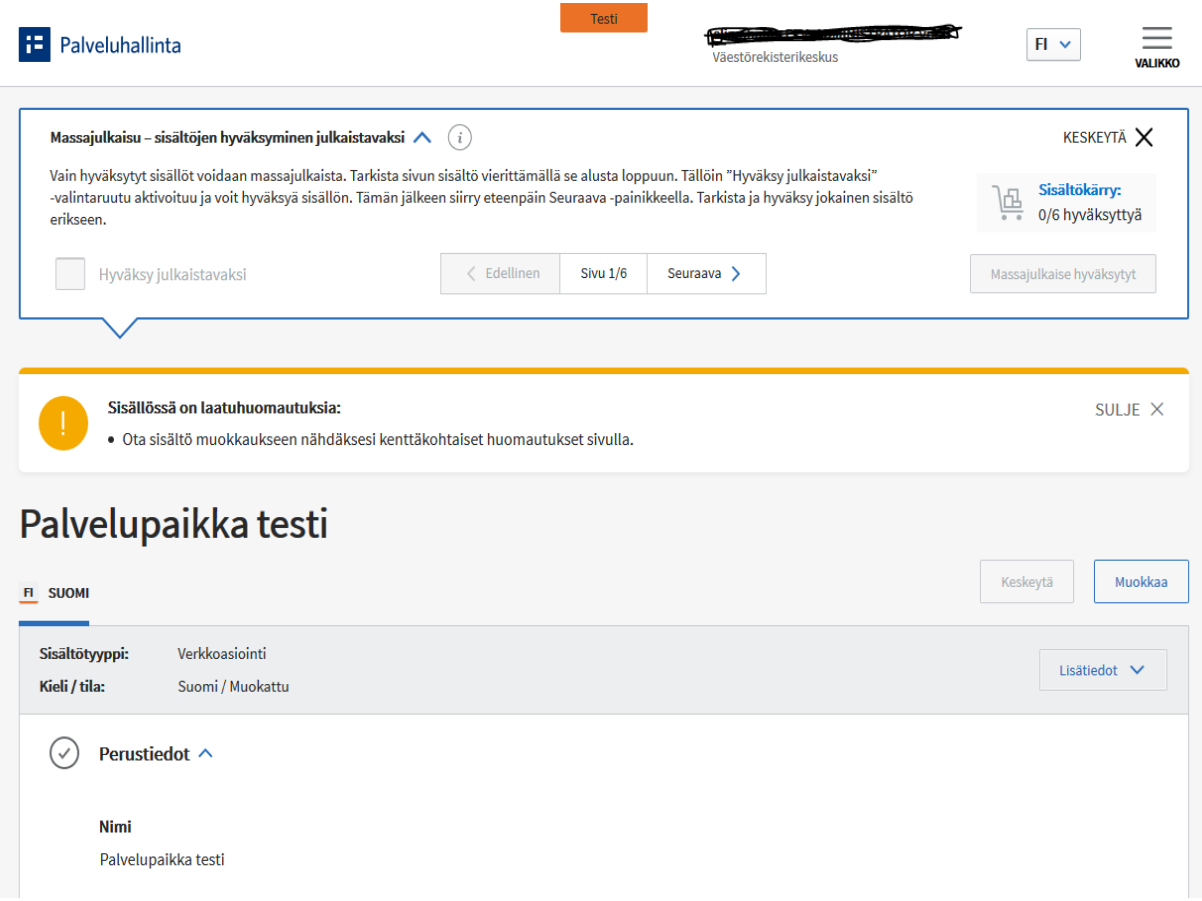

Siirryt ensimmäiseen tarkistettavaan kieliversioon. Sivun yläreunassa näkyy massajulkaisupalkki.

Selaa läpi hyväksyttävä sisältö ja tarkista, että sen tiedot ovat ajan tasalla. Jos sisältö vaatii päivittämistä, esimerkiksi, jos tiedot ovat vanhentuneet tai sisällössä on laatuhuomautuksia, ota sisältö muokkaukseen, korjaa vanhentuneet tiedot ja tallenna. Jos sisältö on kunnossa, tee Hyväksy julkaistavaksi -valinta sivun yläreunassa. Painike muuttuu aktiiviseksi, vasta kun olet selannut sivun alusta loppuun. Voit ohittaa tarkasteltavana olevan sisällön hyväksymättä sitä Seuraava-painikkeella.

Jos päätät lopettaa sisältöjen hyväksymisen kesken massajulkaisun, voit julkaista jo hyväksymäsi sisällöt Massajulkaise hyväksytyt-painikkeella. Mikäli poistut massajulkaisusta Keskeytä-painikkeella, menetät kaikki tiedot.

Kun olet käynyt läpi kaikki hyväksyttävät sisällöt, siirry Massajulkaise hyväksytyt-painikkeella erilliseen julkaisunäkymään.

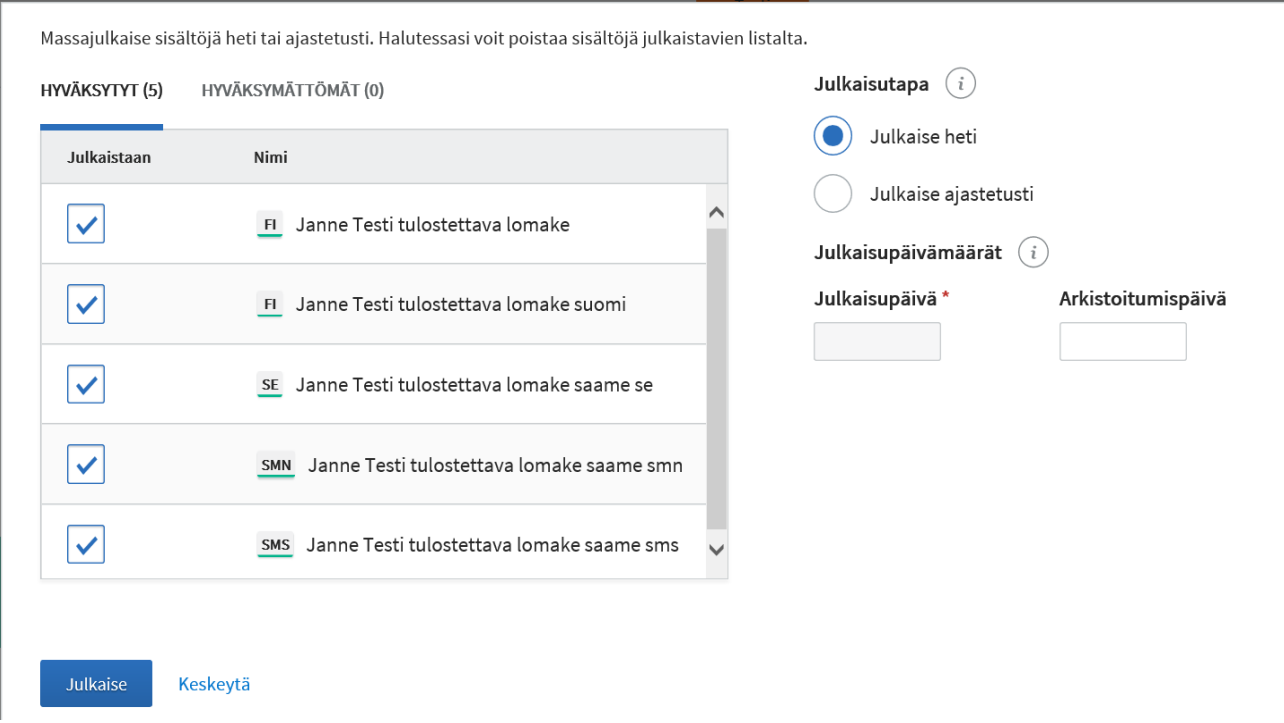

Julkaisunäkymässä näet omilla välilehdillään massajulkaisussa Hyväksytyt ja Hyväksymättömät sisällöt. Halutessasi voit poistaa sisältöjä Hyväksyt-välilehden julkaistavien listalta poistamalla ruksin Julkaistaan-sarakkeesta. Voit myös valita Hyväksymättömät-välilehdeltä sisältöjä ja palata hyväksymään ne massajulkaisuprosessiin Siirry hyväksymään -linkistä.

Valitse myös julkaisutapa. Jos valitset "Julkaise heti" -vaihtoehdon, hyväksymäsi sisällöt julkaistaan heti. Jos valitset "Julkaise ajastetusti", sinun tulee valita kalenterista myös julkaisupäivä, jona sisältö julkaistaan. Julkaisu tapahtuu heti valitun päivän alussa eli kello 00:00. Voit halutessasi valita sisällölle myös arkistoitumisajankohdan.

### **13.1.1 Massajulkaisu Tehtävät-osion kautta**

Voit massajulkaista sisältöjä myös Tehtävät-osiossa, Vanhentuvat tiedot-otsikon alla. Valitse Organisaation vanhenevat luonnostilaiset ja julkaistut palvelut sekä organisaation luonnostilaiset ja julkaistut asiointikanavat -kohdista haluamasi sisällöt ja paina Siirry massajulkaisemaan -painiketta.

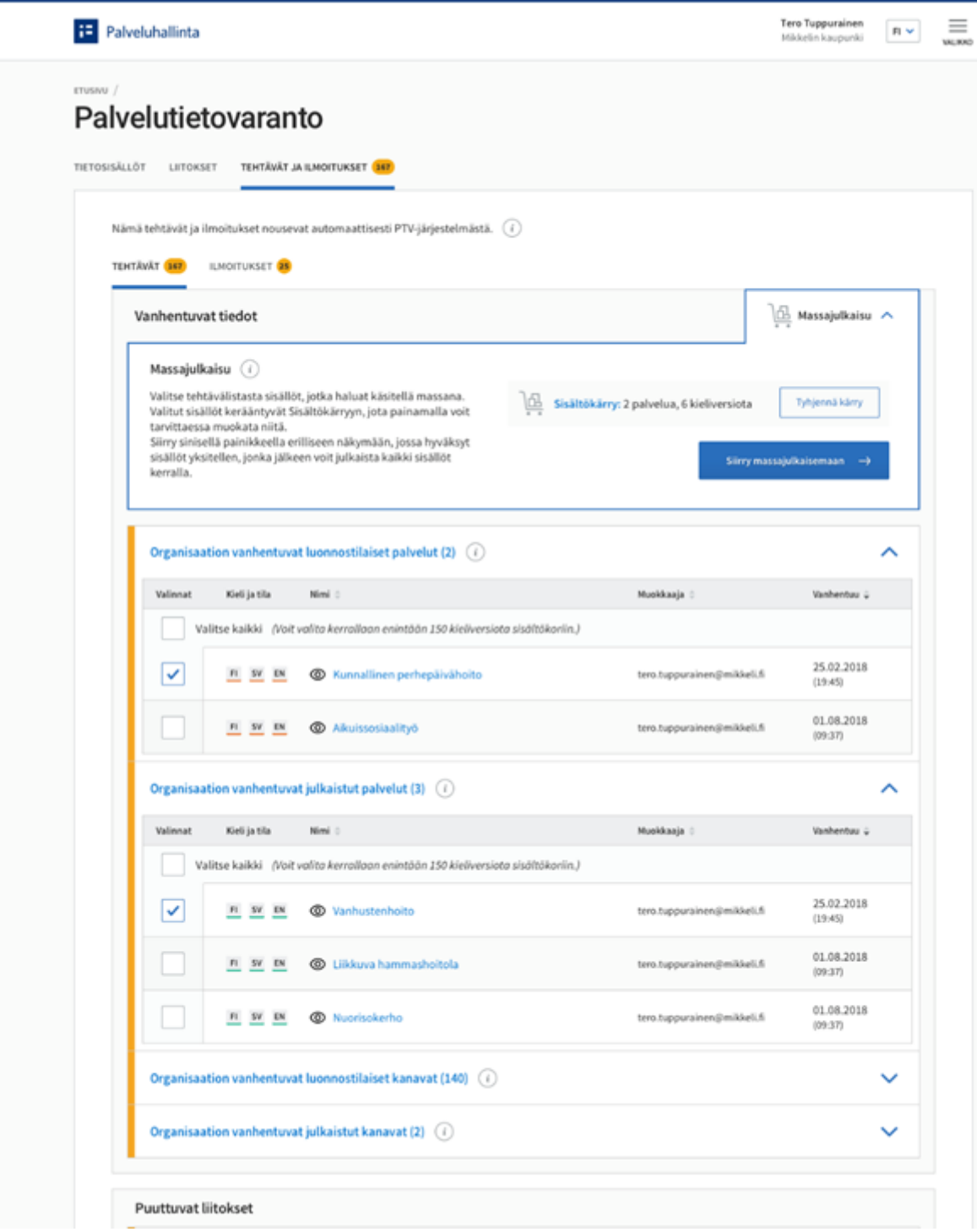

## **13.2 Massa-arkistointi**

Massa-arkistoinnissa voit valita useita palveluita, kanavia ja/tai palvelukokonaisuuksia arkistoitavaksi samanaikaisesti. Arkistointi on mahdollista tehdä oman organisaation

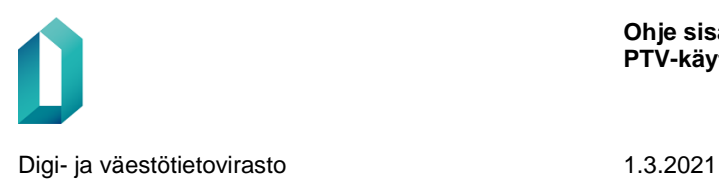

palveluille, kanaville tai palvelukokonaisuuksille. Voit valita arkistointiin maksimissaan 100 palvelua, kanavaa tai palvelukokonaisuutta.

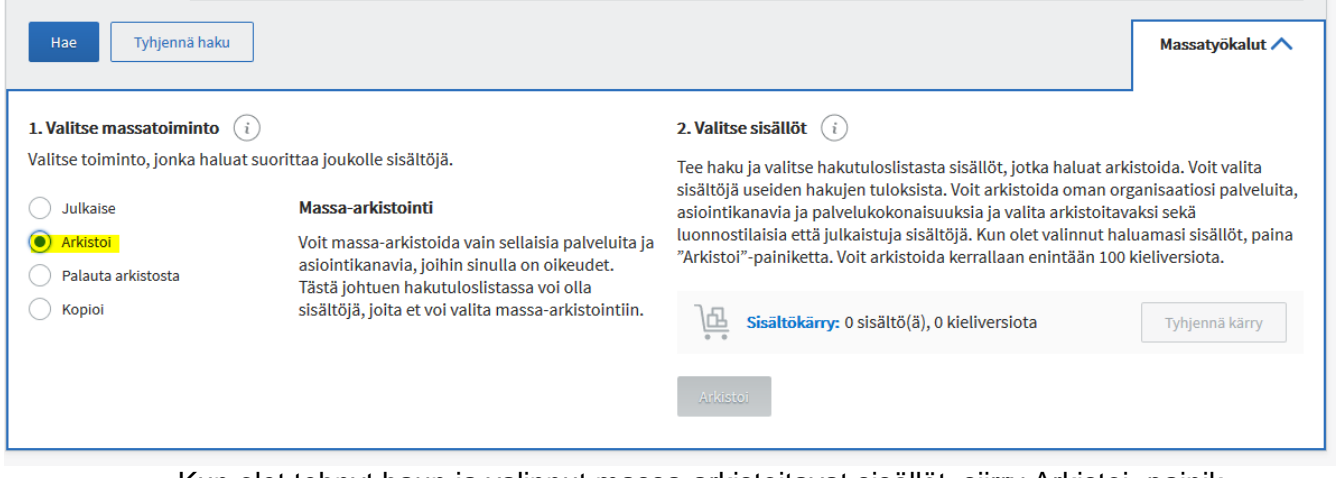

Kun olet tehnyt haun ja valinnut massa-arkistoitavat sisällöt, siirry Arkistoi -painikkeella erilliseen näkymään, jossa voit valita, arkistoitko valitut sisällöt heti vai ajastetusti.

### **13.3 Massakopiointi**

Massakopioinnissa voit valita useita palveluita, kanavia ja/tai palvelukokonaisuuksia kopioitavaksi samanaikaisesti. Voit valita massakopiointiin maksimissaan 100 palvelua, kanavaa tai palvelukokonaisuutta. Palvelukokonaisuutta kopioitaessa kopioon tulevat mukana myös liitokset palvelukokonaisuuden palveluihin. Voit kopioida sisältöjä vain omalle organisaatiollesi. Jos sinulla on oikeudet useaan organisaatioon, sinun tulee kirjautua PTV:hen sillä organisaatiolla, jolle haluat kopi-

oida sisältöjä.

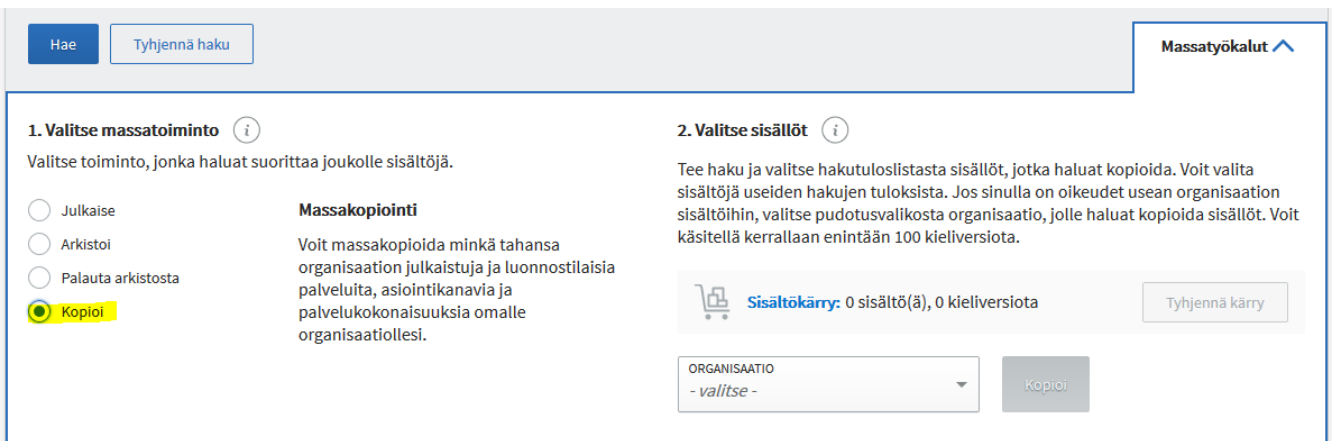

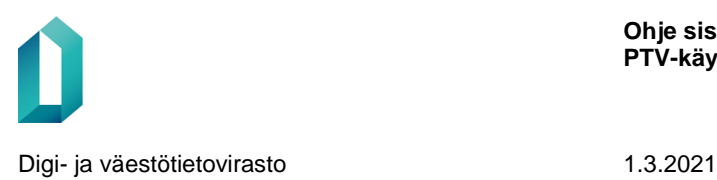

Etsi haulla sisällöt, jotka haluat kopioida ja valitse pudotusvalikosta organisaatio, jolle haluat kopioida sisällöt. Tämän jälkeen klikkaa Kopioi-painiketta.

Kopiointi voi kestää jonkin aikaa. Kun kopionti on valmis, saat oheisen ilmoituksen ja voit siirtyä linkin kautta kopioituihin sisältöihin.

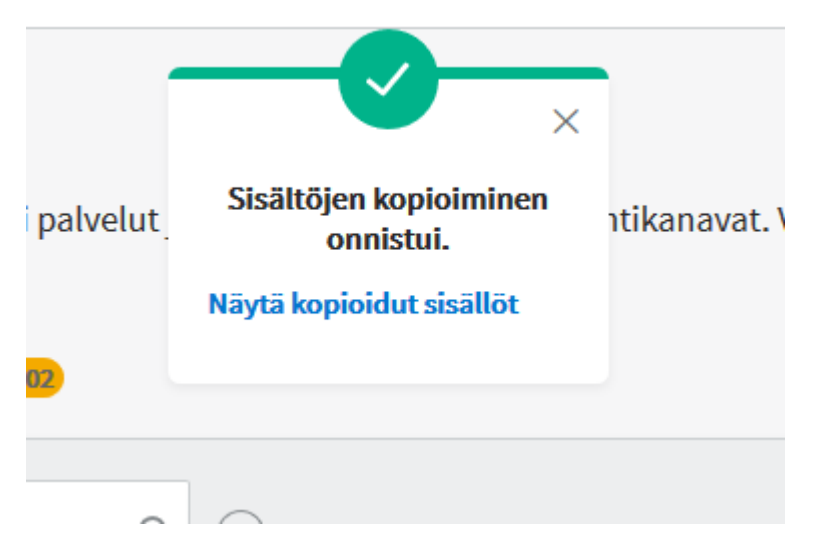

Kopioituihin sisältöihin tulee Kopioitu-merkki.

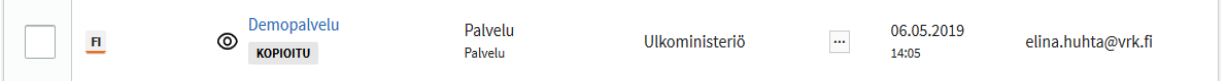

Tarkista ennen julkaisua myös, että tuottajaorganisaation tieto on oikein. Palvelun ja kanavan väliset liitokset eivät säily sisältöjä kopioitaessa ja ne tulee tehdä uudestaan.

*HUOM. Massakopiointi saattaa toimia suhteellisen hitaasti, varsinkin, jos olet valinnut kopioitavaksi paljon sisältöjä. Kopiointi toimii taustalla, vaikka jatkaisit käyttöliittymän käyttöä. Saat näytön vasempaan yläreunaan ilmoituksen siitä, että kopiointi on onnistunut, kun kaikki sisällöt on kopioitu*.

## **13.4 Arkistosta palauttaminen**

Arkistosta palauttamisessa voit valita useita sisältöjä palautettavaksi arkistosta samanaikaisesti. Voit valita arkistosta palautukseen kerrallaan maksimissaan 100 arkistoitua sisältöä. Valitse hakusuodattimesta Tila-tyypiksi arkistoitu, tee haku ja valitse sisällöt, jotka haluat palauttaa arkistosta. Tämän jälkeen klikkaa painiketta Palauta sisällöt arkistosta.

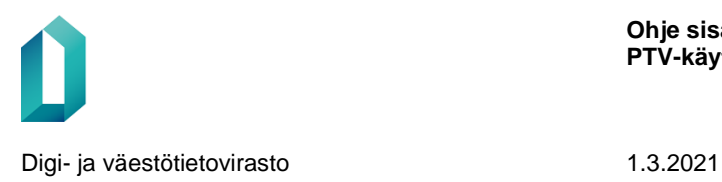

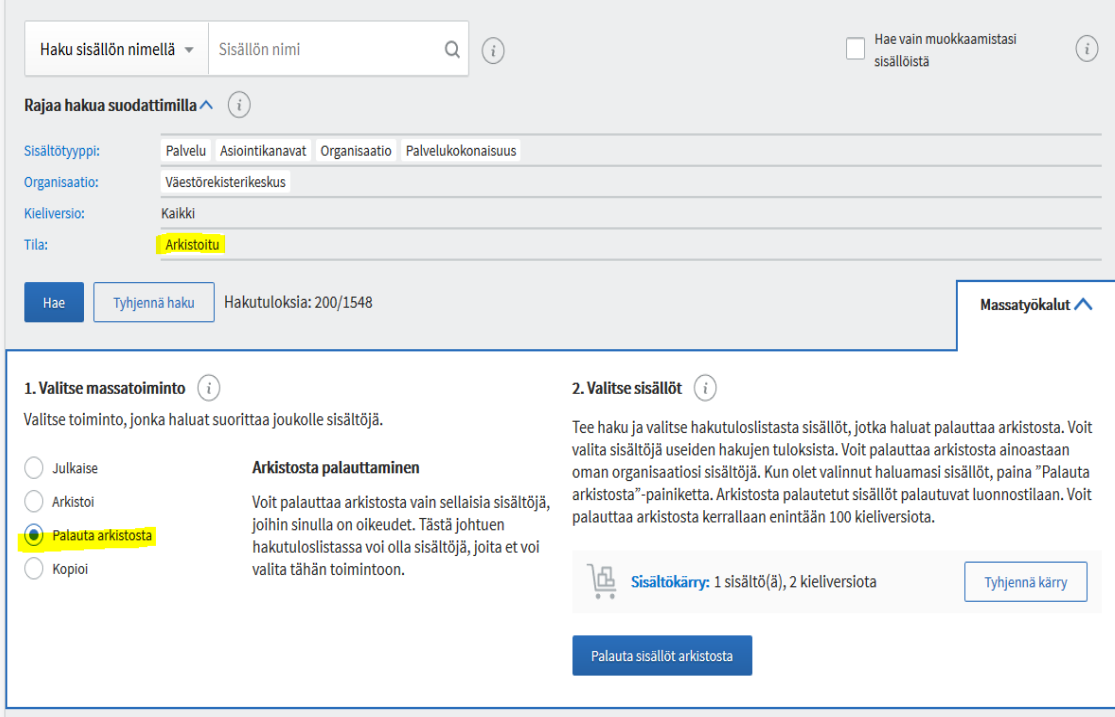

# **14 Muutos- ja liitoshistoria**

Muutos- ja liitoshistoria tallentaa käyttäjien tekemiä muutoksia kyseissä palvelussa tai asiointikanavassa. Muutos- ja liitoshistoriatiedot löytyvät palvelun tai asiointikanavan Lisätiedot-valikosta erillisiltä välilehdiltä.

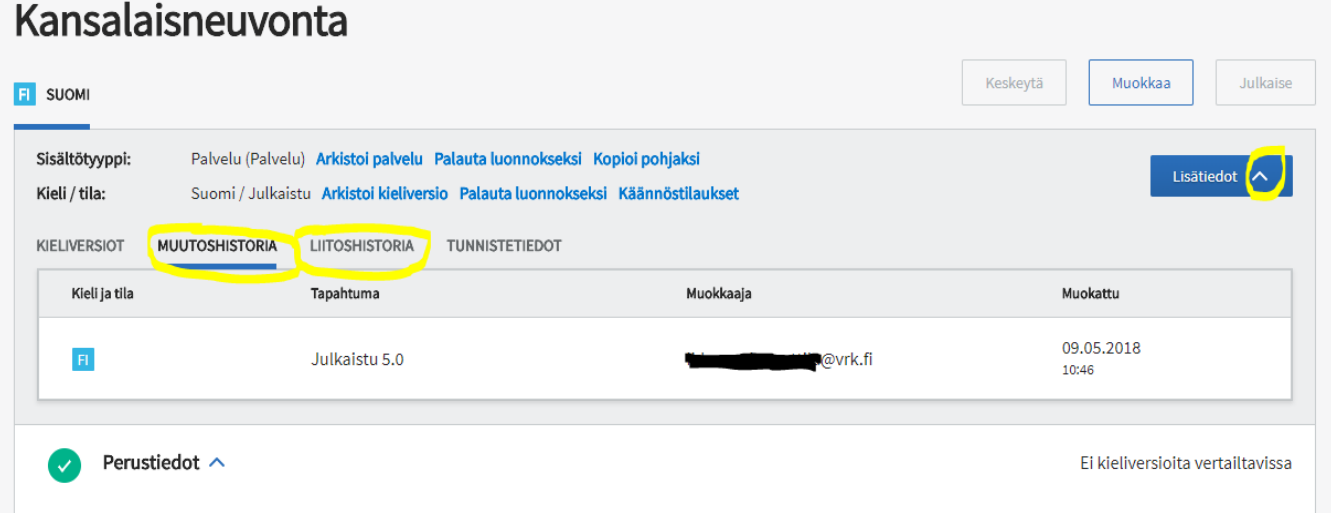

Muutoshistoriassa näytetään myös käännöstilauksien tiedot: tilaus, vastaanotto ja uudelleen tilaus.

Muutoshistoriassa kerrotaan myös sisällön arkistoinnin syy. Arkistoinnin syynä voivat olla seuraavat viisi vaihtoehtoa:

- 1. Versio on arkistoitu, koska käyttäjä on poistanut sen toiminnolla Arkistoi sisältö tai Arkistoi kieliversio.
- 2. Versio on arkistoitu ajastetusti, koska käyttäjä on asettanut sen arkistoitumaan tiettynä ajankohtana.
- 3. Versio on arkistoitu, koska käyttäjä on muokannut tietoa ja julkaissut sisällöstä uuden version.
- 4. Versio on arkistoitu automaattisesti, koska sitä ei ole päivitetty 12 kuukauteen.
- 5. Versio on arkistoitu, koska sen pääorganisaatio on arkistoitu.

Arkistoituneita tietoja säilytetään versiohistoriassa joko 10 viimeisintä versiota tai 15 kuukautta arkistoitumisen jälkeen. Tietokannasta tiedot poistetaan kokonaan 18 kuukautta arkistoon siirtämisen jälkeen.

Liitoshistoriassa näytetään sisällön tyyppi (palvelu tai asiointikanava) sekä tarkemmat tiedot muutoksesta (liitos lisätty, liitos poistettu tai liitoksen lisätietoja muutettu).

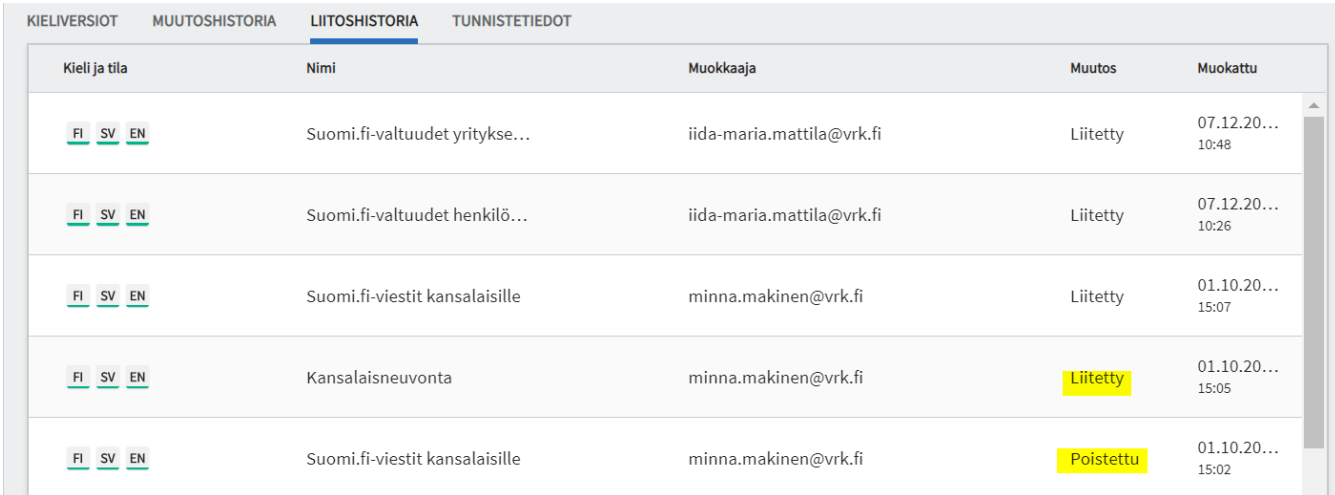

# **15 Tehtävät ja ajankohtaiset muutokset -osio**

Tehtävät ja ajankohtaiset muutokset -osio kokoaa yhteen organisaation sisältöihin liittyvät keskeneräiset tehtävät ja ilmoitukset ajankohtaisista muutoksista.

## **15.1 Tehtävät-välilehti**

Tehtävät-välilehdelle nousee tieto organisaation

- o vanhentuvista puhelinasiointikanavista ja palvelupaikoista,
- o automaattisesti arkistoituneista sisällöistä,
- $\circ$  päivittämättömistä palveluista ja asiointikanavista (tulostettavat lomakkeet, verkkoasiointikanavat ja verkkosivukanavat),
- o puuttuvista liitoksista,

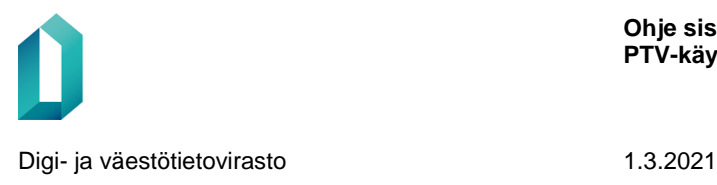

**Ohje sisällön ylläpitoon PTV-käyttöliittymässä**

- o rikkinäisistä ja epävakaista linkeistä,
- o saapuneista käännöksistä ja keskeneräisistä käännöstilauksista sekä
- o puuttuvista organisaatiotiedoista.

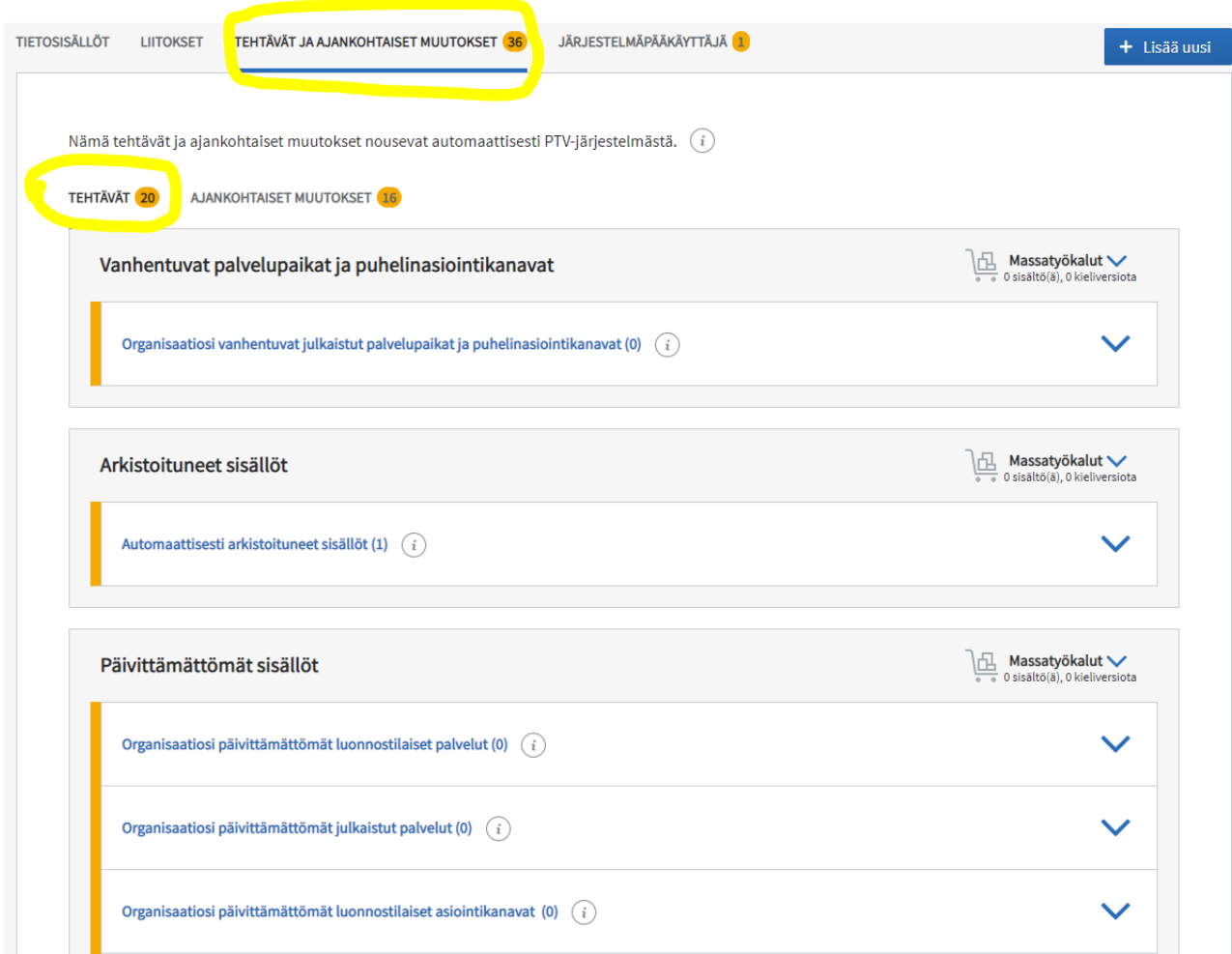

- **Luonnostilaiset palvelut ja asiointikanavat nousevat näkyviin Tehtävät-sivulle heti ensimmäisen tallennuksen jälkeen.** 
	- o Muutokseksi riittää, että ottaa palvelun tai asiointikanavan muokkaa-tilaan ja tallentaa sen jälkeen.
	- o *Luonnostilaiset palvelut ja asiointikanavat eivät arkistoidu automaattisesti.*
- **Julkaistut palvelut ja tietyt asiointikanavat (tulostettavat lomakkeet, verkkoasiointikanavat ja verkkosivukanavat) nousevat Tehtävät-sivulle päivittämättömiin sisältöihin, kun niitä ei ole muokattu ja julkaistu uudelleen viimeiseen kahdeksaantoista (18) kuukauteen**.
	- o Muutokseksi riittää, että ottaa palvelun tai asiointikanavan muokkaa-tilaan ja julkaisee uudelleen.

**Ohje sisällön ylläpitoon PTV-käyttöliittymässä**

- o Listalla eivät näy sellaiset päivittämättömät palvelut tai asiointikanavat, jotka on ajastettu julkaistumaan tai arkistoitumaan ennen kuin on kulunut 18 kuukautta sisältöjen viimeisestä julkaisemisesta.
- o **Julkaistut palvelut ja nämä tietyntyyppiset asiointikanavat eivät enää arkistoidu automaattisesti.**
- **Julkaisut palvelupaikat ja puhelinasiointikanavat nousevat Tehtävät-sivulle vanhentuviin palvelupaikkoihin ja puhelinasiointikanaviin, kun niiden viimeisestä julkaisusta on kulunut 15 kuukautta.** 
	- o Käyttäjä voi ottaa sisällöt muokkaa-tilaan, käydä sisällöt läpi ja julkaista ne uudelleen. Lista tyhjenee sitä mukaa. Jos käyttäjät eivät julkaise näitä vanhentuvia palvelupaikkoja ja puhelinasiointikanavia 18 kuukauden kuluessa niiden edellisestä julkaisusta, sisällöt arkistoituvat automaattisesti.
- **Puhelinasiointikanavat ja palvelupaikat nousevat Automaattisesti arkistoituneet sisällöt -listalle, jos niiden edellisestä julkaisusta on kulunut yli 18 kuukautta**
	- o Muokkaajana näkyy PTVapp, mikä tarkoittaa, että järjestelmä on arkistoinut sisällön automaattisesti.
	- o Automaattisesti arkistoituneet sisällöt voi palauttaa luonnoksiksi ja julkaista suoraan Arkistoituneet sisällöt -listasta Massatyökalun avulla.
	- o Katso ohjevideo arkistoituneiden sisältöjen palauttamisesta julkaisuun: <https://www.dreambroker.com/channel/yzkdz4ux/h6iudbvk>

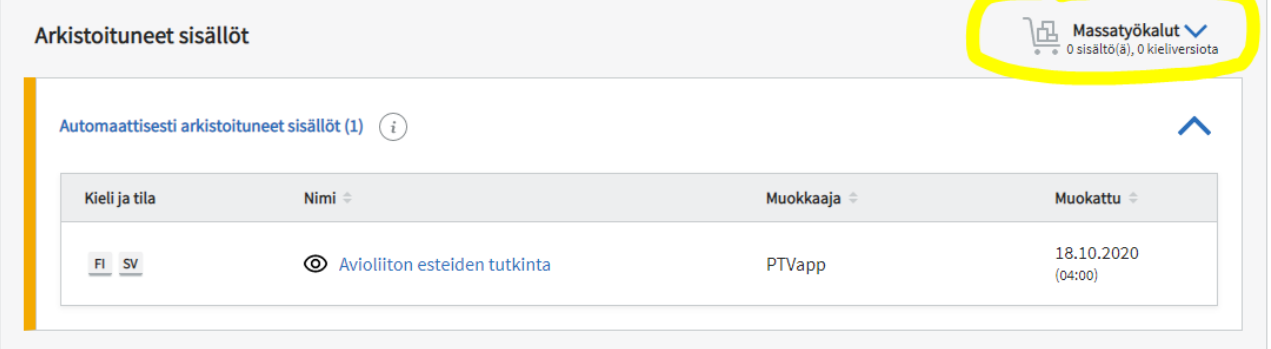

- **Linkintarkistus tarkistaa kaikkien PTV:hen lisättyjen linkkien toimivuuden päivittäin.**
	- o Rikkinäiset linkit -listassa näkyvät organisaatiosi linkit, jotka eivät ole toimineet linkintarkistuksen aikana.
	- o Linkit tulee tarkistaa ja korjata rikkinäiset. Jos linkki toimii, sille ei tarvitse tehdä sille mitään, vaan se poistuu listalta seuraavan päivän tarkistuksessa.
	- o Mikäli sama linkki esiintyy useissa organisaatiosi sisällöissä, linkintarkistus näyttää listan linkin kaikista sijainneista ja voit korjata linkin kerralla kaikkiin paikkoihin.
	- o Jos toimiva linkki nousee toistuvasti epävakaiden linkkien listaan, voit merkitä sen poikkeukseksi, jolloin se ei enää nouse epävakaiden listaan.

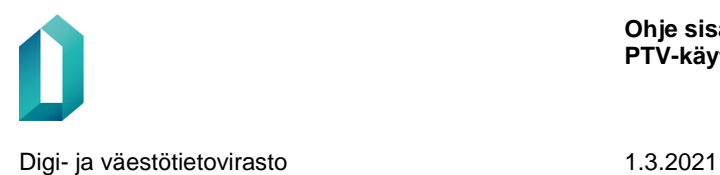

o Huomaathan, että palveluiden kuvausteksteihin ei tule kirjoittaa www-osoitteita, vaan ne tulee lisätä asiointikanavien verkko-osoitekenttiin. Linkintarkistus ei tarkista kuvauskentissä olevia linkkejä.

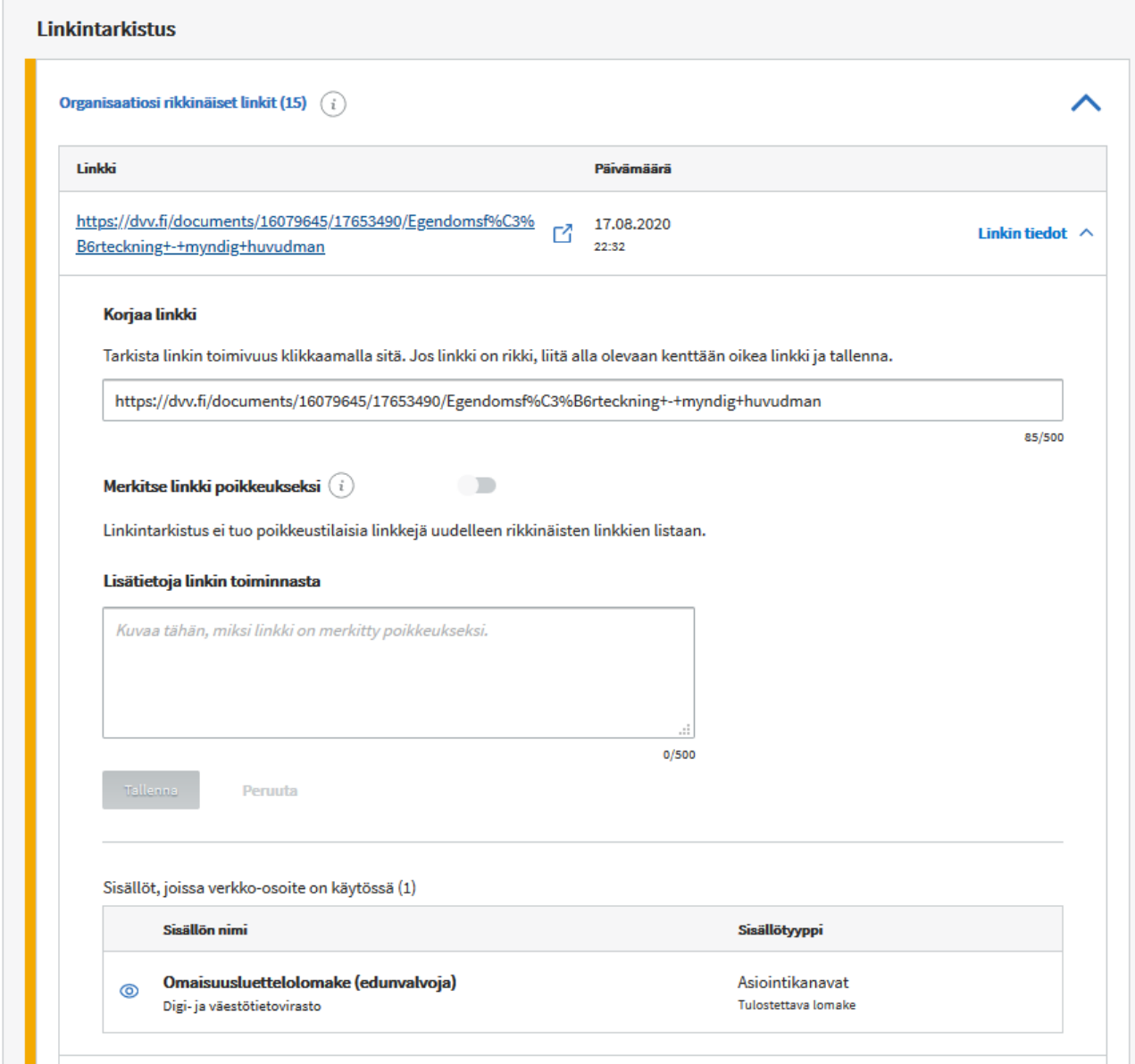

- **Tehtävät-sivulla on näkyvissä myös tieto palveluista ja asiointikanavista, joihin ei ole tehty liitoksia.**
	- o Jokaiseen palveluun tulisi olla liitettynä vähintään yksi asiointikanava ja jokaiseen asiointikanavaan vähintään yksi palvelu.
	- o Palvelut ja asiointikanavat, joihin ei ole tehty liitoksia vanhenevat samojen aikarajojen mukaan kuin muutkin sisällöt.
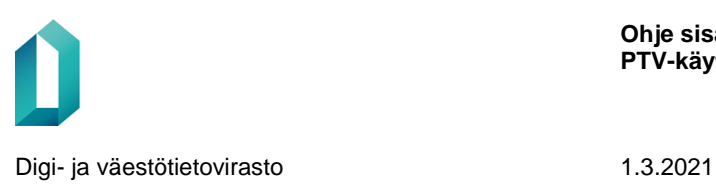

- **Tehtävät -sivulle nousee tieto organisaatiosi sisältöjen saapuneista käännöstilauksista sekä tieto meneillään olevista käännöstilauksista.**
- **Lisäksi Tehtävät -sivulla näkyy tieto, jos organisaation kuvauksesta puuttuu kieliversioita.** Organisaation tietojen tulee olla kuvattuina kaikilla niillä kielillä, joilla organisaatio on kuvannut sisältöjä Palvelutietovarantoon.

## **15.2 Ajankohtaiset muutokset -välilehti**

Ajankohtaiset muutokset -välilehdelle nostetaan esiin PTV:ssä tapahtuneita muutoksia, jotka saattavat vaatia käyttäjiltä toimenpiteitä.

Ajankohtaiset muutokset -välilehdelle nousee tiedoksi

- Palvelut, joiden liitos yhteiskäyttöiseen kanavaan on poistettu omistajaorganisaation toimesta: **Mikäli organisaatio on liittänyt palvelunsa asiointikanavaksi toisen organisaation asiointikanavan, sen käyttäjät saavat ilmoituksen, jos kyseinen asiointikanava on muutettu ei-yhteiskäyttöiseksi.**
- **Palvelut ja asiointikanavat, joiden metatietoja on muutettu.** Suomi.fi-verkkotoimituksella on PTV-käyttöehtojen mukaan oikeus muuttaa PTVhen kuvattujen sisältöjen metatietoja, jos ne eivät ole oikein. Listaan nousee tiedoksi kaikki sisällöt, joiden tietoja Suomi.fi-verkkotoimitus on käynyt muuttamassa.
- **Saapuneet käännöstilaukset.** Listalle tulee näkyviin, mikäli organisaatiosi sisältöihin liittyviä käännöstilauksia on palautunut käännöstoimistosta. Käy tarkistamassa ja julkaisemassa käännökset.
- **Uudet pohjakuvaukset.** Listalla näkyvät DVV:n tuottamat uudet pohjakuvaukset, joita organisaatiosi voi halutessaan hyödyntää.
- **Muuttuneet pohjakuvaukset.** Listalle tulevat pohjakuvaukset, joiden tekstejä tai metatietoja Suomi.fi-verkkotoimitus on päivittänyt. Mikäli organisaatiosi on hyödyntänyt pohjakuvauksia, tarkista ettei pohjakuvaus ole organisaatiossanne tuotetun palvelukuvauksen kanssa ristiriidassa.

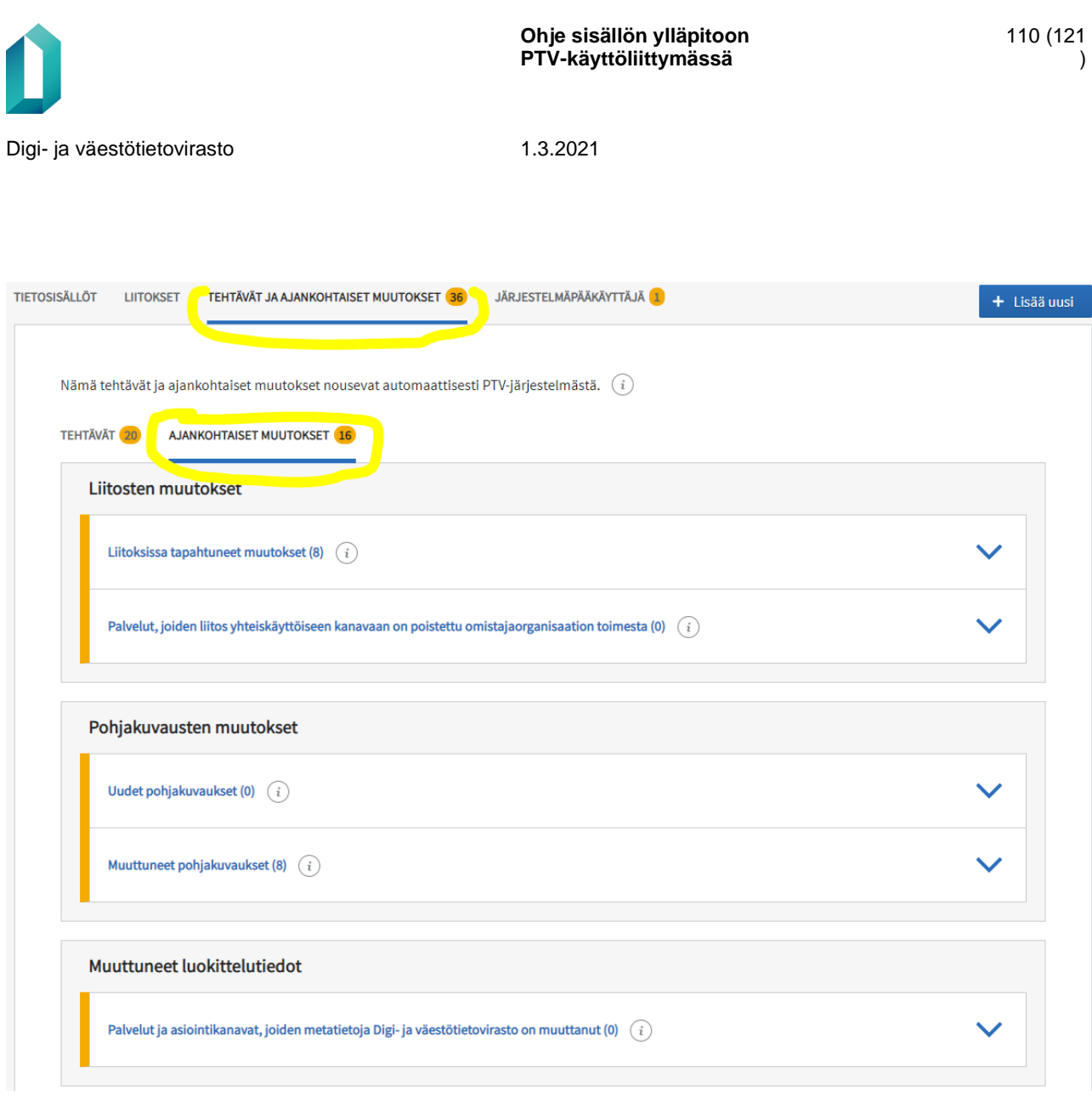

Tehtävät ja ajankohtaiset muutokset -osioissa näkyvät ilmoitukset ajankohtaisista muutoksista poistuvat luettelosta yhden kuukauden kuluessa. Näin sivulla näkyvät ilmoitukset vain uusimmista muutoksista.

Poikkeuksena ovat ilmoitukset automaattisesti arkistoituneista sisällöistä: nämä ilmoitukset näkyvät ajankohtaisten muutosten luettelossa 6 kuukautta. Tällä halutaan varmistaa, että käyttäjät huomaavat, jos jokin sisältö arkistoituu tarpeettomasti.

### **16 Käännöstoiminnallisuus**

Palvelutietovarannossa on käytettävissä käännöstoiminnallisuus, jonka avulla on mahdollista lähettää palveluiden ja kanavien sisältöjä käännettäväksi suoraan käyttöliittymästä Digi- ja väestötietoviraston käännöstoimistolle. Käännöstoiminnallisuuden käyttö on mahdollista vain rajoitetuin ehdoin.

Käännöstilaustoiminnallisuus aktivoituu **palveluille**, kun

- palvelun rahoitustyyppi on **Julkinen palvelu** ja alue, jolla palvelu on käytettävissä, on **Koko maa** tai **Koko maa paitsi ei Ahvenanmaa**

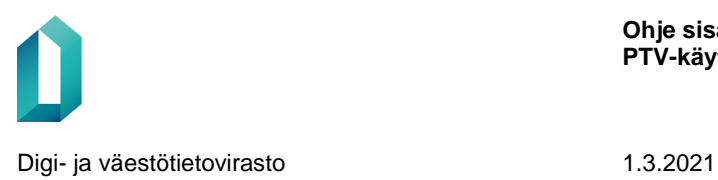

- palvelun rahoitustyyppi on **Julkinen palvelu** ja alue, jolla palvelu on käytettävissä, on **Kunta** tai **Yrityspalvelujen seutualue**, kohderyhmänä on **Yritykset ja yhteisö** ja seudullinen yrityspalveluiden pohjakuvaus on käytössä.

Käännöstilaustoiminnallisuus aktivoituu **asiointikanaville**, kun kanava on liitetty palveluun, joka täyttää edellä mainitut ehdot.

Saat käännöstilaukset-linkin näkyviin Toiminnot-valikosta. Mikäli palvelu tai asiointikanava ei täytä käännöspalvelun käytön kriteereitä, Käännöstilaukset-linkki näkyy harmaana.

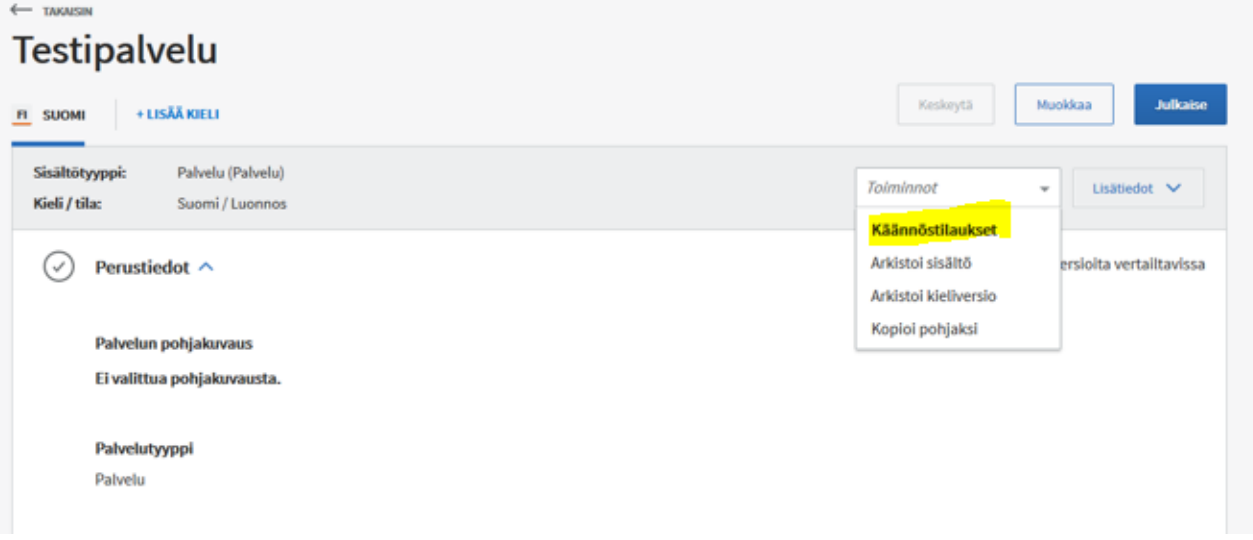

Käännöstilaukset linkkiä klikkaamalla sivun päälle avautuu pop-up-ikkuna, jossa on mahdollista tehdä käännöstilaus. Käännöstilaus on sitova. Ylimääräisten kustannusten välttämiseksi varmista, että lähdekielen sisältö on kunnossa, ennen kuin lähetät sen käännettäväksi.

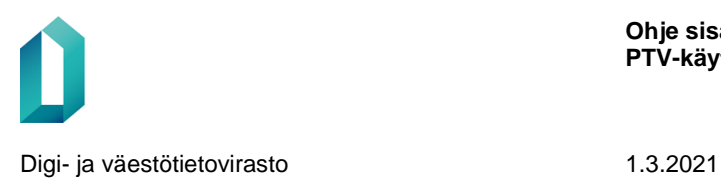

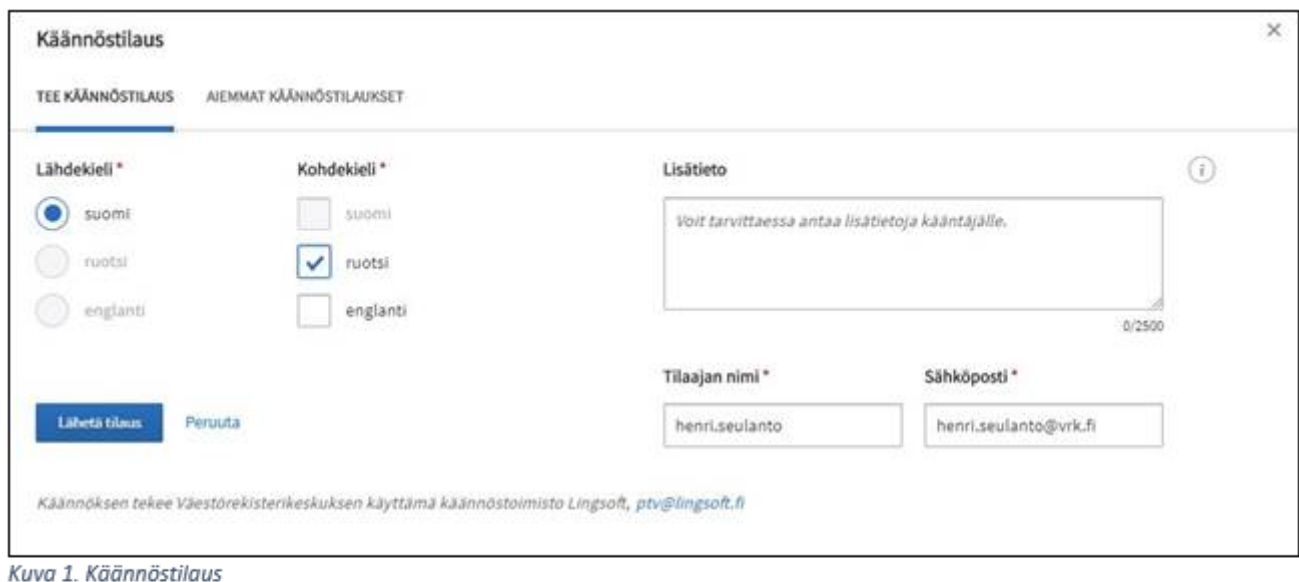

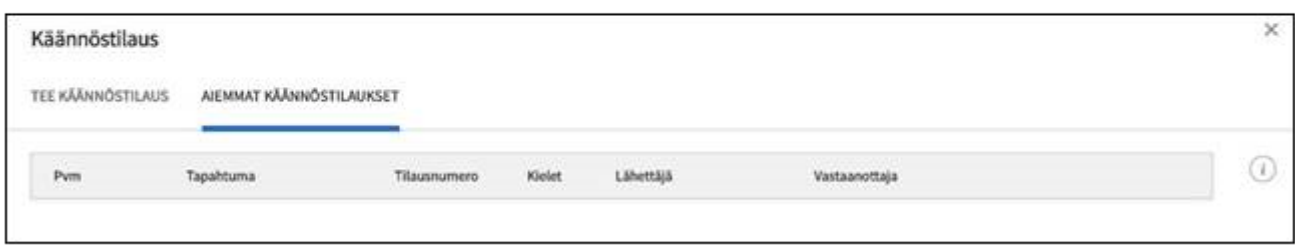

Kuva 2. Aiemmat käännökset (tyhjä)

- Valitse lähdekieli, josta teksti käännetään sekä kohdekieli, jolle teksti käännetään. Kun olet valinnut lähde- ja kohdekielen, lähetyspainike aktivoituu.
- Voit antaa lisätietokenttään tietoa toimeksiannon sisällöstä.
- Tilaajan nimi ja sähköpostiosoite tulevat oletuksena sisäänkirjautumistiedoistasi. Voit tarvittaessa muokata niitä.
- Lähetä tilaus painamalla Tilaa-painiketta. Tarvittaessa voit keskeyttää käännöstilauksen tekemisen Peruuta-painikkeella.
- Kun lähetät tilauksen, Saat automaattikuittauksen "Käännöstilaus lähetetty".
- Käännökset lähetetään käyttöliittymästä Digi- ja väestötietoviraston käännöstoimistoon Lingsoftiin.
- Huom! Tekstintarkastusominaisuus huomauttaa, jos käännettävässä tekstissä on tekstintarkastuksen huomaamia laatuongelmia. Näin pyritään estämään huonolaatuisten tekstien käännättäminen toiselle kielelle. Käy virheilmoitukset läpi ja tee tarvittavat muutokset tekstiin ennen käännöstilausta. Huomautukset eivät kuitenkaan estä sinua lähettämästä käännöstilausta, sillä tekstintarkastus saattaa tulkita esimerkiksi sille tuntemattoman sanan turhaan kirjoitusvirheeksi.

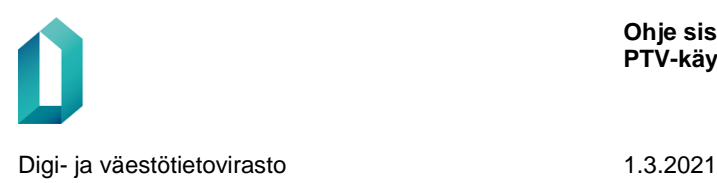

• Kohdasta Aiemmat käännöstilaukset voit tarkastella aiempia palvelun/asiointikanavan käännöstilauksia.

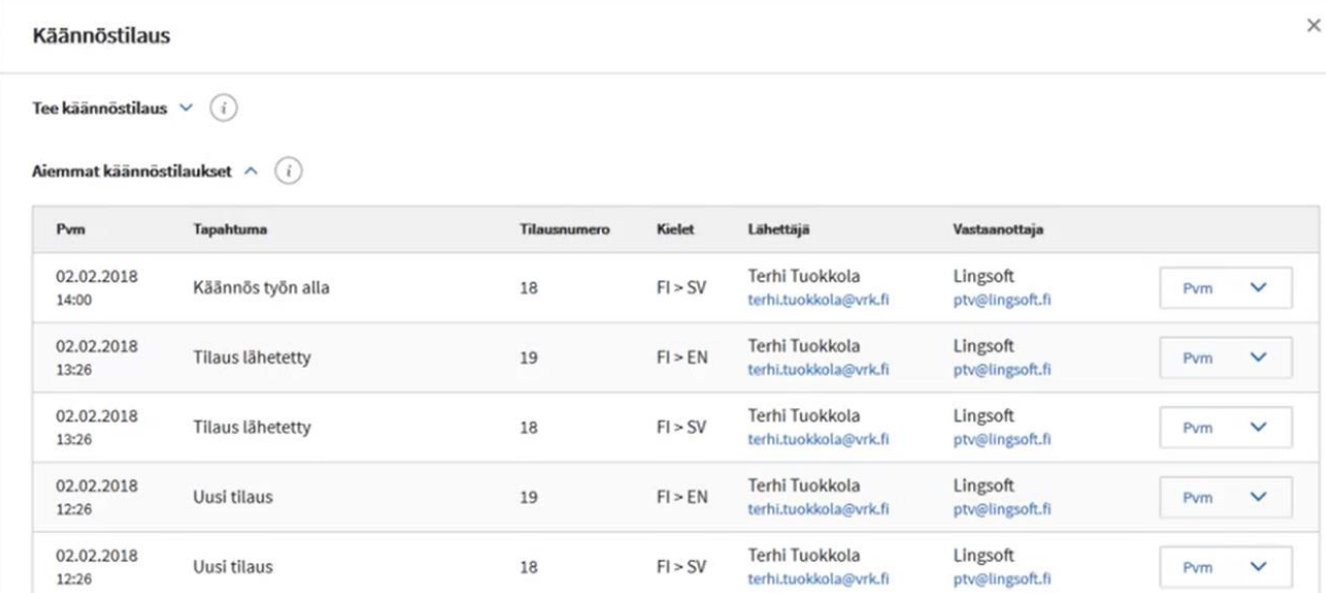

• Aiemmat käännöstilaukset -kohdasta näet, että käännöstilaus on lähtenyt. Näet myös, kun käännös on otettu työn alle tai jos käännöksen lähettämisessä tai vastaanottamisessa on ollut ongelmia. Jos tilausta ei pystytty lähettämään, järjestelmä yrittää automaattisesti uudelleen. Lähetyksessä voi esiintyä viivettä, joten tarkista myöhemmin, jos tilana ei heti näy "Käännöstilaus lähetetty".

## Palvelutietovaranto

Palvelutietovarantoon voit kuvata oman organisaatiosi palvelut ja liittää niihin kuuluvat asiointikanavat. Voit myös ylläpitää organisaatiosi yleistietoja ja organisaatiohierarkiaa.

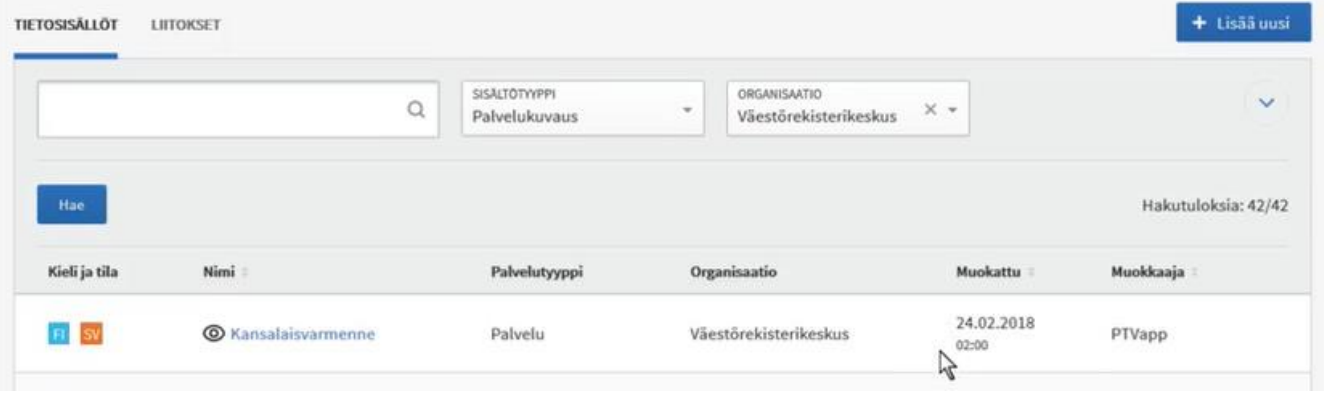

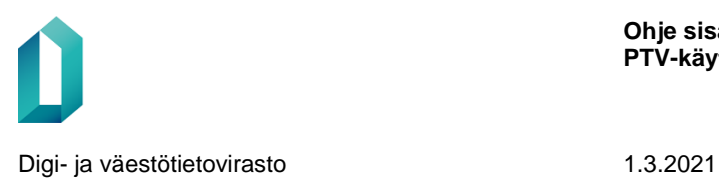

Voit tarkistaa käännöksen arvioidun saapumisajan Aiemmat käännöstilaukset-välilehdeltä Käännöstilaus vastaanotettu -tiedon yhteydestä.

> • Kun käännös on saapunut, huomaat sen siitä, että palvelun muokkaajana näkyy hakutulossivulla PTVapp, ja tilattu kieliversio on luonnostilassa. Näet Saapuneet käännöstilaukset myös Tehtävät-välilehdeltä.

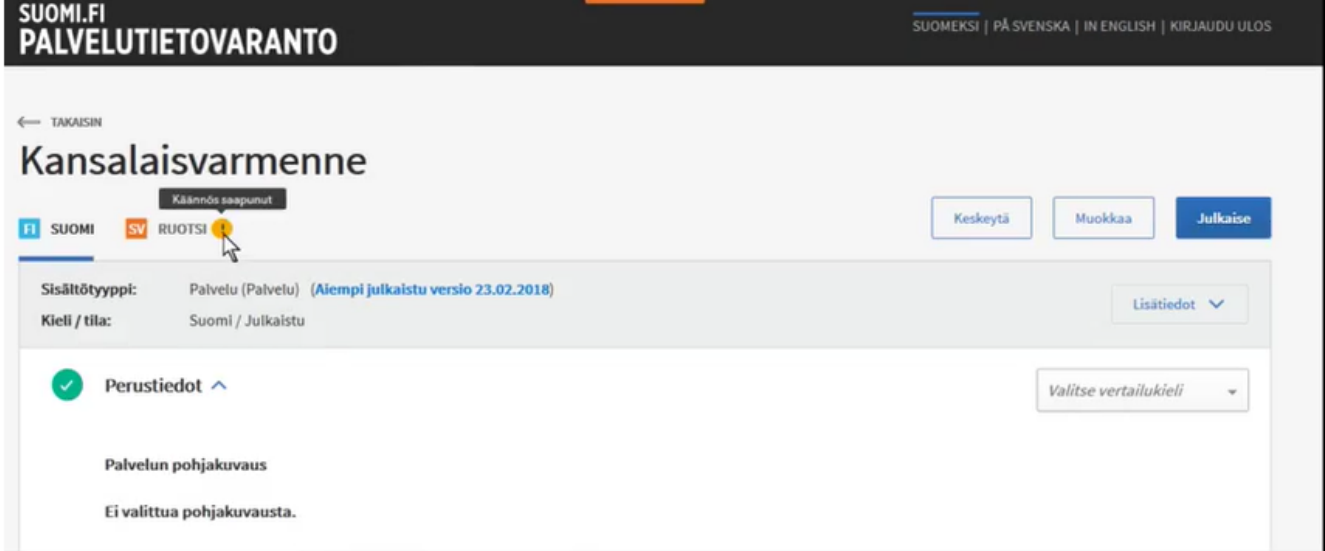

- Käännetyn palvelun sivulla näet Huutomerkki-symbolista, että käännöstilaus on saapunut.
- Saapunut käännös on luonnos-tilassa. Tarkista teksti, tee tarvittavat muokkaukset ja julkaise.

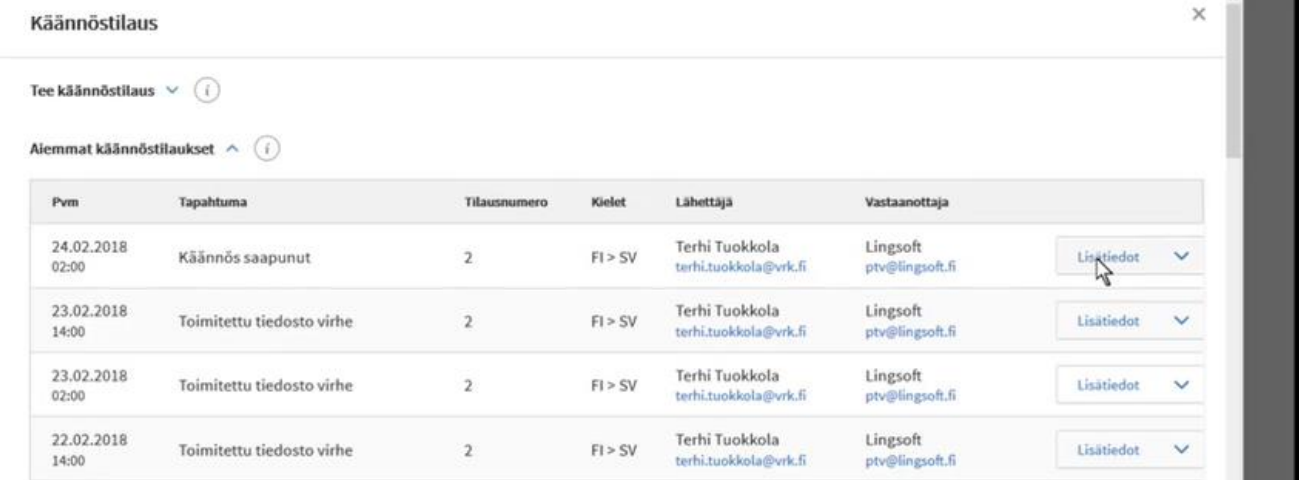

• Voit tilata uuden käännöksen tavalliseen tapaan tilauslomakkeella. Jos haluat reklamoida käännöstekstin laadusta, voit tilata uuden käännöstekstin käyttämällä Palvelutietovarannon käännöspalvelua. Kirjoita Kommentteja-kenttään, että kyseessä on reklamaatio ja ilmoita mahdollisimman tarkasti, mitä virheitä

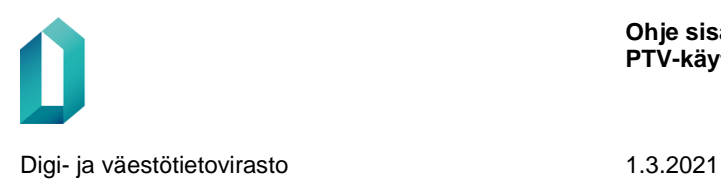

käännöstekstistä pitää korjata. Voit tarvittaessa olla sähköpostitse yhteydessä DVV:n sopimuskäännöstoimistoon.

## **17 Toiminnot-valikko**

Aiemmin Lisätiedot-välilehdellä oli linkkeinä toimintoja, joita yksittäiselle sisällölle saattoi suorittaa (mm. arkistoi, kopioi, palauta luonnokseksi). Nyt nämä toiminnot on koottu helpommin saataville omaan Toiminnot-valikkoonsa, joka on Lisätiedot-painikkeen vasemmalla puolella. Muutos koskee sekä palveluita, asiointikanavia että pohjakuvauksia.

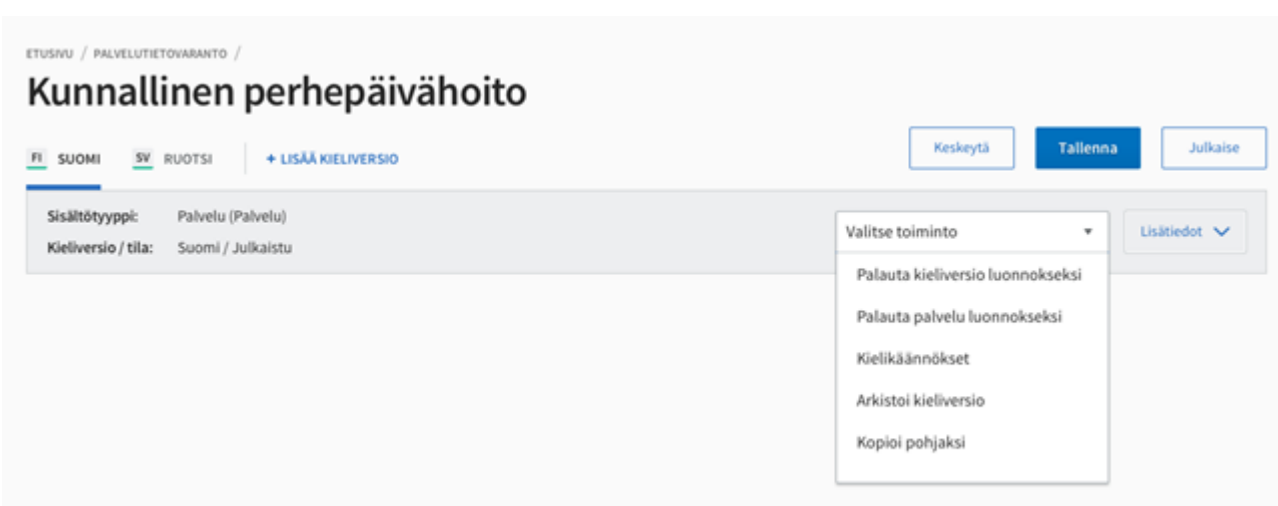

## **18 Sisältöjen tilat ja tietojen julkaisu**

Sisältöjen hakutoiminnossa näkyvät sisältöjen ja niiden kieliversioiden tilat.

#### **Oranssi = luonnos**

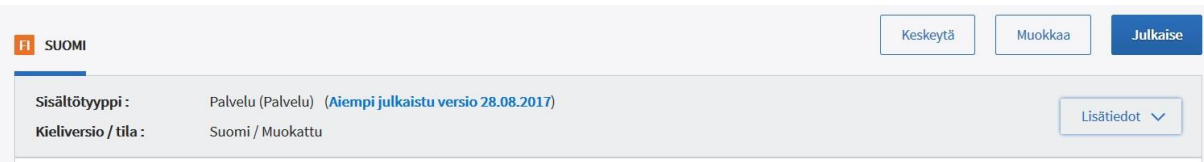

• Luonnostilassa tiedot on tallennettu tietokantaan, mutta niitä ei ole vielä julkaistu. Tällöin tiedot näkyvät ainoastaan PTV-ylläpitokäyttöliittymässä eikä niitä siirretä julkiseen rajapintaan muiden palveluiden käytettäviksi.

- Luonnostilaisia voivat olla tiedot
	- joita ei ole julkaistu vielä kertaakaan.

– joita on muokattu viimeisen julkaisun jälkeen, mutta näitä muutoksia ei ole vielä julkaistu. Tällaisen luonnosversion tunnistat tietosisällön sivulla näkyvästä tekstistä "Aiempi julkaistu versio PP.KK.VVVV". Viimeisin julkaistu versio säilyy siis loppukäyttäjille näkyvissä

ja voit rauhassa tehdä palvelun tai asiointikanavan sisältöihin tarvittavia tarkistuksia ja korjauksia. Kun julkaiset muutokset, ne siirtyvät avoimeen rajapintaan.

#### **Vihreä = julkaistu**

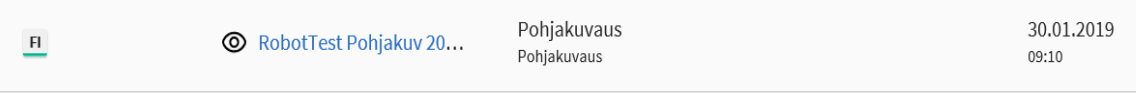

• Julkaistu-tilassa oleva sisältö tarkoittaa sitä, että sisällön tiedot siirtyvät julkiseen rajapintaan muiden palveluiden käytettäviksi.

*Huom! Kannattaa kuitenkin huomioida, että vaikka palvelu on julkaistu, voit valita, että vain osa palvelun kieliversiosta on näkyvillä loppukäyttäjille.* 

• Julkaistu-tilassa olevat palvelutiedot siirtyvät automaattisesti Suomi.fipalvelutietovarannon avoimeen rajapintaan ja ovat käytettävissä rajapintaa hyödyntävissä järjestelmissä, esim. Suomi.fi-verkkopalvelussa.

*Huomaathan, että tiedot päivittyvät Suomi.fi-verkkopalveluun vain kerran vuorokaudessa. Suomi.fi-verkkopalvelua myös kehitetään koko ajan, joten kaikki PTV:ssä annetut tiedot eivät välttämättä näy heti verkkopalvelussa. Tiedot tulevat näkyviin kehittämisen edetessä.* 

*Koulutusympäristössä julkaistuja tietoja ei näytetä julkisessa Suomi.fi-verkkopalvelussa, mutta niitä hyödynnetään verkkopalvelun kehitysympäristössä.* 

#### **Harmaa = Arkistoitu**

FI SV EN

**O** Tilapäinen päivähoito

Pohjakuvaus Pohjakuvaus

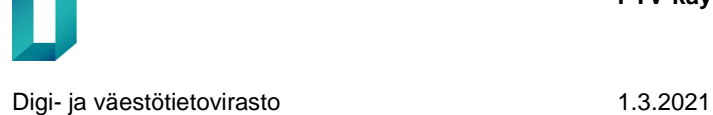

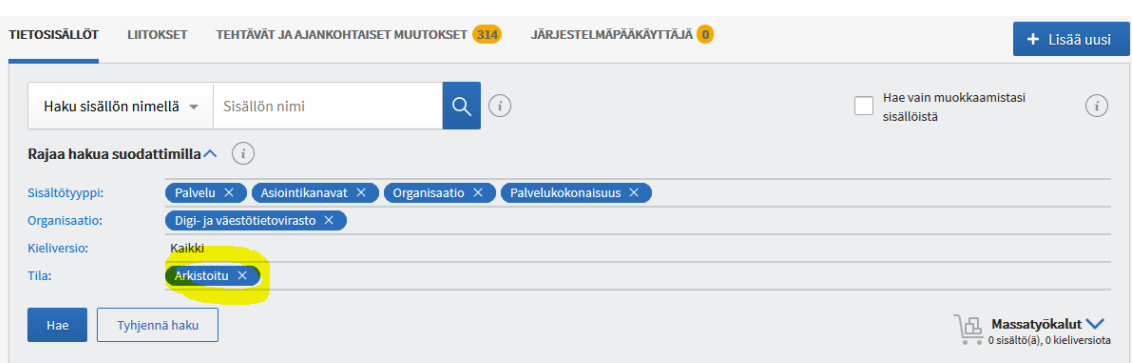

• Kun palvelu tai asiointikanava halutaan poistaa kokonaan julkaisusta, se kannattaa arkistoida. Arkistointi ei poista sisältöjä palvelutietovarannosta, vaan siirtää ne Arkistoitu-tilaan. Arkistoidut tietosisällöt eivät tule automaattisesti näkyviin hakutuloksiin, vaan Arkistoitu-tila tulee valita erikseen hakuehdoista.

• Arkistoitu-tilassa olevia sisältöjä on mahdollista palauttaa takaisin muokkaukseen ja sitä kautta julkaisuun Toiminnot-valikon kautta klikkaamalla Palauta arkistosta-linkkiä.

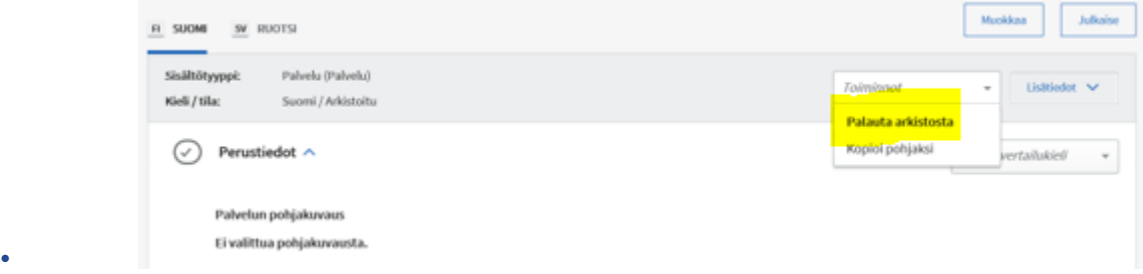

Avaa arkistoitu sisältö ja klikkaa Palauta arkistosta -painiketta, jolloin sisältö siirtyy muokkaustilaan. Tämän jälkeen voit muokata ja julkaista sisällön uudelleen halutessasi.

#### **Ensimmäinen luonnos**

- Jotta saat tallennettua täyttämäsi tiedot luonnokseksi, paina "Tallenna luonnoksena"-painiketta. Tällöin sisällöstä tallentuu ensimmäinen luonnosversio.
- Hakutulossivulta päädyt aina sisältönäkymään, jossa pääset muokkaamaan tietoja painamalla "Muokkaa"-painiketta.
- Muokkaustilassa voit jatkaa tekemään **kieliversiota**.
- Tietojen tallennuksen jälkeen voit siirtyä tietojen julkaisuun painamalla "**Tallenna ja julkaise**"-painiketta.

#### **Luonnoksen julkaisu ja kieliversiot**

• Kun jatkat sisällön julkaisuun, saat eteen ikkunan, jossa valitset julkaistavat kieliversiot. Halutessasi voit siis julkaista vain haluamasi kieliversioista ja jättää muut luonnostilaisiksi.

• Kun valitset palvelun kaikki kieliversiot julkaistuiksi, ne tulevat näkyviin loppukäyttäjille eli palvelutietovarannon rajapintaan.

*Käy tarkistamassa omien tietojesi kieliversioiden näkyvyys Suomi.fi-verkkopalvelussa. Jos palvelusta tai asiointikanavasta on olemassa kieliversio, voit vaihtaa saman sisällön toiseen kieliversioon helposti Suomi.fi-verkkopalvelun kielivalinnan kautta. Kielivalinta löytyy verkkopalvelun käyttöliittymän oikeasta yläkulmasta.* 

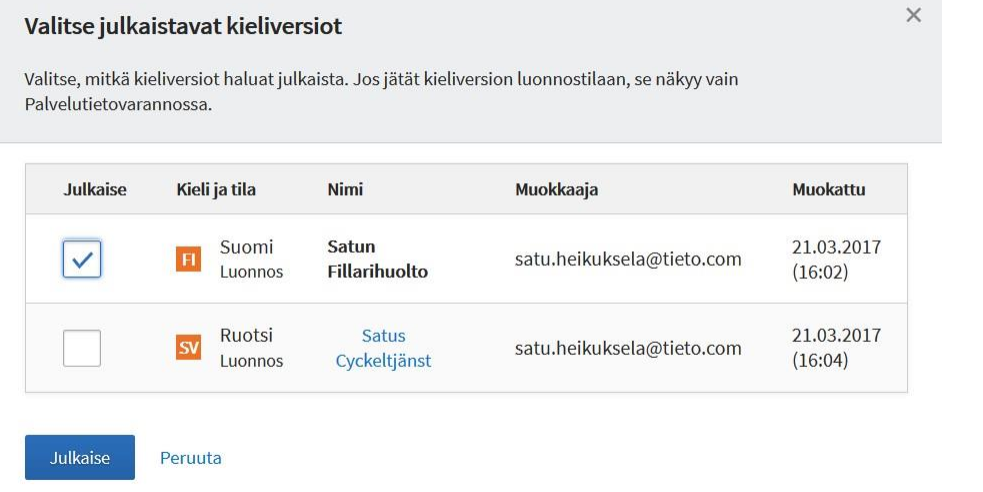

### **Sisällön muokkaus ja muokkausten julkaisu**

• Kun muokkaat kertaalleen julkaistua sisältöä, tulee muokatusta sisällöstä tallennuksen jälkeen uusi luonnosversio. Edellinen julkaistu versio säilyy näkyvissä loppukäyttäjille, kunnes muokatut tiedot julkaistaan uudeksi versioksi.

• Jos kuitenkin haluat ottaa julkaistun sisällön kokonaan pois loppukäyttäjien näkyviltä, voit tarvittaessa palauttaa sen luonnokseksi. "Palauta luonnokseksi" -linkki löytyy julkaistun sisällön yläreunasta, kun avaat Lisätiedot-painikkeesta tiedot näkyviin.

*Kun siirryt sisältöön, josta on olemassa uudempi muokattu versio tai aiempi julkaistu versio, näet tiedon siitä sivun yläreunassa. Tietona lukee "* 

#### **Sisällön tarkemmat tiedot**

• Kunkin sisältötyypin kohdalla pääset katsomaan tarkempia tietoja oikeasta reunasta Lisätiedot-painikkeesta.

• Lisätiedot avaa palvelun yläreunaan tarkempia tietoja kieliversioista, sisällön muutoshistorian ja liitoshistorian sekä sisällön tunnistetiedot.

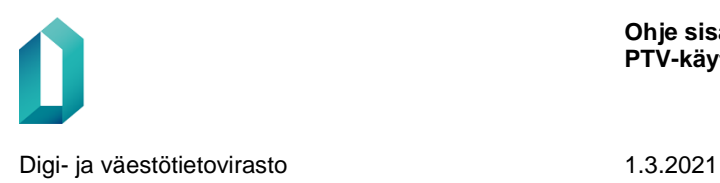

# Omaishoidontuki

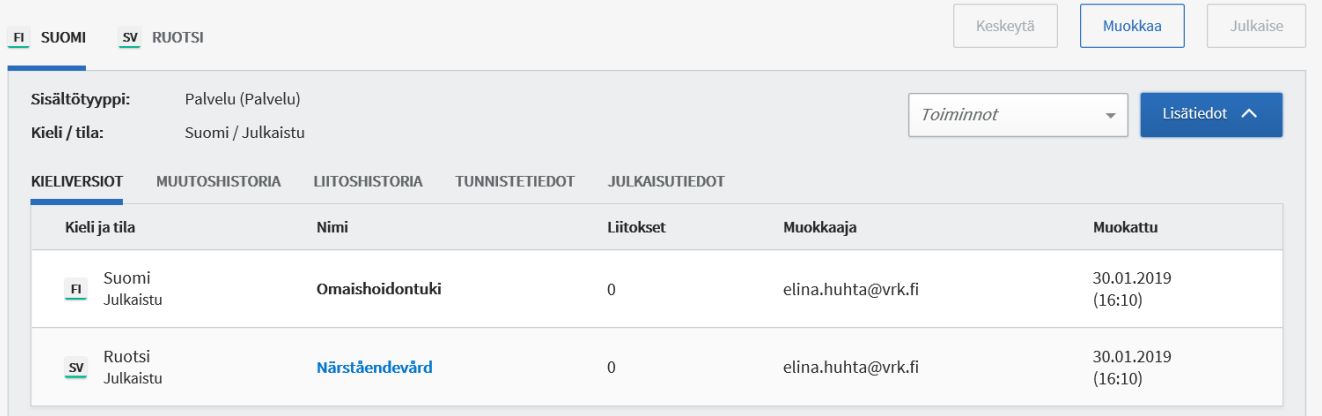

#### **Tunnistetiedot**

• Sisällön tarkemmat tunnistetiedot löydät Lisätiedot-näkymän Tunnistetiedot-välilehdeltä.

– PTV-tunniste on yksilöivä tunniste koko sisällölle. Tällä tunnisteella tietoja voi hakea mm.

PTV:n avoimesta rajapinnasta. Tunnisteen kopioiminen onnistuu helposti Kopioi-linkistä.

- Versiotunniste on sisällön tämänhetkisen version yksilöivä tunniste.
- Tunnistetietojen alapuolella näet myös versionumeron.

# Omaishoidontuki

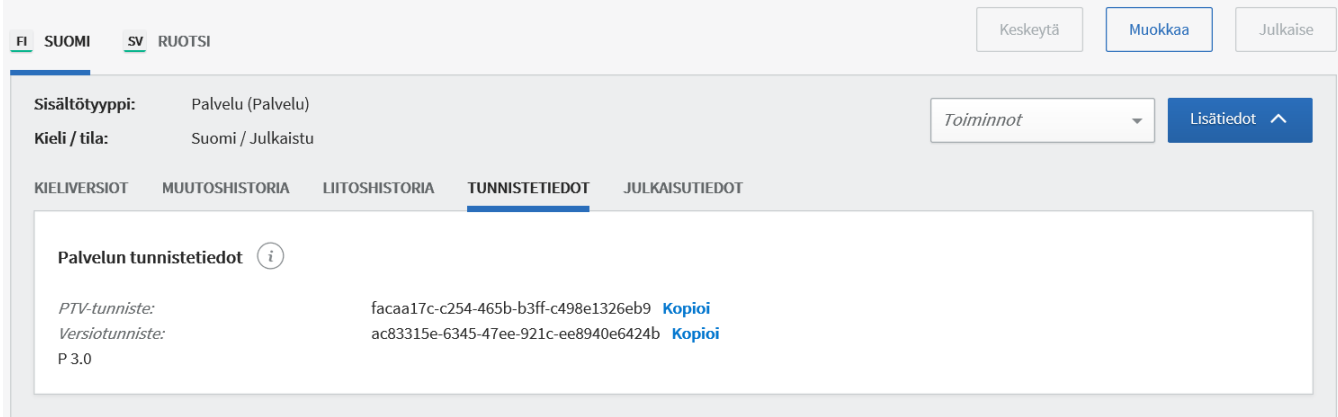

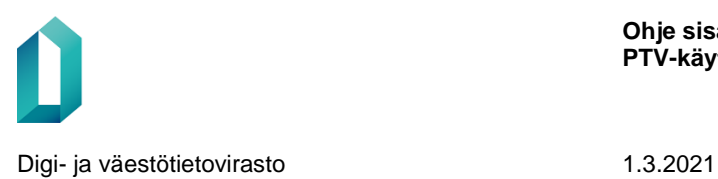

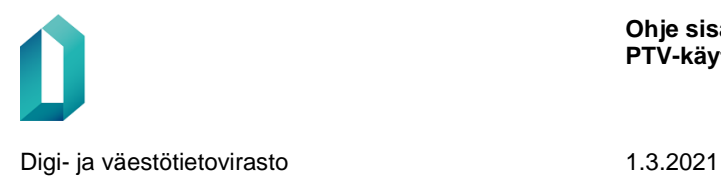

## **19 Ohjeet ja PTV-tuki**

Ohjeita palvelutietojen tuottamiseen ja ylläpitoon löydät Palveluhallinta-sivustolta:

#### **[Tukiartikkelit](https://palveluhallinta.suomi.fi/fi/tuki/artikkelit/5a7abbc06b6a0463a88240a9)**

Muista myös tutustua ja ilmoittautua tarjolla oleviin [koulutuksiin ja työpajoihin](https://palveluhallinta.suomi.fi/fi/tuki/artikkelit/5aabe9e32503b4004f2bc0f1)[,](https://esuomi.fi/palveluntarjoajille/palvelutietovaranto/kayttoonotto/ptv-koulutukset-ja-materiaali/) jotka järjestetään pääosin virtuaalisesti.

#### **Palautteet ja yhteydenotot**

Ensisijainen yhteydenottokanava PTV:n osalta on sähköposti ptv-tuki@dvv.fi.

Palaute, virheet ja kehitysehdotukset käyttöliittymästä sekä palaute ja kysymykset PTV-käyttöönotoista tulee lähett[ää palautelomakkeella.](https://response.questback.com/isa/qbv.dll/ShowQuest?QuestID=4857167&sid=8gLknyGeq2)

Muiden kuin PTV-asioiden osalta pyydetään olemaan yhteydessä Suomi.fi-asiakaspalveluun suomi.fi-asiakaspalvelu@dvv.fi.